# Modicon M340 para Ethernet Procesadores y módulos de

**Schneider** 

 $F$ Electric

# comunicaciones Manual del usuario

Traducción del manual original

07/2020

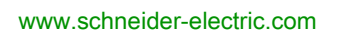

La información que se ofrece en esta documentación contiene descripciones de carácter general y/o características técnicas sobre el rendimiento de los productos incluidos en ella. La presente documentación no tiene como objeto sustituir dichos productos para aplicaciones de usuario específicas, ni debe emplearse para determinar su idoneidad o fiabilidad. Los usuarios o integradores tienen la responsabilidad de llevar a cabo un análisis de riesgos adecuado y completo, así como la evaluación y las pruebas de los productos en relación con la aplicación o el uso de dichos productos en cuestión. Ni Schneider Electric ni ninguna de sus filiales o asociados asumirán responsabilidad alguna por el uso inapropiado de la información contenida en este documento. Si tiene sugerencias de mejoras o modificaciones o ha hallado errores en esta publicación, le rogamos que nos lo notifique.

Usted se compromete a no reproducir, salvo para su propio uso personal, no comercial, la totalidad o parte de este documento en ningún soporte sin el permiso de Schneider Electric, por escrito. También se compromete a no establecer ningún vínculo de hipertexto a este documento o su contenido. Schneider Electric no otorga ningún derecho o licencia para el uso personal y no comercial del documento o de su contenido, salvo para una licencia no exclusiva para consultarla "tal cual", bajo su propia responsabilidad. Todos los demás derechos están reservados.

Al instalar y utilizar este producto es necesario tener en cuenta todas las regulaciones sobre seguridad correspondientes, ya sean regionales, locales o estatales. Por razones de seguridad y para garantizar que se siguen los consejos de la documentación del sistema, las reparaciones solo podrá realizarlas el fabricante.

Cuando se utilicen dispositivos para aplicaciones con requisitos técnicos de seguridad, siga las instrucciones pertinentes.

Si con nuestros productos de hardware no se utiliza el software de Schneider Electric u otro software aprobado, pueden producirse lesiones, daños o un funcionamiento incorrecto del equipo.

Si no se tiene en cuenta esta información, se pueden causar daños personales o en el equipo.

© 2020 Schneider Electric. Reservados todos los derechos.

# Tabla de materias

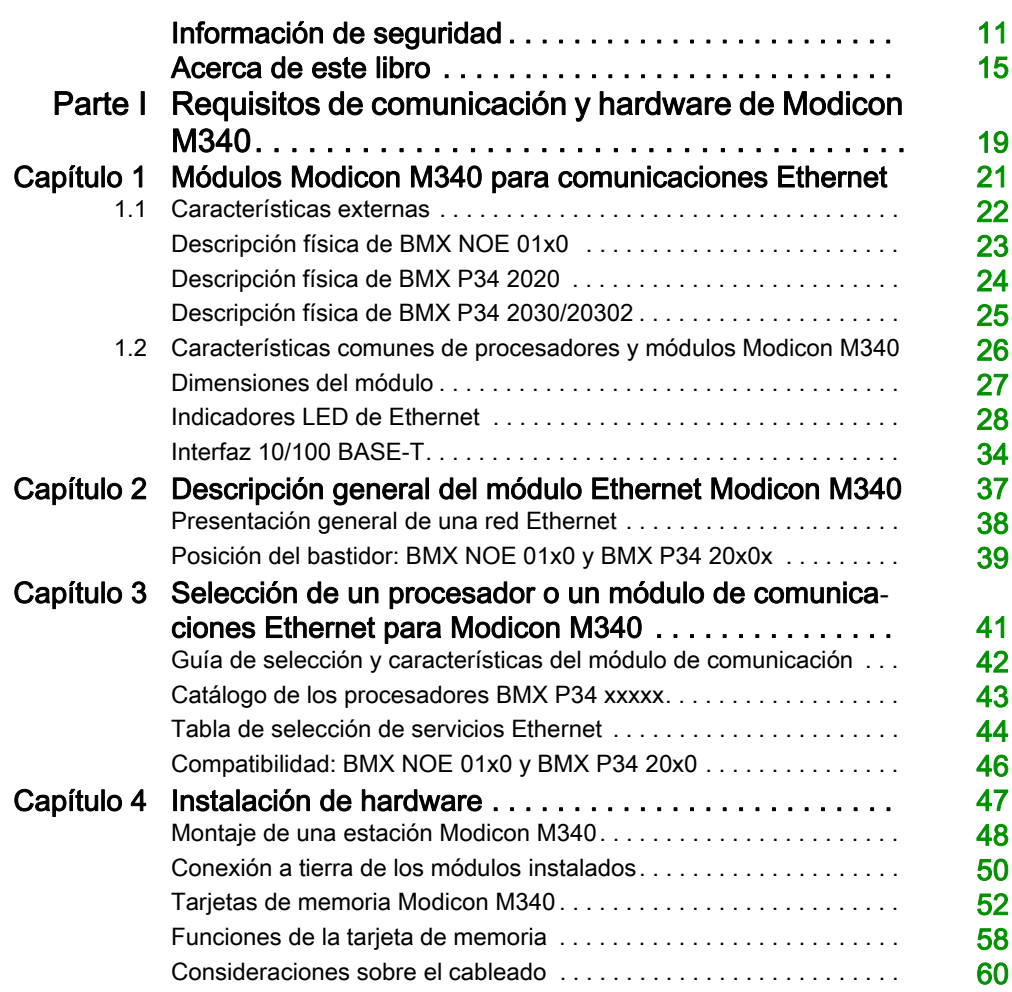

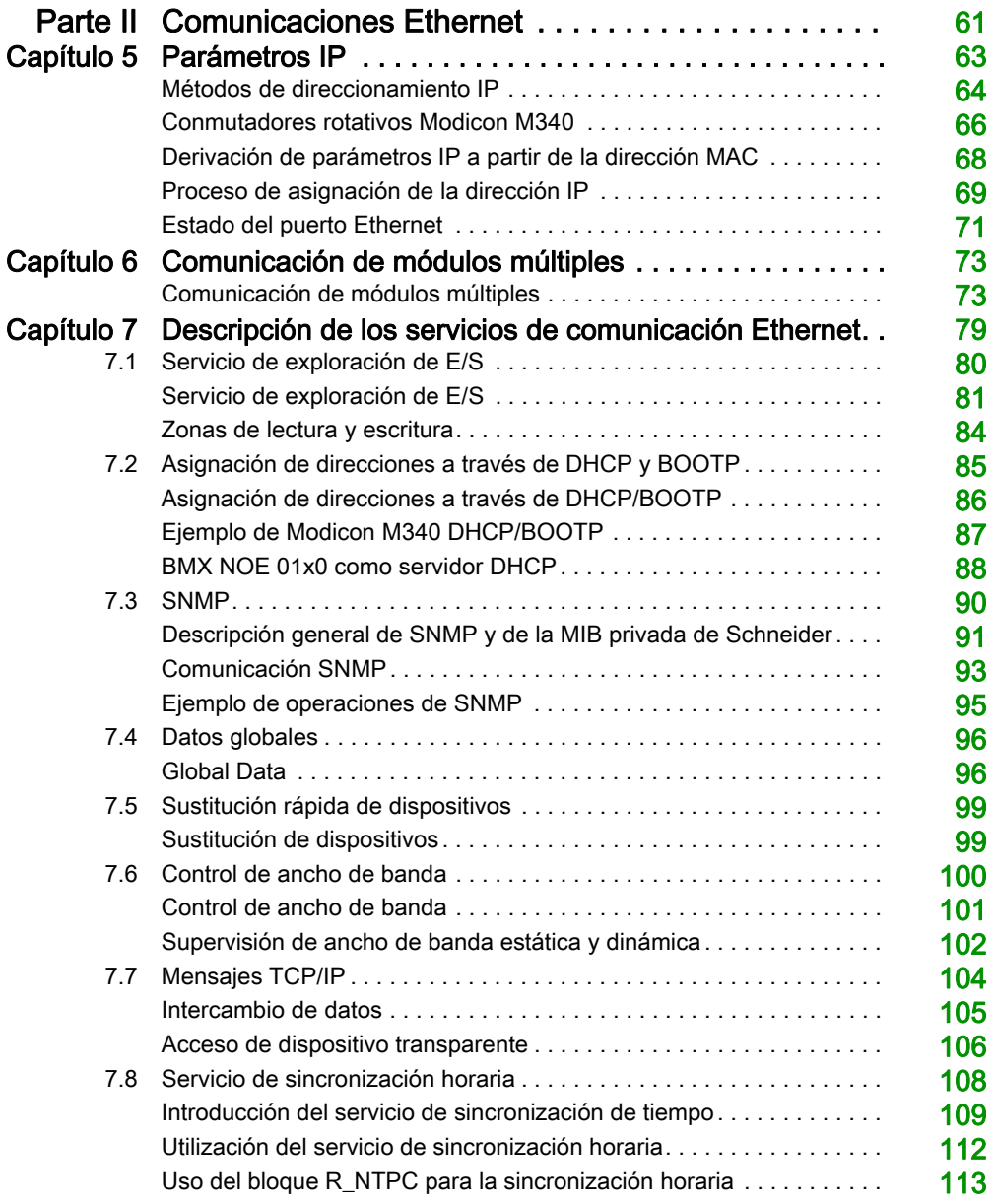

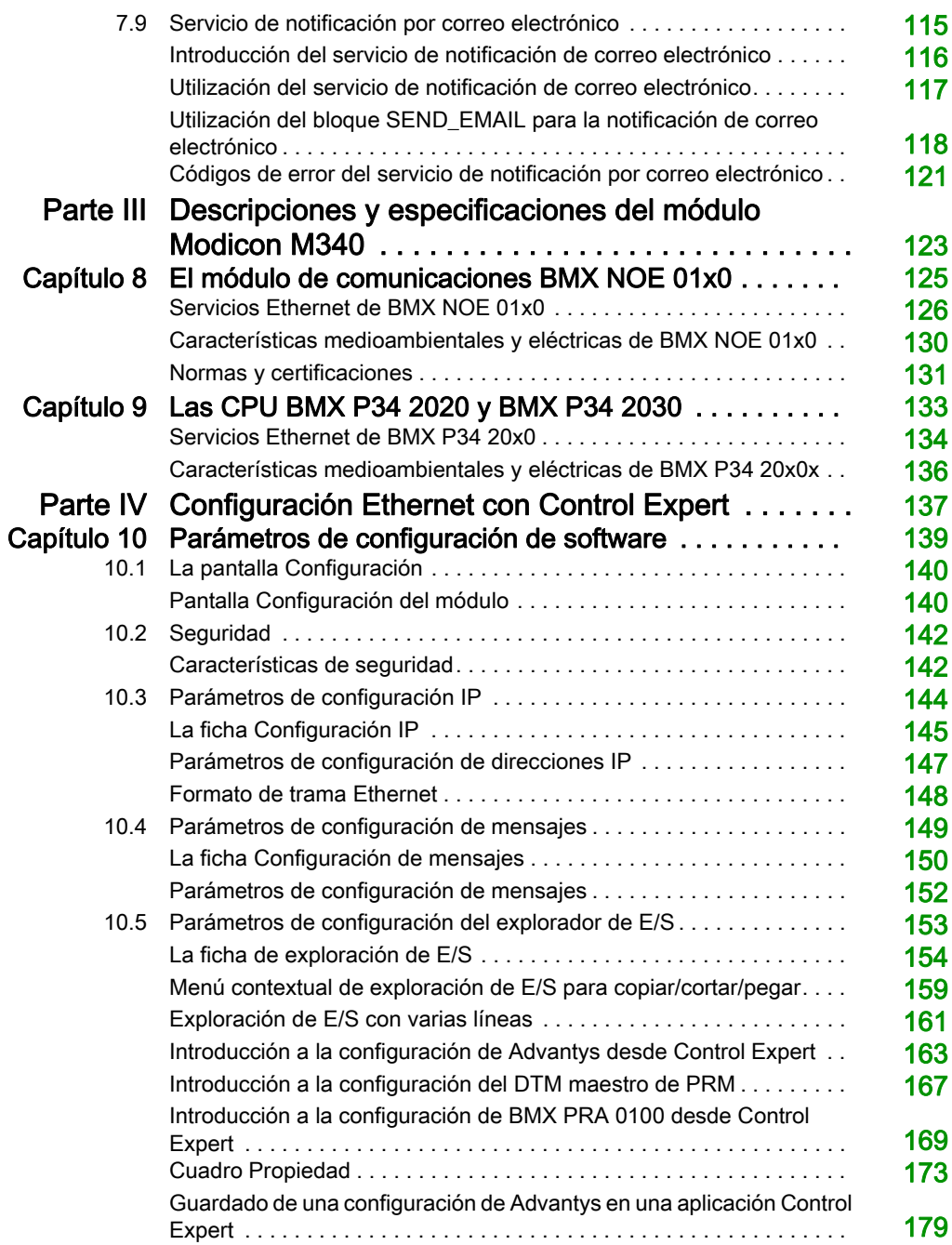

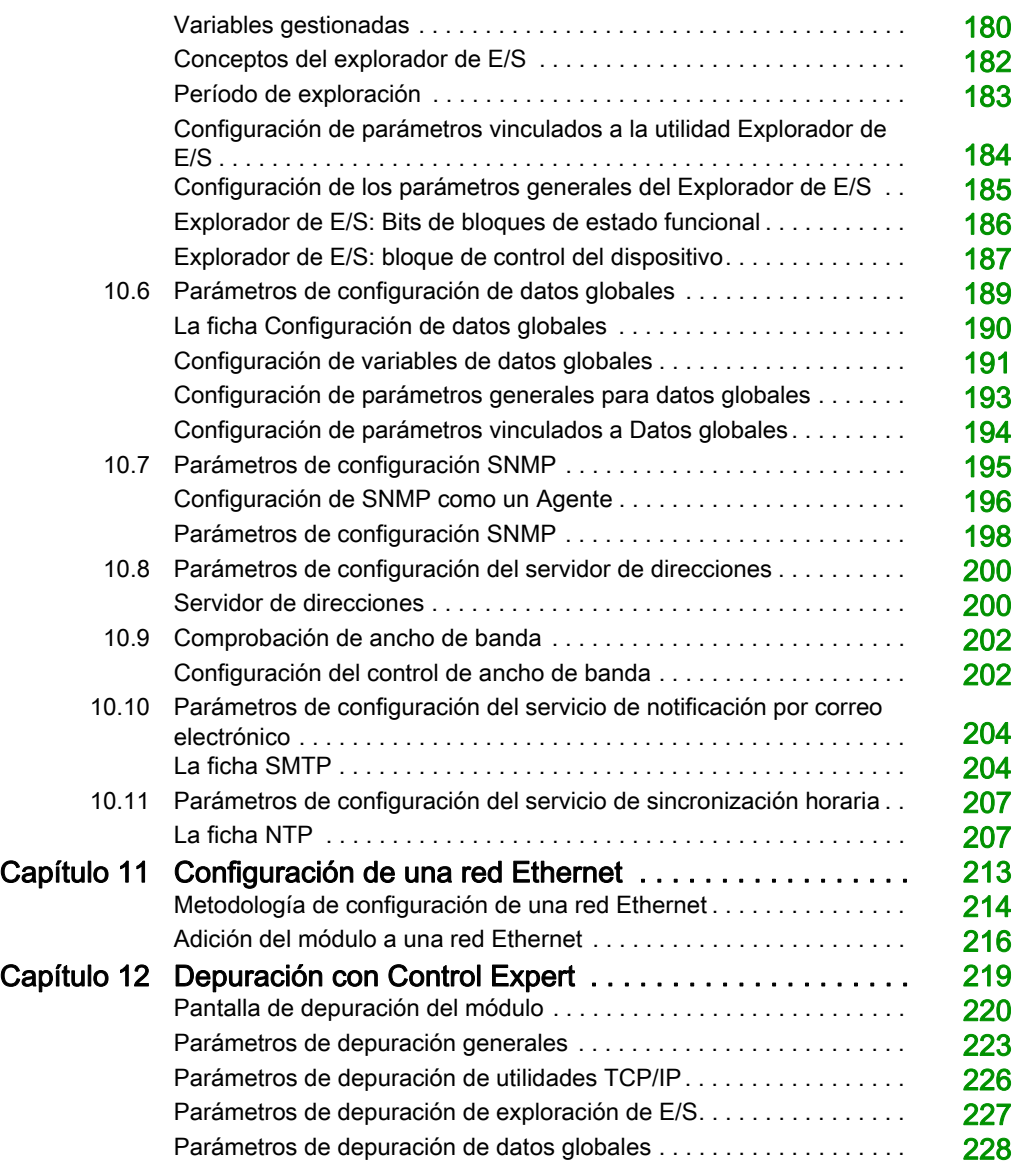

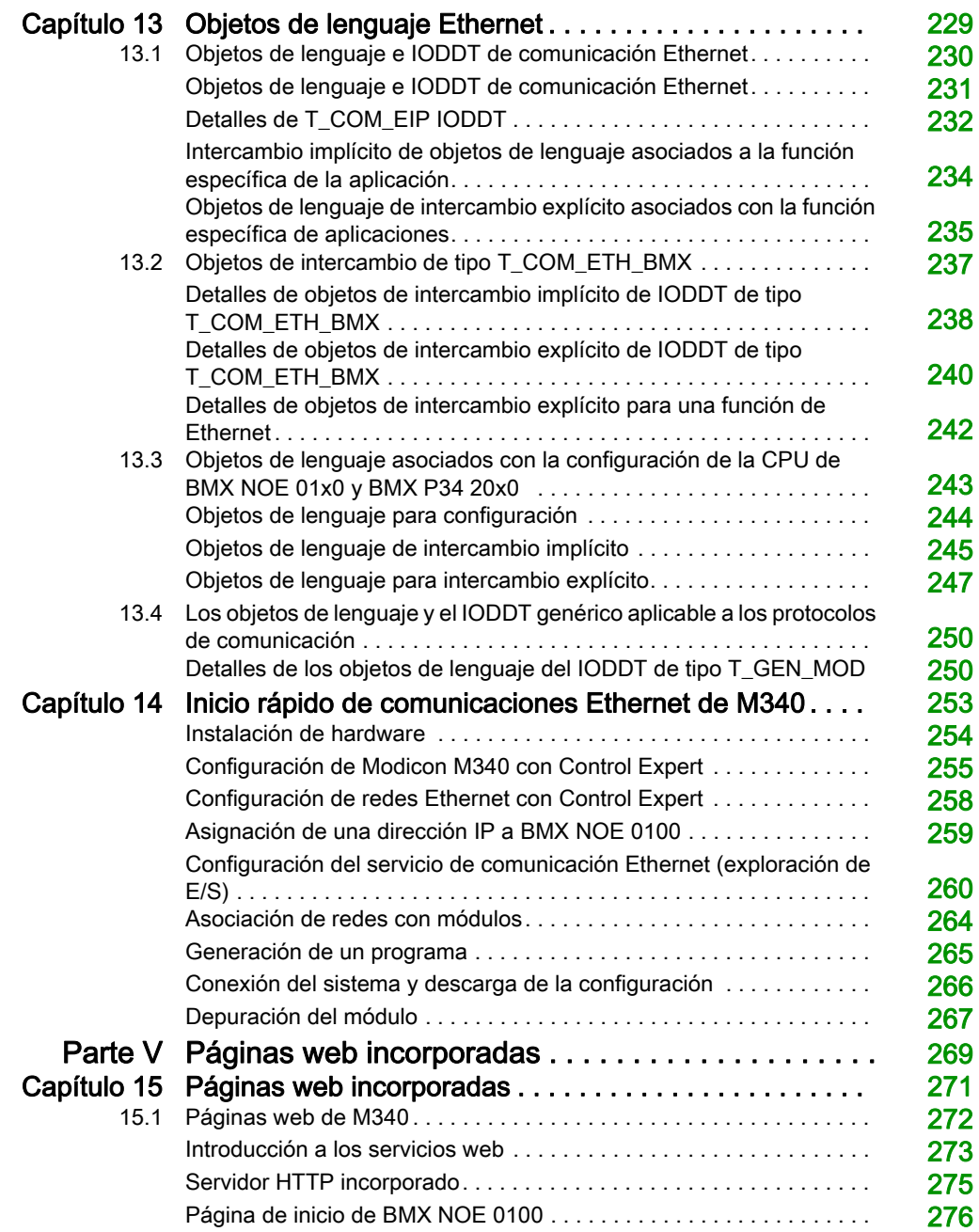

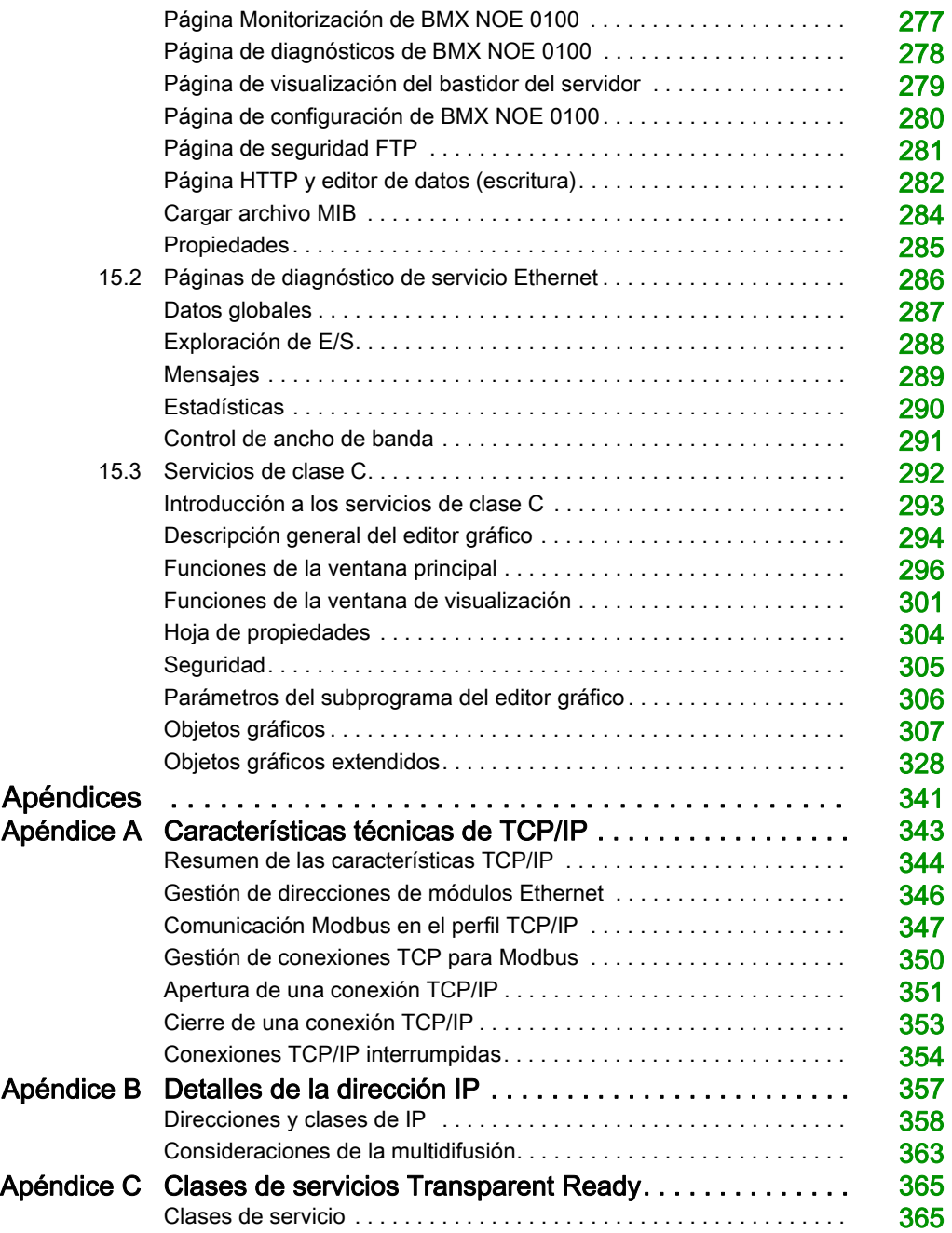

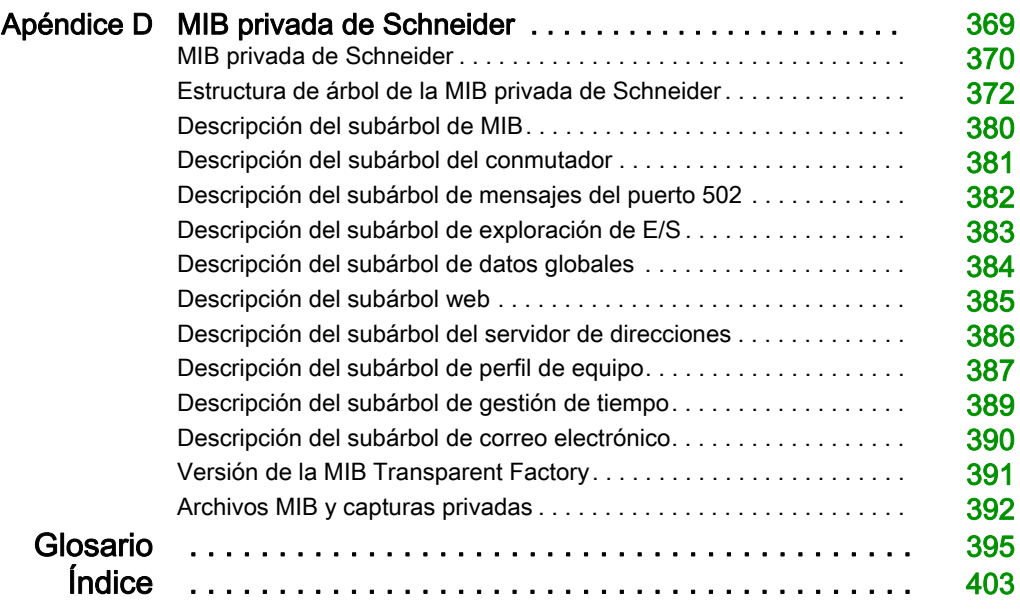

# <span id="page-10-0"></span>Información de seguridad

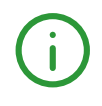

### Información importante

#### AVISO

Lea atentamente estas instrucciones y observe el equipo para familiarizarse con el dispositivo antes de instalarlo, utilizarlo, revisarlo o realizar su mantenimiento. Los mensajes especiales que se ofrecen a continuación pueden aparecer a lo largo de la documentación o en el equipo para advertir de peligros potenciales, o para ofrecer información que aclara o simplifica los distintos procedimientos.

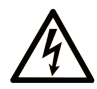

La inclusión de este icono en una etiqueta "Peligro" o "Advertencia" indica que existe un riesgo de descarga eléctrica, que puede provocar lesiones si no se siguen las instrucciones.

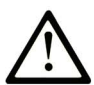

Éste es el icono de alerta de seguridad. Se utiliza para advertir de posibles riesgos de lesiones. Observe todos los mensajes que siguen a este icono para evitar posibles lesiones o incluso la muerte.

# A PELIGRO

PELIGRO indica una situación de peligro que, si no se evita, provocará lesiones graves o incluso la muerte.

## **A ADVERTENCIA**

ADVERTENCIA indica una situación de peligro que, si no se evita, podría provocar lesiones graves o incluso la muerte.

# A ATENCIÓN

ATENCIÓN indica una situación peligrosa que, si no se evita, podría provocar lesiones leves o moderadas.

### **AVISO**

AVISO indica una situación potencialmente peligrosa que, si no se evita, puede provocar daños en el equipo.

#### TENGA EN CUENTA LO SIGUIENTE:

La instalación, el manejo, las revisiones y el mantenimiento de equipos eléctricos deberán ser realizados sólo por personal cualificado. Schneider Electric no se hace responsable de ninguna de las consecuencias del uso de este material.

Una persona cualificada es aquella que cuenta con capacidad y conocimientos relativos a la construcción, el funcionamiento y la instalación de equipos eléctricos, y que ha sido formada en materia de seguridad para reconocer y evitar los riesgos que conllevan tales equipos.

#### ANTES DE EMPEZAR

No utilice este producto en maquinaria sin protección de punto de funcionamiento. La ausencia de protección de punto de funcionamiento en una máquina puede provocar lesiones graves al operador de dicha máquina.

# **A ADVERTENCIA**

#### EQUIPO SIN PROTECCIÓN

- No utilice este software ni los equipos de automatización relacionados en equipos que no dispongan de protección de punto de funcionamiento.
- No introduzca las manos u otras partes del cuerpo dentro de la maquinaria mientras está en funcionamiento.

#### El incumplimiento de estas instrucciones puede causar la muerte, lesiones serias o daño al equipo.

Este equipo de automatización y el software relacionado se utilizan para controlar diversos procesos industriales. El tipo o modelo del equipo de automatización adecuado para cada uso varía en función de factores tales como las funciones de control necesarias, el grado de protección requerido, los métodos de producción, la existencia de condiciones poco habituales, las normativas gubernamentales, etc. En algunos usos, puede ser necesario más de un procesador, como en el caso de que se requiera redundancia de respaldo.

Solamente el usuario, el fabricante de la máquina o el integrador del sistema conocen las condiciones y los factores presentes durante la configuración, el funcionamiento y el mantenimiento de la máquina y, por consiguiente, pueden decidir el equipo asociado y las medidas de seguridad y los enclavamientos relacionados que se pueden utilizar de forma adecuada. Al seleccionar los equipos de automatización y control, así como el software relacionado para un uso determinado, el usuario deberá consultar los estándares y las normativas locales y nacionales aplicables. La publicación National Safety Council's Accident Prevention Manual (que goza de un gran reconocimiento en los Estados Unidos de América) también proporciona gran cantidad de información de utilidad.

En algunas aplicaciones, como en el caso de la maquinaria de embalaje, debe proporcionarse protección adicional al operador, como la protección de punto de funcionamiento. Esta medida es necesaria si existe la posibilidad de que las manos y otras partes del cuerpo del operador puedan introducirse y quedar atrapadas en áreas o puntos peligrosos, lo que puede provocar lesiones graves. Los productos de software por sí solos no pueden proteger al operador frente a posibles lesiones. Por este motivo, el software no se puede sustituir por la protección de punto de funcionamiento ni puede realizar la función de esta.

Asegúrese de que las medidas de seguridad y los enclavamientos mecánicos/eléctricos relacionados con la protección de punto de funcionamiento se hayan instalado y estén operativos antes de que los equipos entren en funcionamiento. Todos los enclavamientos y las medidas de seguridad relacionados con la protección de punto de funcionamiento deben estar coordinados con la programación del software y los equipos de automatización relacionados.

NOTA: La coordinación de las medidas de seguridad y los enclavamientos mecánicos/eléctricos para la protección de punto de funcionamiento está fuera del ámbito de la biblioteca de bloques de funciones, la guía de usuario del sistema o de otras instalaciones mencionadas en esta documentación.

#### INICIAR Y PROBAR

Antes de utilizar los equipos eléctricos de control y automatización para su funcionamiento normal tras la instalación, es necesario que personal cualificado lleve a cabo una prueba de inicio del sistema para verificar que los equipos funcionan correctamente. Es importante realizar los preparativos para una comprobación de estas características y disponer de suficiente tiempo para llevar a cabo las pruebas de forma completa y correcta.

## **A ADVERTENCIA**

#### PELIGRO DE FUNCIONAMIENTO DEL EQUIPO

- Compruebe que se hayan seguido todos los procedimientos de instalación y configuración.
- Antes de realizar las pruebas de funcionamiento, retire de todos los dispositivos todos los bloqueos u otros medios de sujeción temporales utilizados para el transporte.
- Retire del equipo las herramientas, los medidores y el material de desecho que pueda haber.

#### El incumplimiento de estas instrucciones puede causar la muerte, lesiones serias o daño al equipo.

Realice todas las pruebas de inicio recomendadas en la documentación del equipo. Guarde la documentación del equipo para consultarla en el futuro.

#### Las pruebas del software deben realizarse tanto en un entorno simulado como en un entorno real.

Verifique que no existen cortocircuitos ni conexiones a tierra temporales en todo el sistema que no estén instalados según la normativa local (de conformidad con National Electrical Code de EE. UU., por ejemplo). Si fuera necesario realizar pruebas de tensión de alto potencial, siga las recomendaciones de la documentación del equipo para evitar dañar el equipo fortuitamente.

Antes de dar tensión al equipo:

- Retire del equipo las herramientas, los medidores y el material de desecho que pueda haber.
- Cierre la puerta de la carcasa del equipo.
- Retire todas las conexiones a tierra temporales de las líneas de alimentación de entrada.
- Realice todas las pruebas iniciales recomendadas por el fabricante.

#### FUNCIONAMIENTO Y AJUSTES

Las precauciones siguientes proceden de NEMA Standards Publication ICS 7.1-1995 (prevalece la versión en inglés):

- Aunque se ha extremado la precaución en el diseño y la fabricación del equipo o en la selección y las especificaciones de los componentes, existen riesgos que pueden aparecer si el equipo se utiliza de forma inadecuada.
- En algunas ocasiones puede desajustarse el equipo, lo que provocaría un funcionamiento incorrecto o poco seguro. Utilice siempre las instrucciones del fabricante como guía para realizar los ajustes de funcionamiento. El personal que tenga acceso a estos ajustes debe estar familiarizado con las instrucciones del fabricante del equipo y con la maquinaria utilizada para los equipos eléctricos.
- El operador solo debe tener acceso a los ajustes de funcionamiento que realmente necesita. El acceso a los demás controles debe restringirse para evitar cambios no autorizados en las características de funcionamiento.

# <span id="page-14-0"></span>Acerca de este libro

### Presentación

#### **Objeto**

En este manual se describe la implementación del módulo de comunicaciones BMX NOE 01x0 y las plataformas de BMX P34 20x0 CPU con puertos incorporados en redes Ethernet.

#### Campo de aplicación

Este documento es válido para la versión EcoStruxure™ Control Expert 15.0 o posterior.

Las características técnicas de los dispositivos que se describen en este documento también se encuentran online. Para acceder a esta información online:

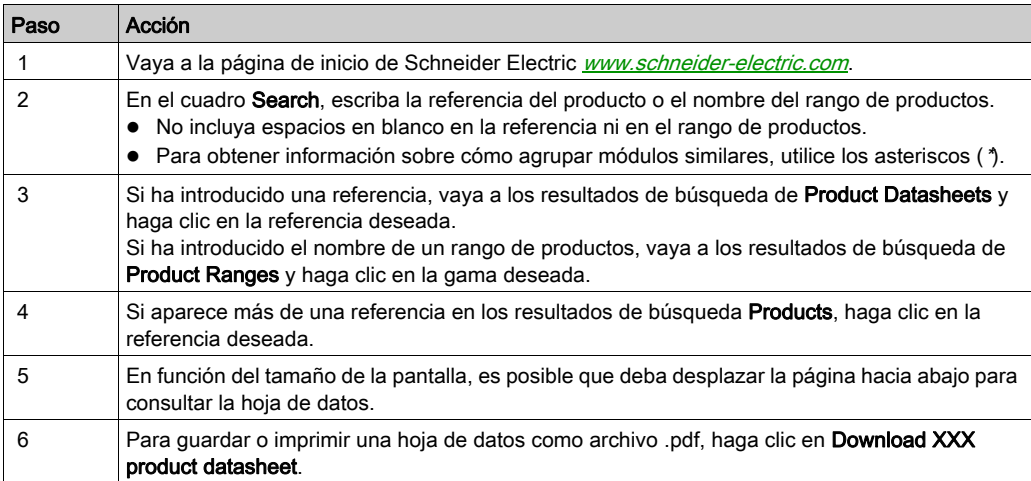

Las características que se indican en este documentación deben coincidir con las que figuran online. De acuerdo con nuestra política de mejoras continuas, es posible que a lo largo del tiempo revisemos el contenido con el fin de elaborar documentos más claros y precisos. En caso de que detecte alguna diferencia entre el documentación y la información online, utilice esta última para su referencia.

#### Documentos relacionados

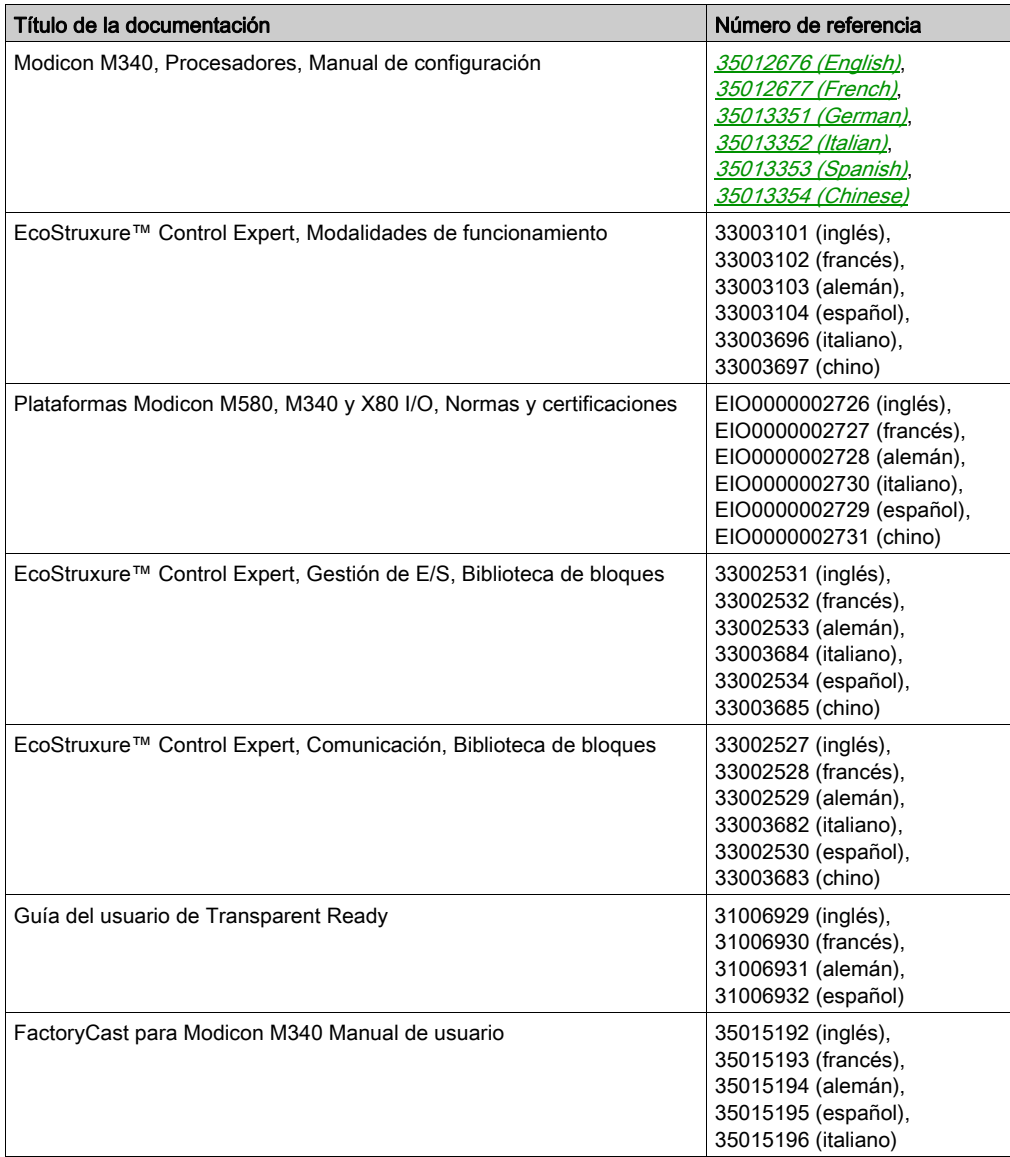

Puede descargar estas publicaciones técnicas e información técnica adicional de nuestro sitio web [www.schneider-electric.com/en/download](https://www.schneider-electric.com/en/download).

#### Información relativa al producto

## **A** ADVERTENCIA

#### FUNCIONAMIENTO IMPREVISTO DEL EQUIPO

La aplicación de este producto requiere experiencia en el diseño y la programación de sistemas de control. Sólo debe permitirse a las personas con dicha experiencia programar, instalar, modificar y aplicar este producto.

Siga todas las normativas de seguridad nacionales y locales.

El incumplimiento de estas instrucciones puede causar la muerte, lesiones serias o daño al equipo.

### <span id="page-18-0"></span>Parte I Requisitos de comunicación y hardware de Modicon M340

#### Acerca de esta parte

En esta sección se incluye una descripción general de los requisitos de hardware y comunicación de los módulos BMX NOE 01x0 y las CPU BMX P34 20x0 en redes Ethernet.

Para obtener información sobre las especificaciones e instalación del sistema Modicon M340, consulte el manual Modicon X80 Bastidores y fuentes de alimentación, Guía de hardware.

NOTA: Los módulos BMX NOE 01x0 disponen de un servidor Web incorporado. Puede acceder al sitio Web para supervisar, diagnosticar o configurar el módulo. Consulte Modicon M340, Factory Cast, Manual de usuario para ver una descripción del sitio Web.

#### Contenido de esta parte

Esta parte contiene los siguientes capítulos:

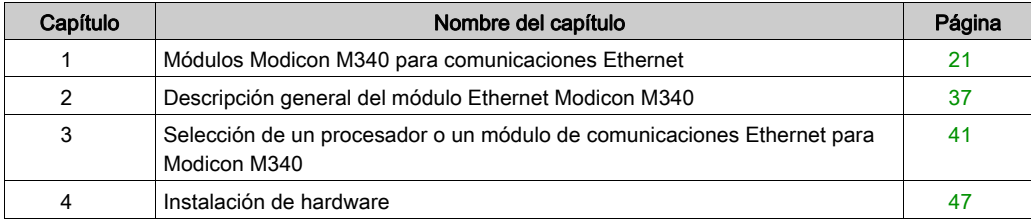

### <span id="page-20-0"></span>Capítulo 1 Módulos Modicon M340 para comunicaciones Ethernet

#### Introducción

En este capítulo se proporcionan representaciones gráficas de módulos Modicon M340 que se pueden usar para comunicaciones entre redes Ethernet y bastidores Modicon M340. Los módulos adecuados son:

- BMX NOE 0100 y BMX NOE 0110: Estos módulos de opción de red están dedicados a comunicaciones Ethernet.
- BMX P34 2020 y BMX P34 2030: Además de su funcionalidad como procesadores, estos módulos de CPU tienen puertos incorporados para comunicaciones Ethernet.

En otra sección de esta guía se ofrece información para seleccionar el hardware adecuado para su sistema y las necesidades de sus aplicaciones [\(véase](#page-40-0) página 41).

#### Contenido de este capítulo

Este capítulo contiene las siguientes secciones:

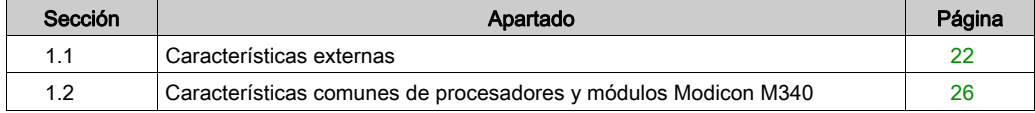

## <span id="page-21-1"></span><span id="page-21-0"></span>Sección 1.1 Características externas

#### Acerca de esta sección

En esta sección se identifican los puertos y las características externas de los módulos BMX NOE 01x0 y las CPU BMX P34 20x0.

#### Contenido de esta sección

Esta sección contiene los siguientes apartados:

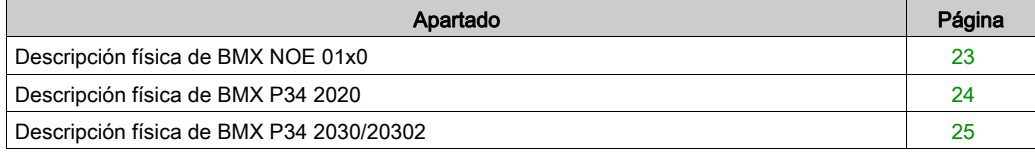

### <span id="page-22-1"></span><span id="page-22-0"></span>Descripción física de BMX NOE 01x0

#### <span id="page-22-2"></span>Módulo

En esta ilustración se muestran los módulos de comunicación BMX NOE 01x0:

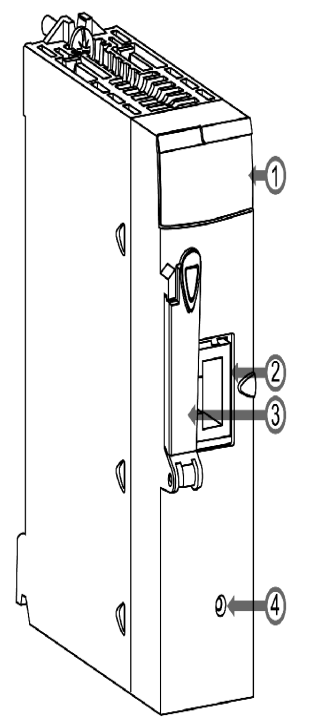

#### Leyenda:

- 1 Pantalla LE[D \(véase](#page-27-1) página 28)
- 2 Puerto Etherne[t \(véase](#page-33-1) página 34)
- 3 Slot de la tarjeta de memoria Se puede utilizar una tarjeta de memoria para almacenar archivos, como páginas web y archivos de registro. En otra sección de esta guía se ofrecen las características de rendimiento de las tarjetas de memoria estándar y opcionales *(véase página 52)*
- **4** Botón Resetear Pulse este botón para iniciar en frío el módulo. Después de resetear, la red reconoce el módulo como un dispositivo nuevo.

NOTA: Confirme que la puerta del slot de la tarjeta de memoria está cerrada cuando el módulo esté encendido. La tarjeta de memoria puede producir descargas electrostáticas si se deja la puerta abierta.

### <span id="page-23-1"></span><span id="page-23-0"></span>Descripción física de BMX P34 2020

#### Módulo

Esta ilustración muestra la CPU BMX P34 2020:

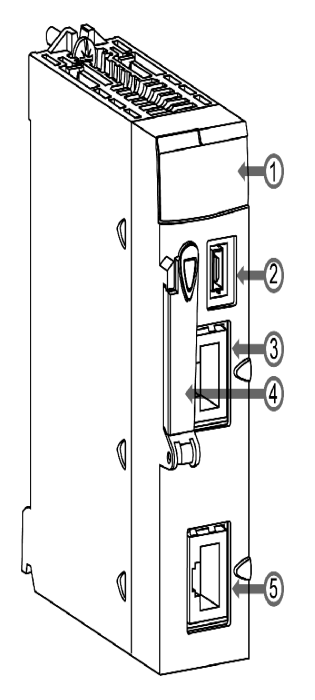

#### Leyenda:

- 1 Pantalla de indicadores LE[D \(véase](#page-27-1) página 28)
- 2 Puerto USB
- 3 Puerto Etherne[t \(véase](#page-33-1) página 34)
- 4 Ranura de la tarjeta de memoria Se utiliza para lo siguiente:
	- o almacenar archivos, como páginas web y archivos de registro.
	- o código de copia de seguridad
	- o aplicación de copia de seguridad

En otra sección de esta guía se ofrecen las características de rendimiento de las tarjetas de memoria estándar y opcionales [\(véase](#page-51-0) página 52).

• 5 Puerto serie Modbus

### <span id="page-24-1"></span><span id="page-24-0"></span>Descripción física de BMX P34 2030/20302

#### Módulo

Esta ilustración muestra las CPU BMX P34 2030/20302:

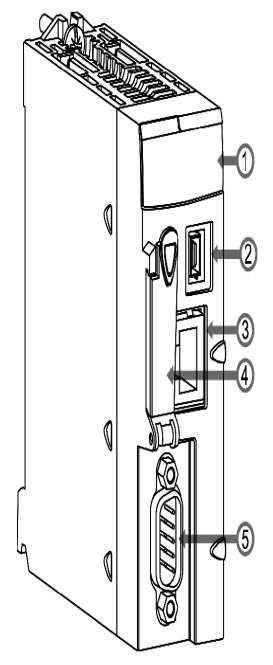

Leyenda:

- 1 Pantalla de indicadores LE[D \(véase](#page-27-1) página 28)
- 2 Puerto USB
- 3 Puerto Etherne[t \(véase](#page-33-1) página 34)
- 4 Ranura de la tarjeta de memoria Se utiliza para lo siguiente:
	- Almacenar archivos, como páginas Web y archivos de registro
	- Realizar copias de seguridad de código
	- o Realizar copias de seguridad de aplicaciones

En otra sección de esta guía se ofrecen las características de rendimiento de las tarjetas de memoria estándar y opcionales [\(véase](#page-51-0) página 52).

• 5 Puerto CANopen

### <span id="page-25-1"></span><span id="page-25-0"></span>Sección 1.2 Características comunes de procesadores y módulos Modicon M340

#### Acerca de esta sección

En esta sección se describen las características físicas comunes de los módulos BMX NOE 01x0 y las CPU BMX P34 20x0.

#### Contenido de esta sección

Esta sección contiene los siguientes apartados:

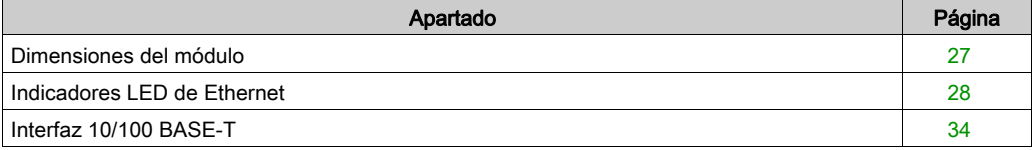

### <span id="page-26-1"></span><span id="page-26-0"></span>Dimensiones del módulo

#### **Dimensiones**

Las dimensiones de los módulos Modicon M340 cumplen las características del bastidor.

En esta figura se muestran las dimensiones (en mm) de los módulos de comunicaciones Ethernet M340 y las CPU M340:

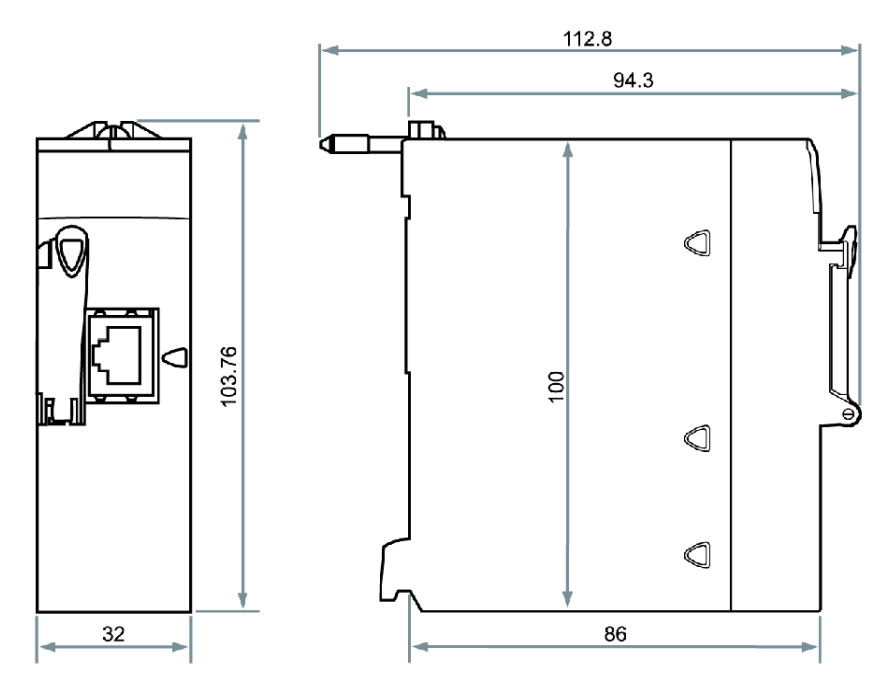

### <span id="page-27-1"></span><span id="page-27-0"></span>Indicadores LED de Ethernet

#### Introducción

En el panel frontal de cada módulo o procesador Modicon M340 hay disponibles varios LED, que permiten efectuar un diagnóstico rápido del estado del PLC:

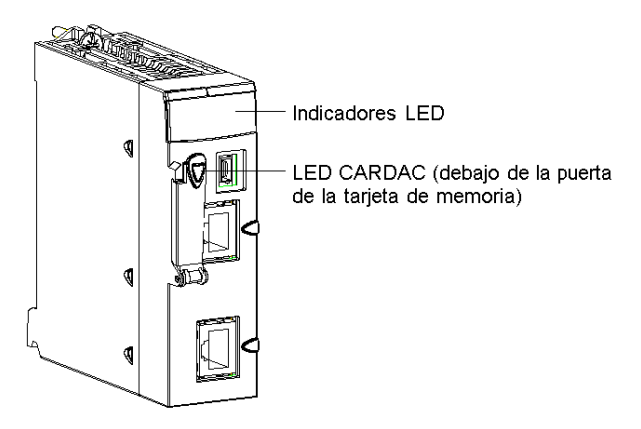

Los indicadores LED proporcionan información sobre los siguientes elementos:

- el funcionamiento del PLC
- la tarjeta de memoria
- la comunicación con los módulos
- la comunicación serie
- la comunicación en la red CANopen
- la comunicación en la red Ethernet

#### LED BMX NOE 01x0

En el diagrama siguiente se muestran los LED de diagnóstico de los módulos BMX NOE 01x0. Tenga en cuenta que existen dos pantallas, en función de si utiliza la V1 o la V2 (o superior) del firmware del módulo.

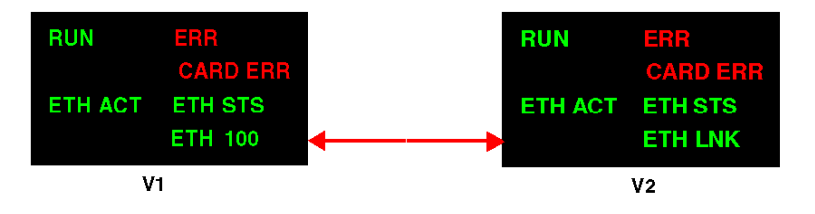

Los colores y los modelos de intermitencia de los LED indican el estado y las condiciones de funcionamiento de las comunicaciones Ethernet en el módulo:

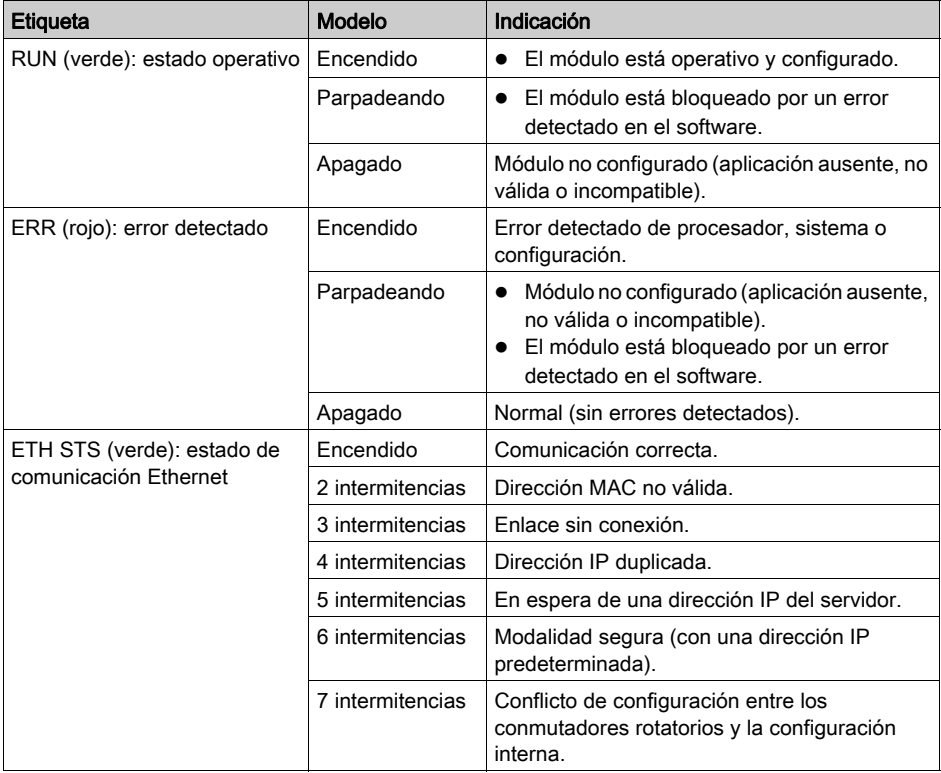

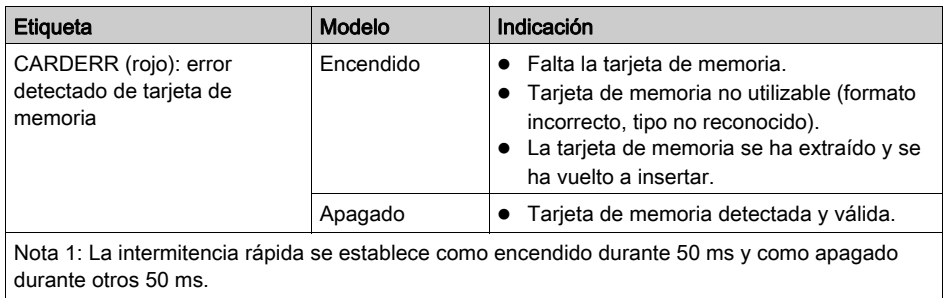

Nota 2: El parpadeo lento se establece como encendido durante 200 ms y como apagado durante otros 200 ms.

#### Indicadores LED del procesador BMX P34 2020 y BMX P34 2030/20302

El diagrama siguiente muestra los indicadores LED de diagnóstico del procesador BMX P34 2020. Tenga en cuenta que existen dos pantallas, en función de si utiliza la V1 o V2 (o superior) del firmware del procesador.

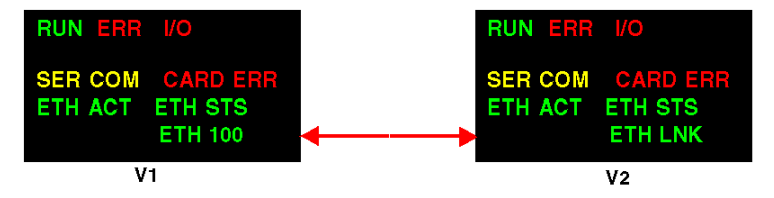

El diagrama siguiente muestra los indicadores LED de diagnóstico del procesador BMX P34 2030/20302. Tenga en cuenta que existen dos pantallas, en función de si utiliza la V1 o V2 (o superior) del firmware del procesador.

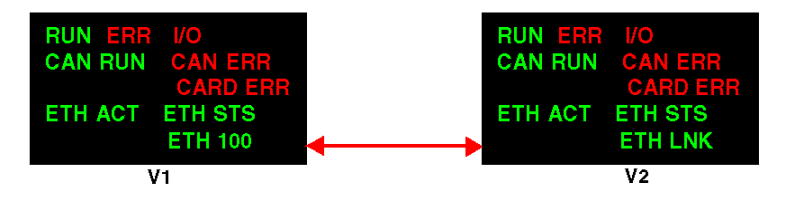

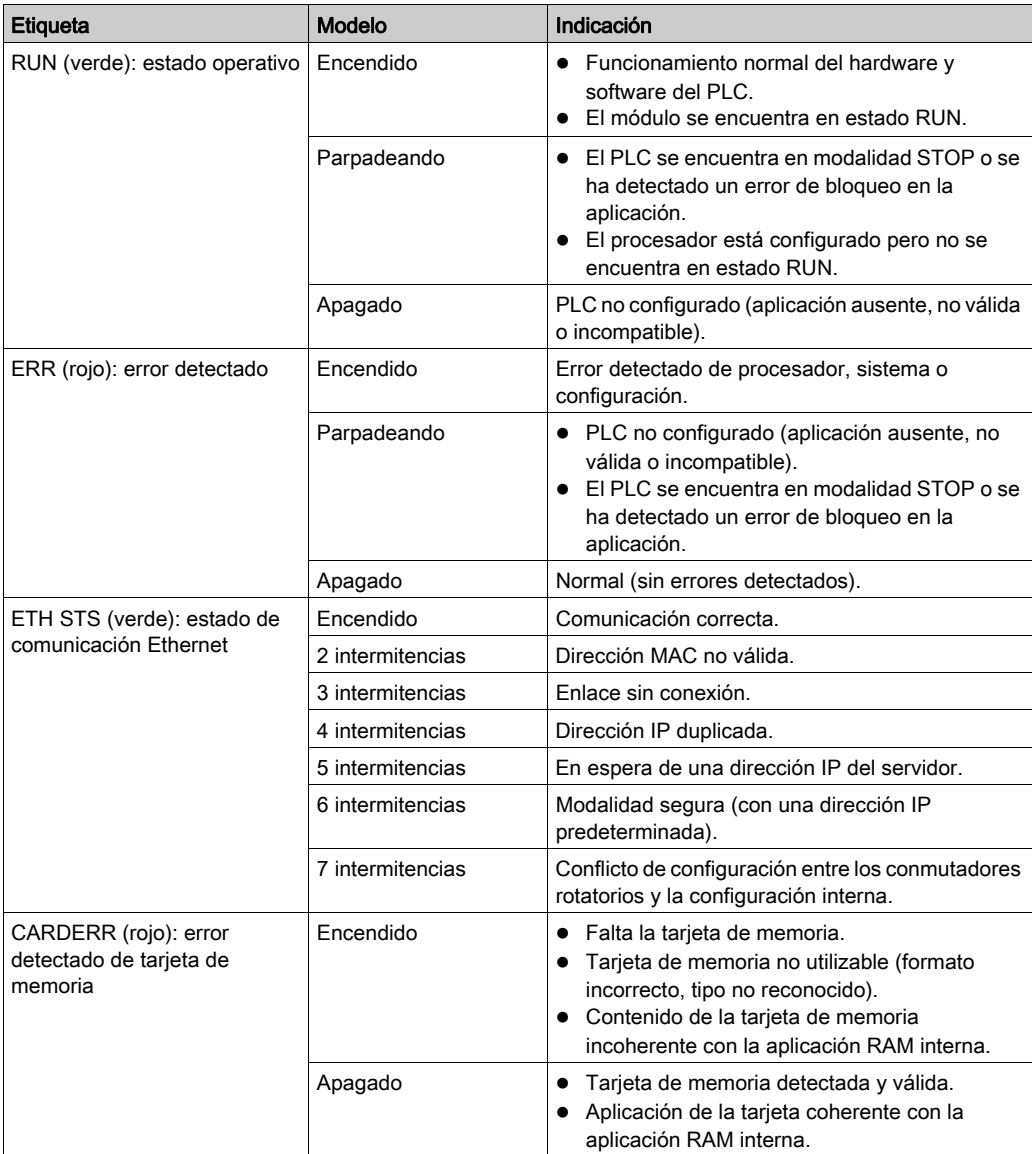

Los colores y los modelos de intermitencia de los LED indican el estado y las condiciones de funcionamiento de las comunicaciones Ethernet en el módulo:

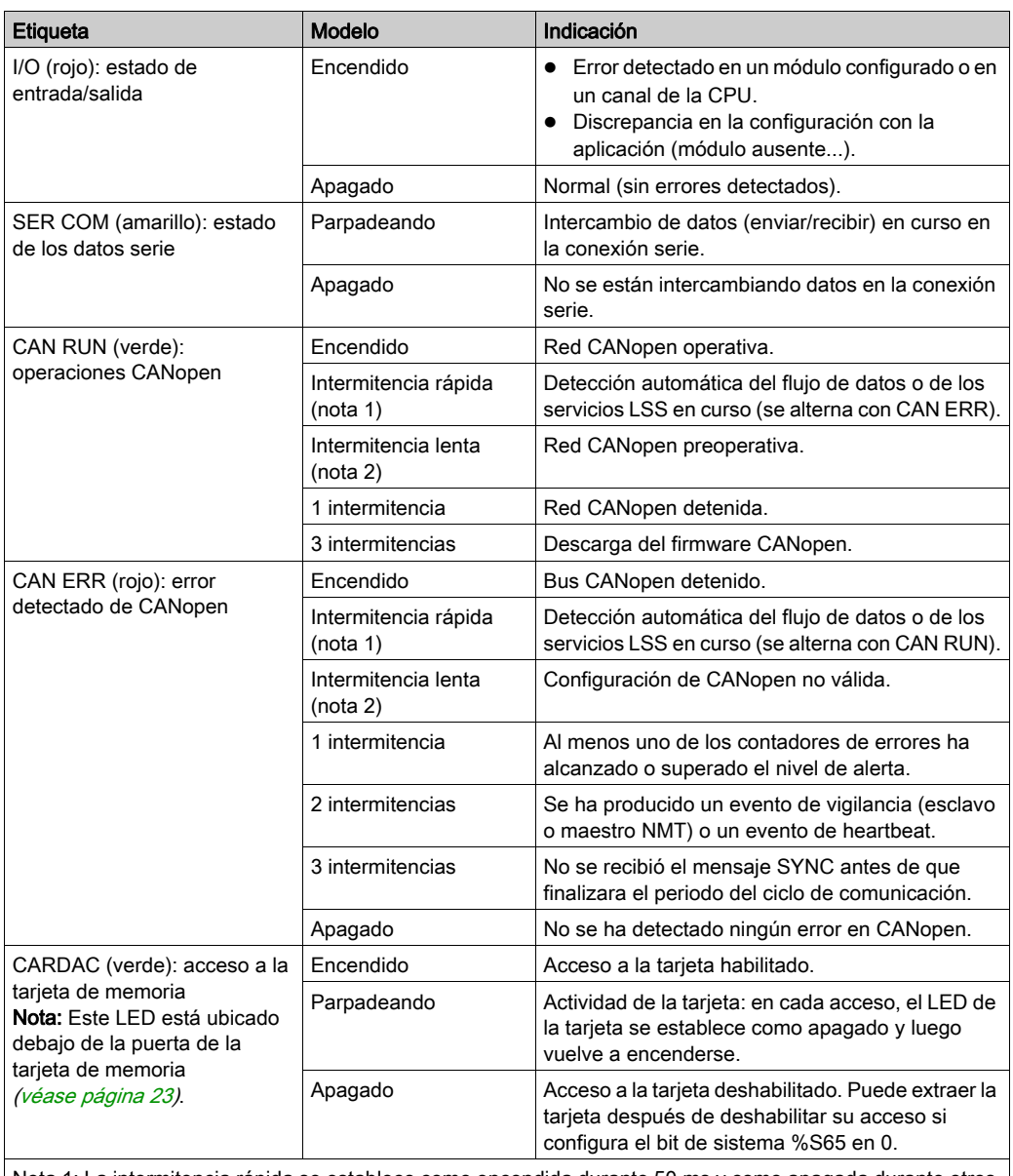

Nota 1: La intermitencia rápida se establece como encendida durante 50 ms y como apagada durante otros 50 ms.

Nota 2: El parpadeo lento se establece como encendido durante 200 ms y como apagado durante otros 200 ms.

#### Diferencias del indicador LED entre los módulos de las versiones 1 y 2 del firmware para BMX NOE 01x0 y BMX P34 20x0x

En la tabla siguiente se describe el significado de los LED de ETH ACT y ETH 100 en el panel frontal para los módulos de CPU y de NOE V1 de firmware.

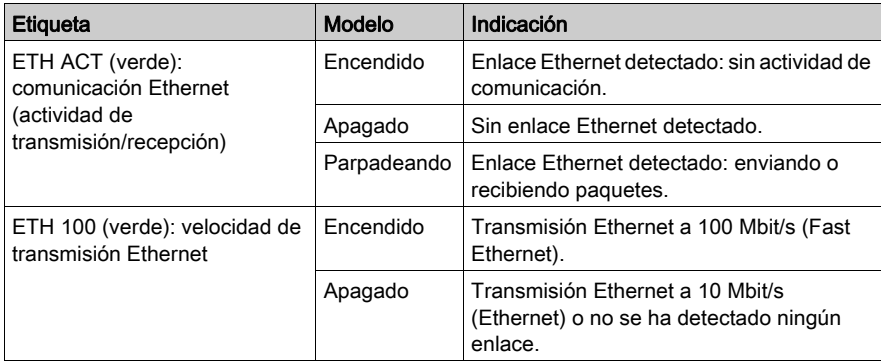

En la tabla siguiente se describe el significado de los LED de ETH ACT y ETH LNK en el panel frontal para los módulos de CPU y de NOE V2 de firmware.

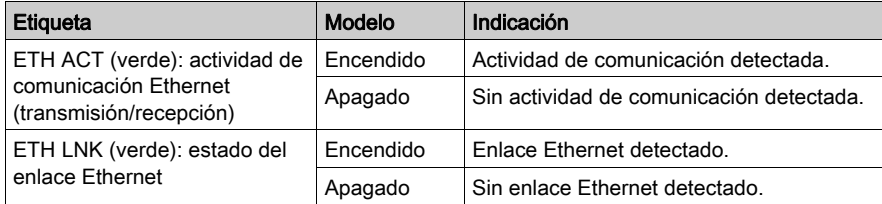

#### NOTA:

- La intermitencia rápida se establece como encendida durante 50 ms y como apagada durante otros 50 ms.
- El parpadeo lento se establece como encendido durante 200 ms y como apagado durante otros 200 ms.

### <span id="page-33-1"></span><span id="page-33-0"></span>Interfaz 10/100 BASE-T

#### **General**

La interfaz 10/100 BASE-T del módulo es un conector RJ45 estándar. En entornos industriales, los cables utilizados deben tener las siguientes características:

- par doble trenzado y blindado
- impedancia 100  $\Omega$  ± 15  $\Omega$  (de 1 a 16 MHz)
- atenuación máxima 11,5 dB/100 metros
- longitud máxima 100 metros

Los siguientes cables ConneXium de conexión directa se ajustan a los requisitos de conexión de dispositivos terminales:

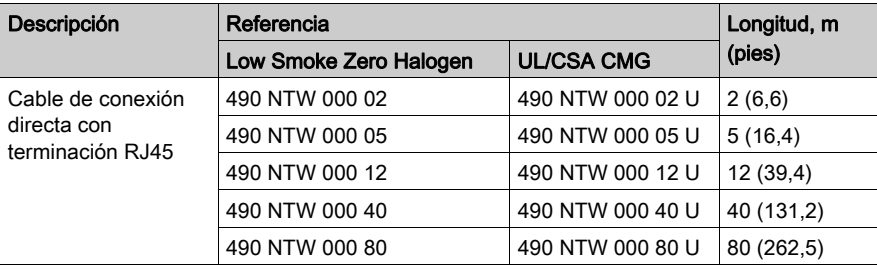

#### Ubicaciones de los pins

El conector:

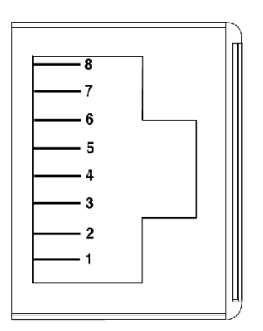

Tabla de asignación de pines:

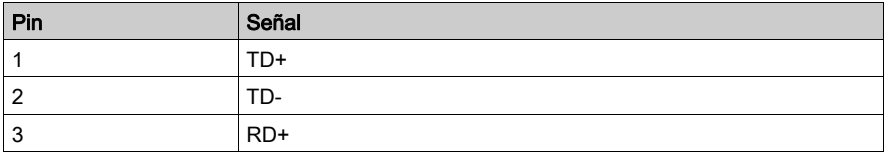

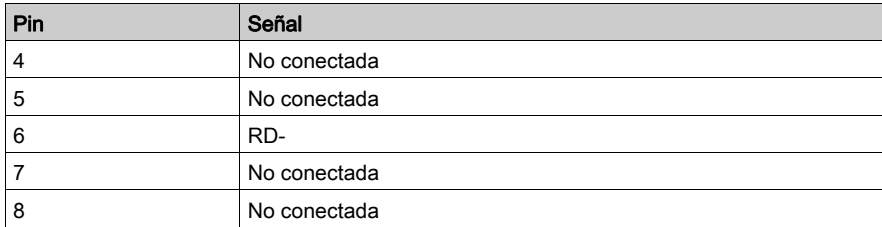

NOTA: Si existe una conexión mediante un cable blindado, el revestimiento del conector en el módulo irá conectado a la conexión a masa.

#### Velocidad de la línea

Las diferentes velocidades de la línea disponibles para BMX NOE 01x0 y el puerto integrado Ethernet de las CPU BMX P34 2020/2030/20302 son:

- 100 Mb en half duplex
- 100 Mb en full duplex
- 10 Mb en half duplex
- 10 Mb en full duplex

El usuario no puede configurar la velocidad de la línea. Las características de adaptación de velocidad son:

- La detección automática y la negociación automática permiten al módulo Ethernet configurarse rápidamente al modo de dúplex y a la velocidad del conmutador Ethernet local.
- La velocidad negociada entre dos dispositivos Ethernet está limitada a la velocidad del dispositivo más lento.

#### Estado del puerto

En otra sección de esta guía se ofrece una descripción de los estados de los puertos Etherne[t](#page-70-0) (véase [página](#page-70-0) 71).
# Capítulo 2 Descripción general del módulo Ethernet Modicon M340

#### Introducción

Este capítulo contiene una descripción general de los módulos BMX NOE 01x0 y las CPU BMX P34 20x0 de redes Ethernet.

#### Contenido de este capítulo

Este capítulo contiene los siguientes apartados:

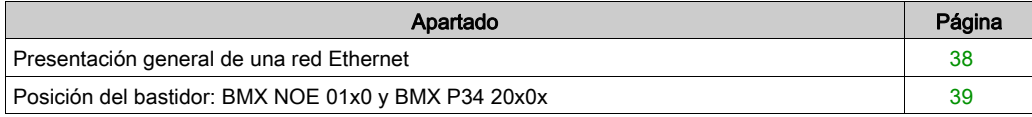

# <span id="page-37-0"></span>Presentación general de una red Ethernet

### Descripción general

En general, Ethernet está diseñada para facilitar:

- la coordinación entre controladores programables,
- la supervisión local o centralizada,
- la comunicación con el procesamiento de datos empresariales de producción,
- la comunicación con entradas/salidas remotas.

Una red Ethernet:

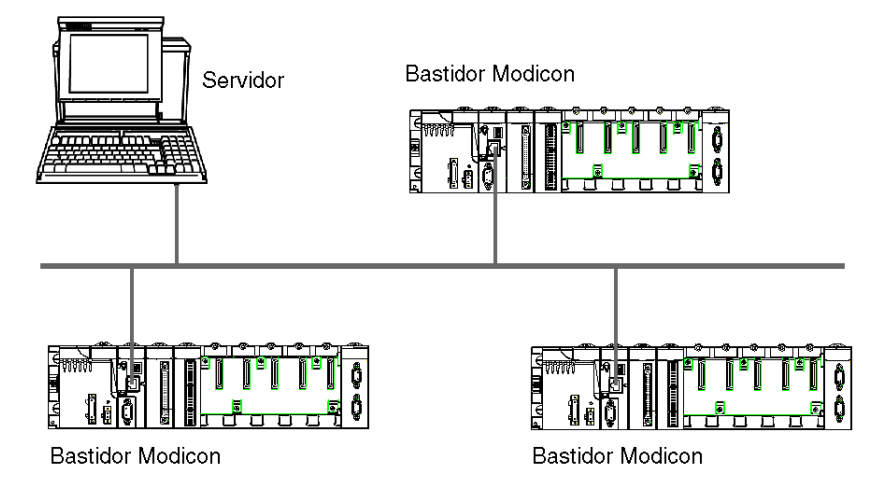

NOTA: Tenga cuidado al pasar el cable Ethernet a través de la fábrica porque puede que lo hayan dañado otros equipos de la fábrica.

# <span id="page-38-1"></span><span id="page-38-0"></span>Posición del bastidor: BMX NOE 01x0 y BMX P34 20x0x

#### Introducción

En este tema se describen las posiciones apropiadas del bastidor de los módulos B[MX](#page-46-0) [NOE](#page-46-0) [01•0](#page-46-0)  y las CPU BMX P34 20x0x en un componente de la estación durante la instalación (véase [página](#page-46-0) 47).

#### Módulos disponibles

Una CPU Modicon M340 puede gestionar un bastidor completo. Estas tres CPU cuentan con puertos de comunicación Ethernet:

- BMX P34 2020
- BMX P34 2030
- **BMX P34 20302**

Las CPU BMX P34 20x0x pueden gestionar una estación compuesta por:

- módulos de E/S binarias
- módulos de E/S analógicas
- módulos de función (conteo, comunicación, etc.)

NOTA: Consulte Modicon X80 Bastidores y fuentes de alimentación, Guía de hardware para obtener los números de referencia concretos.

#### Posición del bastidor

El siguiente conjunto de bastidor incluye una CPU Modicon M340 (en este caso, el modelo BMX P34 2030) y un módulo BMX NOE 01•0 (en este caso, el modelo BMX NOE 0100). Se indican las posiciones 0 a 8 del bastidor. (La fuente de alimentación de doble ancho se monta al principio del bastidor).

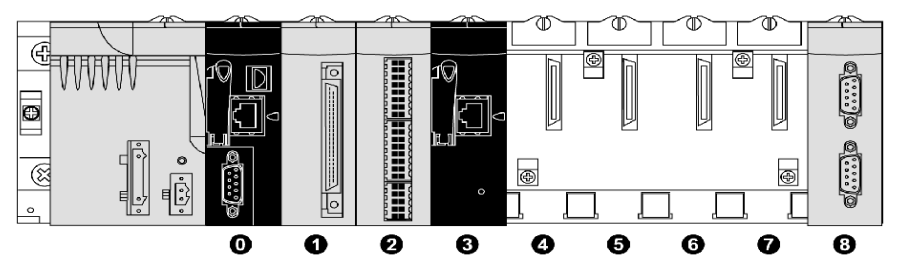

- 0 CPU BMX P34 2030 en la posición 0 del bastidor
- 1 Módulo de E/S binarias en la posición 1 del bastidor
- 2 Módulo de contador en la posición 2 del bastidor
- 3 Módulo de comunicaciones Ethernet de BMX NOE 0100 en la posición 3 del bastidor
- 4-7 Posiciones disponibles del bastidor
- 8 Módulo de ampliación de Modicon M340 en la posición 8 del bastidor

#### Posicionamiento de los módulos

Mecánicamente, es posible colocar la CPU BMX P34 o los módulos de E/S en cualquier slot. No obstante, se recomienda colocar los módulos en estas posiciones:

- BMX P34 20x0•: Coloque la CPU en la posición 0. La posición 0 también cumple con el factor de formato de la CPU.
- BMX NOE 01x0: los módulos que cumplen con el factor de formato de E/S Modicon M340, como los módulos BMX NOE 01•0, se pueden colocar en cualquier otro slot disponible.
- BMX CPS 2000: la fuente de alimentación del bastidor de doble ancho se monta al principio del conjunto a la izquierda.

#### Procesadores BMX P34 20•0•

En la siguiente tabla se muestran los detalles de las comunicaciones y el funcionamiento del bastidor de las CPU BMX P34 20x0x:

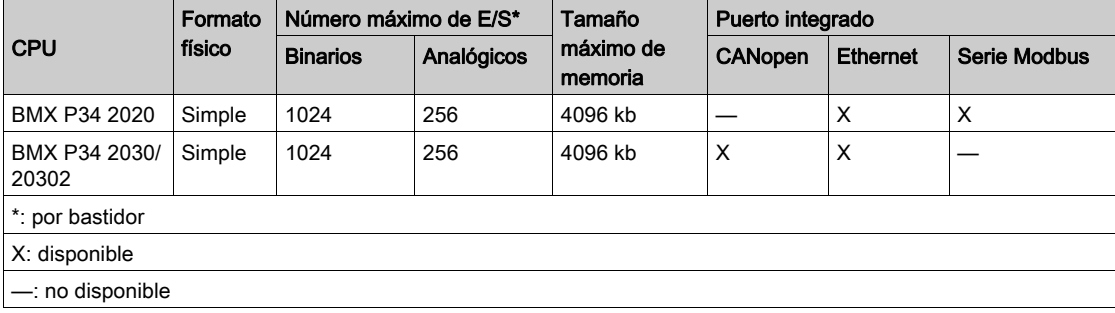

# Capítulo 3 Selección de un procesador o un módulo de comunicaciones Ethernet para Modicon M340

#### Introducción

En esta sección se le ayuda a seleccionar el hardware más adecuado para los requisitos del sistema y su aplicación Ethernet.

Las redes Ethernet pueden ser complejas. Por tanto, los módulos de comunicación BMX NOE 01x0 y las CPU BMX P34 20x0 admiten varios servicios de red.

#### Contenido de este capítulo

Este capítulo contiene los siguientes apartados:

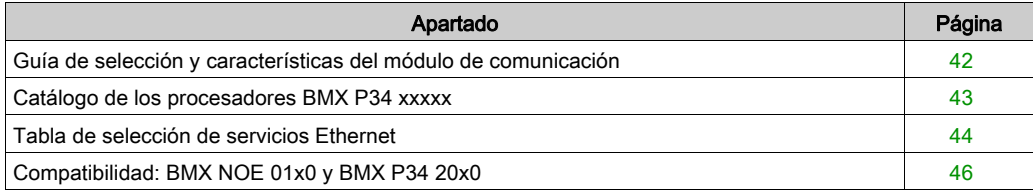

## <span id="page-41-0"></span>Guía de selección y características del módulo de comunicación

#### Introducción

Los PLC de Modicon M340 pueden comunicarse con redes Ethernet mediante:

- módulos de comunicación Ethernet (BMX NOE 01x0 [\(véase](#page-124-0) página 125))
- **puertos incorporados en las CPU de Modicon M340 (BMX P34 20x0x [\(véase](#page-132-0) página 133)**

Las interfases para estos módulos de comunicación se describen a continuación. Al realizar la selección, considere los servicios de cada módulo [\(véase](#page-43-0) página 44).

#### Puertos incorporados en las CPU de Modicon M340

Las CPU BMX P34 20x0x disponen de los puertos siguientes:

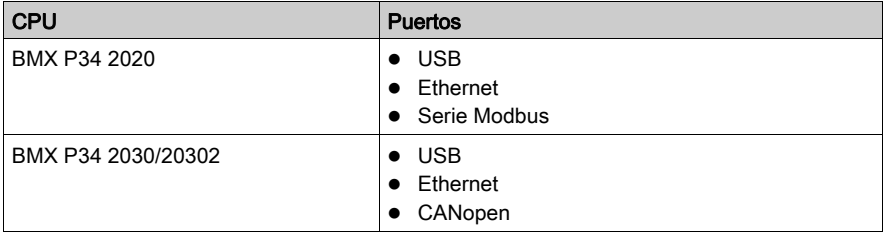

Las ubicaciones de los puertos se muestran en Funciones externas *(véase página 22)*.

# <span id="page-42-0"></span>Catálogo de los procesadores BMX P34 xxxxx

### Introducción

La elección del procesador BMX P34 xxxxx se lleva a cabo, principalmente, según sus características y posibilidades.

## Catálogo de los procesadores BMX P34 xxxxx

En la tabla siguiente se describen las principales características máximas de los procesadores BMX P34 xxxxx.

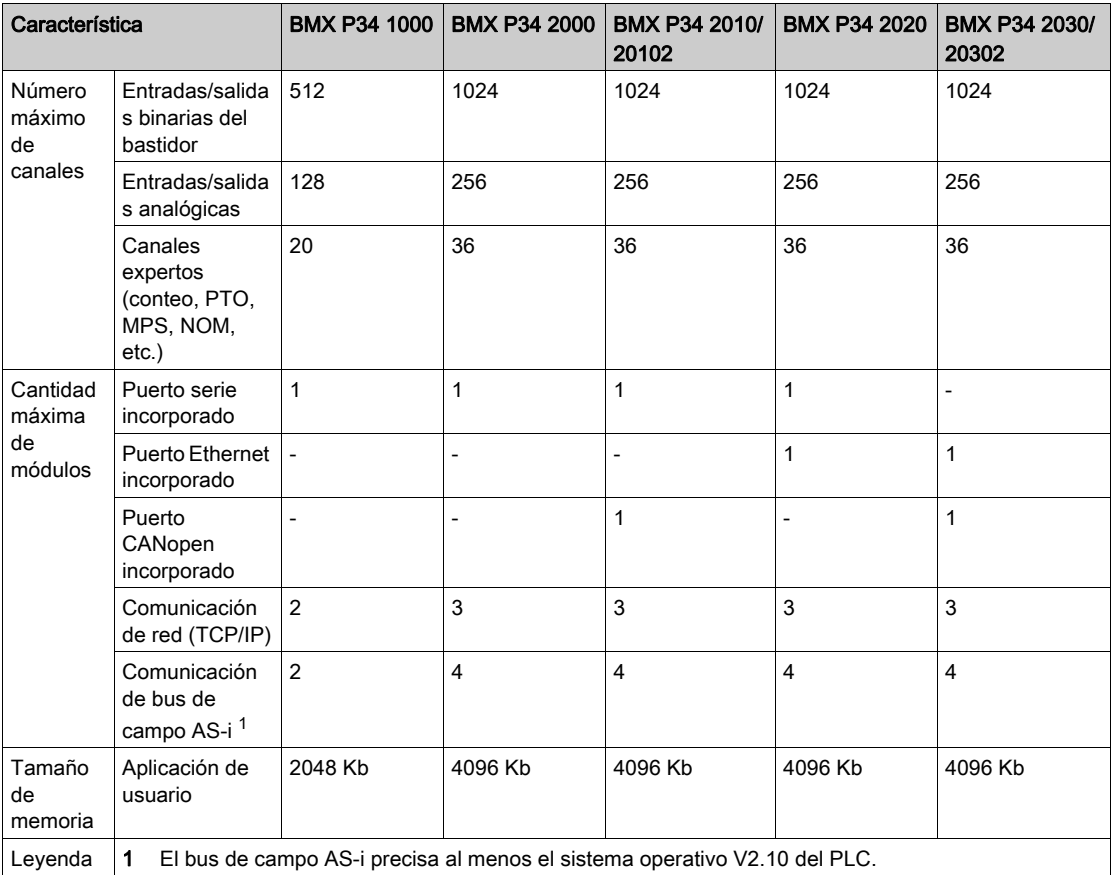

# <span id="page-43-0"></span>Tabla de selección de servicios Ethernet

## Servicios disponibles

En esta tabla se resumen los servicios disponibles para los diferentes módulos de comunicación de Ethernet.

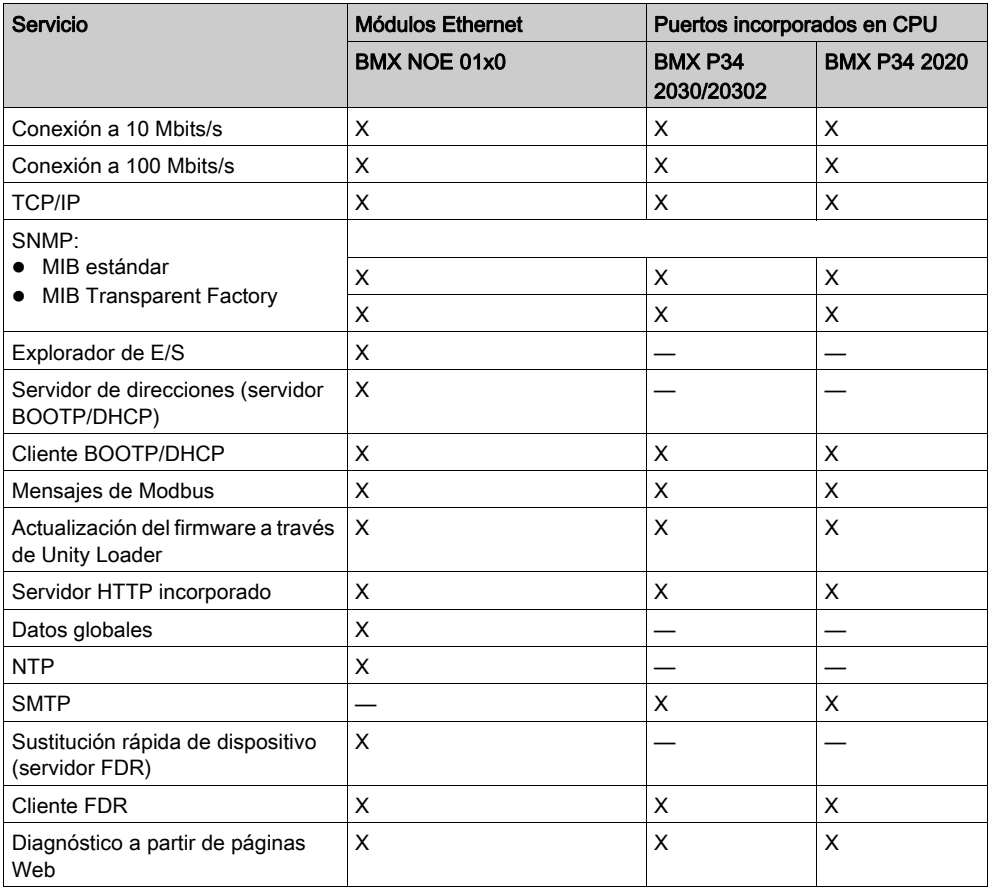

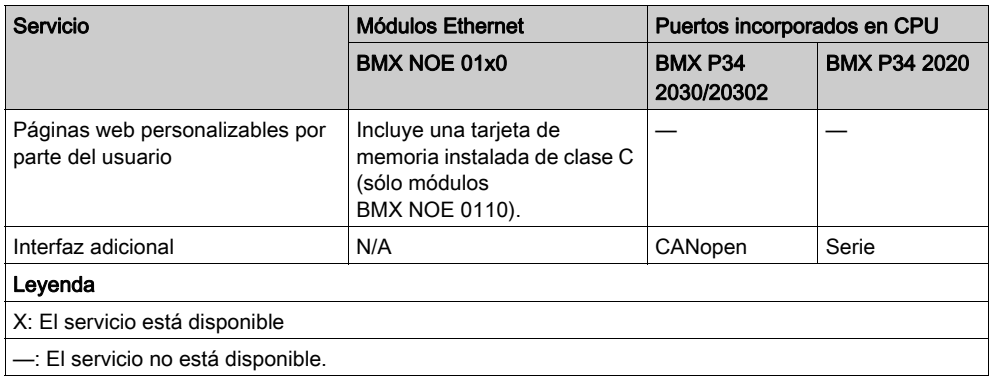

Consulte las descripciones detalladas para lo siguiente:

- Servicios Ethernet [\(véase](#page-78-0) página 79)
- Clases de servicios Transparent Ready de Schneider [\(véase](#page-364-0) página 365)
- Servicios de clase C para los módulos BMX NOE 01x0 [\(véase](#page-364-0) página 365)

# <span id="page-45-0"></span>Compatibilidad: BMX NOE 01x0 y BMX P34 20x0

#### Compatibilidad de la versión de la CPU y NOE M340

Tenga en cuenta las siguientes cuestiones de compatibilidad al conectar un módulo BMX NOE 01x0 en una CPU BMX P34 20x0 del bastidor. No se admiten determinadas combinaciones de módulos de firmware V1 y V2. En la tabla siguiente se muestran las combinaciones de módulos compatibles.

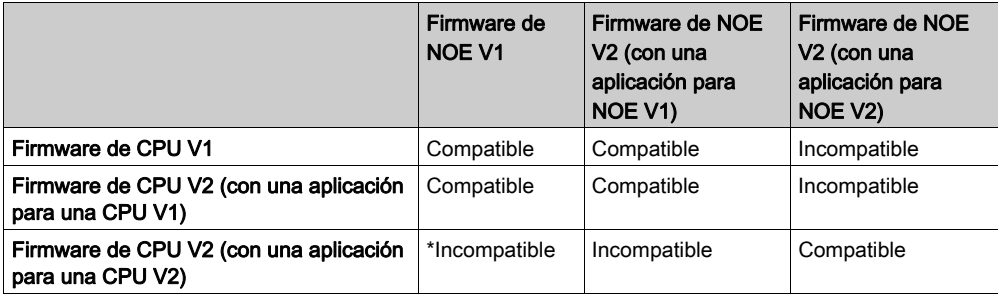

\* En este caso, la CPU no reconocerá el módulo NOE como correcto cuando se inicie la aplicación. Se mostrará un mensaje error de E/S, como si se hubiera insertado en la ranura un módulo distinto a un NOE.

# <span id="page-46-0"></span>Capítulo 4 Instalación de hardware

### Introducción

En este capítulo se describe la instalación de los módulos BMX NOE 01x0 y las CPU BMX P34 20x0.

#### Contenido de este capítulo

Este capítulo contiene los siguientes apartados:

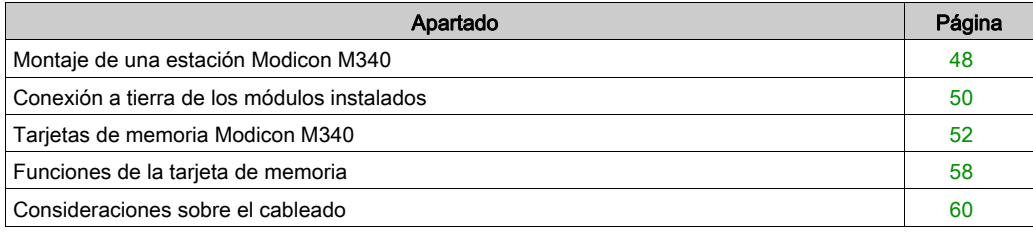

# <span id="page-47-0"></span>Montaje de una estación Modicon M340

#### Introducción

# **A ADVERTENCIA**

### DESTRUCCIÓN DE UN MÓDULO - PÉRDIDA DE UNA APLICACIÓN

Desconecte la alimentación del bastidor antes de instalar las CPU BMX P34 20x0

El incumplimiento de estas instrucciones puede causar la muerte, lesiones serias o daño al equipo.

En este tema se proporcionan los pasos para instalar los módulos de comunicaciones Modicon M340 y las CPU en el bastidor

El bus de la platina principal alimenta con tensión los procesadores y módulos Modicon M340.

A continuación se describen las operaciones de instalación (instalación, montaje y desmontaje).

En otra sección de esta guía se ofrece una descripción de las ubicaciones de direccion[es](#page-38-1)  adecuadas en la platina principal del módulo BMX NOE 01x0 y las CPU Modicon M340 [\(véase](#page-38-1) página 39).

#### Instalación de un procesador

El procesador BMX P34 20x0 se instala siempre en el bastidor en el slot marcado como 00 (dirección 0).

El siguiente diagrama muestra un procesador BMX P34 20x0 montado en un bastidor BMX XBP en el slot marcado como 00 (dirección 0):

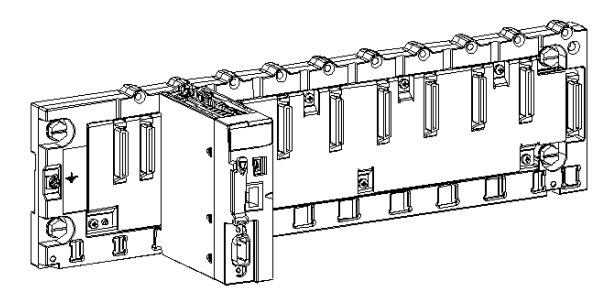

NOTA: Antes de instalar un módulo, deberá quitar la tapa protectora del conector del módulo situado en la placa de conexiones.

## Instrucciones de montaje

NOTA: Las instrucciones de montaje mecánico del módulo BMX NOE 01x0 y las CPU BMX P34 20x0 son idénticas.

Para montar un módulo o procesador en el bastidor, haga lo siguiente:

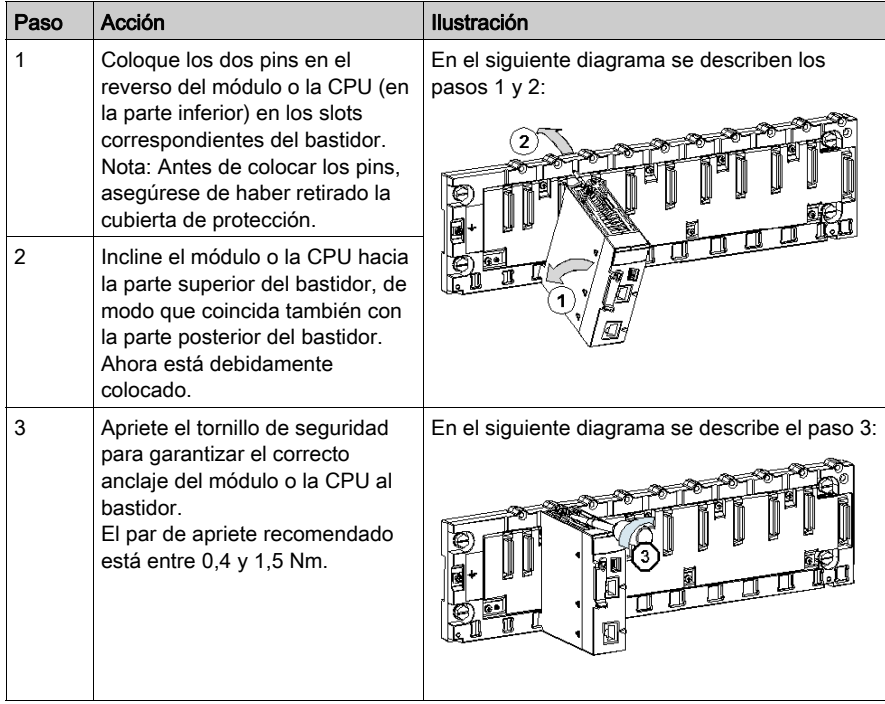

## <span id="page-49-0"></span>Conexión a tierra de los módulos instalados

#### **General**

La conexión a tierra de los módulos Modicon M340 resulta crucial para evitar descargas eléctricas.

#### Conexión a tierra de procesadores y fuentes de alimentación

# **A A PELIGRO**

## PELIGRO DE DESCARGA ELÉCTRICA, EXPLOSIÓN O DESTELLO DE ARCO VOLTAICO

Asegúrese de que los contactos de conexión a tierra están presentes y de que no están doblados ni deformados. Si lo están, no utilice el módulo y póngase en contacto con su representante de Schneider Electric.

El incumplimiento de estas instrucciones podrá causar la muerte o lesiones serias.

# **A ADVERTENCIA**

### FUNCIONAMIENTO IMPREVISTO DEL EQUIPO

Apriete los tornillos de tensión de los módulos. Una interrupción en el circuito podría ocasionar un comportamiento inesperado del sistema.

El incumplimiento de estas instrucciones puede causar la muerte, lesiones serias o daño al equipo.

Todos los módulos M340 de Modicon están equipados con contactos de conexión a masa en su parte posterior con finalidades de conexión a tierra:

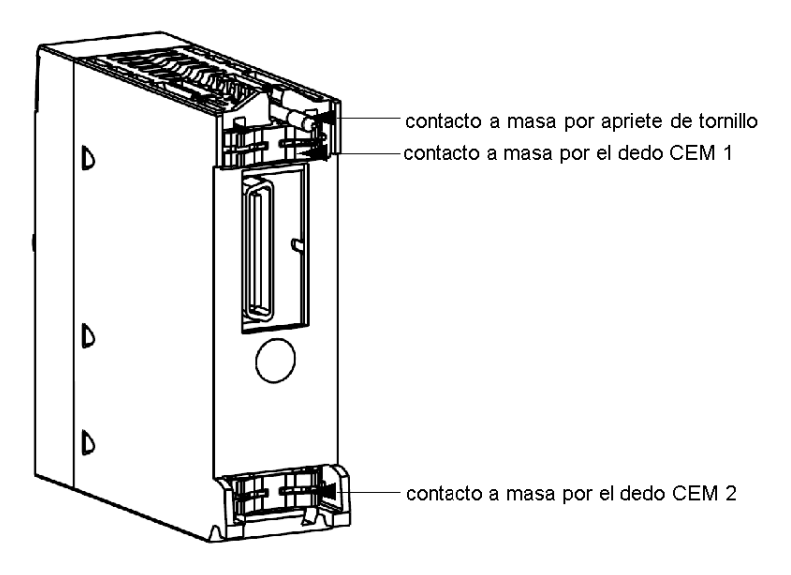

Estos contactos conectan el bus de conexión a tierra de los módulos al bus de conexión a tierra del bastidor.

# <span id="page-51-0"></span>Tarjetas de memoria Modicon M340

#### Introducción

# **A ADVERTENCIA**

## RIESGO DE PÉRDIDA DE APLICACIÓN

No retire la tarjeta de memoria del módulo mientras el PLC esté funcionando. Retire la tarjeta de memoria sólo cuando esté apagado.

#### El incumplimiento de estas instrucciones puede causar la muerte, lesiones serias o daño al equipo.

En este tema se tratan las tarjetas de memoria de Schneider que están disponibles para las CPU Modicon M340 y los módulos BMX NOE 01x0. En otra sección de esta guía se ofrece una descripción de la ubicación de las tarjetas en los módulos *(véase página 22)*.

#### Funcionalidad de la tarjeta

En la tabla siguiente se describen las funciones de las distintas tarjetas de memoria cuando están insertadas en las CPU Modicon M340 y en los módulos BMX NOE 01x0:

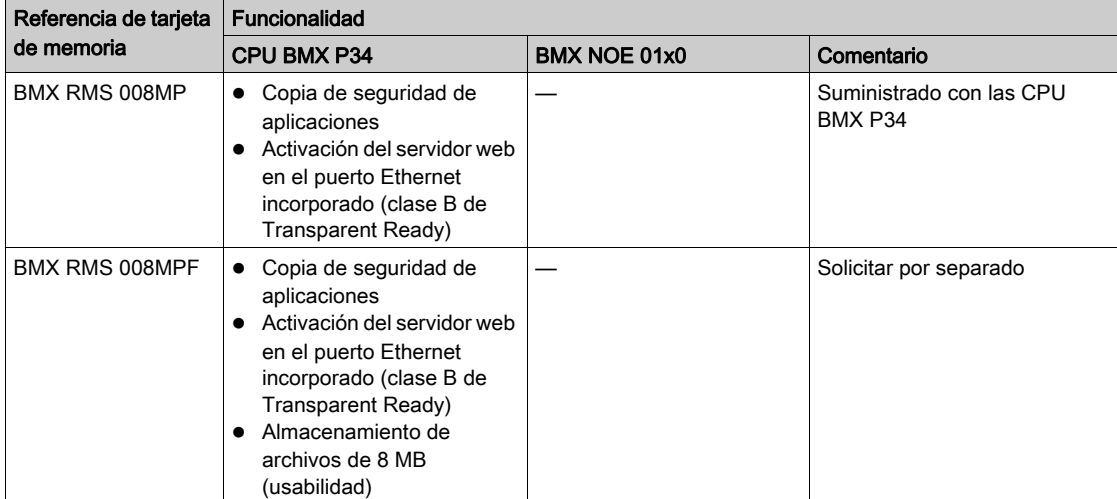

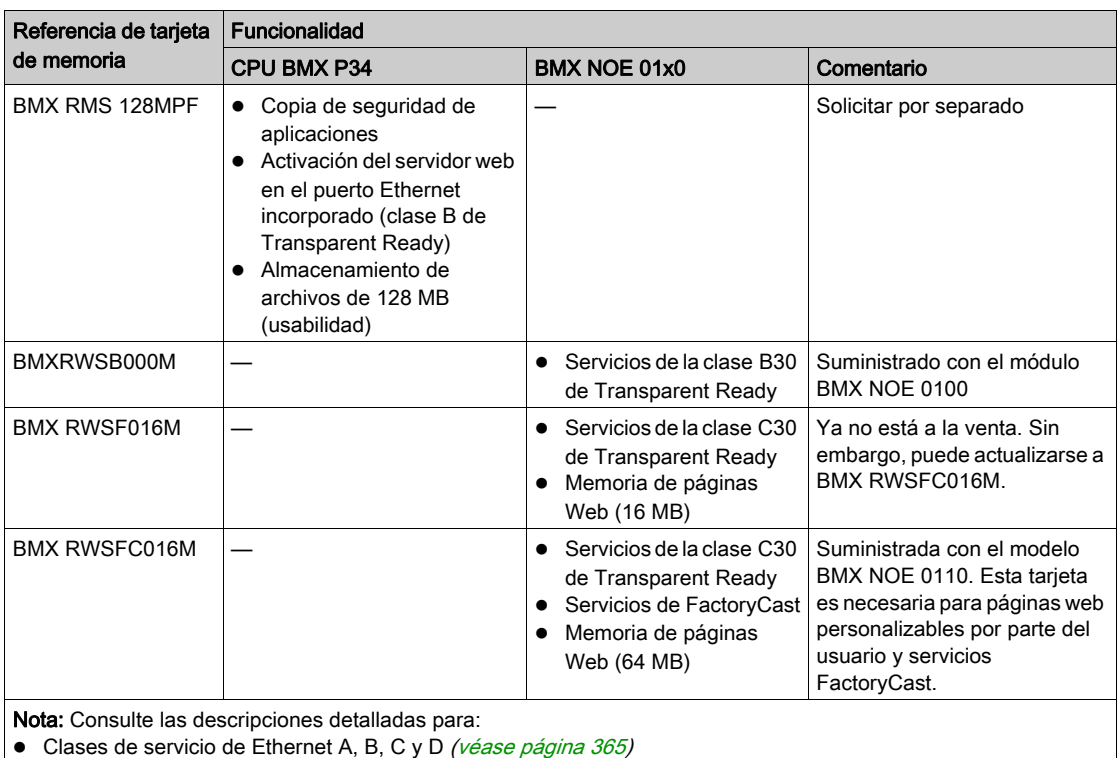

● Servicios de clase C para el módulo BMX NOE 0100 *(véase página 365)* 

#### Servicios de tarjeta

# AVISO

#### TARJETA DE MEMORIA INOPERATIVA

No formatee la tarjeta de memoria con una herramienta que no sea de Schneider. La tarjeta de memoria necesita una estructura para contener programas y datos. El formateo con otra herramienta destruye esta estructura.

#### El incumplimiento de estas instrucciones puede causar daño al equipo.

# **A**ATENCIÓN

#### FUNCIONAMIENTO IMPREVISTO DEL EQUIPO

Con el módulo, no utilice una tarjeta de memoria protegida contra escritura. Las tarjetas con protección contra escritura evitan que algunos servicios funcionen adecuadamente.

El incumplimiento de estas instrucciones puede causar lesiones o daño al equipo.

En la tabla siguiente se enumeran los servicios disponibles cuando se inserta la tarjeta de memoria en diversos módulos de Modicon M340:

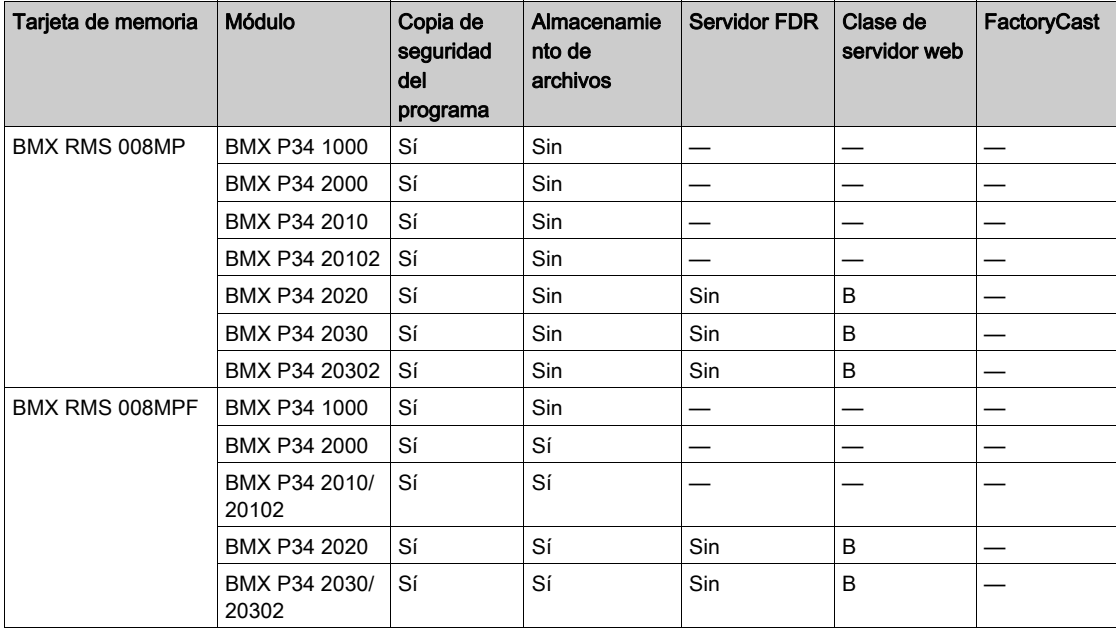

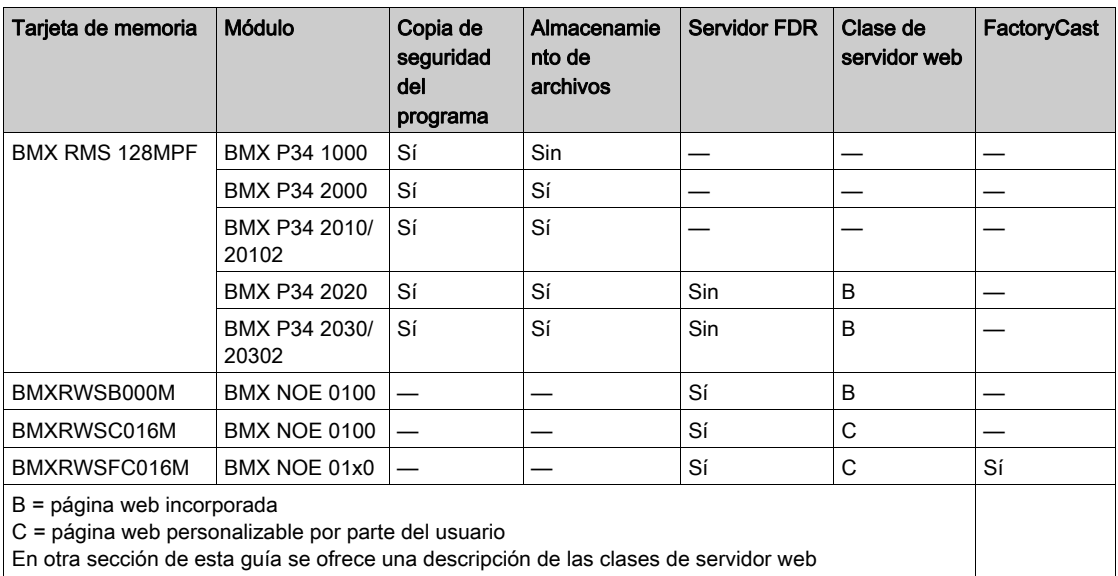

[\(véase](#page-364-1) página 365).

NOTA: El módulo NOE sólo funciona con una tarjeta de memoria que esté presente durante el inicio. Una tarjeta de memoria que se inserte durante las operaciones NOE no se reconocerá. Aunque el funcionamiento es posible sin una tarjeta de memoria válida insertada en el módulo, en todo momento deberá existir una válida en el módulo para garantizar el funcionamiento correcto de éste y de todos sus servicios.

### Compatibilidad de la tarjeta con versiones NOE

En la tabla siguiente se incluye la compatibilidad entre versiones de la tarjeta de memoria y versiones de BMX NOE 01x0:

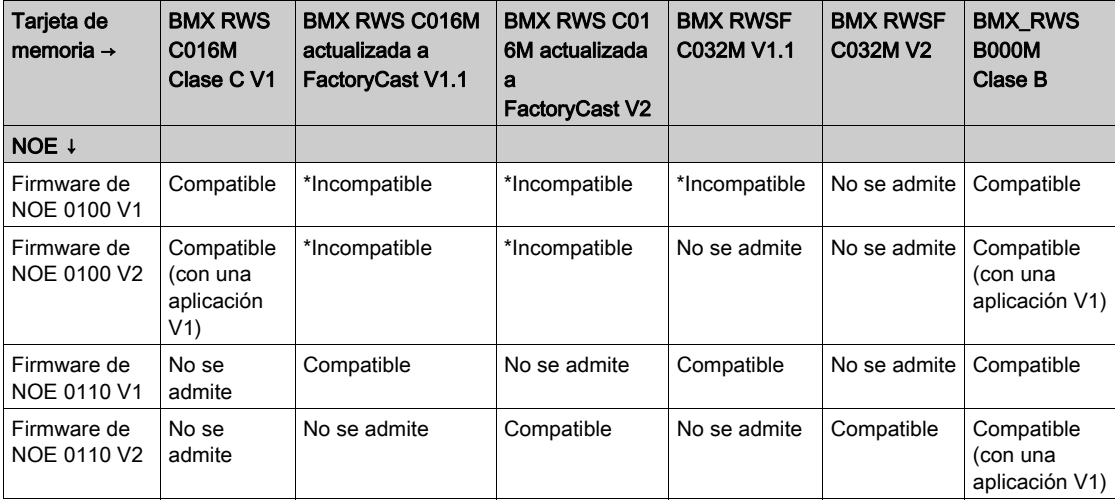

\* En estos casos, el servidor web está incorporado en la tarjeta de memoria y cargado después en el módulo NOE. En el arranque, el NOE bloqueará esta tarjeta de memoria.

### Compatibilidad de la tarjeta con versiones de la CPU

En la tabla siguiente se incluye una lista de las compatibilidades entre versiones de la tarjeta de memoria y versiones de BMX P34 20•0:

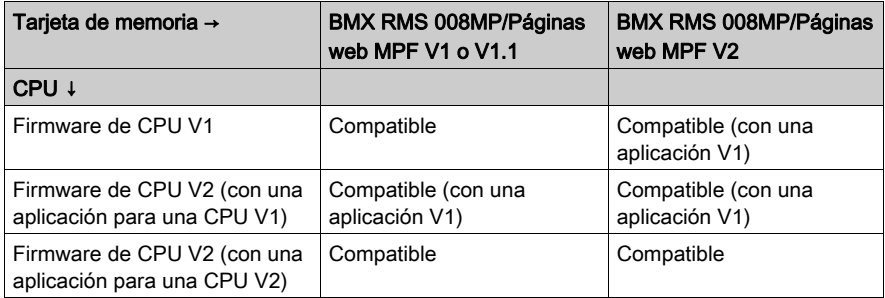

### **Precauciones**

# AVISO

### DESTRUCCIÓN DE LA TARJETA DE MEMORIA

Tenga en cuenta las siguientes medidas de precaución para garantizar un buen funcionamiento de la tarjeta de memoria:

- No extraiga la tarjeta de memoria de su slot si el módulo trata de acceder a ella (LED verde de acceso encendido o intermitente).
- No toque las conexiones de la tarjeta de memoria.
- Mantenga la tarjeta de memoria alejada de fuentes electrostáticas y electromagnéticas, así como del calor, de la luz solar, el agua y la humedad.
- Mantenga la puerta del slot de la tarjeta de memoria cerrada mientras el módulo está en funcionamiento.
- Evite los golpes a la tarjeta de memoria.
- Consulte las normativas de seguridad del servicio postal antes de enviar una tarjeta de memoria por correo. En algunos países, el servicio postal expone el correo a altos niveles de radiación como medida de seguridad. Estos niveles pueden borrar el contenido de la memoria, con lo que quedaría inutilizable.

El incumplimiento de estas instrucciones puede causar daño al equipo.

## <span id="page-57-0"></span>Funciones de la tarjeta de memoria

#### Introducción

En este tema se tratan las funciones y los servicios de las tarjetas de memoria que proporciona Schneider para las CPU Modicon M340 y los módulos BMX NOE 01x0.

## Funciones de la tarjeta

En la siguiente tabla se describen las funciones y los servicios de las diferentes tarjetas de memoria cuando están insertadas en las CPU Modicon M340 y en el módulo BMX NOE 01x0:

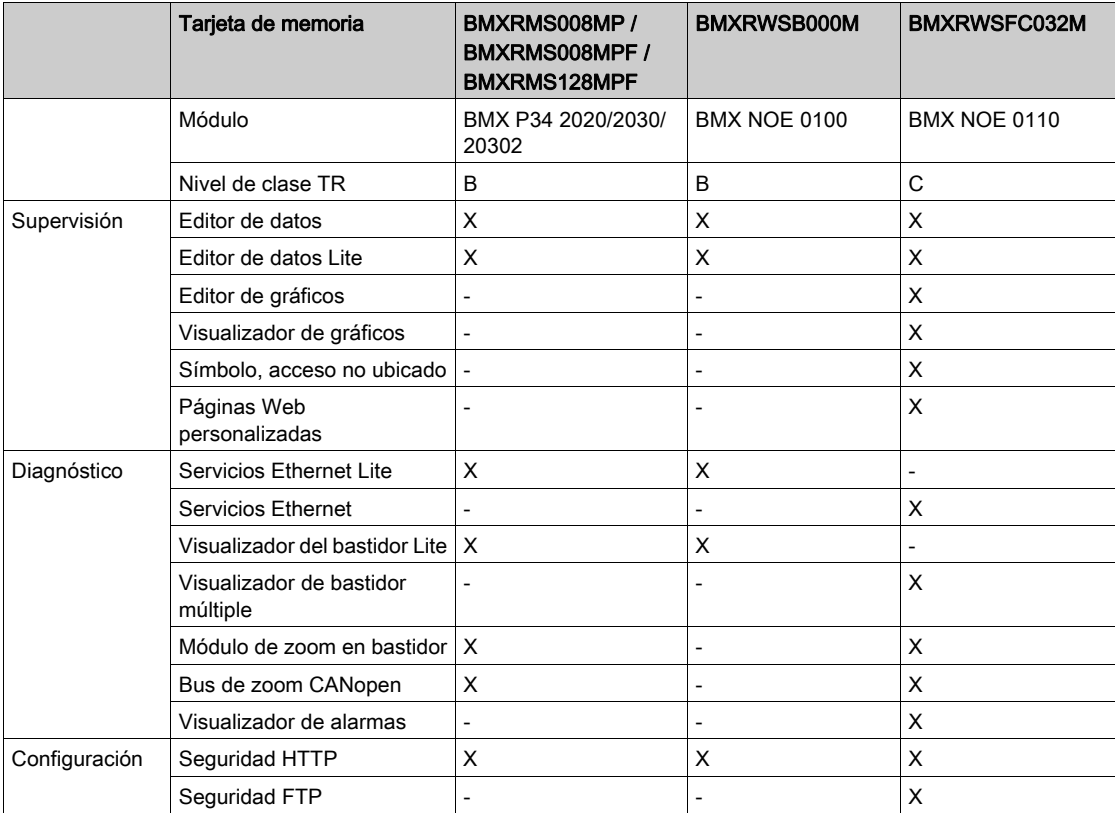

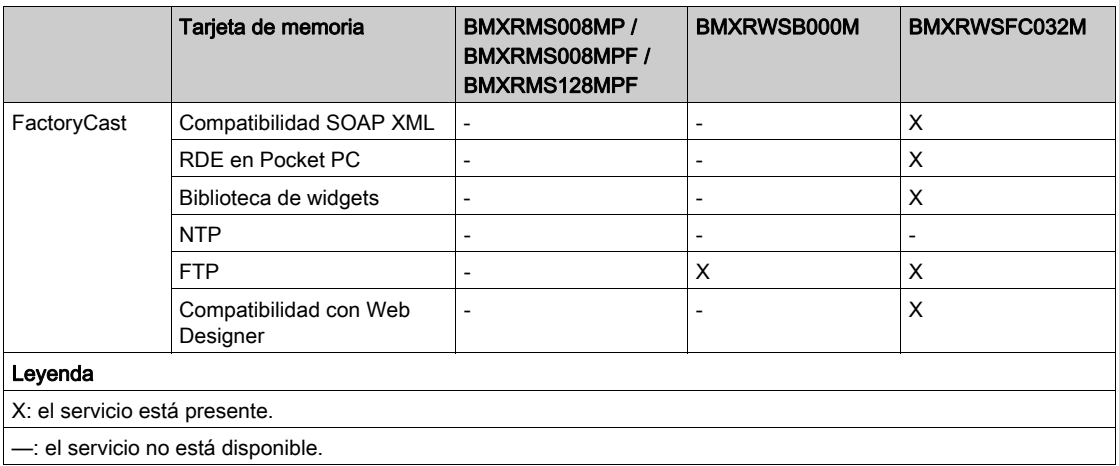

NOTA: Es posible actualizar el contenido de la tarjeta BMXRWSC016M para que incluya las funciones y los servicios de la tarjeta BMXRWSFC032M a través de Unity Loader.

#### Sin la tarjeta de memoria

Si no se ha insertado ninguna tarjeta de memoria en el módulo, no es posible acceder al sitio Web. Aparecerá el mensaje de error siguiente: "Error de acceso: sitio no disponible temporalmente. Inténtelo de nuevo. No hay ninguna tarjeta SD."

Asimismo, si no hay ninguna tarjeta de memoria insertada en el módulo:

- No funcionará el servidor de direcciones (sólo módulos NOE).
- NTP no dispone de archivos de zonas horarias (sólo módulos NOE).
- No funcionará Unity Loader (módulos NOE y CPU).

## <span id="page-59-0"></span>Consideraciones sobre el cableado

#### **Enlace**

Las siguientes situaciones pueden crear una interrupción temporal en la aplicación o las comunicaciones:

- El conector RJ45 de la interfaz 10/100 BASE-T está conectado o desconectado cuando la alimentación está conectada.
- Los módulos se reinicializan cuando la alimentación se vuelve a conectar.

# Parte II Comunicaciones Ethernet

## Acerca de esta parte

En esta sección se describen las comunicaciones Ethernet.

### Contenido de esta parte

Esta parte contiene los siguientes capítulos:

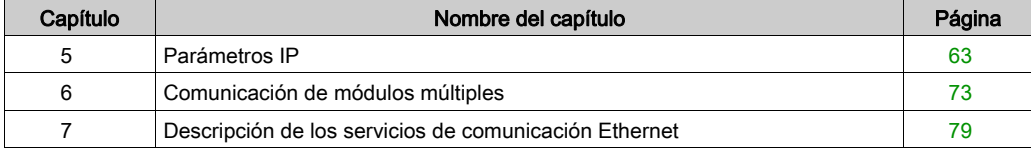

# <span id="page-62-1"></span><span id="page-62-0"></span>Capítulo 5 Parámetros IP

#### Acerca de este capítulo

En este capítulo se describe la asignación de parámetros IP a BMX NOE 01x0 y a las CPU BMX P34 20x0. Cada dirección de red debe ser válida y única en la red.

En otra sección de esta guía puede encontrar información sobre:

- **·** gestión de direcciones de módulos Ethernet [\(véase](#page-345-0) página 346)
- clases de direcciones IP [\(véase](#page-357-0) página 358)

### Contenido de este capítulo

Este capítulo contiene los siguientes apartados:

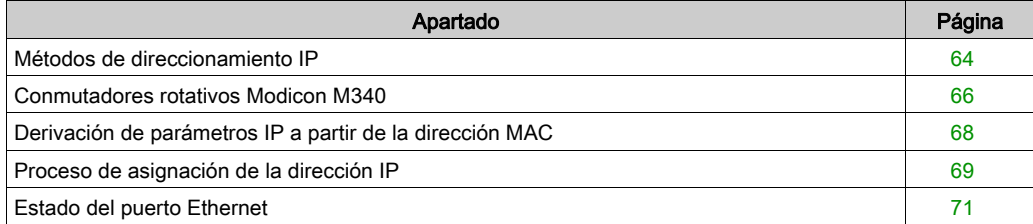

## <span id="page-63-0"></span>Métodos de direccionamiento IP

#### Métodos de direccionamiento

Es posible configurar las direcciones de las CPU y los módulos Modicon M340 con funcionalidad Ethernet a través de los conmutadores rotativos [\(véase](#page-65-0) página 66), la ficha Configuración IP de Control Expert [\(véase](#page-144-0) página 145), así como combinaciones de ambos:

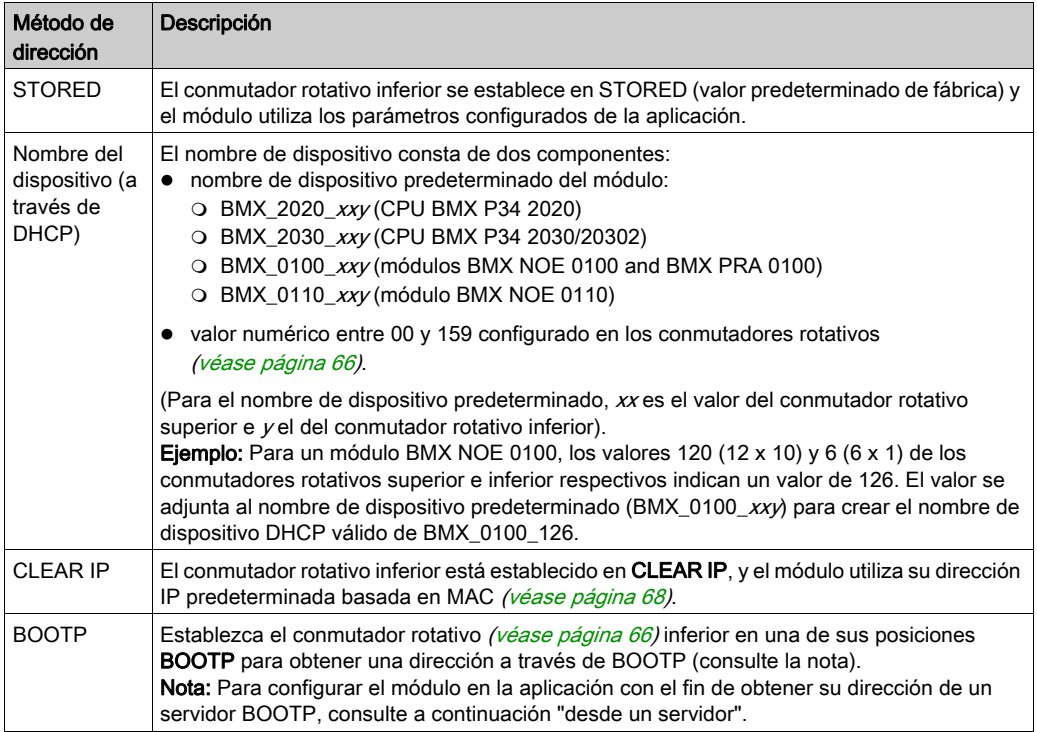

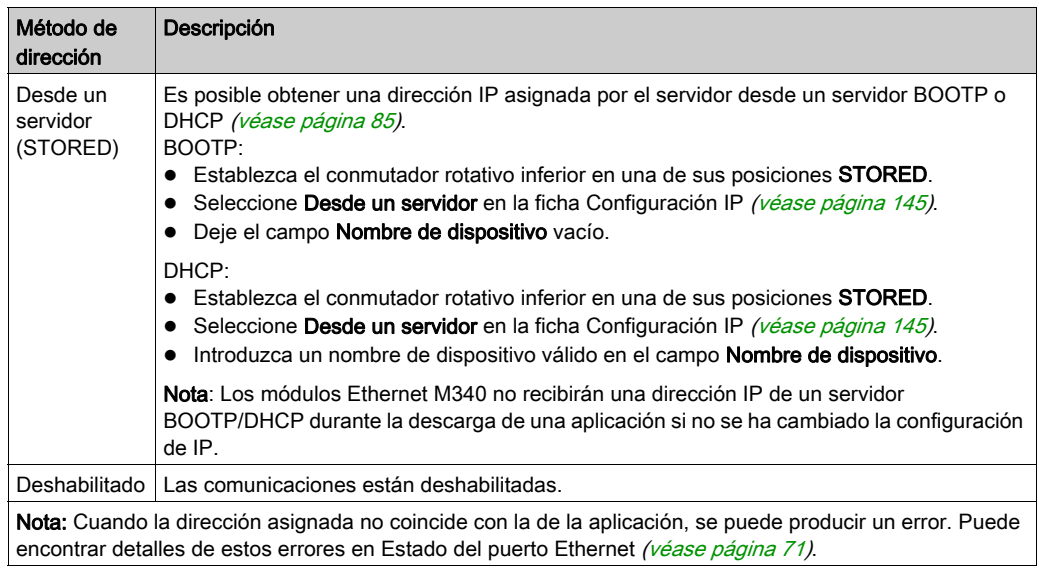

## <span id="page-65-0"></span>Conmutadores rotativos Modicon M340

#### Introducción

El BMX NOE 01•0 o BMX P34 20x0 funciona como un solo nodo en una LAN Ethernet y posiblemente en otras redes. El módulo debe tener una dirección IP única. Los dos conmutadores rotativos de la parte trasera del módulo proporcionan una forma sencilla de seleccionar una dirección IP:

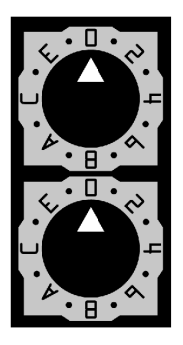

NOTA: Coloque la flecha firmemente en la posición que desee. Si cree que el conmutador no hace clic en el sitio correcto, puede que el valor del conmutador sea incorrecto o que esté sin determinar.

#### Resumen de la configuración de direcciones IP válidas

Cada posición del conmutador rotativo que puede usar para configurar una dirección IP válida está marcada en el módulo. La información siguiente resume las configuraciones de dirección válidas:

- nombre del dispositivo: Para un nombre de dispositivo establecido por el conmutador, seleccione un valor numérico entre 00 y 159. Puede usar los dos conmutadores:
	- En el conmutador superior (dígito Tens), los valores disponibles son de 0 a 15.
	- En el conmutador inferior (dígito Ones), los valores disponibles son de 0 a 9.

El nombre de dispositivo se calcula a partir de la suma de los dos valores de conmutador. Por ejemplo, una CPU BMX P34 2020 con el valor del conmutador de la figura anterior está asignada al nombre de dispositivo DHCP BMX\_2020\_123. La selección en el conmutador inferior de un (BOOTP, STORED, CLEAR IP, DISABLED) no

- numérica hace que la configuración del conmutador superior no tenga importancia.
- BOOTP: para obtener una dirección IP de un servidor BOOTP, seleccione una de las dos posiciones BOOTP del conmutador inferior.
- STORED: el dispositivo usa los parámetros (almacenados) configurados de la aplicación.
- CLEAR IP: el dispositivo usa los parámetros IP predeterminados.
- DISABLED: el dispositivo no responde a las comunicaciones.

La funcionalidad del conmutador rotativo cuando se usa junto con la ficha Configuración de Control Expert IP [\(véase](#page-144-0) página 145) se trata en el capítulo Dirección IP [\(véase](#page-62-1) página 63).

#### Etiquetas de conmutación

Para facilitar el ajuste de los conmutadores rotativos en sus posiciones correctas, se ha pegado una etiqueta en el lado derecho del módulo. Los ajustes del conmutador se describen en esta tabla:

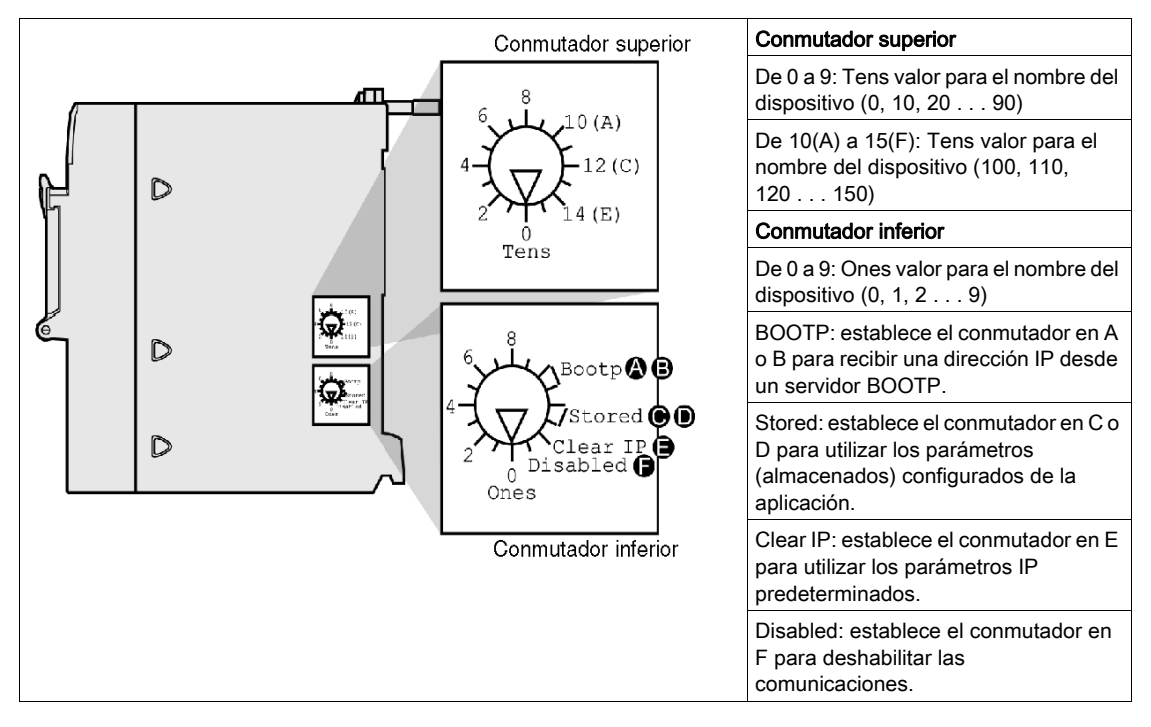

## <span id="page-67-0"></span>Derivación de parámetros IP a partir de la dirección MAC

#### Introducción

Si no se reciben parámetros IP de la aplicación cuando el conmutador rotativo [\(véase](#page-65-0) página 66) se establece en una de sus posiciones Stored o Clear IP, el módulo se configura al encenderse con su dirección IP predeterminada. La dirección IP predeterminada del módulo se deriva de su dirección MAC de hardware según un formato de dirección IP predeterminada.

#### Formato de dirección IP predeterminada

El formato de dirección IP predeterminada es 84.x.y.z:

- $\bullet$  84: un valor fijo
- $\bullet$  x.y.z: los últimos tres campos de la dirección IP predeterminada corresponden a los equivalentes decimales de los tres últimos bytes hexadecimales de la dirección MAC.

#### **Ejemplo**

Por ejemplo, un dispositivo con dirección MAC 00-00-53-12-01-C4 tiene la siguiente dirección IP predeterminada: 84.18.1.196(12 hex = 18 dec, 01 hex = 1 dec, C4 hex = 196 dec).

# <span id="page-68-0"></span>Proceso de asignación de la dirección IP

#### Determinación de la dirección IP

En la figura se muestran los métodos de direccionamiento IP del módulo Modicon M340:

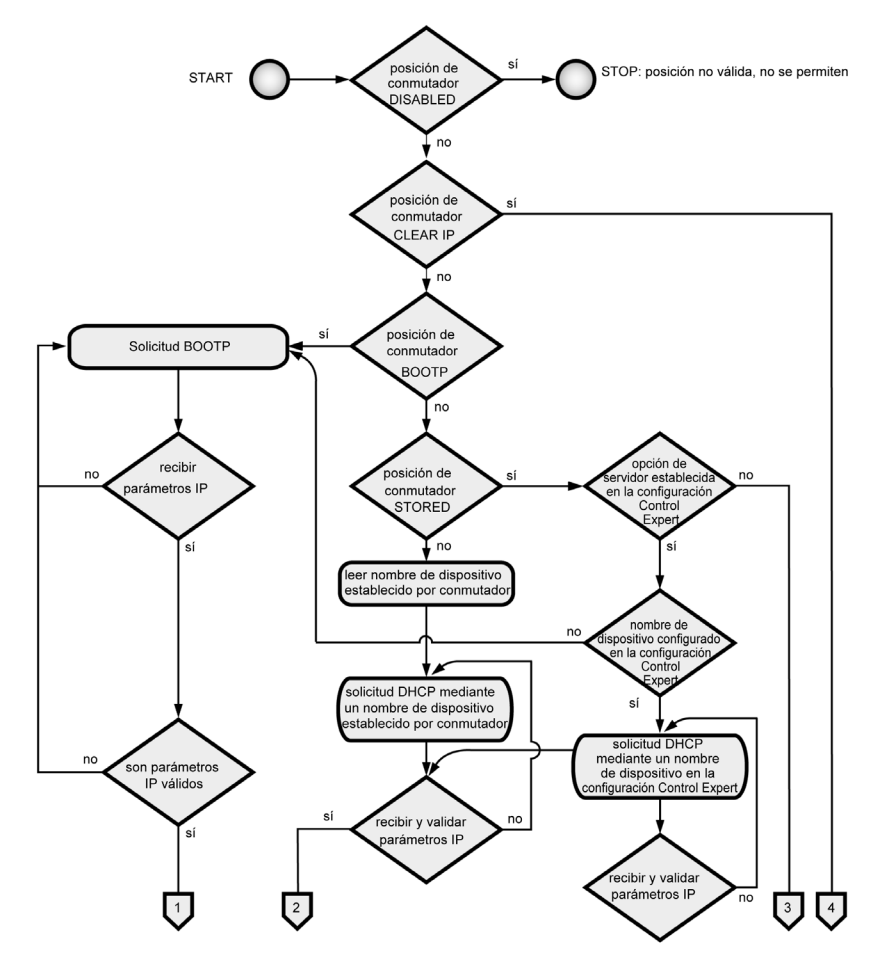

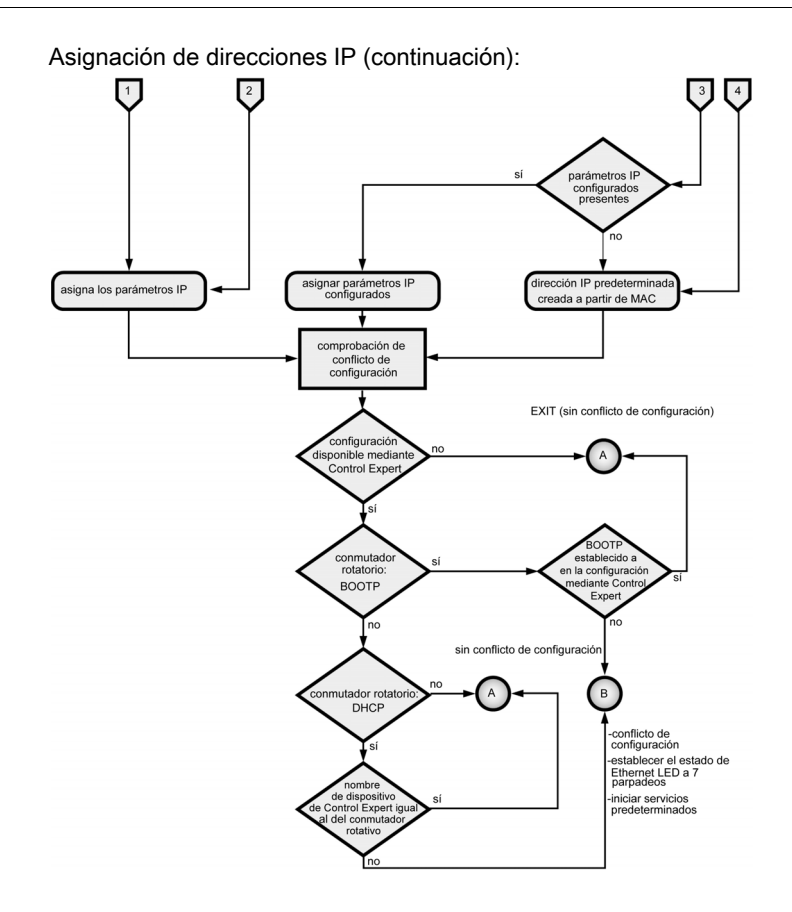

#### Prioridades de formato de trama

El módulo admite comunicaciones en los formatos de tramas Ethernet II y 802.3. (Ethernet II es la predeterminada). Al comunicarse con un servidor BOOTP o DHCP, el módulo realiza 4 solicitudes basándose en el tipo de trama configurada. Para evitar llenar el servidor con solicitudes simultáneas, el tiempo de transmisión de cada solicitud se basa en los algoritmos secundarios definidos por los respectivos RFC de BOOTP y DHCP.

NOTA: Además, los módulos que se comunican con servidores DHCP realizan las solicitudes en este orden:

- primero: 4 solicitudes en el formato DHCP definido por el RFC 2132
- segundo: 4 solicitudes en el formato DHCP definido por el RFC 1533

## <span id="page-70-0"></span>Estado del puerto Ethernet

#### <span id="page-70-1"></span>Estado del puerto

El estado del puerto Ethernet depende de la configuración de la dirección IP en la aplicación y del ajuste de los conmutadores rotativos [\(véase](#page-65-0) página 66).

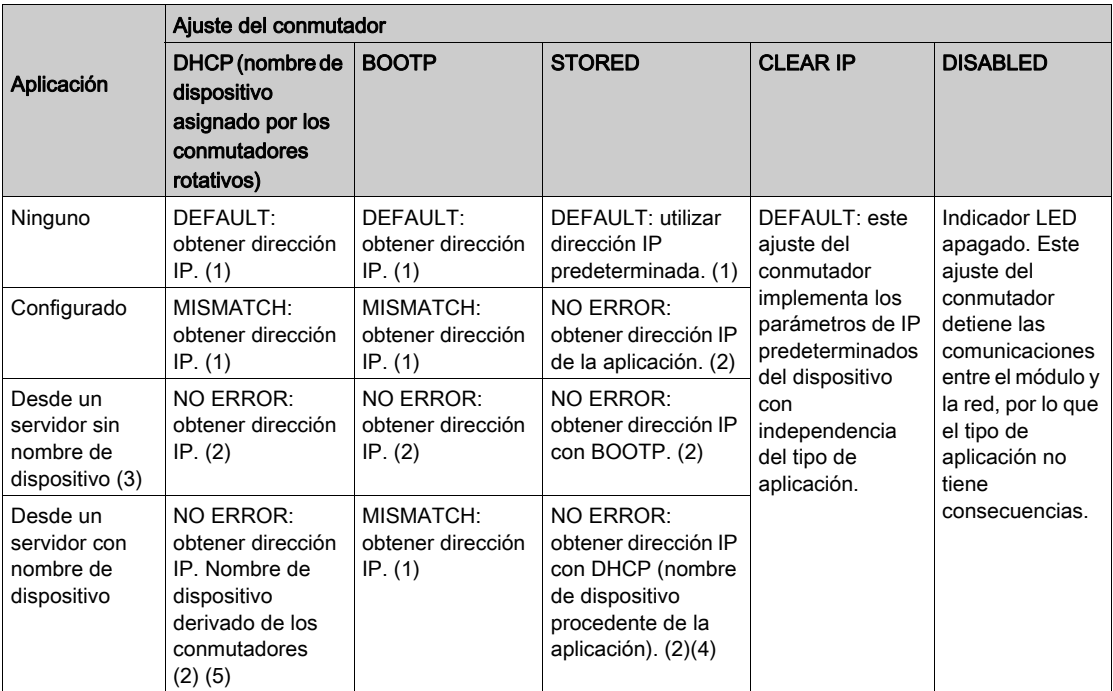

Nota 1: Iniciar sólo los servicios predeterminados

Nota 2: Iniciar servicios configurados con la aplicación

Nota 3: Si se deja en blanco el campo Desde un servidor/Nombre del dispositivo en la ficha Configuración IP [\(véase](#page-144-1) página 145), se facilita que las comunicaciones sean compatibles con cualquier valor del conmutador rotativo. Nota 4: Para utilizar el nombre de un dispositivo de la ficha Configuración IP [\(véase](#page-144-1) página 145) en la aplicación Control Expert, el conmutador rotativo inferior debe estar ajustado en una de sus posiciones STORED.

Nota 5: Cuando el servidor devuelve un nombre que coincide con el que se haya configurado en la ficha Configuración IP *(véase página 145)*, la comunicación es correcta. Cuando no coincide, se produce un error de

comunicación. Nota 6: Los módulos Ethernet M340 no recibirán una dirección IP de un servidor BOOTP/DHCP durante la descarga de una aplicación si no se ha cambiado la configuración de IP.

En otra sección de esta guía se trata de forma detallada la derivación de direcciones IP predeterminadas [\(véase](#page-67-0) página 68).

#### Nombre del dispositivo

# **A**ATENCIÓN

#### FUNCIONAMIENTO IMPREVISTO DEL EQUIPO

El puerto de comunicaciones puede introducir el estado inactivo cuando la posición de los conmutadores rotativos no coincide con la configuración de la red del puerto en la aplicación. Por ejemplo, los conmutadores pueden estar ajustados en BOOTP o DHCP, mientras que la aplicación solicita una dirección IP fija.

#### El incumplimiento de estas instrucciones puede causar lesiones o daño al equipo.

El nombre del dispositivo generado por el ajuste del conmutador rotativo sigue este formato:

- CPU BMX P34 2020: BMX\_2020\_xxy
- BMX P34 2030/20302 CPU: BMX\_2030\_xxy
- $\bullet$  Módulo BMX NOE 0100: BMX\_0100\_xxy
- Módulo BMX NOE 0110: BMX\_0110\_xxy

(Tenga en cuenta que  $xx$ es el valor del conmutador rotativo superior e  $y$  el del conmutador rotativo inferior).

NOTA: Para obtener información sobre cómo da prioridad el módulo a las opciones de direccio-namiento IP, consulte el tema que trata la asignación de direcciones IP [\(véase](#page-62-1) página 63).
# Capítulo 6 Comunicación de módulos múltiples

# Comunicación de módulos múltiples

## Presentación

En este tema se explican las capacidades de comunicación de los módulos y dispositivos en una configuración de PLC. Están disponibles diversos módulos y dispositivos que proporcionan acceso a comunicaciones de USB, Modbus o Ethernet:

- Dispositivos de la CPU con USB, Modbus o puertos Ethernet incorporados
- Módulos NOE para comunicaciones Ethernet

#### Descripción general

Se puede insertar un máximo de dos módulos NOE en una configuración del PLC.

Por lo tanto, el número máximo de enlaces Ethernet configurados es de tres:

- un enlace a través de la CPU con puerto de Ethernet incorporado
- dos enlaces a través de los módulos NOE (no se permiten más, incluso si la CPU configurada no tiene puerto Ethernet)

La ilustración siguiente muestra una configuración posible:

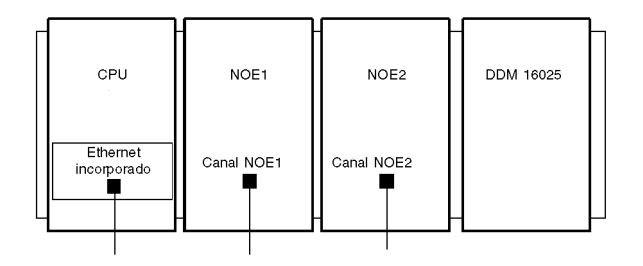

Este ejemplo describe un bastidor con cuatro módulos:

- la CPU en la dirección del módulo del bastidor [0.0]
- la NOE1 en la dirección del módulo del bastidor [0.1]
- la NOE2 en la dirección del módulo del bastidor [0.2]
- un módulo de E/S o módulo de función (en este ejemplo, se muestra un módulo binario DDM 16025 en la dirección del módulo del bastidor [0.3]).

NOTA: Para definir la combinación de bastidor/slot[x.x]:

- primer dígito = número de bastidor
- segundo dígito = número de slot

## Descripción general de comunicación y definiciones

La ilustración siguiente describe la instalación global:

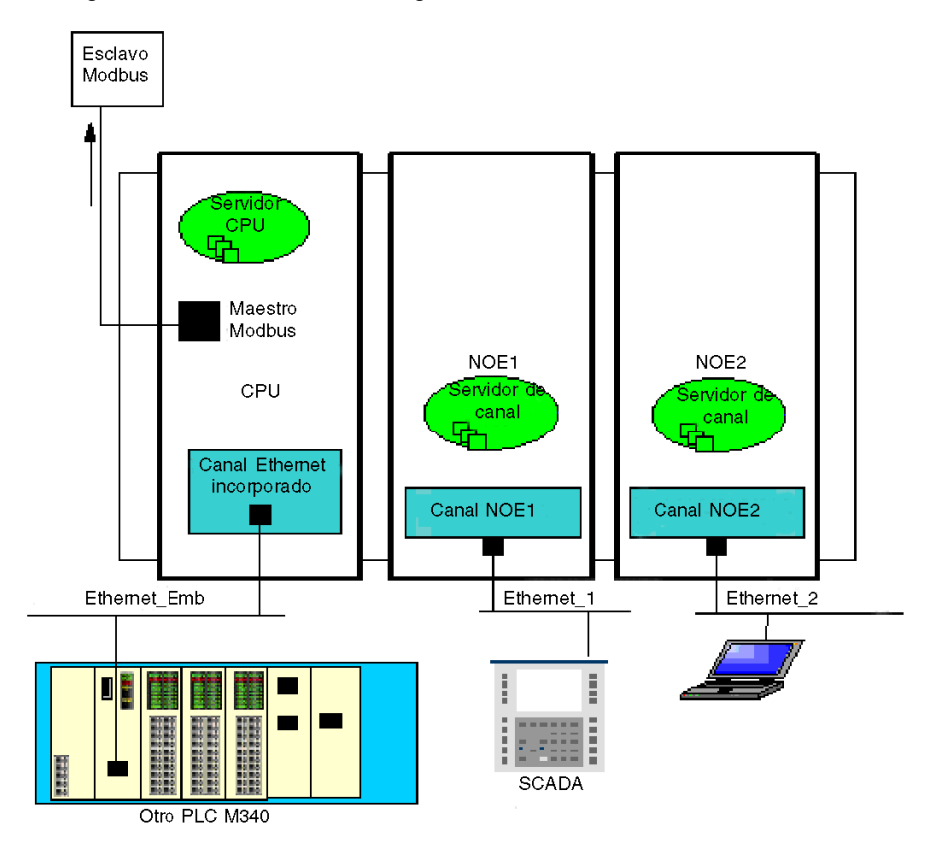

En este ejemplo, existen:

- 2 módulos NOE conectados a dos redes Ethernet distintas
- una CPU conectada a una tercera red Ethernet y a un esclavo Modbus

En la tabla siguiente se definen los términos utilizados para describir los métodos de comunicación utilizando varios módulos de comunicación:

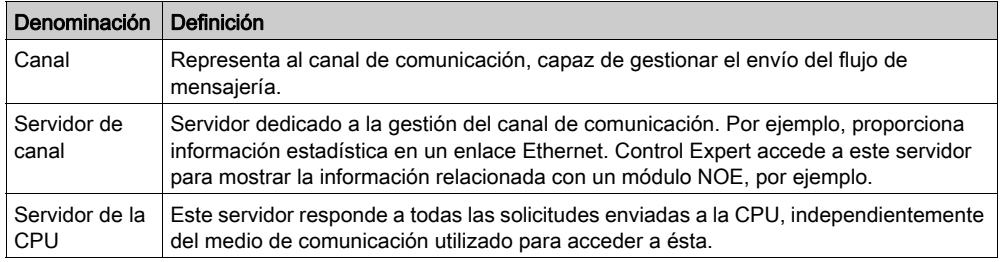

# Tabla de rutas de acceso

La tabla siguiente describe las capacidades de comunicación en diversos módulos:

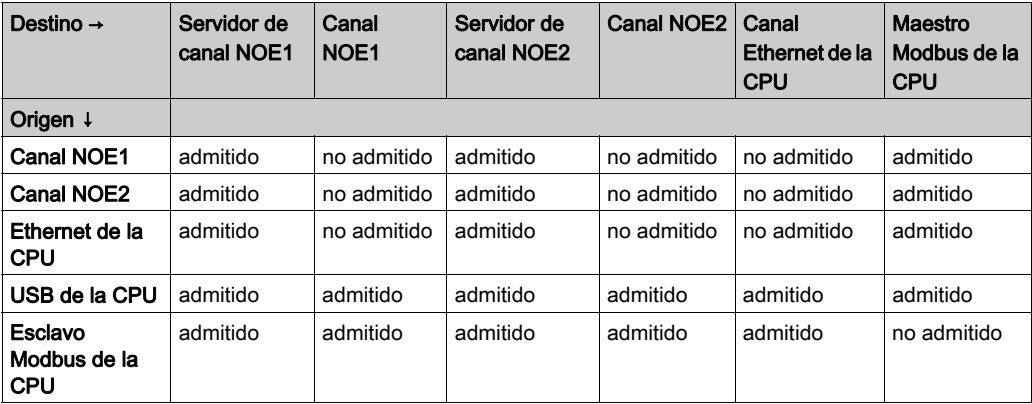

## Ejemplo 1: Canal NOE2 al Servidor de Canal NOE1

La ilustración siguiente describe la conexión de un canal NOE2 (origen) a un servidor de canal NOE1 (destino). Puede implementarse la misma metodología de un canal NOE1 a un servidor de canal NOE2:

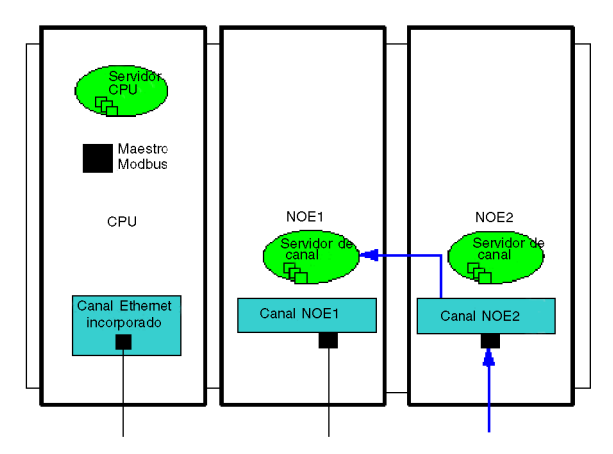

#### Ejemplo 2: Esclavo del Modbus de la CPU a un canal NOE, canal de servidor NOE, canal Ethernet de la **CPU**

Este ejemplo describe la conexión de un esclavo de Modbus de la CPU a:

- un servidor de canal NOE1 (1)
- un canal NOE2 (2)
- un canal Ethernet de la CPU (3)

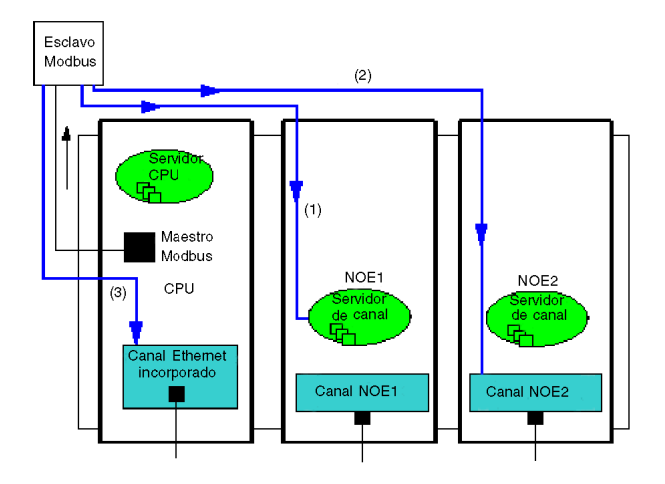

## Ejemplo 3: Ethernet de la CPU a un servidor de canal de NOE, maestro Modbus de la CPU

Este ejemplo describe la conexión de Ethernet de la CPU a:

- un servidor de canal NOE1 (1)
- un maestro de Modbus de la CPU (2)

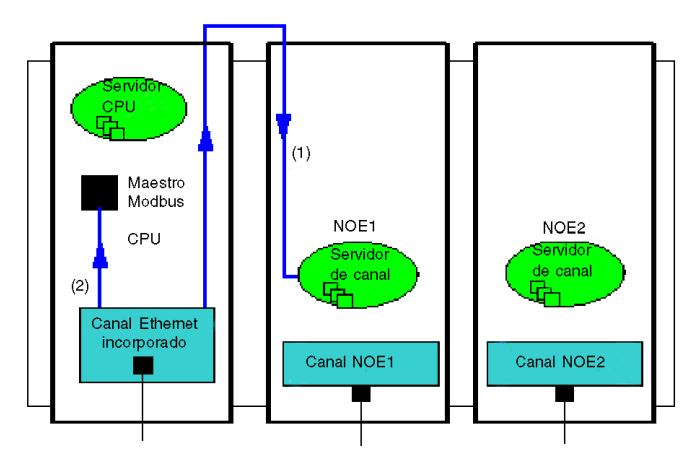

## Ejemplo 4: No admitido - Canal NOE1 a canal NOE2 no admitido

Este ejemplo ilustra una configuración no admitida, con comunicación de un canal NOE1 a un canal NOE2.

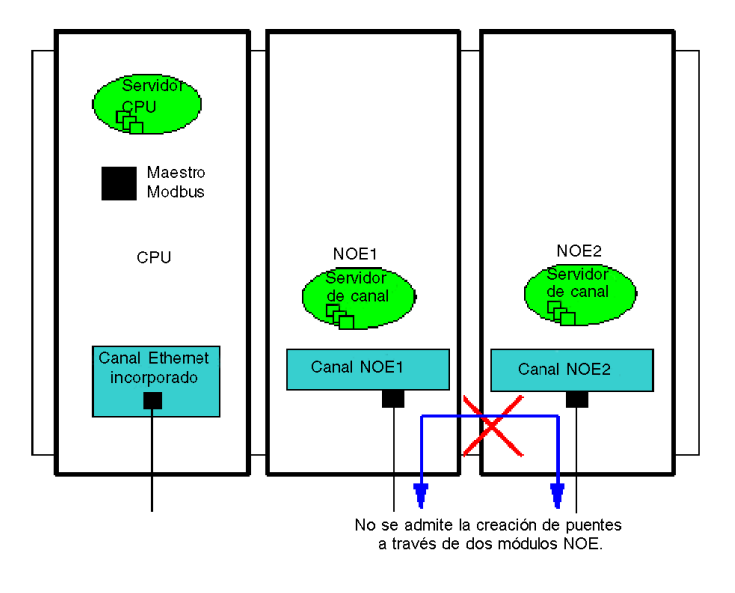

# <span id="page-78-0"></span>Capítulo 7 Descripción de los servicios de comunicación Ethernet

#### Acerca de este capítulo

En este capítulo se describen brevemente los servicios disponibles para los módulos Modicon M340 que admiten comunicaciones Ethernet (BMX NOE 01x0 y las CPU BMX P34 20x0).

NOTA: No siempre están disponibles todos los servicios para todos los módulos. En otra sección de esta guía se ofrece una lista de los servicios disponibles para cada módulo de comunicación Ethernet [\(véase](#page-43-0) página 44).

### Contenido de este capítulo

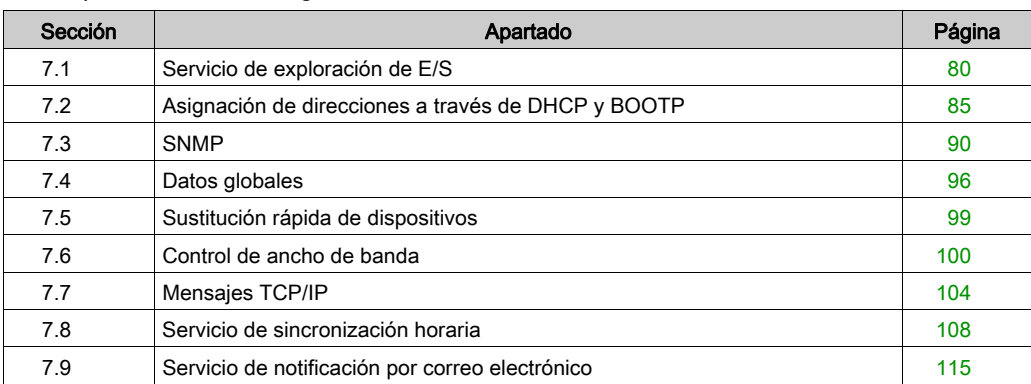

Este capítulo contiene las siguientes secciones:

# <span id="page-79-0"></span>Sección 7.1 Servicio de exploración de E/S

#### Acerca de esta sección

En esta sección se presentan algunas funciones, características y opciones de configuración del servicio de exploración de E/S.

#### Contenido de esta sección

Esta sección contiene los siguientes apartados:

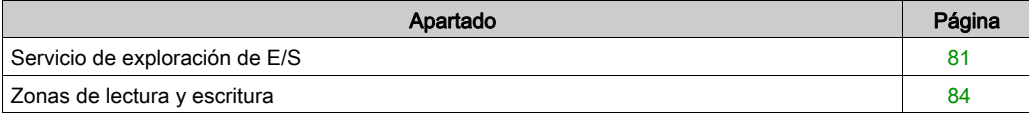

# <span id="page-80-0"></span>Servicio de exploración de E/S

#### Introducción

El Explorador de E/S se usa para realizar lo siguiente de forma periódica:

- leer entradas remotas
- escribir salidas remotas
- leer/escribir salidas remotas

El Explorador de E/S se utiliza, de forma periódica, para leer o escribir entradas y salidas remotas en la red Ethernet sin una programación específica.

Configuración de la exploración de E/S con Control Expert [\(véase](#page-152-0) página 153).

NOTA: La Exploración de E/S no es compatible con el puerto Ethernet de las CPU BMX P34 20x0.

#### **Características**

Este servicio se compone de los elementos esenciales siguientes:

- Área de lectura: los valores de entradas remotas
- Área de escritura: los valores de salidas remotas
- Periodos de exploración: independientes del ciclo del PLC y dedicados a comprobar cada dispositivo remoto

Durante el funcionamiento, el módulo:

- Gestiona las conexiones TCP/IP con cada dispositivo remoto.
- Explora entradas y copia sus valores en el área de palabra %MW configurada.
- Explora salidas y copia sus valores del área de palabra %MW configurada.
- Informa de las palabras de estado para que la aplicación del PLC pueda supervisar el correcto funcionamiento del servicio.
- Aplica los valores de retorno preconfigurados (en caso de que exista un problema de comunicación).
- Habilita o deshabilita cada entrada en la tabla del Explorador de E/S según su aplicación.

#### Uso recomendado

Sólo se realiza la exploración cuando el PLC está en modalidad de ejecución.

Este servicio funciona con todos los dispositivos que admiten la modalidad de servidor de Modbus TCP/IP.

El mecanismo de intercambio, que es transparente al usuario, se ejecuta con estos tipos de solicitudes (mientras los dispositivos remotos las admita):

- **e** lectura
- escritura
- lectura y escritura.

## Funcionamiento del Explorador de E/S

Esta figura ilustra la exploración de entradas y salidas remotas:

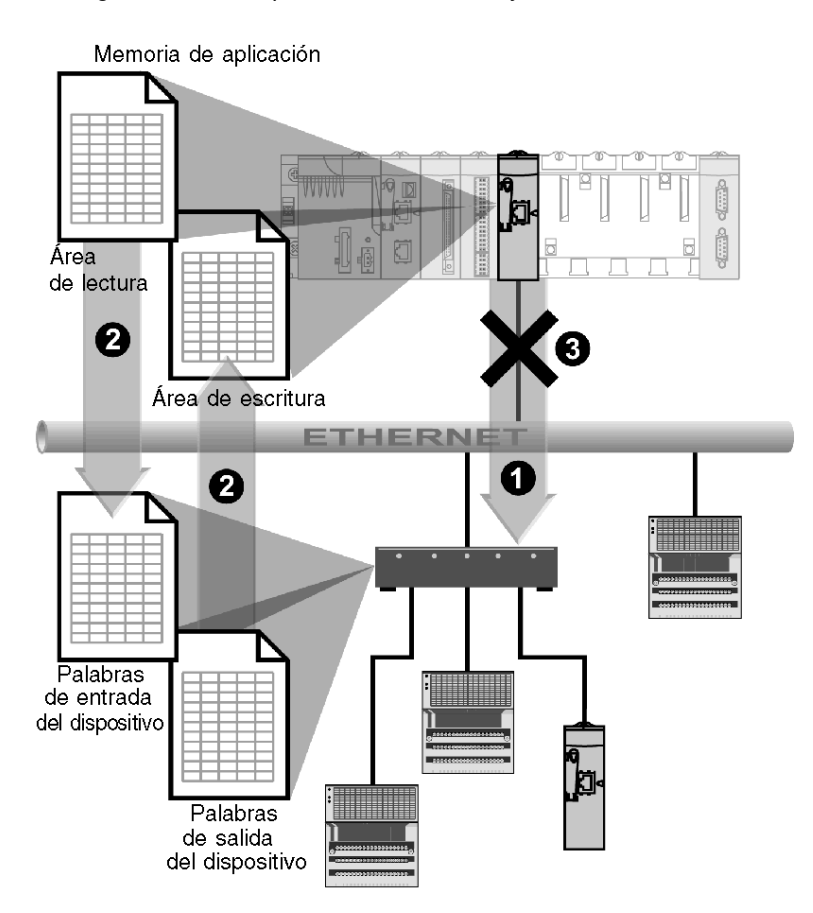

- 1 En cuanto el PLC cambia a la modalidad de ejecución, el módulo abre correctamente una conexión para cada dispositivo explorado. (Para cada línea introducida en la tabla de dispositivos explorados se realiza una conexión).
- 2 A continuación, de forma periódica el módulo lee las palabras de entrada y lee y escribe las palabras de salida de cada dispositivo.
- 3 Si el PLC cambia a la modalidad de detención, se cerrarán las conexiones a todos los dispositivos.

## Resumen de la funcionalidad

El servicio de exploración de E/S:

- Gestiona la conexión con cada dispositivo remoto (una conexión por cada dispositivo remoto).
- Explora las entradas/salidas del dispositivo mediante solicitudes de lectura/escritura Modbus en la modalidad de servidor de TCP/IP.
- Actualiza las zonas de lectura y escritura en la memoria de la aplicación.
- Actualiza de los bits de estado de cada dispositivo remoto.

Se puede habilitar o deshabilitar cada uno de los dispositivos exploradores de E/S (véase [página](#page-186-0) 187).

NOTA: Estos bits de estado muestran las actualizaciones de las palabras de entrada/salida del módulo.

# <span id="page-83-0"></span>Zonas de lectura y escritura

#### Las zonas

En la memoria de la aplicación, el servicio de exploración de E/S define:

- %MW área de palabra: reservada para entradas de lectura
- %MW área de palabra: reservada para salidas de escritura
- periodo de actualización: independiente del explorador del PLC

Las zonas de lectura y escritura asociadas con el módulo Ethernet, son tablas de palabras internas (%MW) que agrupan de manera contigua todos los valores de las palabras de entrada y salida de los dispositivos remotos conectados. A los dispositivos de entrada y salida remotos se les transmiten:

- palabras de entrada: se utilizan para devolver los valores de las entradas al módulo
- palabras de salida: se utilizan para asignar el valor de las salidas al dispositivo remoto

NOTA: Consulte la documentación de cada dispositivo para obtener el número y los detalles de las palabras de entrada y salida que deben gestionarse.

## Ejemplo

En este ejemplo, el módulo Ethernet explora tres dispositivos:

- un módulo Momentum en la dirección IP1 (tipo 170 AA1 140 00: 16 entradas analógicas; este módulo dispone de 16 palabras de entrada y 4 de salida)
- un módulo Momentum en la dirección IP2 (tipo 170 AA1 340 00: 16 entradas discretas; este módulo dispone de una palabra de entrada)
- un PLC Premium con 125 palabras de salida en la dirección IP3

La zona de lectura comienza en %MW100 y la zona de escritura, en %MW400.

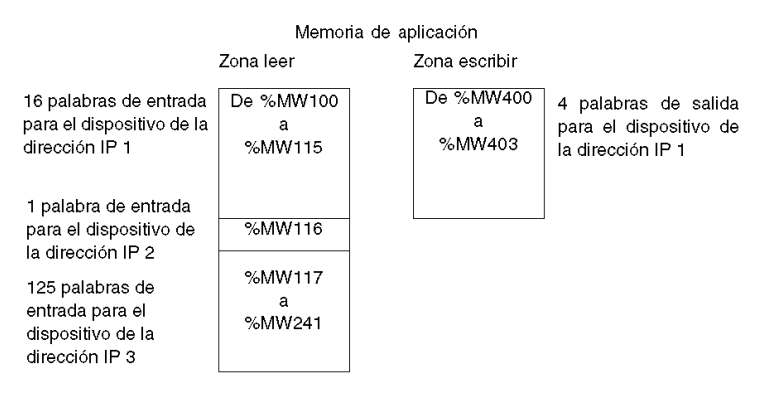

NOTA: Los campos dedicados a los dispositivos remotos no deben tener ningún solapamiento. De igual manera, las zonas de lectura y escritura tampoco deben tener ningún solapamiento.

NOTA: No todos los dispositivos se pueden escribir y explorar con múltiples módulos. Compruebe la documentación del dispositivo remoto para ver si es accesible con un explorador de E/S.

# <span id="page-84-0"></span>Sección 7.2 Asignación de direcciones a través de DHCP y BOOTP

### Acerca de esta sección

En esta sección se explica cómo los módulos BMX NOE 01x0 o los puertos Ethernet de las CPU BMX P34 20x0 obtienen su dirección IP mediante DHCP o BOOTP, los protocolos de red que pueden asignar dinámicamente direcciones IP a dispositivos de red.

## Contenido de esta sección

Esta sección contiene los siguientes apartados:

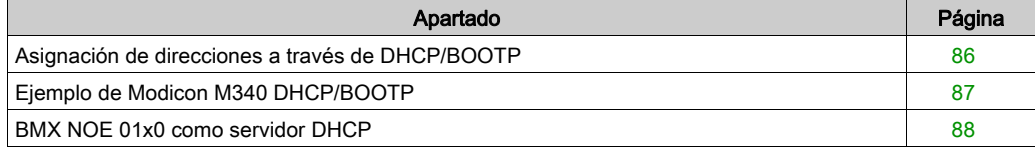

# <span id="page-85-0"></span>Asignación de direcciones a través de DHCP/BOOTP

#### Introducción

En este tema se trata la manera en que un módulo BMX NOE 01x0 o el puerto Ethernet de una CPU BMX P34 20x0 obtiene una dirección IP de un servidor DHCP/BOOTP.

NOTA: Antes de intentar obtener una dirección IP de un servidor DHCP/BOOTP, obtenga la dirección de red adecuada y la máscara de subred del administrador de sistemas.

NOTA: El módulo BMX NOE 01x0 no recibirá una dirección IP de un servidor DHCP/BOOTP durante la descarga de una aplicación si no se ha cambiado la configuración de IP.

#### Petición de dirección y respuesta

En esta tabla se explica cómo un cliente DHCP/BOOTP (como un módulo Ethernet o CPU con puertos Ethernet) obtiene una dirección IP:

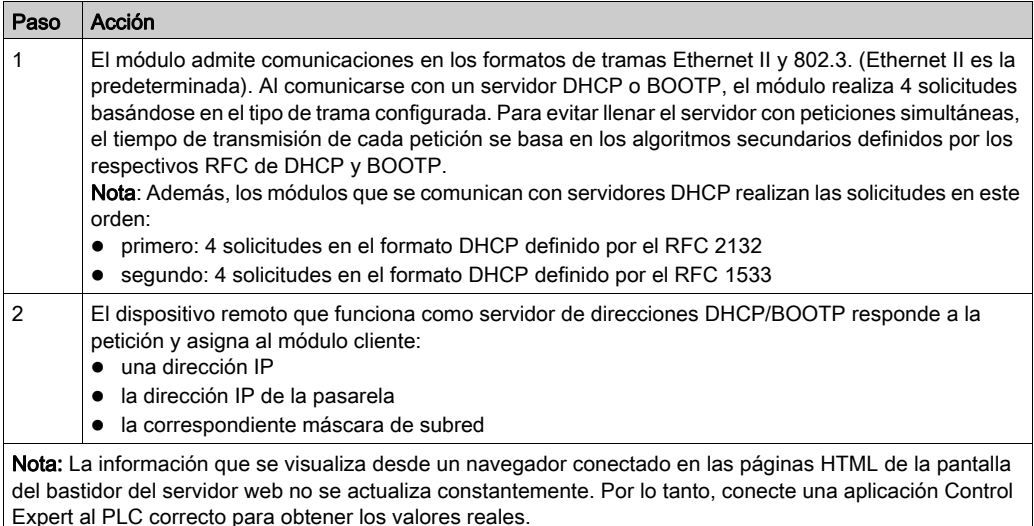

En ausencia de un servidor de direcciones o si no se produce respuesta del servidor, el módulo cliente no puede obtener una dirección IP estable. Por lo tanto, sus servicios no están disponibles. El cliente continúa enviando solicitudes BOOTP/DHCP de forma periódica hasta que recibe una respuesta del servidor.

NOTA: Ajustar la posición del conmutador rotativo en Clear IP es una manera de forzar al módulo cliente a utilizar su dirección IP predeterminada para iniciar servicios básicos, incluidos los mensajes Modbus TCP.

Estos conceptos se representan de forma gráfica en el gráfico del proceso de asignación de direcciones IP [\(véase](#page-68-0) página 69).

# <span id="page-86-0"></span>Ejemplo de Modicon M340 DHCP/BOOTP

# Ejemplo

Esta figura muestra el enrutamiento de las solicitudes durante el arranque de un dispositivo en una red:

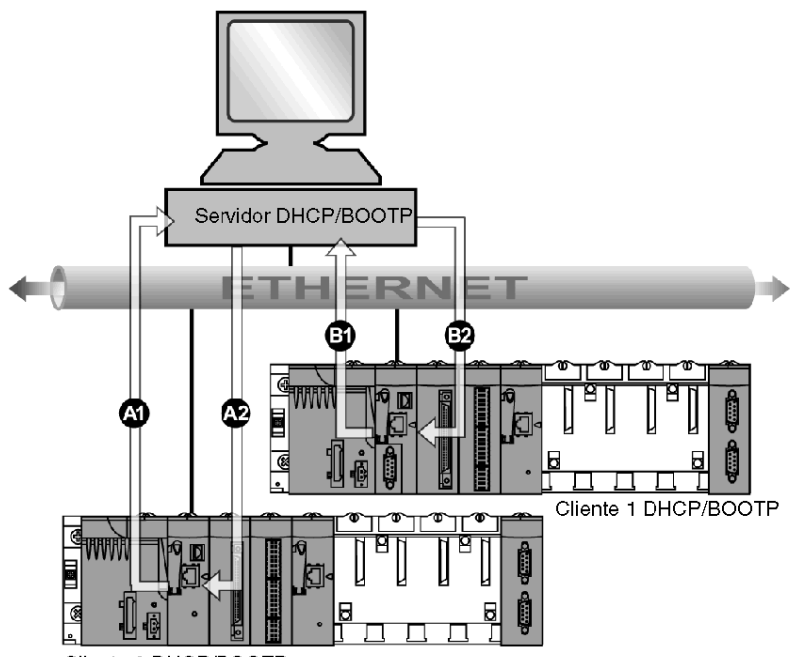

Cliente 2 DHCP/BOOTP

- A1 solicitud de BMX NOE 0100 al nombre de dispositivo 2
- A2 respuesta del servidor DHCP/BOOTP
- B1 solicitud de BMX P34 2030 a la dirección MAC1
- B2 respuesta del servidor DHCP/BOOTP

El servidor DHCP de la figura anterior contiene la siguiente tabla:

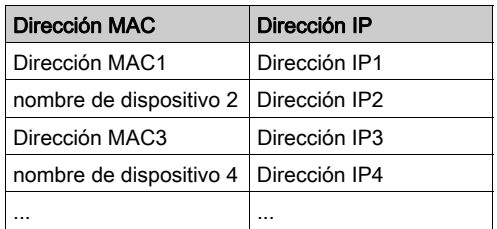

# <span id="page-87-0"></span>BMX NOE 01x0 como servidor DHCP

### Acerca de DHCP

DHCP (del inglés Dynamic Host Configuration Protocol, protocolo de configuración dinámica de host) gestiona los parámetros de red de los dispositivos de red. Los dispositivos individuales pueden obtener configuraciones IP de red desde un servidor DHCP. Para ello, el dispositivo incluye su nombre de dispositivo en la solicitud que realiza al servidor.

Los módulos BMX NOE 01x0 (con tarjeta de memoria *(véase página 52)* necesaria) se pueden configurar como un servidor DHCP sólo después de encender y apagar la estación. Sus direcciones también las puede configurar el usuario o asignarse de forma dinámica desde el servidor de direcciones cuando el dispositivo está configurado como cliente DHCP/BOOTP.

#### NOTA:

- Antes de intentar obtener una dirección IP de un servidor DHCP, obtenga la dirección de red adecuada y la máscara de subred del administrador de sistemas.
- Puesto que DHCP está integrado en la funcionalidad BOOTP *(véase página 86)*, un servidor DHCP puede responder a peticiones del protocolo BOOTP.

#### Respuesta del servidor

# **A**ATENCIÓN

# FUNCIONAMIENTO IMPREVISTO DEL EQUIPO

No configure el PLC para que se inicie automáticamente en modalidad de ejecución cuando un módulo actúe como servidor para iniciar dispositivos explorados. Si lo hace, es posible que algunos dispositivos (como Momentum 170) no obtengan direcciones IP cuando se reinicie el servidor DHCP.

#### El incumplimiento de estas instrucciones puede causar lesiones o daño al equipo.

El servidor responde a peticiones de clientes y las envía a sus configuraciones de direcciones IP.

Para hacerlo, el dispositivo servidor tiene una tabla que agrupa:

- Una correspondencia entre las direcciones MAC o los nombres (nombres de dispositivo) de las estaciones cliente y las direcciones IP
- La máscara de red y la pasarela
- Los nombres y las rutas de acceso a los archivos de parámetros

NOTA: El servidor de BMX NOE 01x0 sólo suministra datos de configuración de red a las estaciones cliente conectadas a la LAN. Hable con el administrador del sistema sobre las conexiones LAN de su red.

Puede experimentar un retraso de las respuestas del servidor DHCP si su módulo de servidor DHCP está ocupado con otros servicios de mayor prioridad (como Exploración de E/S, Datos globales o Mensajes Modbus):

- En caso de que utilice un servidor DHCP de forma general (como la configuración de direcciones IP), el rendimiento máximo del servidor se consigue con un servidor DHCP especializado.
- Si pretende utilizar el servicio Sustitución rápida de dispositivo (FDR), se recomienda que configure un módulo Ethernet de Schneider levemente utilizado con un servidor FDR para obtener un rendimiento máximo.

# Ejemplo de servidor DHCP

En esta figura se muestra el enrutamiento de solicitudes durante la respuesta a una solicitud de inicio desde el cliente:

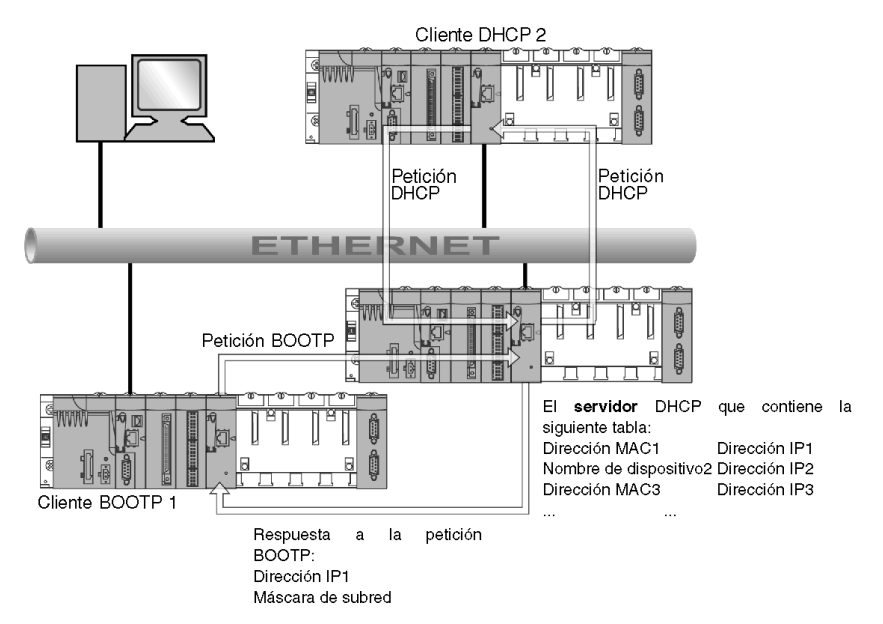

NOTA: El servidor DHCP proporciona la máscara de subred y la dirección de la pasarela.

# <span id="page-89-0"></span>Sección 7.3 **SNMP**

## Presentación

En esta sección se describe el Protocolo simple de administración de redes (SNMP).

## Contenido de esta sección

Esta sección contiene los siguientes apartados:

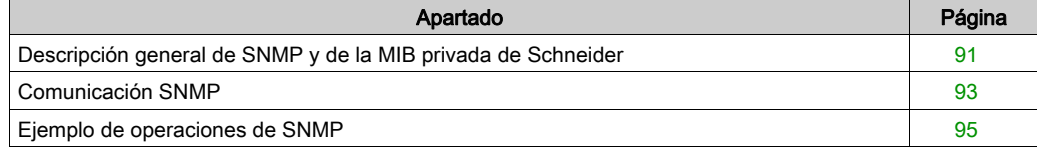

# <span id="page-90-0"></span>Descripción general de SNMP y de la MIB privada de Schneider

### Introducción

Un agente SNMP se ejecuta en:

- Módulos de comunicación Ethernet.
- CPU con puertos de comunicación Ethernet incorporados

Los sistemas de gestión de redes utilizan SNMP para monitorizar y controlar todos los componentes de la arquitectura Ethernet, lo que garantiza un diagnóstico rápido si se produjera algún problema.

Los sistemas de gestión de redes permiten al administrador de red realizar lo siguiente:

- Monitorizar y controlar componentes de red.
- Aislar problemas y encontrar sus causas.
- Consultar dispositivos, como ordenadores host, enrutadores, conmutadores y puentes, para determinar su estado.
- Obtener estadísticas sobre las redes a las que están conectados.

NOTA: Dispone de sistemas de gestión de redes de varios proveedores. Schneider Electric proporciona una herramienta de diagnóstico basada en SNMP denominada ConneXview.

## Protocolo simple de gestión de redes (SNMP)

Los módulos de comunicación Ethernet son compatibles con SNMP, el protocolo estándar para la gestión de redes de área local (LAN). SNMP define exactamente el modo en que el administrador se comunica con un agente. SNMP define el formato de:

- Las solicitudes que el administrador envía a un agente.
- Las respuestas que el agente envía al administrador.

## El MIB

El conjunto de todos los objetos a los que SNMP puede acceder se conoce como MIB (Management Information Base, base de información de gestión). Las herramientas de monitorización y control de Ethernet utilizan el estándar SNMP para acceder a los objetos de gestión y configuración incluidos len la MIB del dispositivo, teniendo en cuenta que:

- Se definen los objetos a los que puede acceder SNMP y se les dan nombre unívocos.
- Los programas del administrador y el agente se ponen de acuerdo en cuanto a los nombres y los significados de las operaciones de almacenamiento y recuperación.

Los productos Transparent Ready admiten dos niveles de gestión de red SNMP:

- MIB estándar II: A este primer nivel de gestión de red se puede acceder a través de esta interfaz. Permite al administrador identificar los dispositivos que crean la arquitectura y recuperan información general sobre la configuración y el funcionamiento de la interfaz Ethernet TCP/IP.
- Interfaz Transparent Ready de MIB: Schneider ha obtenido una MIB privada, groupeschneider (3833) *(véase página 369)*. La MIB incluye un conjunto de datos que permite al sistema de gestión de red supervisar todos los servicios de Transparent Ready. La MIB privada de Transparent Ready puede descargarse con el servidor web desde cualquier módulo Transparent Ready de un PLC.

# <span id="page-92-0"></span>Comunicación SNMP

### Descripción general

SNMP define las soluciones de gestión de redes en términos de protocolos de red protocolos de red y el intercambio de datos supervisados.

La estructura SNMP se basa en los siguientes elementos esenciales:

- Administrador: El administrador permite una supervisión parcial o total de la red.
- Agentes: cada dispositivo supervisado tiene uno o varios módulos denominados "Agente" que utiliza el protocolo SNMP.
- MIB: la base de información de gestión es una base de datos o colección de objetos.

El agente SNMP se implementa en los módulos Modicon M340 y en los puertos Ethernet de los procesadores. Esto permite que el administrador acceda a objetos estandarizados MIB-II desde el agente Modicom M340 a través del protocolo SNMP. La MIB-II posibilita la gestión de capas de comunicación TCP/IP.

En los módulos que admiten comunicaciones Ethernet, es posible acceder a objetos de MIB Transparent Factory, que proporciona información específica acerca de Datos globales, Exploración de E/S y Mensajes.

La siguiente figura muestra la estructura de árbol de MIB Ethernet de TFE:

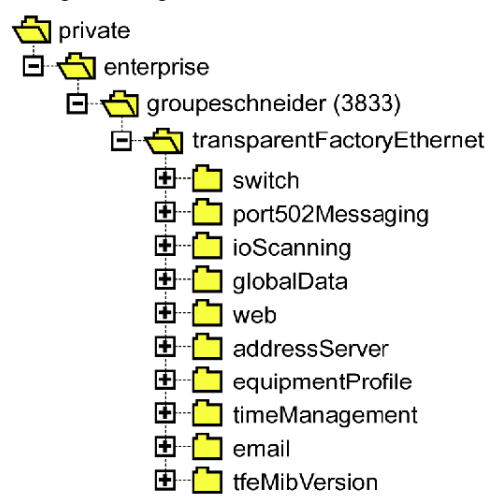

El archivo de origen de la MIB privada de TFE *(véase página 369)* está disponible en módulos y CPU que admiten comunicaciones Ethernet. La MIB se puede cargar desde la página web del módulo seleccionando Cargar fichero MIB *(véase página 284)*. Es posible que los principales administradores SNMP del mercado tengan el archivo compilado.

## El protocolo SNMP

El protocolo SNMP define 5 tipos de mensaje entre el agente y el administrador. Estos mensajes están encapsulados en datagramas UDP.

Mensajes del administrador al agente:

- · Get Request: mensaje utilizado para obtener el valor de una o más variables
- Get Next Request: obtiene el valor de las siguientes variables
- Set Request: establece el valor de una variable.

Mensajes del agente al administrador:

- Get Response: permite al agente reenviar el valor de la variable solicitada.
- Trap: permite un evento asíncrono señalado por el agente.

# <span id="page-94-0"></span>Ejemplo de operaciones de SNMP

# Ejemplo de Modicon M340

El administrador SNMP transmite solicitudes de lectura o escritura (Set Request,

Get Request, Get Next Request, etc.) para los objetos definidos en la MIB-II SNMP y el agente SNMP del módulo Modicon M340 emite una respuesta.

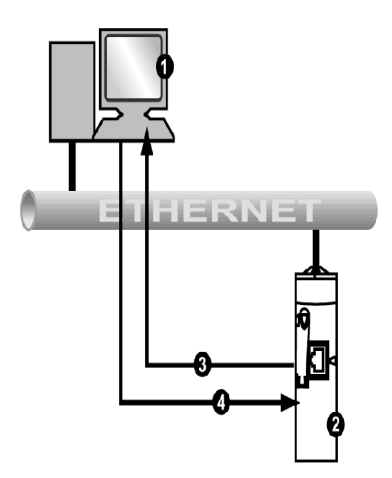

- 1 Administrador SNMP
- 2 Agente SNMP (Modicon M340)
- 3 Capturar Get\_Response
- 4 Set Request, Get Request, Get Next Request

El agente SNMP del módulo transmite eventos (capturas) al administrador. Los sistemas de capturas gestionados son los siguientes:

- Captura de inicio en frío:
	- En los módulos BMX NOE 01x0 y en el puerto Ethernet de las CPU BMX P34 20x0, el evento se transmite después de un restablecimiento de la alimentación de un módulo, del de un procesador o después de la descarga de una aplicación al PLC.
- Captura de fallo de autenticación: evento transmitido después de un problema de autenticación. El campo Nombre de comunidad del mensaje recibido es diferente del configurado en el módulo. Esta captura se puede habilitar durante la configuración del módulo.

# <span id="page-95-0"></span>Sección 7.4 Datos globales

# Global Data

## Introducción

Global Data, que es compatible con el módulo BMX NOE 01x0, proporciona un intercambio automático de datos para la coordinación de aplicaciones PLC.

NOTA: Global Data no es compatible con el puerto Ethernet de las CPU BMX NOE P34 20x0.

## Global Data

Funciones principales de Global Data:

- Los intercambios de datos se basan en un protocolo estándar de productor/consumidor, que proporciona un rendimiento óptimo, mientras mantiene una carga de red mínima.
- El servicio Global Data proporciona intercambios en tiempo real entre estaciones en el mismo grupo de distribución, que comparten variables usadas para la coordinación PLC.
- Global Data puede sincronizar aplicaciones remotas o compartir una base de datos común entre varias aplicaciones distribuidas.
- En Global Data pueden participar un máximo de 64 estaciones dentro del mismo grupo de distribución.

#### Operación

Una variable de aplicación es un grupo de palabras contiguas de un PLC. Las estaciones del módulo de comunicaciones pueden publicar o suscribir variables de aplicación:

- publicar: los módulos de comunicación pueden publicar una variable de aplicación local de 1024 bytes para otros módulos de comunicación del grupo de distribución basado en el tiempo. El periodo de publicación puede configurase desde 10 ms hasta 15000 ms (en incrementos de 10 ms).
- suscribir: un módulo de comunicaciones puede suscribirse a entre 1 y 64 variables de aplicación publicadas por otros módulos del grupo de distribución, cualquiera que sea su ubicación. La validez de cada variable se controla mediante los bits de estado de funcionamiento, vinculados al timeout de actualización configurable entre 50 ms y 15 s (15000 ms). No es posible acceder a un elemento de variable. El tamaño máximo de las variables suscritas es de 4 kbytes.

Con la configuración de Global Data se puede definir:

- El número de variables suscritas y publicadas válidas.
- El grupo con el que estas variables están asociadas en el módulo de comunicación.

Una vez configurado el módulo, los intercambios entre los módulos de comunicación que comparten el mismo grupo de distribución se llevan a cabo automáticamente cuando el PLC está en modo de ejecución.

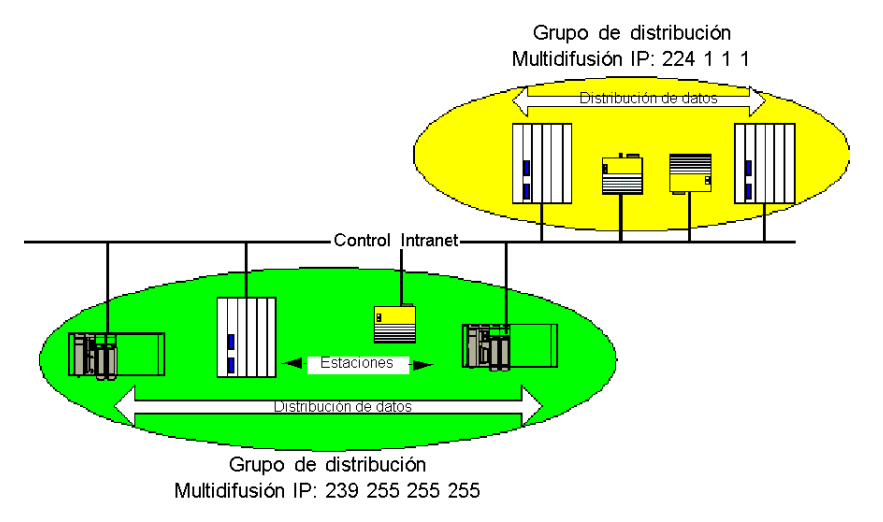

Un grupo de distribución es un grupo de módulos de comunicación identificado por la misma dirección IP de multidifusión. Los intercambios multidifusión *(véase página 363)* se utilizan para distribuir Datos globales. Varios grupos de distribución independientes pueden coexistir en la misma subred con direcciones de multidifusión diferentes.

Puntos importantes:

- Para la distribución de datos se utiliza un protocolo de publicación/suscripción en UDP/IP.
- El contenido de la variable de publicación se sincroniza durante la sección de salida de la tarea MAST.
- El contenido de las variables suscritas se copia a la memoria de la aplicación PLC durante la sección de entrada de la tarea MAST.
- Las áreas de memoria del PLC que reciben las variables de suscripción no se deben solapar. No use estas variables para ningún otro fin.

#### Bits de estado

Un bit de estado está asociado con cada variable de aplicación.

Este bit de estado indica la validez de cada variable de suscripción. Es 1 si la variable se ha publicado y el suscriptor la ha recibido en el tiempo de validez configurado. En caso contrario, es 0.

#### Filtrado de multidifusión

Global Data utiliza direcciones de multidifusión. Según la naturaleza de los mensajes de multidifusión, las tramas de multidifusión transmitidas por un módulo se repiten en todos los puertos de conmutador, lo que genera una congestión en la red.

Cuando los conmutadores tienen esta función, el filtrado multidifusión permite que la difusión de la trama de multidifusión se limite sólo a los puertos que la requieran.

El protocolo GMRP establece la lista de puertos que participan en el tráfico de datos.

#### Modalidades de funcionamiento

Las modalidades de servicio son las siguientes:

- Al detener el PLC, se detienen los intercambios de Global Data.
- La utilización de los bits de sistema de forzado de E/S (%S9, %SW8, %SW9) no detiene los intercambios de Global Data.

#### **Restricciones**

No existe un límite teórico para la cantidad de estaciones que pueden compartir un grupo de distribución. Existe una limitación del número de variables que se pueden intercambiar en el grupo de distribución (64). Para obtener más información, consulte la tabla que describe los parámetros de los módulos BMX NOE 01x0 *(véase página 128)* más adelante en este manual del usuario.

NOTA: Se recomienda utilizar menos de 200 módulos en cualquier grupo de distribución.

# <span id="page-98-0"></span>Sección 7.5 Sustitución rápida de dispositivos

# Sustitución de dispositivos

## Introducción

Este servicio proporciona la recuperación automática de parámetros del módulo de E/S o módulos inteligentes conectados a un subsegmento Transparent Factory Ethernet. La recuperación de esta información es importante durante la sustitución de un módulo por otro módulo.

Este servicio:

- proporciona una dirección IP a un dispositivo del nombre proporcionado a esta estación (nombre de dispositivo)
- proporciona a una estación remota la capacidad de almacenar parámetros y recuperarlos (si fuese necesario).

#### Operación

Este servicio requiere el uso del servidor DHCP *(véase página 88)* y el servidor FTP/TFTP de los módulos BMX NOE 01x0. Puede gestionar hasta 64 estaciones remotas.

Principios de funcionamiento:

- en primer lugar:
	- (1) el dispositivo válido obtiene una dirección IP del nombre que se le ha proporcionado (nombre de dispositivo);
	- (2) el dispositivo proporciona sus parámetros de configuración al servidor.
- en segundo lugar: esta estación se interrumpe. Se reemplaza por un dispositivo no configurado del mismo tipo y con el mismo nombre que la estación a la que sustituye:
	- (1) Transmite una petición DHCP al servidor.
	- (2) recibe un archivo de configuración que, primero, se había guardado en el servidor;
	- (3) el dispositivo se reinicia automáticamente.

NOTA: El Nombre del dispositivo está limitado a 16 caracteres ASCII.

## NOTA:

Schneider Electric soporta la comunicación FTP entre los módulos BMX NOE 01x0 y las herramientas siguientes:

- Utilidades de actualización del firmware de Schneider Electric
- Cliente FTP de la línea de comandos de Microsoft Windows
- Clientes FTP en las páginas web del dispositivo
- Acceso de clientes FTP mediante dispositivos aprobados que utilizan el servicio de servidores FDR de Schneider Electric

# <span id="page-99-0"></span>Sección 7.6 Control de ancho de banda

#### Acerca de esta sección

En esta sección se describe la función de control de ancho de banda del módulo de comunicaciones BMX NOE 01x0 y el canal Ethernet de las CPU BMX P34 20x0.

El control de ancho de banda realiza el seguimiento de la asignación de módulos de cada uno de estos servicios:

- mensajes [\(véase](#page-103-0) página 104)
- Exploración de E/S [\(véase](#page-79-0) página 80)
- Datos globales [\(véase](#page-95-0) página 96)

Con los datos de la carga de trabajo que recupera, el servicio de control de ancho de banda informa de:

- los recursos disponibles para el módulo,
- la capacidad actual de carga de trabajo del módulo.

#### Contenido de esta sección

Esta sección contiene los siguientes apartados:

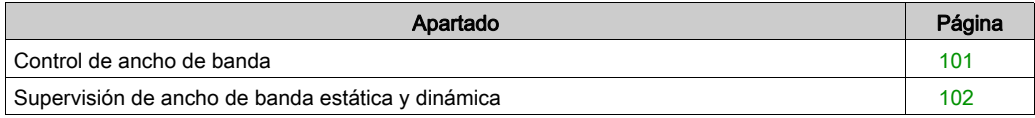

# <span id="page-100-0"></span>Control de ancho de banda

### Introducción

Transparent Ready ofrece dos tipos de servicios:

- tiempo real: se espera un alto rendimiento y un comportamiento predecible del siguiente tipo de servicios:
	- servicios periódicos: explorador de E/S y datos globales
	- o servicios no periódicos: mensajes es en el puerto 502 (Modbus)
- $\bullet$  otros: para la gestión de Web y red

Una vez configurado el explorador de E/S es posible obtener una estimación del porcentaje de carga del módulo para este servicio.

La función de control de ancho de banda realiza esta estimación durante la configuración.

La distribución real de las cargas del servicio se muestra en la pantalla de diagnósticos de Control Expert del módulo y en la página Web de supervisión de ancho de banda de servicios de diagnóstico.

## Funcionamiento

Para obtener una estimación de esta carga, Control Expert pide que se suministren dos datos durante la configuración:

- una estimación del número de transacciones de mensajes por segundo,
- una estimación del número de suscripciones recibidas de datos globales por segundo,

Con esta información, el software puede mostrar el porcentaje de carga del módulo para:

- Explorador de E/S [\(véase](#page-79-0) página 80)
- Datos globales [\(véase](#page-79-0) página 80)
- Servicios de mensajes [\(véase](#page-103-0) página 104)
- Servicios restantes *(véase página 79)*

NOTA: Durante la fase de configuración, estos datos son sólo estimaciones. La distribución real se muestra en el modo online.

# <span id="page-101-0"></span>Supervisión de ancho de banda estática y dinámica

#### Introducción

Para las CPU BMX P34 20x0 y BMX NOE 01x0, la función de supervisión de ancho de banda estática muestra la carga aproximada como un porcentaje del máximo disponible. La supervisión dinámica realiza el seguimiento de determinados contadores para mostrar el valor de la carga en el momento de supervisión.

#### Supervisión de ancho de banda estática

Las opciones de Configuración afectan a la carga del módulo. La función de supervisión de ancho de banda estática indica la carga aproximada como un porcentaje del máximo disponible. Por ejemplo, cada entrada del explorador de E/S y variable de suscripción se agrega a la carga, como los bloques de funciones de mensajes de Modbus. No obstante, no es posible predecir la frecuencia con la que se ejecutarán los mensajes de Modbus.

#### Estimación del tráfico

Para estimar el tráfico de red, escriba:

- el número de publicaciones de datos globales en el grupo (por segundo),
- el número de peticiones Modbus/TCP de entrada desde la red (por segundo),
- el número de peticiones Modbus/TCP de salida por segundo (desde las EFB de la aplicación).

#### Opción de entorno de red

Para las CPU BMX P34 20x0, seleccione entre tres entornos de red para la lectura de red:

- libre de potencial: reduce el impacto de la comunicación Ethernet en la exploración limitando el número de mensajes Ethernet leídos a 700 por segundo.
- masterizada: aumenta el número máximo de mensajes leídos a 1400 por segundo.
- abierta: aumenta el número máximo de mensajes leídos a 2100 por segundo.

Tenga en cuenta que el incremento del número de mensajes leídos aumenta la carga en el módulo de la CPU, que puede ser evidente en un tiempo de exploración más lento.

## Supervisión de ancho de banda dinámica

Para las CPU BMX P34 20x0 y BMX NOE 01x0, el servicio Supervisión de ancho de banda permite la supervisión dinámica al realizar el seguimiento del número total de:

- paquetes procesados por segundo
- paquetes *de difusión* procesados por segundo
- paquetes *de multidifusión* procesados por segundo
- paquetes *de unidifusión* procesados por segundo
- paquetes *inútiles* (cerrados por software) procesados por segundo

Como parte de las estadísticas de Ethernet, el servicio realiza el siguiente del número total de paquetes cerrados:

paquetes totales cerrados por el hardware, a causa del búfer

En otra sección de esta guía existe una ilustración de la ventana de depuración del ancho de banda [\(véase](#page-224-0) página 225).

El servicio Supervisión de ancho de banda realiza el seguimiento de estos contadores para permitir la supervisión dinámica:

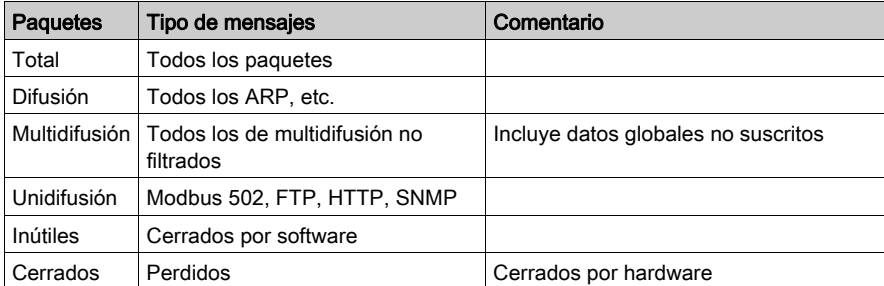

# <span id="page-103-0"></span>Sección 7.7 Mensajes TCP/IP

#### Acerca de esta sección

En esta sección se describen las funciones y características del perfil TCP/IP.

NOTA: En otra sección de esta guía se ofrece material de referencia para las características técnicas detalladas de las comunicaciones TCP/IP [\(véase](#page-342-0) página 343).

#### Contenido de esta sección

Esta sección contiene los siguientes apartados:

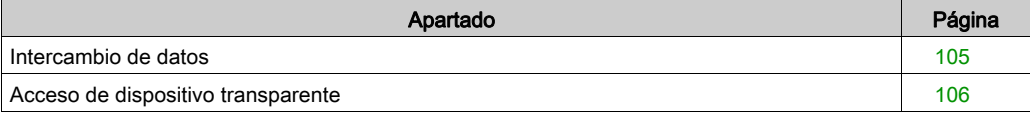

# <span id="page-104-0"></span>Intercambio de datos

### Intercambio de datos

Los intercambios de datos se realizan de dos modos:

- Modalidad de servidor: en el módulo Ethernet se admiten todas las solicitudes Modbus-sobre-TCP desde el PLC.
- $\bullet$  Modalidad de cliente: este tipo de intercambio permite el envío de solicitudes Modbus-sobre-TCP mediante las siguientes funciones:

O READ\_VAR [\(véase](#page-348-0) página 349)

- O WRITE\_VAR [\(véase](#page-348-0) página 349)
- o DATA\_EXCH (consulte la *biblioteca de módulos de comunicación* para Control Expert)

# <span id="page-105-0"></span>Acceso de dispositivo transparente

### Acerca de TDA

La funcionalidad Acceso de dispositivo transparente (TDA) significa que los clientes que ejecutan Control Expert (y que están conectados a un puerto de terminal USB, Ethernet o Modbus de un módulo de comunicación) pueden acceder a aplicaciones o descargarlas en dispositivos en redes de control distribuido. Sin embargo, el proceso inverso no es posible. Es decir, un ordenador Control Expert conectado al puerto Modbus de la CPU puede acceder a dispositivos de otras redes principales, pero estos dispositivos remotos no pueden acceder a otros dispositivos de redes diferentes a través de la estación Modicon M340.

#### Casos

Se pueden dar los siguientes casos de comunicación:

- Puerto Ethernet de las CPU BMX P34 20x0x a los módulos Ethernet BMX NOE 01x0
- Módulos Ethernet de BMX NOE 01x0 al puerto Ethernet de las CPU BMX P34 20x0x
- Puerto USB de las CPU BMX P34 20x0x al puerto Ethernet de los BMX P34 20x0x
- $\bullet$  Puerto USB de las CPU BMX P34 20x0x a los módulos Ethernet BMX NOE 01x0
- Puerto Modbus de la CPU BMX P34 2020 al puerto Ethernet de las CPU BMX P34 20x0x
- Puerto Modbus de la CPU BMX P34 2020 a los módulos Ethernet de BMX NOE 01x0

### **Ejemplos**

En la siguiente figura se muestran tres casos distintos para descargar información de un ordenador que ejecute Control Expert en un dispositivo de destino:

- caso A: TDA a través del puerto USB de una CPU BMX P34 2030
- caso B: TDA a través del puerto Modbus de una CPU BMX P34 2020
- caso C: TDA a través del puerto Ethernet de un módulo BMX NOE 01x0

En esta figura se muestran los puertos (identificados mediante la dirección IP, cuando proceda):

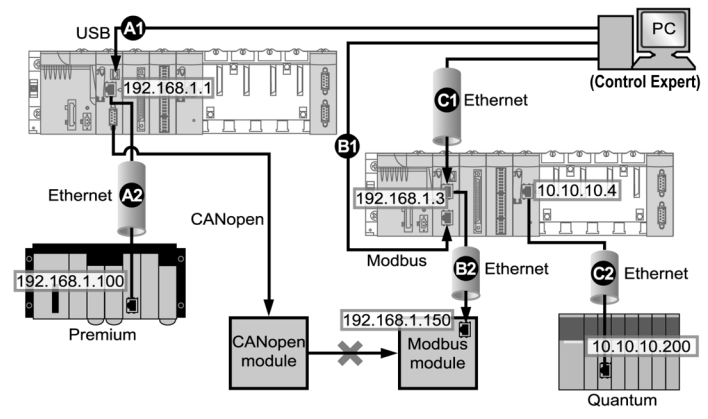

## Leyenda:

A1: Los datos se envían a través de un puerto de origen USB de una CPU BMX P34 2030 en la posición de slot 0 de una estación Modicon M340.

A2: El programa se descarga en un módulo Ethernet (192.168.1.100) de un bastidor Premium.

(En el caso A, la sintaxis para las direcciones de Control Expert es SYS\\bastidor del puerto Ethernet de la CPU.slot.canal{dirección IP de destino}. Por lo tanto, la dirección de la figura es SYS\\0.0.3{192.168.1.100}).

B1: Los datos se envían a través de un puerto de origen Modbus de una CPU BMX P34 2020 (Dirección Modbus: 2) en la posición de slot 0 de una estación Modicon M340.

B2: El programa se descarga a través de Ethernet en un dispositivo de destino Modbus (192.168.1.150).

En el caso B, la sintaxis de direcciones de Control Expert es dirección de la CPU Modbus\\bastidor de puerto Ethernet de la CPU.slot.canal{dirección IP de destino}. Por lo tanto, la dirección de la figura es  $2\backslash0.0.3$ {192.168.1.150}).

C1: Los datos se envían a través de un puerto de origen Ethernet de una CPU BMX P34 0100 en la posición de slot 0 de una estación Modicon M340.

C2: BMX NOE 01•0 transmite por Ethernet al módulo Ethernet (10.10.10.200) en un conjunto de bastidor Quantum de otra red.

En el caso C, la sintaxis de direcciones de Control Expert es dirección IP de

origen\\bastidor de puerto de origen.slot.canal{dirección IP de destino}. Por lo tanto, la dirección de la figura es  $192.168.1.3\$  $0.3.0\{10.10.10.200\}$ .

# <span id="page-107-0"></span>Sección 7.8 Servicio de sincronización horaria

## Objeto

En esta sección se describe el servicio Sincronización horaria, que establece un reloj local preciso al generar una referencia al servidor de protocolo de hora de la red (NTP) mediante el Protocolo de transferencia de red (NTP).

## Contenido de esta sección

Esta sección contiene los siguientes apartados:

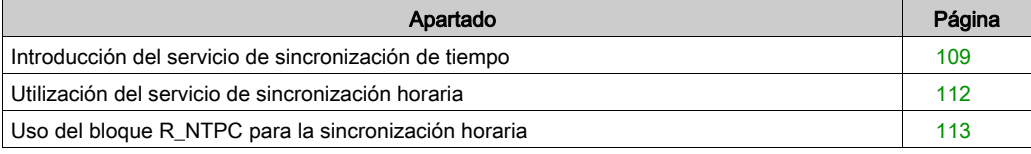
# Introducción del servicio de sincronización de tiempo

#### Descripción general

El servicio de sincronización del tiempo proporciona precisión en todos los relojes de ordenador en un sistema Ethernet. Por ejemplo, el tiempo de un cliente puede sincronizarse con otro servidor, una fuente de tiempo a la que se hace referencia como una radio o un receptor satélite, o un servidor de tiempo GPS.

Las configuraciones típicas del servicio de tiempo utilizan servidores redundantes y diversas rutas de red para establecer una precisión y una fiabilidad altas. La precisión del servicio puede ser de milisegundos en redes LAN y de decenas de milisegundos en redes WAN.

Utilice el servicio de sincronización de tiempo para:

- registrar eventos (por ejemplo, seguimiento de una secuencia de eventos)
- sincronización de eventos (por ejemplo, activación de eventos simultáneos)
- alarma y sincronización de E/S (por ejemplo, alarmas de marcado de tiempo)

#### Características del servicio

El servicio de sincronización del tiempo ofrece:

- correcciones periódicas del tiempo obtenidas a partir del estándar de referencia, por ejemplo, el servidor NTP
- conmutaciones automáticas en un servidor de tiempo guardado, si ocurre un problema en el sistema normal del servidor
- zona horaria local configurable y personalizable (incluyendo configuraciones del horario de verano)

El controlador de proyectos utiliza un bloque de funciones para leer el reloj, una característica que permite eventos o variables en el proyecto al cual se le asigna una marca de tiempo. El marcado de tiempo fija una precisión de:

- 5 ms normalmente
- 10 ms en el peor de los casos

#### Sincronización de tiempo y marcas de tiempo

Los módulos de comunicaciones Ethernet BMX NOE 01x0 envían una señal de origen de sincronización de tiempo a la CPU. El firmware de NOE incluye un cliente NTP, que proporciona sincronización de tiempo. El proceso de sincronización se produce de la siguiente manera:

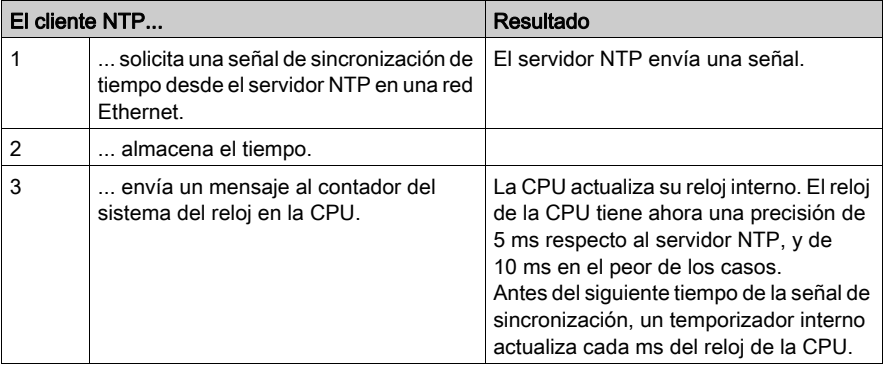

Utilizar el bloque de funciones R\_NTPC (véase [página](#page-112-0) 113) en las secciones MAST, FAST o Interrupt para leer el reloj desde la aplicación PLC.

Todas las CPU de una red Ethernet deberían estar sincronizadas con el mismo servidor NTP.

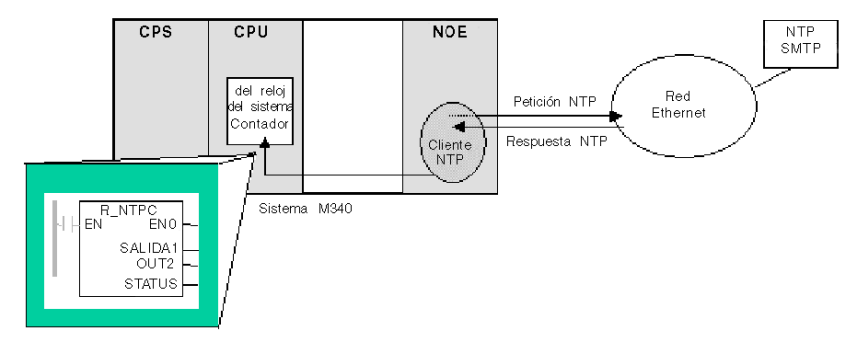

# Términos de sincronización de tiempo

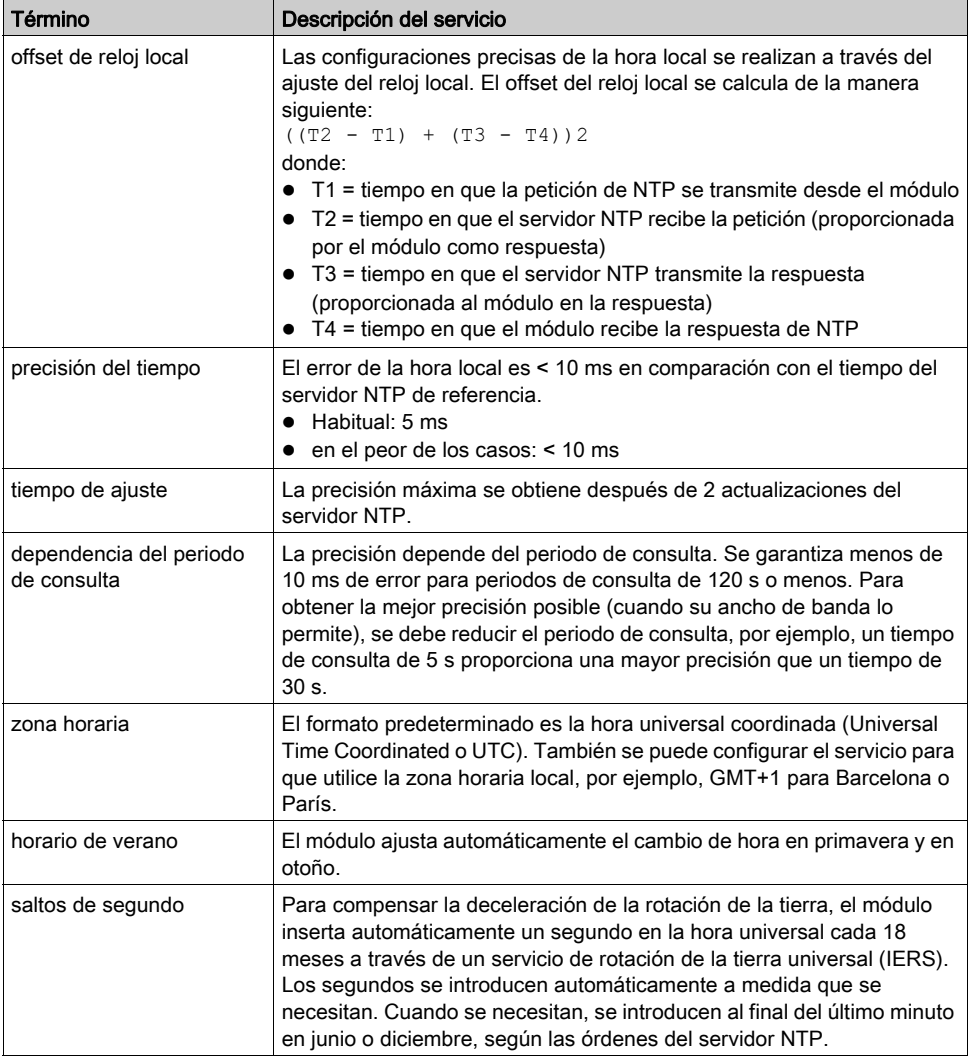

# Utilización del servicio de sincronización horaria

#### Establecimiento de precisión en el arranque

Antes de iniciar un sistema, configure la red Ethernet para un intervalo predefinido dentro del cual se establece la precisión. La precisión se establece en el arranque, cuando el módulo Ethernet arranca y obtiene la hora del servidor NTP.

Son necesarias diversas actualizaciones para conseguir la precisión máxima. U[na vez que se](#page-112-1)  obtiene el tiempo preciso, el servicio de sincronización de tiempo fija el STATUS [\(véase](#page-112-1) página 113) en el registro de servicio del tiempo asociado.

#### Obtención y mantenimiento de la precisión

El reloj de servicio del tiempo empieza en 0 y va aumentando hasta que el tiempo de la red Ethernet se actualiza totalmente desde el módulo.

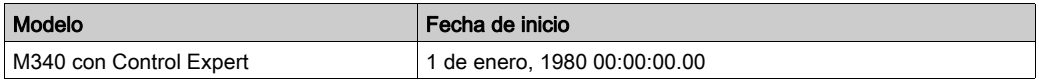

Características del reloj:

- La precisión del reloj no se ve afectada por la utilización de las órdenes detener/ejecutar en el PLC.
- Las actualizaciones del reloj no se ven afectadas por la utilización de las órdenes detener/ejecutar en el PLC.
- Las transiciones de modo no afectan a la precisión de la red Ethernet.

#### Reinicio del registro de servicio del tiempo

Después de una descarga en un intercambio de servidor NTP, se reinicia el valor del reloj de estado asociado con el registro de servicio del tiempo en la CPU.

Antes de establecerse un tiempo preciso, deben transcurrir dos periodos de consulta.

# <span id="page-112-0"></span>Uso del bloque R\_NTPC para la sincronización horaria

### Representación R\_NTPC

El bloque lee la hora del sistema de red Ethernet y la transfiere a los parámetros especificados. Debe configurarse el parámetro adicional EN.

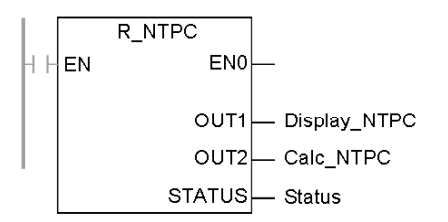

El bloque R\_NTPC tiene una palabra de estado de 16 bits.

#### <span id="page-112-1"></span>Descripción del parámetro R\_NTPC

Descripción de los parámetros

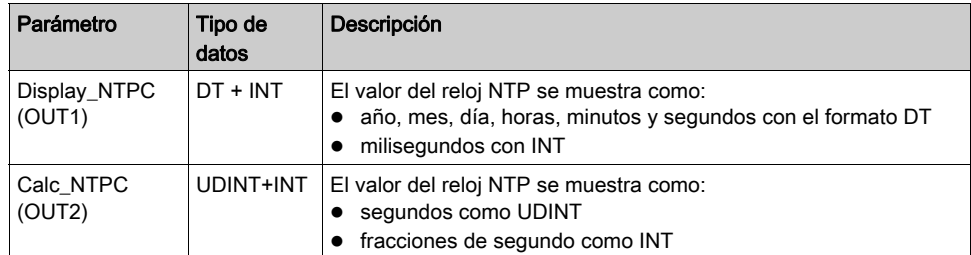

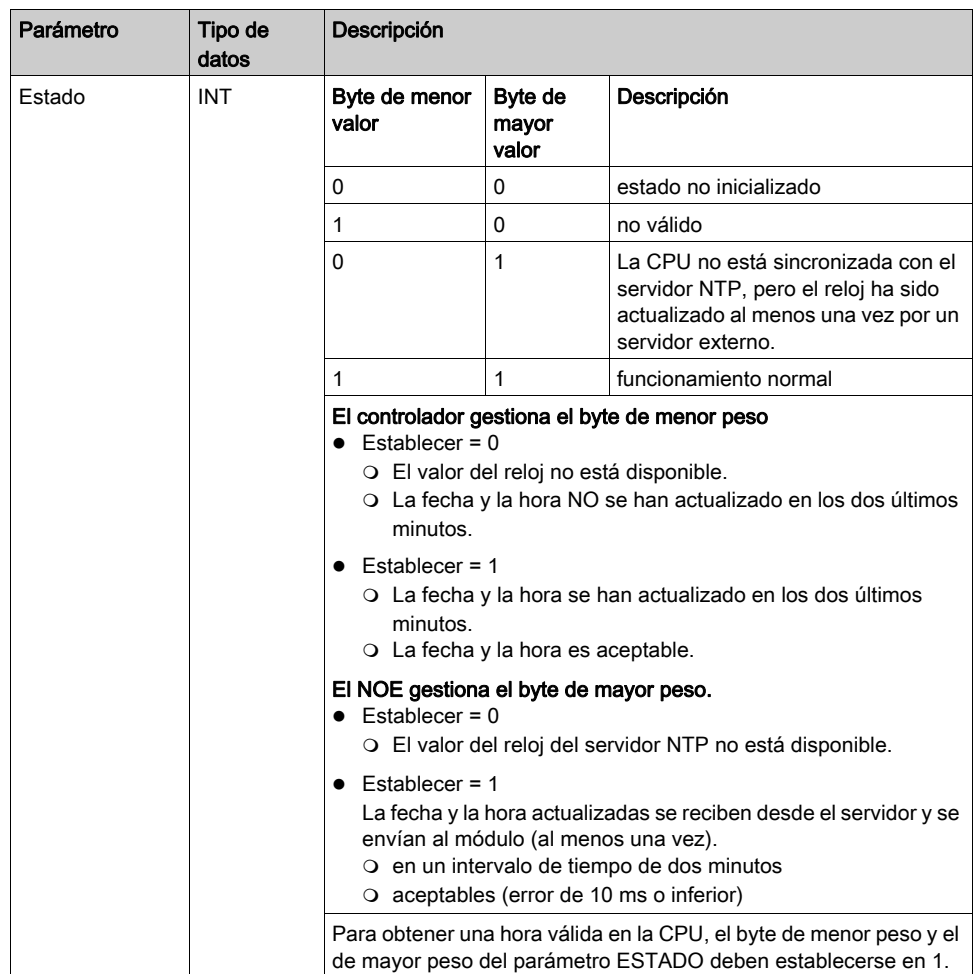

# Sección 7.9 Servicio de notificación por correo electrónico

#### Objeto

En esta sección se describe el servicio Notificación por correo electrónico, que usa el protocolo SMTP para enviar mensajes de correo electrónico.

#### Contenido de esta sección

Esta sección contiene los siguientes apartados:

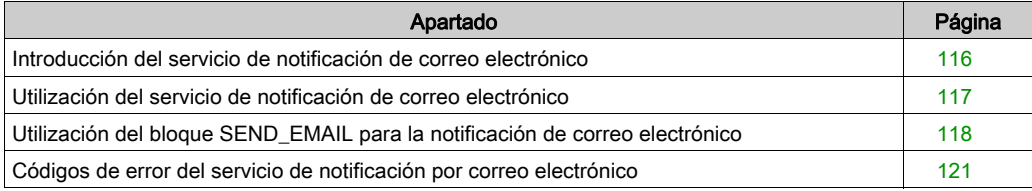

### <span id="page-115-0"></span>Introducción del servicio de notificación de correo electrónico

#### Introducción

El servicio de notificación por correo electrónico permite que los proyectos basados en controladores informen sobre alarmas o eventos. El controlador supervisa el sistema y crea de forma dinámica un mensaje de correo electrónico para alertar a usuarios locales o remotos.

#### Cliente de servicio de correo

Los procesadores BMX P34 20x0 incluyen un cliente SMTP. Cuando el módulo recibe una solicitud específica del proyecto, el módulo envía un mensaje de correo electrónico al servidor de correo en la red.

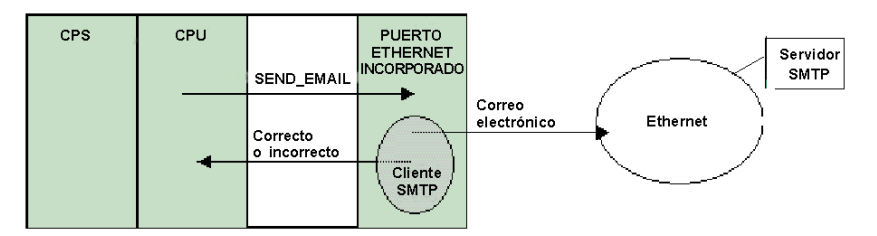

#### Tipos de sistema de correo

SMTP proporciona dos mecanismos para la transmisión de mensajes de correo electrónico, conexión directa y sistema de transmisión:

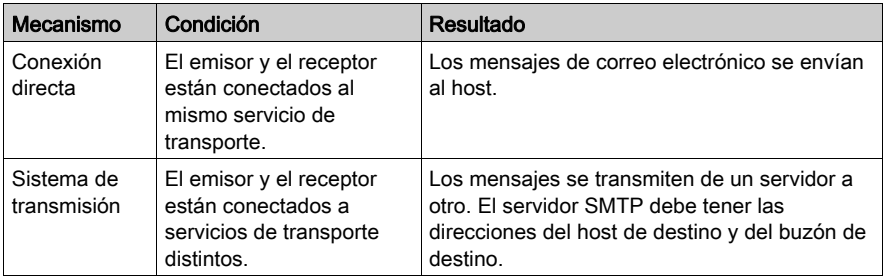

#### Modalidades de servicio y envío de peticiones

Dado que el programa de la aplicación envía la petición de correo electrónico, el controlador no puede enviar un mensaje de correo electrónico en modalidad de detención ni mientras descarga un proyecto. Tan pronto como el controlador se encuentra en modalidad de ejecución, el bloque de función envía una solicitud durante la exploración del primer proyecto.

Los contadores de diagnóstico se ponen a 0 después de un arranque, una descarga de proyecto o una reconfiguración del servicio de notificación de correo electrónico.

# <span id="page-116-0"></span>Utilización del servicio de notificación de correo electrónico

#### Configuración del servicio

Un administrador autorizado puede utilizar la pantalla de configuración SMTP para:

- configurar el servicio de notificación de correo electrónico
- establecer la dirección IP de un servidor de correo

NOTA: El número de puerto TCP por defecto para SMTP es 25. Es necesario comprobar que se está configurando el puerto especificado por el servidor de correo local.

#### Elaboración y entrega de mensajes

Un suceso o condición definido por el usuario activa el bloque SEND\_EMAIL para crear un mensaje. Cada mensaje utiliza uno de los tres encabezados definidos por el usuario. Cada mensaje que se envía desde el controlador puede contener texto y datos diversos (hasta un máximo de 1.022 bytes).

El proyecto selecciona el encabezado apropiado. Cada encabezado contiene:

- nombre del emisor
- lista de destinatarios
- asunto

#### Ejemplos de encabezado

Un administrador autorizado puede definir y actualizar el texto y los datos variables a través de la pantalla de configuración SMTP. Se deben definir los encabezados de correo para indicar los diversos niveles de importancia. Por ejemplo:

- el encabezado 1 podría ser Problema urgente comunicado por PLC 10
- e el encabezado 2 podría ser Notificación de la subestación 10
- e el encabezado 3 podría ser Mensaje de información del sistema de agua

Si se enumeran los diferentes destinatarios en cada uno de los tres encabezados, se garantiza que la información llega rápidamente a los destinatarios correctos. El proyecto añade información pertinente como el dispositivo, el proceso o la ubicación específicos. Esta información se añade al cuerpo del mensaje de correo. A continuación, el mensaje completo se envía a un servidor de correo electrónico para distribuirlo entre los destinatarios.

Los destinatarios pueden ser ingenieros, directores o propietarios de procesos.

#### Seguridad (Autenticación)

Se puede utilizar un inicio de sesión (ID del sistema) y una contraseña opcionales para autenticar la conexión al servidor de correo SMTP. El método de autentificación compatible con SMTP es el INICIO DE SESIÓN.

# <span id="page-117-0"></span>Utilización del bloque SEND\_EMAIL para la notificación de correo electrónico

#### Representación de SEND\_EMAIL

Para enviar un mensaje de correo electrónico desde la aplicación (configurada a través de la pantalla SMTP Control Expert [\(véase](#page-203-0) página 204), se debe utilizar el bloque de funciones SEND\_EMAIL. La dirección para enviar un mensaje al servicio de correo electrónico es: bastidor, slot, canal=3. La entrada de dirección del bloque de funciones SEND\_EMAIL requiere la conexión de red desde la que debería emitirse el correo electrónico. El búfer de envío asume la carga útil del usuario (cadena de texto ASCII). Se define una salida dedicada de ERRCODE de correo electrónico.

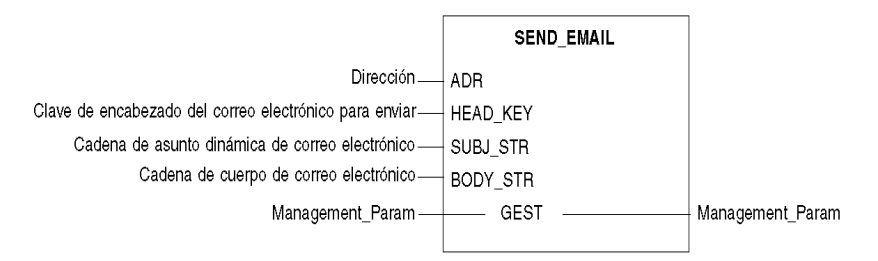

#### Descripción de parámetros

En la tabla siguiente se describen los parámetros de entrada:

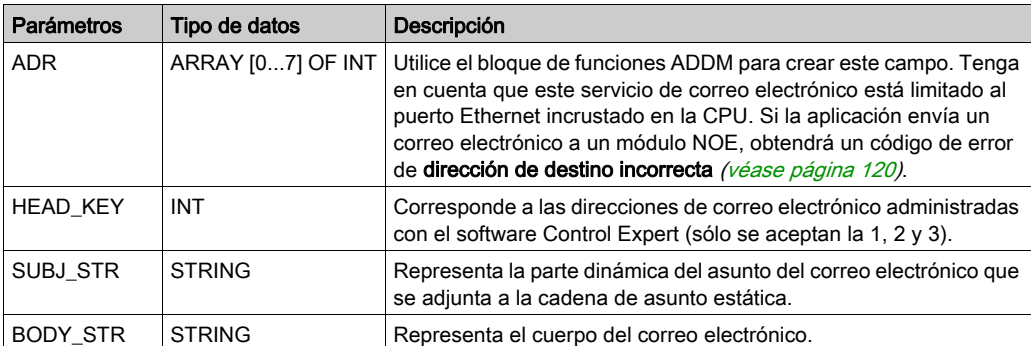

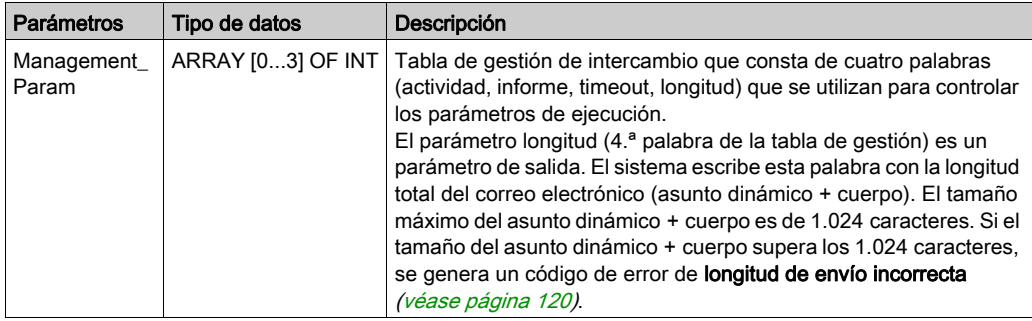

En la siguiente tabla se describen los parámetros de entrada y salida:

#### Reglas de SEND\_EMAIL

Después de la ejecución de un bloque de funciones SEND\_EMAIL, se establece el bit de actividad hasta que se envía el correo electrónico. No existe ninguna confirmación de que el correo electrónico haya llegado a la dirección de destino. Si se programa un timeout (3.ª palabra de gestión <> 0), se cancela el correo electrónico si no se ha enviado durante este intervalo. En este caso, la segunda palabra de gestión recibe un código de error de detención del intercambio al producirse un timeout (0x01) [\(véase](#page-119-0) página 120).

Puede enviar hasta cuatro correos electrónicos simultáneos utilizando los cuatro bloques de funciones. El quinto bloque de funciones que intenta enviar un correo electrónico recibirá un código de error de **no hay recursos de sistema del procesador (0x0B)** *(véase página 120)* hasta que uno de los recursos quede libre.

#### Ejemplo de SEND\_EMAIL

```
IF (default id = 0) THEN
   (' PUMP IS OK ')SEND_EMAIL(ADDM('0.0.3'),1,'Pump n°3 is OK', ", Mng_send_email);
FLSE
    (* PUMP IS FAULTY *)
                     := INT TO STRING(default id);
    str default
      str_email_body := CONCAT_STR(' Default = ', str_default);
      SEND_EMAIL(ADDM('0.0.3'),1, 'Pump n°3 is faulty', str_email_body,
                                    Mng_send_email);
```
 $END$   $IF$ ;

#### <span id="page-119-0"></span>Códigos de error local EF de SEND\_EMAIL

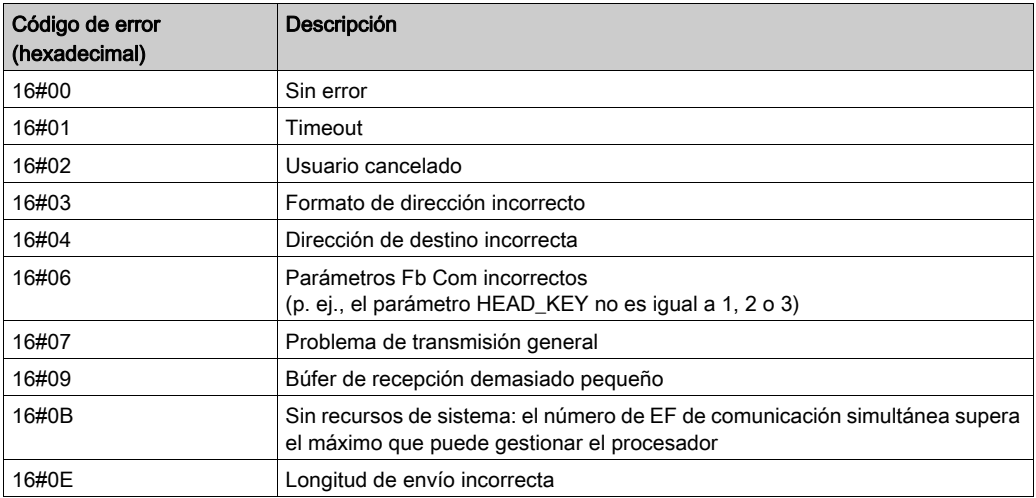

NOTA: Los códigos de error local EF de SEND\_EMAIL proporcionan más información que la información de diagnóstico de canales Ethernet (de la pantalla de depuración de Control Expert). Por ejemplo, cuando el cuerpo del mensaje supera el tamaño máximo permitido, el correo electrónico se trunca y se envía. Mientras que, con los diagnósticos Ethernet, no hay ningún error, la EF muestra el código 16#0E.

# <span id="page-120-0"></span>Códigos de error del servicio de notificación por correo electrónico

### Códigos de error

Los siguientes códigos sólo están disponibles en la pantalla de diagnósticos para el servicio de notificación de correo electrónico:

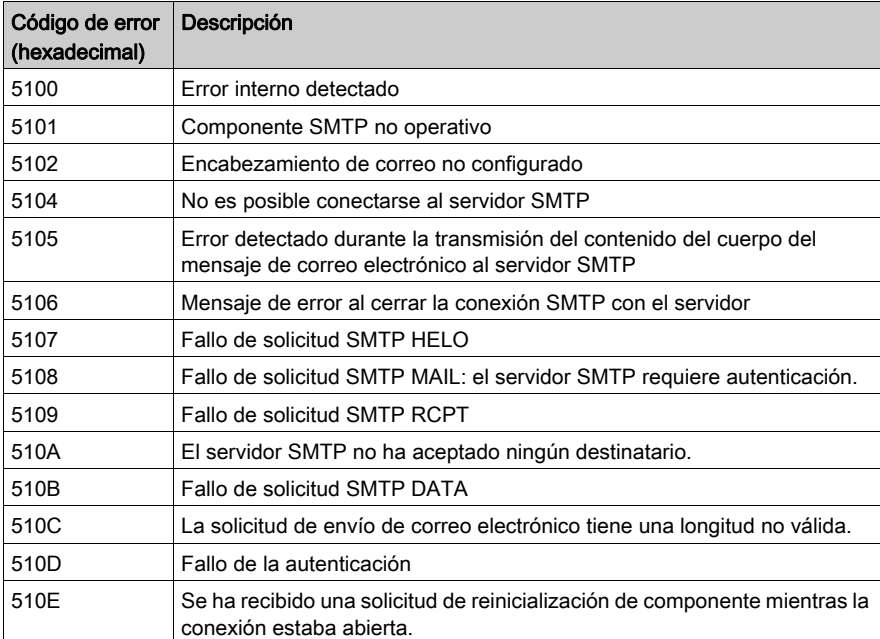

# Parte III Descripciones y especificaciones del módulo Modicon M340

#### Acerca de esta parte

En esta parte se describen las características físicas y las especificaciones técnicas de los módulos Modicon M340 que admiten comunicaciones Ethernet:

- $\bullet$  Módulo BMX NOE 0100
- $\bullet$  Módulo BMX NOE 0110
- CPU BMX P34 2020
- CPU BMX P34 2030

NOTA: En otra sección de este manual se ofrece una guía para seleccionar el hardware adecuado para el sistema y los requisitos de las aplicaciones [\(véase](#page-40-0) página 41). Para obtener información sobre las especificaciones e instalación del sistema Modicon M340 consulte el manual Modicon X80 Bastidores y fuentes de alimentación, Guía de hardware.

#### Contenido de esta parte

Esta parte contiene los siguientes capítulos:

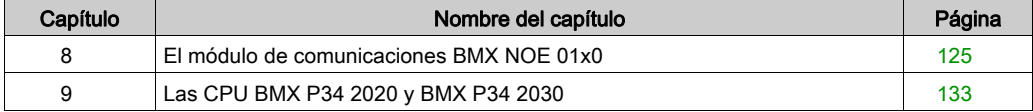

# <span id="page-124-0"></span>Capítulo 8 El módulo de comunicaciones BMX NOE 01x0

#### Acerca de este capítulo

El módulo BMX NOE 01x0 es el módulo de opción de red para comunicaciones en sistemas Ethernet con plataformas modulares de E/S basadas en bastidor del conjunto Modicon M340.

#### Contenido de este capítulo

Este capítulo contiene los siguientes apartados:

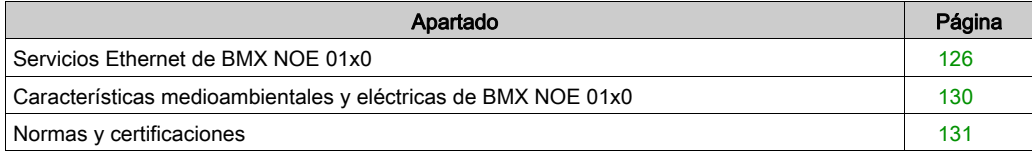

## <span id="page-125-0"></span>Servicios Ethernet de BMX NOE 01x0

#### Introducción

A continuación, se describen los servicios Ethernet disponibles para los módulos BMX NOE 01x0.

NOTA: En otra sección de esta guía se proporcionan descripciones más detalladas de los servicios individuales [\(véase](#page-78-0) página 79).

#### **Seguridad**

Para mejorar la seguridad del proyecto, deshabilite los servicios FTP/TFTP y HTTP en los momentos en que no necesite usarlos. El módulo utiliza el servicio HTTP para proporcionar acceso a las páginas web incorporadas. El módulo utiliza los servicios FTP y TFTP para admitir varias características, entre las que se incluyen actualizaciones de firmware, servicios FDR y E/S remotas Ethernet.

#### Mensajes Modbus TCP

Este servicio permite el intercambio de datos entre dispositivos que admiten Modbus a través de TCP/IP.

#### Capacidad máxima

El tamaño de trama máximo de Ethernet depende del tipo de transacción. El tamaño de trama máximo es 256 bytes por mensaje.

Los módulos BMX NOE 01x0 se utilizan para:

- gestionar estas conexiones TCP con mensajes del puerto 502:
	- o servidores (32 conexiones)
	- clientes (16 conexiones)
	- acceso transparente a dispositivo (2 conexiones)
- explorar hasta un máximo de 64 dispositivos mediante el explorador de E/S
- hacer las funciones de servidor de direcciones para un máximo de 64 dispositivos

#### Exploración de E/S

El módulo puede explorar hasta 64 dispositivos Modbus TCP. Puede enviar:

- Solicitudes de lectura Modbus (FC03) (un máximo de 125 registros)
- Solicitudes de escritura Modbus (FC16) (un máximo de 100 registros)
- Solicitudes de lectura/escritura Modbus (FC23) (un máximo de 125 registros de lectura y 100 registros de escritura)

Existen 2.048 registros disponibles para almacenar datos de lectura y escritura.

En la siguiente tabla se indican los límites de rendimiento del Explorador de E/S:

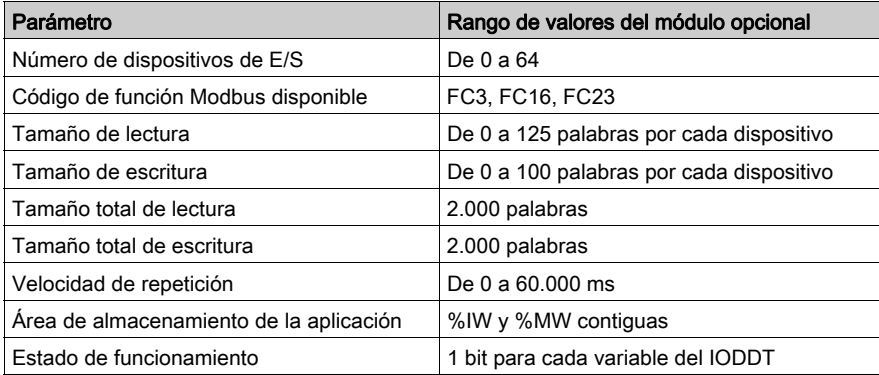

#### **DHCP**

# ATENCIÓN

### FUNCIONAMIENTO IMPREVISTO DEL EQUIPO

Con el módulo, no utilice una tarjeta de memoria protegida contra escritura. El servicio del servidor DHCP escribe en la tarjeta durante las operaciones, por tanto, el uso de una tarjeta con protección de escritura evita que se inicie el servicio.

#### El incumplimiento de estas instrucciones puede causar lesiones o daño al equipo.

DHCP (protocolo de configuración dinámica de host) es un protocolo TCP/IP que permite a un servidor asignar una dirección IP a un nombre de dispositivo que corresponda con un nodo de red. El servidor DHCP suministra otros parámetros a los clientes de la red.

#### **SNMP**

SNMP (protocolo simple de administración de redes) es un protocolo estándar UDP/IP que se emplea para monitorizar y administrar los nodos de una red IP. El agente SNMP soporta tanto la MIB II como la MIB privada de Transparent Ready [\(véase](#page-368-0) página 369).

#### Datos globales

Los datos globales proporcionan el intercambio automático de variables de datos para la coordinación de aplicaciones PLC. Los módulos BMX NOE 01x0 son compatibles con los datos globales.

En la tabla se describen los parámetros para los módulos BMX NOE 01x0 del servicio Transparent Ready:

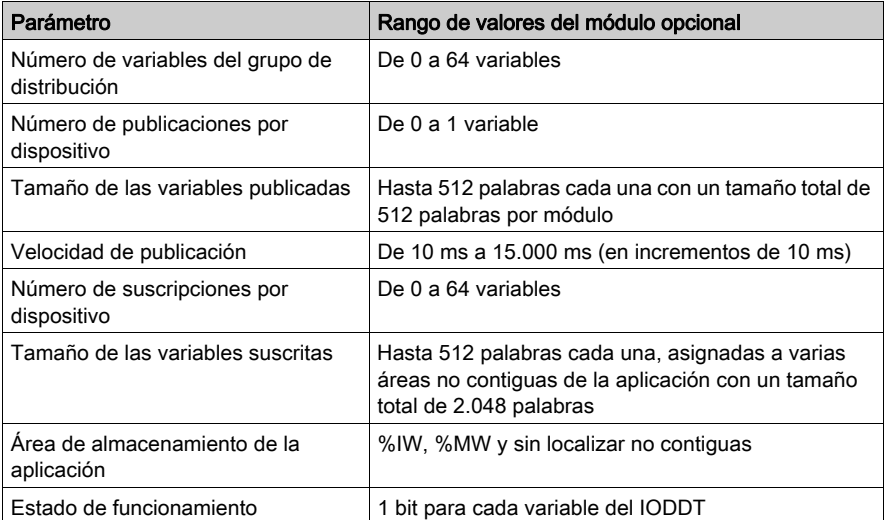

Cada uno de los puertos Ethernet puede gestionar únicamente un grupo de distribución, identificado con una dirección IP de multidifusión. El rango de direcciones IP de multidifusión para datos globales está entre 224.0.0.0 y 239.255.255.255.

#### Gestión de dispositivos

El servicio FDR (sustitución rápida de dispositivo) del BMX NOE 01x0 ofrece un método para gestionar la sustitución de dispositivos sin interrumpir ni el sistema ni el servicio. Los archivos de parámetros del servidor FDR están almacenados en una tarjeta de memoria *(véase página 52)*. El servidor FDR utiliza la ruta de acceso del dispositivo para inicializar el resto del sistema FDR durante el inicio, tal como se muestra en la tabla siguiente.

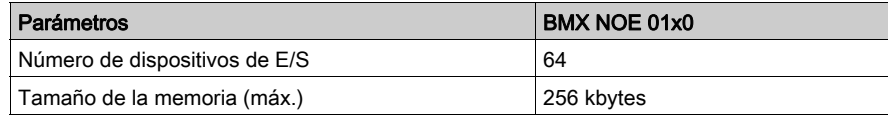

NOTA: Consideraciones sobre la tarjeta de memoria:

- El servidor FDR no funciona con una tarjeta de memoria protegida contra escritura.
- Las operaciones del servidor FDR requieren 256 kbytes de espacio disponible en la tarjeta de memoria.

#### Monitorización del ancho de banda

El servicio de monitorización del ancho de banda indica cómo se comparte un módulo de comunicación de la CPU entre servicios (como datos globales, explorador de E/S, mensajes, etc.).

#### NTP

El firmware de NOE incluye un cliente NTP, que proporciona sincronización horaria. El servicio de sincronización horaria proporciona precisión en todos los relojes de los ordenadores de un sistema Ethernet. Por ejemplo, la hora de un cliente se puede sincronizar con otro servidor, una fuente horaria referenciada como una radio, un receptor satélite o un servidor de tiempo GPS.

Utilice el servicio de sincronización horaria para:

- registrar eventos (por ejemplo, el seguimiento de una secuencia de eventos)
- sincronización de eventos (por ejemplo, la activación de eventos simultáneos)
- alarma y sincronización de E/S (por ejemplo, las alarmas de marcado de tiempo)

### <span id="page-129-0"></span>Características medioambientales y eléctricas de BMX NOE 01x0

#### Versión reforzada

Los equipos BMX NOE 0100H y BMX NOE 0110H (endurecidos) corresponden a las versiones reforzadas de los respectivos equipos BMX NOE 0100 y BMX NOE 0110 (estándar). Pueden utilizarse con un mayor rango de temperatura y en entornos químicos severos.

Para obtener más información, consulte el capítulo sobre *instalaciones en entornos más adversos*.

#### Condiciones de funcionamiento en altitud

Las características se aplican a los módulos BMX NOE 01x0 y BMX NOE 01x0H para su uso en altitudes de hasta 2000 m. Cuando utilice los módulos por encima de los 2000 m, aplique un descenso adicional.

Para obtener más información, consulte el capítulo Condiciones de funcionamiento y almacenamiento.

#### Temperatura de funcionamiento

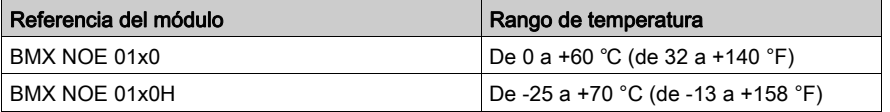

**NOTA:** A temperaturas extremas (de -25 a 0 °C y de 60 a 70 °C) (de -13 a 32 °F y de 140 a 158 °F), las características de funcionamiento del modelo BMX NOE 01x0H son las mismas que las características del modelo BMX NOE 01x0 dentro de su rango de temperatura (de 0 a 60 °C) (de 32 a 140 °F).

#### Corriente consumida

Los módulos BMX NOE 01x0 pueden insertarse en cualquier slot del bastidor del componente de la estación [\(véase](#page-38-0) página 39).

En la tabla se muestra la corriente que consumen los modelos BMX NOE 01x0 y BMX NOE 01x0H [\(véase](#page-130-0) página 131) desde la alimentación del bastidor de 24 V CC y la alimentación disipada residual:

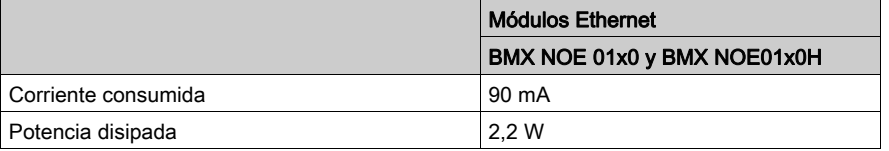

# <span id="page-130-0"></span>Normas y certificaciones

### Descargar

Haga clic en el enlace correspondiente al idioma que prefiera para descargar las normas y las certificaciones (formato PDF) aplicables a los módulos de esta línea de productos:

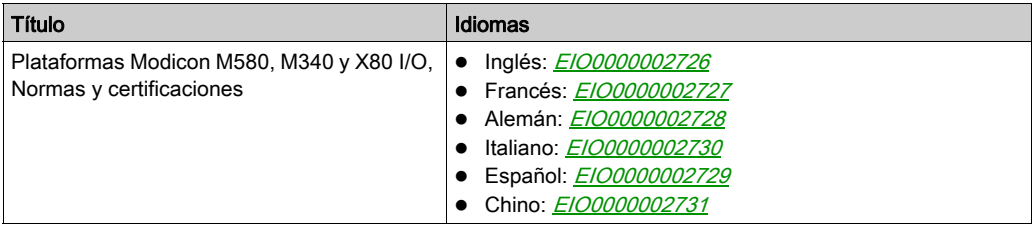

# <span id="page-132-0"></span>Capítulo 9 Las CPU BMX P34 2020 y BMX P34 2030

#### Acerca de este capítulo

En este capítulo se describen las características físicas de los puertos Ethernet incorporados en las CPU BMX P34 2020 y BMX P34 2030.

#### Contenido de este capítulo

Este capítulo contiene los siguientes apartados:

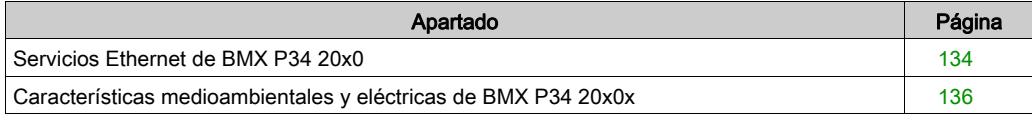

### <span id="page-133-0"></span>Servicios Ethernet de BMX P34 20x0

#### Introducción

A continuación, se describen los servicios Ethernet disponibles en las CPU BMX P34 20x0.

NOTA: En otra sección de esta guía se proporcionan descripciones más detalladas de los servicios individuales [\(véase](#page-78-0) página 79).

#### **Seguridad**

Para mejorar la seguridad del proyecto, deshabilite los servicios FTP/TFTP y HTTP en los momentos en que no necesite usarlos. La CPU utiliza el servicio HTTP para proporcionar acceso a las páginas web incorporadas. La CPU utiliza los servicios FTP y TFTP para admitir varias características, entre las que se incluyen actualizaciones de firmware, servicios FDR y E/S remotas Ethernet.

#### Mensajes Modbus TCP

El servicio de mensajes Modbus TCP permite el intercambio de datos entre dispositivos que son compatibles con Modbus a través de TCP/IP.

#### Capacidad máxima

El tamaño de trama máximo depende del tipo de transacción.

Para los mensajes, el tamaño de trama máximo es de 256 bytes.

Las CPU BMX P34 20x0 permiten:

- gestionar estas conexiones TCP con mensajes del puerto 502:
	- o servidores (32 conexiones)
	- o clientes (16 conexiones)
	- acceso transparente a dispositivo (2 conexiones)

NOTA: En otras secciones de esta guía se incluye más información sobre cómo abrir y cerrar conexiones [\(véase](#page-342-0) página 343).

#### **SNMP**

SNMP (protocolo simple de administración de redes) es un protocolo UDP/IP estándar utilizado para monitorizar y administrar los nodos de una red IP. El agente SNMP admite tanto la MIB II como la MIB privada de Transparent Ready [\(véase](#page-368-0) página 369).

#### Cliente FDR

En el caso de que se produzca un funcionamiento incorrecto del dispositivo, el servicio Sustitución rápida de dispositivo *(véase página 99)* reconfigura automáticamente la CPU de sustitución de acuerdo con su nombre de dispositivo. El nuevo dispositivo recupera sus direcciones IP, parámetros de red y ruta de acceso al archivo FDR desde un servidor DHCP.

#### Páginas web incorporadas

Las CPU BMX P34 20x0 admiten las páginas web de diagnóstico a las que se puede acceder a través de la pantalla de diagnóstico de Modicon M340.

#### Monitorización del ancho de banda

El servicio Monitorización del ancho de banda [\(véase](#page-99-0) página 100) indica cómo se comparte un módulo de comunicación de una CPU entre servicios (como datos globales, explorador E/S, mensajes, etc.).

#### **SMTP**

Los procesadores BMX P34 20x0 incluyen un cliente SMTP, que es un servicio de notificaciones por correo electrónico que permite proyectos basados en controladores para informar de eventos o alarmas. El controlador supervisa el sistema y crea de forma dinámica un mensaje de correo electrónico para alertar a usuarios locales o remotos. El PLC envía el mensaje de correo a un servidor de correo de la red para su distribución.

### <span id="page-135-0"></span>Características medioambientales y eléctricas de BMX P34 20x0x

#### Versión reforzada

Los equipos BMX P34 2020H y BMX P34 20302H (endurecidos) corresponden a las versiones reforzadas de los respectivos equipos BMX P34 2020 y BMX P34 20302 (estándar). Pueden utilizarse con un mayor rango de temperatura y en entornos químicos severos.

Para obtener más información, consulte el capítulo sobre *instalaciones en entornos más adversos* (véase Plataformas Modicon M580, M340 y X80 I/O, Normas y certificaciones).

#### Condiciones de funcionamiento en altitud

Las características se aplican a los módulos para su uso en altitudes de hasta 2000 m. Cuando utilice los módulos por encima de los 2000 m, aplique un descenso adicional.

Para obtener más información, consulte el capítulo Condiciones de funcionamiento y almacenamiento.

#### Temperatura de funcionamiento

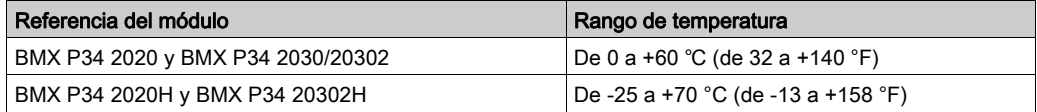

#### Corriente consumida

Las CPU BMX P34 20x0x se insertan en el conjunto del bastidor *(véase página 39)*.

En la tabla se muestra la corriente que consumen las CPU BMX P34 20x0x desde la alimentación del bastidor de 24 V CC y la alimentación disipada residual:

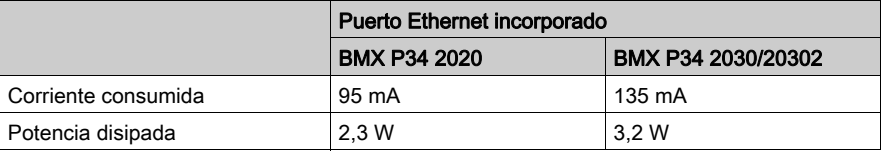

Estos valores no incluyen el consumo de los dispositivos conectados a la fuente de 5 V del puerto de comunicación.

# Parte IV Configuración Ethernet con Control Expert

#### Acerca de esta parte

En esta sección se describe la configuración de Control Expert de los módulos de comunicación BMX NOE 01x0 y las CPU BMX P34 20x0.

#### Contenido de esta parte

Esta parte contiene los siguientes capítulos:

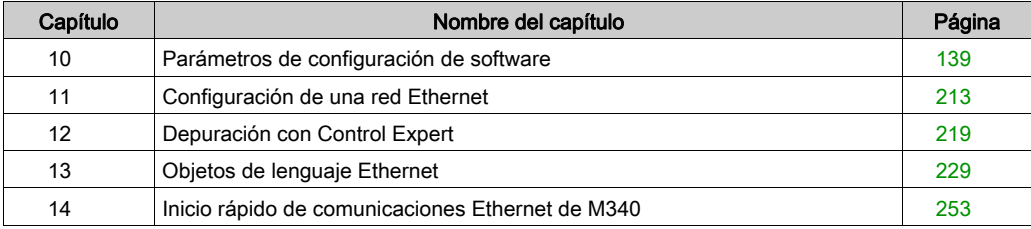

# <span id="page-138-0"></span>Capítulo 10 Parámetros de configuración de software

#### Acerca de este capítulo

En este capítulo se presentan los parámetros de configuración de las diferentes utilidades usadas por los módulos BMX NOE 01x0 y las CPU BMX P34 20x0.

#### Contenido de este capítulo

Este capítulo contiene las siguientes secciones:

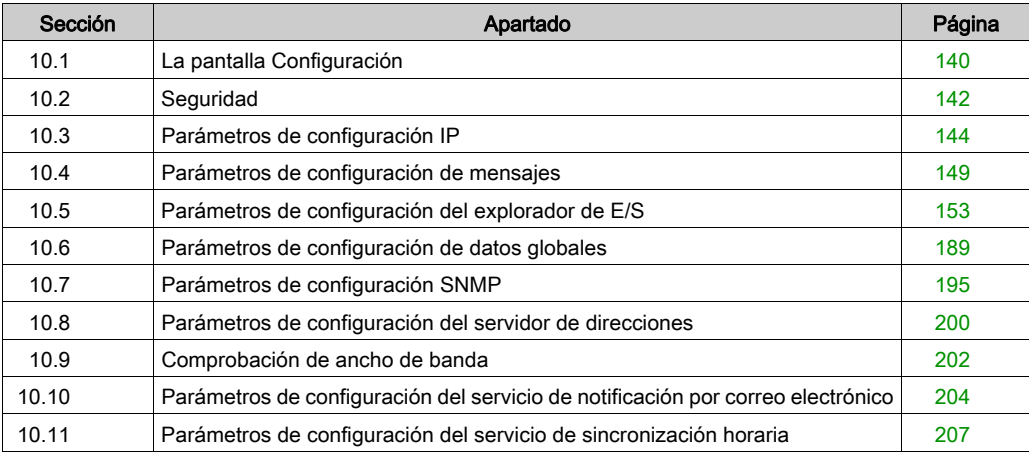

# <span id="page-139-0"></span>Sección 10.1 La pantalla Configuración

### Pantalla Configuración del módulo

#### Configuración de una red Ethernet

Utilice la pantalla de configuración multizona de la red Ethernet para definir el canal de comunicación y configurar los parámetros necesarios para una conexión Ethernet.

Utilice la pantalla de configuración para definir el canal de comunicación y configurar los parámetros necesarios para un puerto Ethernet. Esta pantalla puede incluir las siguientes zonas y funciones, según el tipo de módulo (módulo de comunicación o CPU):

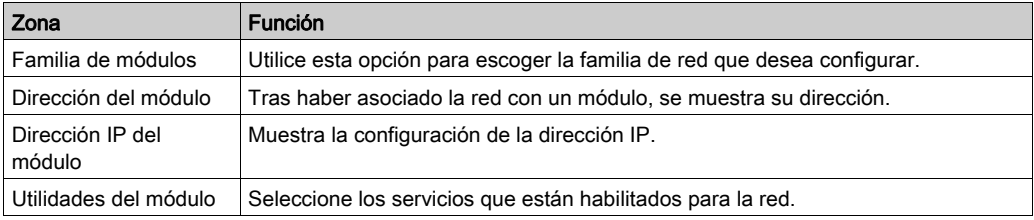

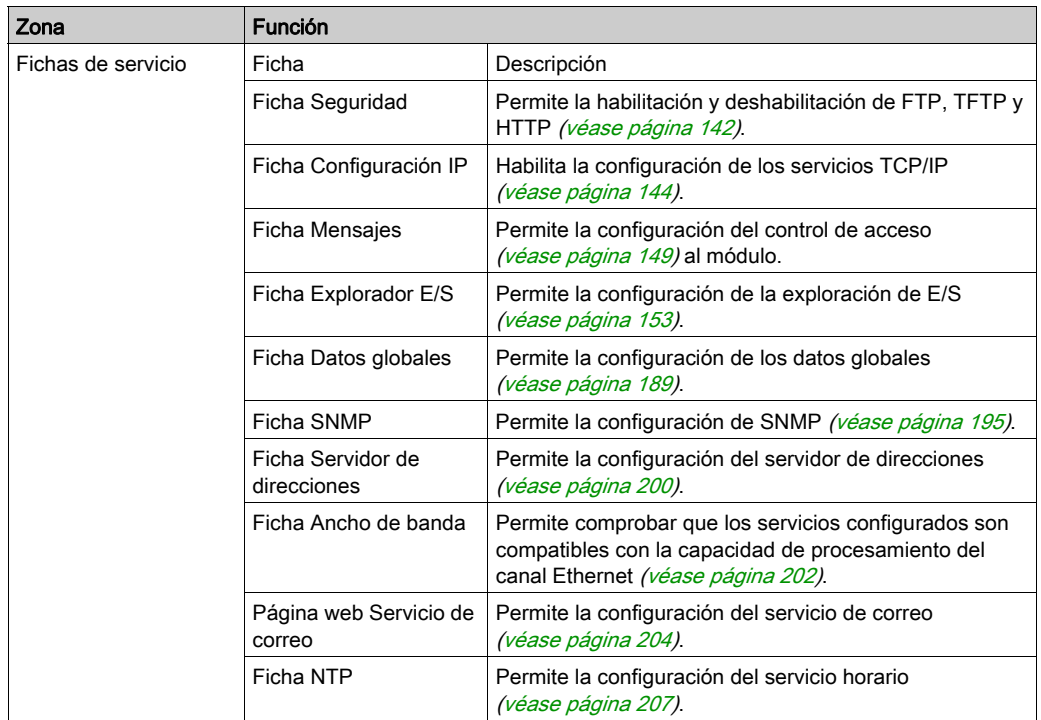

NOTA: La utilidad SMTP sólo está disponible en módulos de CPU, mientras que la utilidad NTP sólo está disponible en los módulos NOE.

NOTA: En capítulos posteriores se encuentran instrucciones sobre la configuración de una red Ethernet [\(véase](#page-257-0) página 258) del módulo de comunicación en el explorador de proyectos.

# <span id="page-141-0"></span>Sección 10.2 **Seguridad**

### Características de seguridad

#### Seguridad y servicios HTTP, FTP y TFTP

Para mejorar la seguridad de su proyecto, deshabilite los servicios FTP/TFTP y HTTP en los momentos en que no necesite usarlos. El módulo utiliza el servicio HTTP para proporcionar acceso a las páginas web incorporadas. El módulo utiliza los servicios FTP y TFTP para admitir varias características, entre las que se incluyen actualizaciones de firmware y servicios FDR.

Los servicios HTTP, FTP y TFTP del módulo se pueden habilitar o deshabilitar empleando la pantalla de Seguridad de la ventana de configuración de red de Ethernet.

Los servicios HTTP, FTP y TFTP están deshabilitados de forma predeterminada en las instancias DTM creadas empleando Unity Pro 8.1 o posterior, con respecto a los siguientes módulos y versiones del firmware:

- Versión de firmware de BMX NOE 0100 2.90 o posterior
- Versión de firmware de BMX NOE 0110 6.00 o posterior
- Versión de firmware de BMX P34 20•0 2.60 o posterior

NOTA: Unity Pro es el nombre anterior de Control Expert para la versión 13.1 o anterior.

Los servicios HTTP, FTP o TFTP están habilitados de forma predeterminada en instancias creadas empleando versiones anteriores de Control Expert.

Puede utilizar Control Expert para habilitar o deshabilitar servicios HTTP, FTP y TFTP tal como se describe en el procedimiento siguiente.

Si los servicios HTTP, FTP o TFTP se han habilitado con Control Expert, también pueden habilitarse o deshabilitarse en el momento de ejecución con un bloque de funciones DATA\_EXCH. (Consulte la biblioteca de módulos de comunicación para Control Expert.)

#### Utilización de Control Expert para habilitar y deshabilitar los servicios de actualización de firmware, FDR y de acceso web

Lleve a cabo los pasos siguientes para habilitar o deshabilitar servicios FTP/TFTP o HTTP en el módulo.

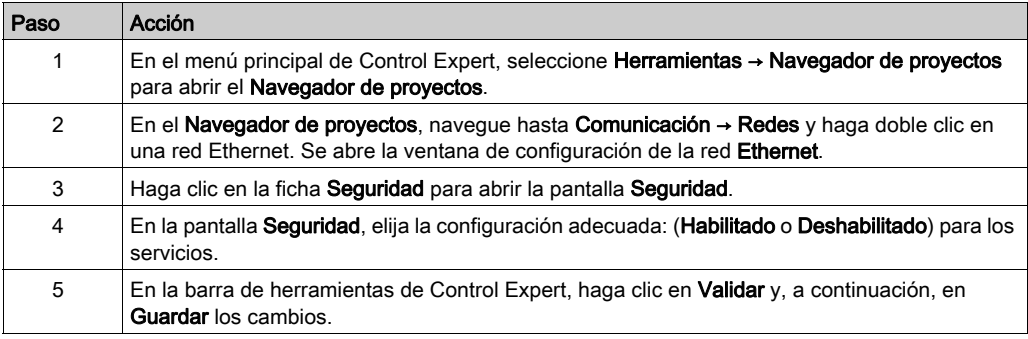

No se aplicarán los cambios hasta que se descarguen correctamente del PC a la CPU y de la CPU a los módulos de comunicación y los dispositivos de red.

# <span id="page-143-0"></span>Sección 10.3 Parámetros de configuración IP

#### Acerca de esta sección

En esta sección se explican los parámetros de configuración relacionados con la ficha Configuración IP.

#### Contenido de esta sección

Esta sección contiene los siguientes apartados:

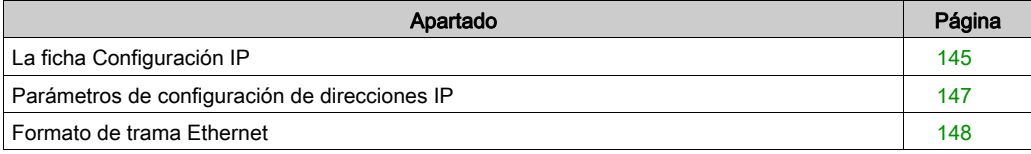
# La ficha Configuración IP

#### Introducción

Para comunicarse en redes Ethernet a través de los módulos BMX NOE 01x0 o BMX P34 20x0, es necesario establecer los parámetros de configuración relacionados con TCP/IP. En la ficha Configuración IP puede:

- declarar el canal de comunicación
- configurar los parámetros necesarios para un puerto Ethernet

## <span id="page-144-0"></span>Ficha Configuración IP

El procedimiento siguiente muestra cómo acceder a la ficha **Configuración IP** desde la página de índice:

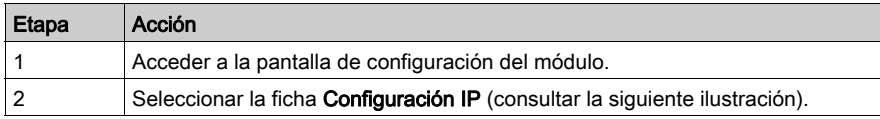

La siguiente figura muestra la ficha Configuración IP :

### Pantalla de configuración de NOE:

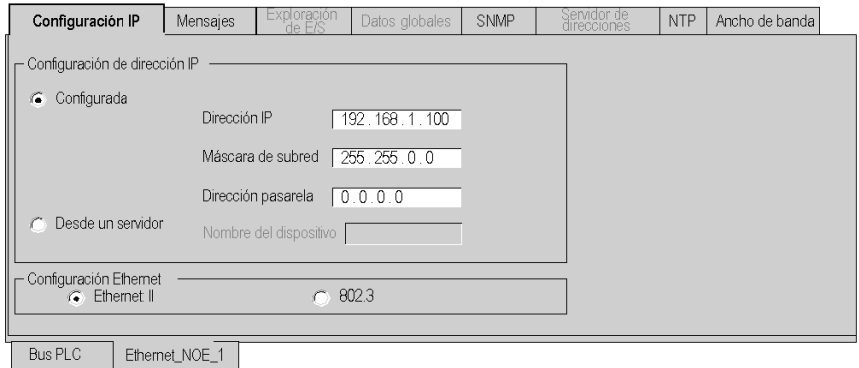

# Pantalla de configuración de CPU:

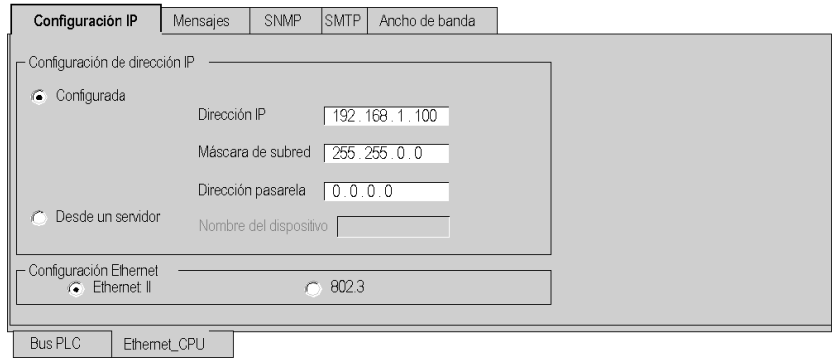

Las áreas de parámetros de configuración IP se tratan en detalle en otra sección de esta guía:

- Configuración de dirección IP [\(véase](#page-146-0) página 147)
- Configuración Ethernet [\(véase](#page-147-0) página 148)

# <span id="page-146-0"></span>Parámetros de configuración de direcciones IP

## Introducción

En la ficha Configuración IP *(véase página 145)*, puede definir la dirección IP de un módulo en el área Configuración de dirección IP. Las opciones son:

- Configurada: escriba manualmente la dirección IP, la máscara de subred y la dirección de pasarela.
- Desde un servidor: la configuración la proporciona un dispositivo servidor.

NOTA: Para configurar direcciones IP, obtenga la dirección de red y la máscara de subred adecuadas del administrador del sistema. En otra sección de esta guía se ofrece información detallada sobre el direccionamiento IP [\(véase](#page-62-0) página 63).

## Dirección IP configurada

La selección del campo **Configurada** permite realizar una configuración manual, según las necesidades individuales, de:

- Dirección IP: la dirección IP del módulo
- Máscara de subred: la máscara de subred define la parte de la dirección IP asignada al identificador de subred.
- Dirección de pasarela: la dirección de pasarela es la dirección IP de la pasarela predeterminada a la que se transmiten los mensajes para otras redes.

NOTA: Si el módulo está conectado a una red TCP/IP existente, las direcciones IP se administran globalmente, por lo que deben configurarse los parámetros IP. En caso contrario, existe un riesgo de perturbaciones en la red existente causado por posibles dobles asignaciones de direcciones IP.

#### Desde un servidor

Al seleccionar el campo Desde un servidor, es posible configurar la dirección IP del módulo desde un dispositivo remoto que actúa como servidor DHCP/BOOTP [\(véase](#page-85-0) página 86). Cuando el botón Desde un servidor está activo:

- Si se deja en blanco el campo Nombre de dispositivo se facilitan las comunicaciones compatibles con cualquier configuración de los conmutadores rotatorios [\(véase](#page-65-0) página 66).
- Para usar un nombre de dispositivo en el campo Nombre de dispositivo, establezca el conmutador rotatorio inferior en su posición STORED. Si establece el conmutador en cualquier otra posición, el resultado dependerá del valor del conmutador rotatorio inferior, tal como se describe en la tabla Estado del puerto Ethernet [\(véase](#page-70-0) página 71).
- Los parámetros IP configurados no tienen efecto y están atenuados.

NOTA: Los módulos Ethernet M340 no recibirán una dirección IP de un servidor BOOTP/DHCP durante la descarga de una aplicación si no se ha cambiado la configuración de IP.

NOTA: La longitud máxima del nombre del dispositivo es de 16 caracteres. Como caracteres se admiten los caracteres alfanuméricos (de 0 a 9, de la A a la Z) y los guiones bajos.

# <span id="page-147-0"></span>Formato de trama Ethernet

#### Presentación

El campo Configuración Ethernet de la ficha Configuración de IP [\(véase](#page-144-0) página 145) se usa para definir el formato de trama para las comunicaciones TCP/IP según aquellos formatos requeridos por los dispositivos finales (válidos sólo para direcciones IP configuradas). Las opciones son:

- Ethernet II: El formatoEthernet II se ajusta al estándar RFC 894 (el estándar más común).
- 802.3: El formato 802.3 se ajusta al estándar RFC 1042.

# Sección 10.4 Parámetros de configuración de mensajes

## Acerca de esta sección

En esta sección se trata la configuración de parámetros de mensajes IP.

## Contenido de esta sección

Esta sección contiene los siguientes apartados:

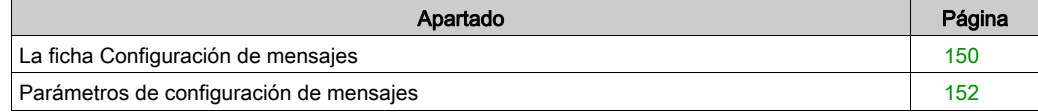

# <span id="page-149-0"></span>La ficha Configuración de mensajes

## Introducción

Para limitar el acceso a las CPU BMX P34 20x0 y BMX NOE 01x0, establezca los parámetros de control de acceso en la ficha Mensajes.

# Ficha Mensajes

El procedimiento siguiente muestra cómo acceder a la página Mensajes desde la página de índice:

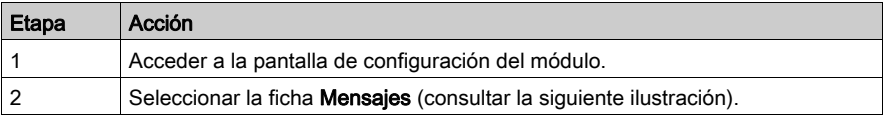

La ficha Mensajes se muestra a continuación:

## Pantalla de configuración de NOE:

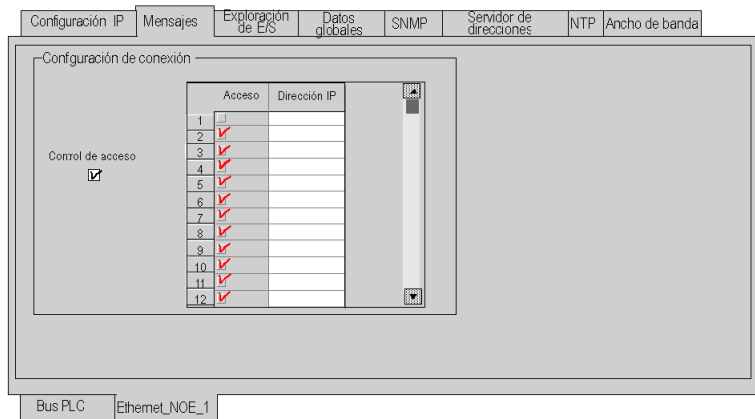

Pantalla de configuración de CPU:

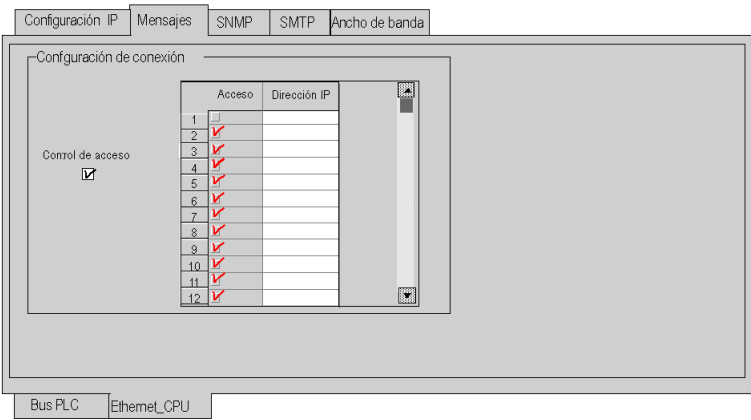

Los parámetros de configuración de mensajes se tratan en detalle en las siguientes páginas.

# <span id="page-151-0"></span>Parámetros de configuración de mensajes

#### Acceso a los parámetros de configuración de mensajes

A los parámetros de comunicación se puede acceder a través de dos áreas en la pantalla de la ficha Mensajes:

- el área Configuración de conexión
- el área Control de acceso

#### Área de configuración de conexión

El área Configuración de conexión se usa para:

- activar la utilidad de control de acceso,
- enumerar los dispositivos remotos que se pueden conectar al módulo en función del protocolo de comunicación.

#### Control de acceso

La casilla Control de acceso se usa para activar o desactivar el control de los dispositivos remotos que intentan abrir una conexión TCP en el módulo. La funcionalidad depende de si la casilla está activada o no:

- Seleccionada: la gestión de control de acceso está activada y la columna Acceso de la tabla está activa (ya no aparece atenuada).
	- El módulo sólo se puede comunicar con las direcciones escritas en los 128 espacios disponibles en la columna Dirección IP.
	- Con el módulo en modo de cliente, sólo se puede conectar a los dispositivos remotos seleccionados en la columna Acceso en la tabla Configuración de conexión.
- Sin seleccionar: la gestión de control de acceso no está operativa y la columna Acceso de la tabla no está activa (atenuada).
	- Con el módulo en modo de servidor, se pueden conectar como clientes otros dispositivos remotos (antes de comunicarse con el módulo) sin necesidad de ser declarados en la tabla.

NOTA: El control de acceso sólo es efectivo en el perfil TCP/IP y participa en las operaciones del módulo en modo de cliente y servidor.

NOTA: Si selecciona la casilla de verificación Control de acceso pero no introduce direcciones en la columna Dirección IP, los mensajes dejarán de funcionar.

# Sección 10.5 Parámetros de configuración del explorador de E/S

#### Acerca de esta sección

En esta sección se explican los parámetros de configuración relacionados con el explorador de E/S.

Un explorador de E/S en el módulo de comunicaciones BMX NOE 01x0 transfiere datos entre dispositivos de red y permite a una CPU leer y escribir datos con regularidad en los dispositivos explorados. El explorador de E/S está configurado con Control Expert.

#### Contenido de esta sección

Esta sección contiene los siguientes apartados:

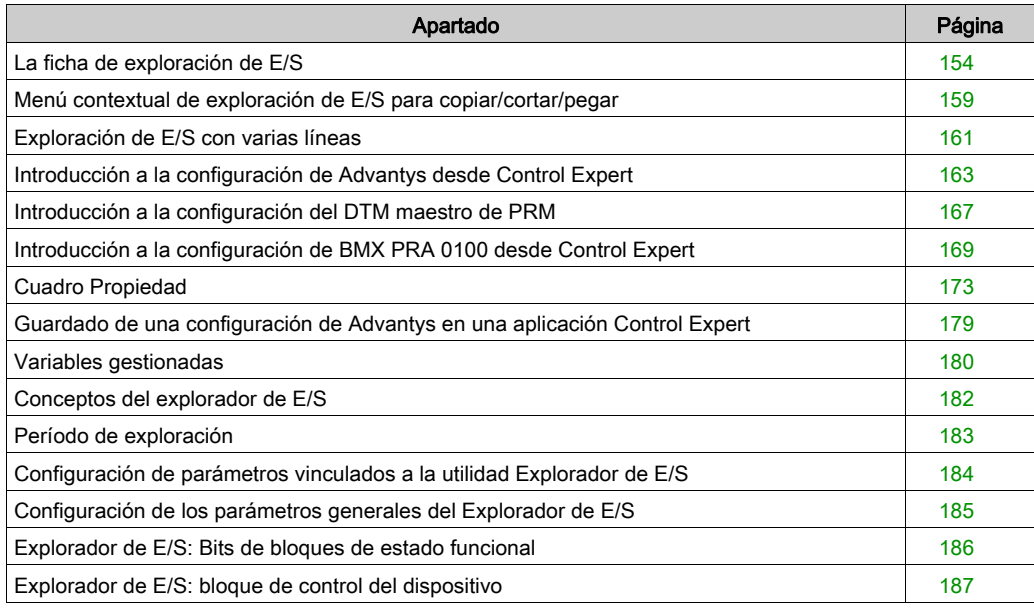

# <span id="page-153-0"></span>La ficha de exploración de E/S

#### Introducción

Utilice el Explorador de E/S para explorar módulos de E/S y así obtener entradas y establecer salidas.

## Ficha de exploración de E/S

En el procedimiento siguiente se nos muestra cómo acceder a la ficha Exploración de E/S de BMX NOE desde la página de índice:

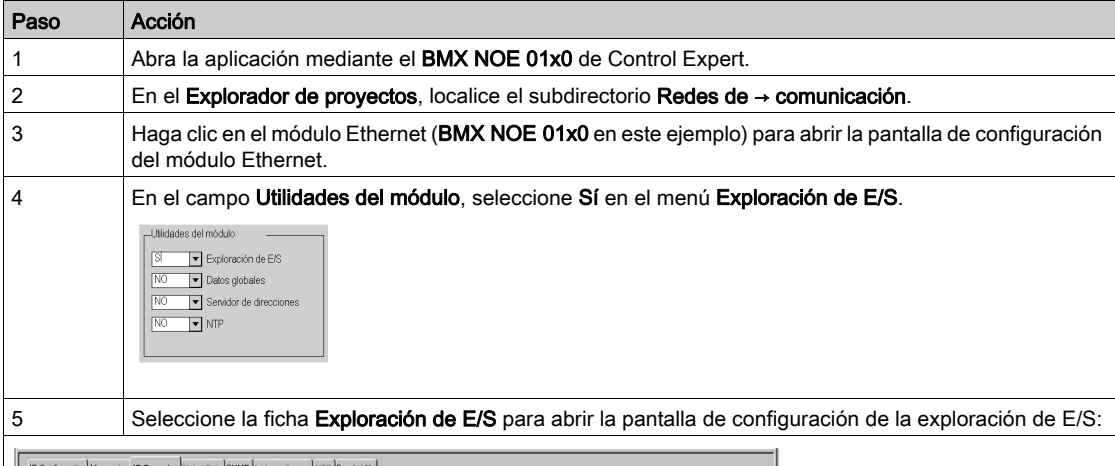

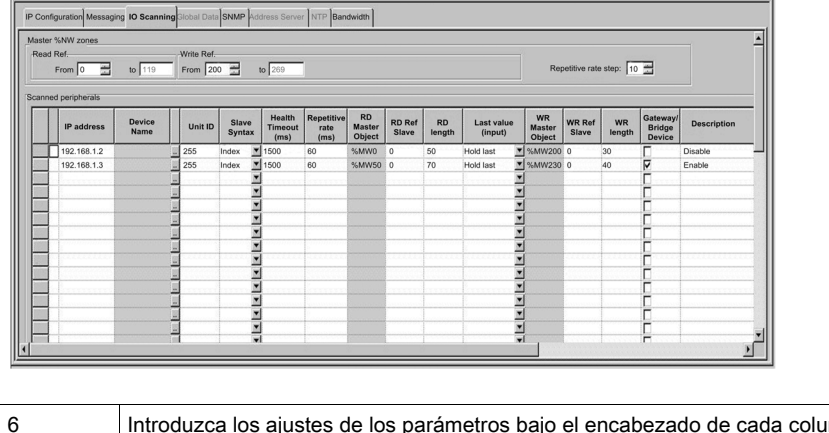

6 Introduzca los ajustes de los parámetros bajo el encabezado de cada columna de las líneas de la configuración del explorador de E/S. Consulte los parámetros de exploración de E/S (a continuación) para ver los ajustes que se han utilizado en este ejemplo.

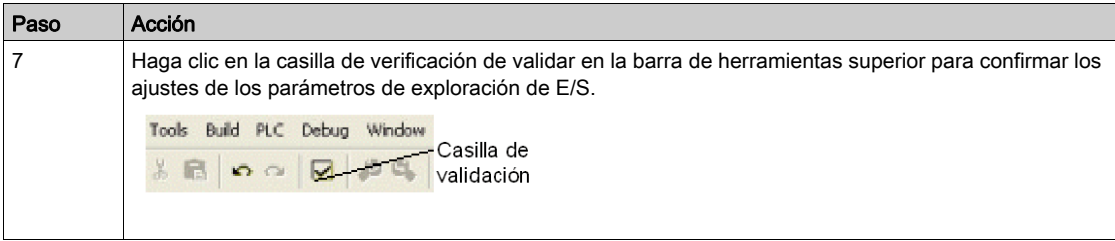

## Parámetros de exploración de E/S sobre tabla

Parámetros de la área %MW del maestro:

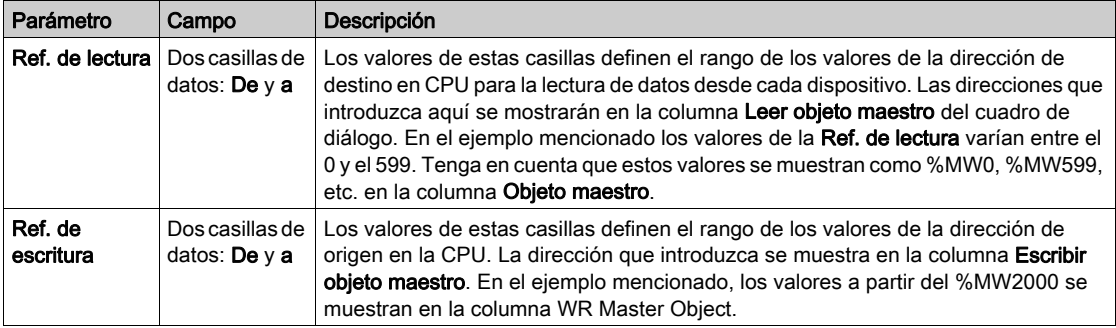

## El parámetro Paso de velocidad de repetición:

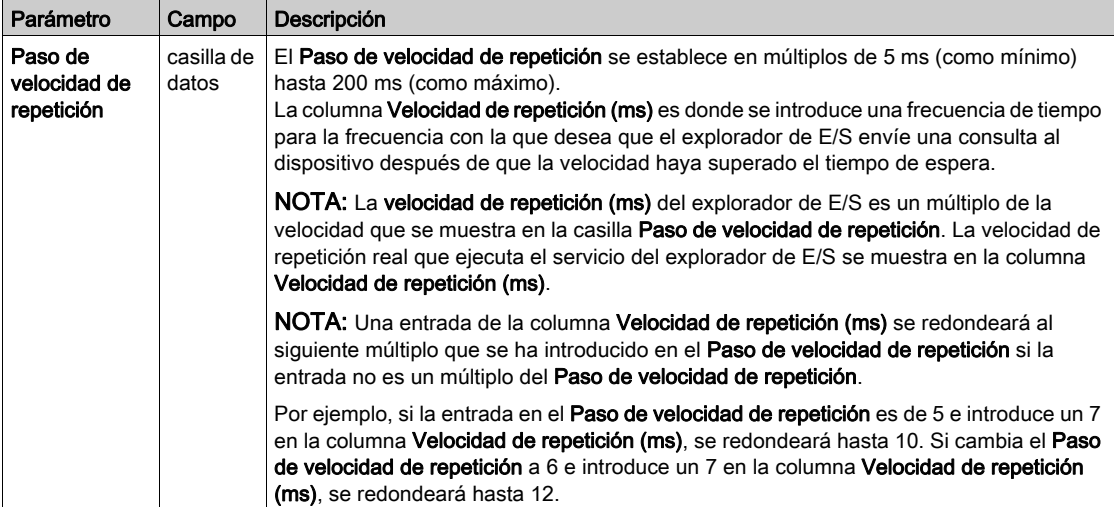

# Parámetros de la tabla de exploración de E/S

Los parámetros de configuración de la tabla de Exploración de E/S son:

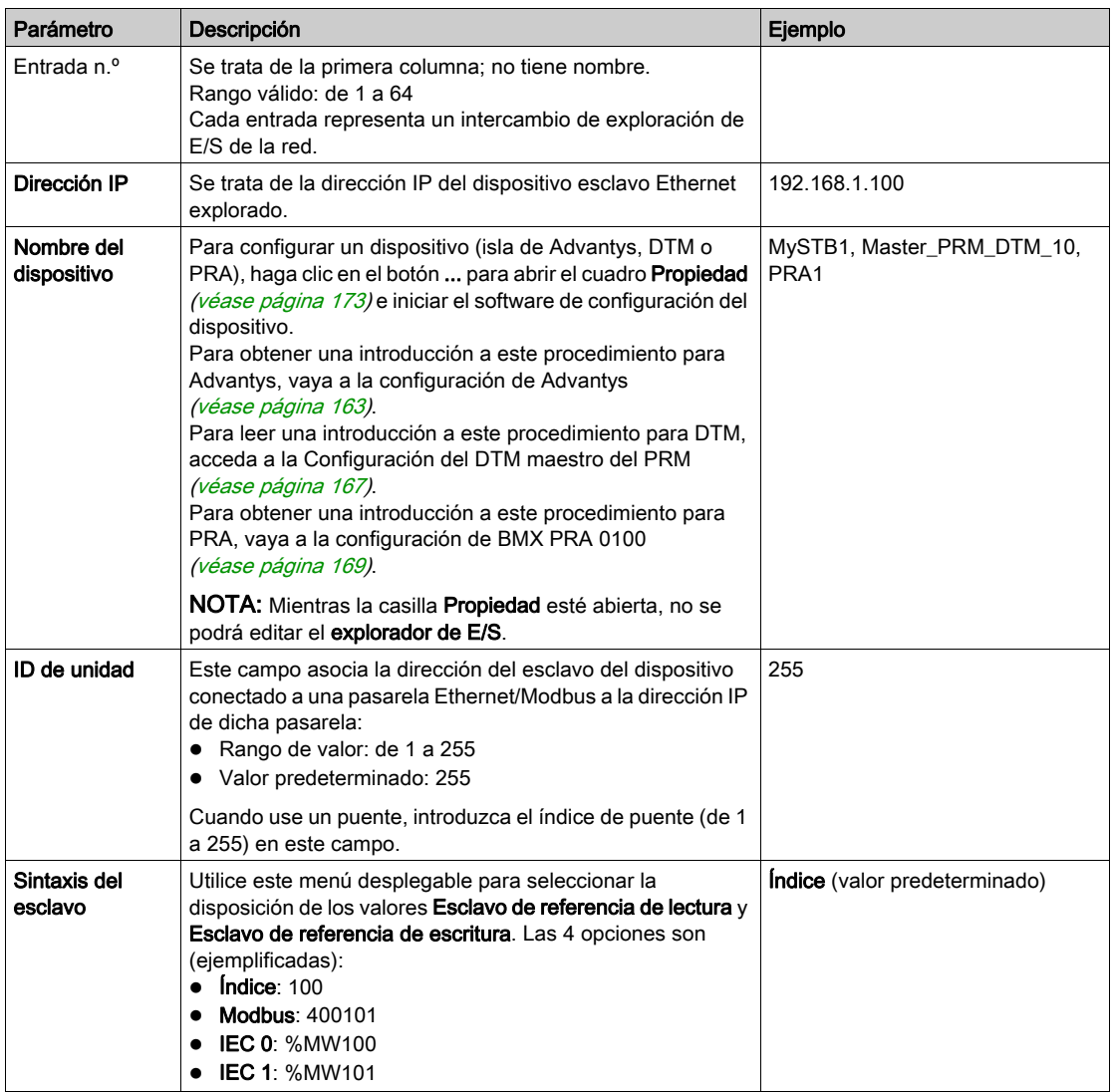

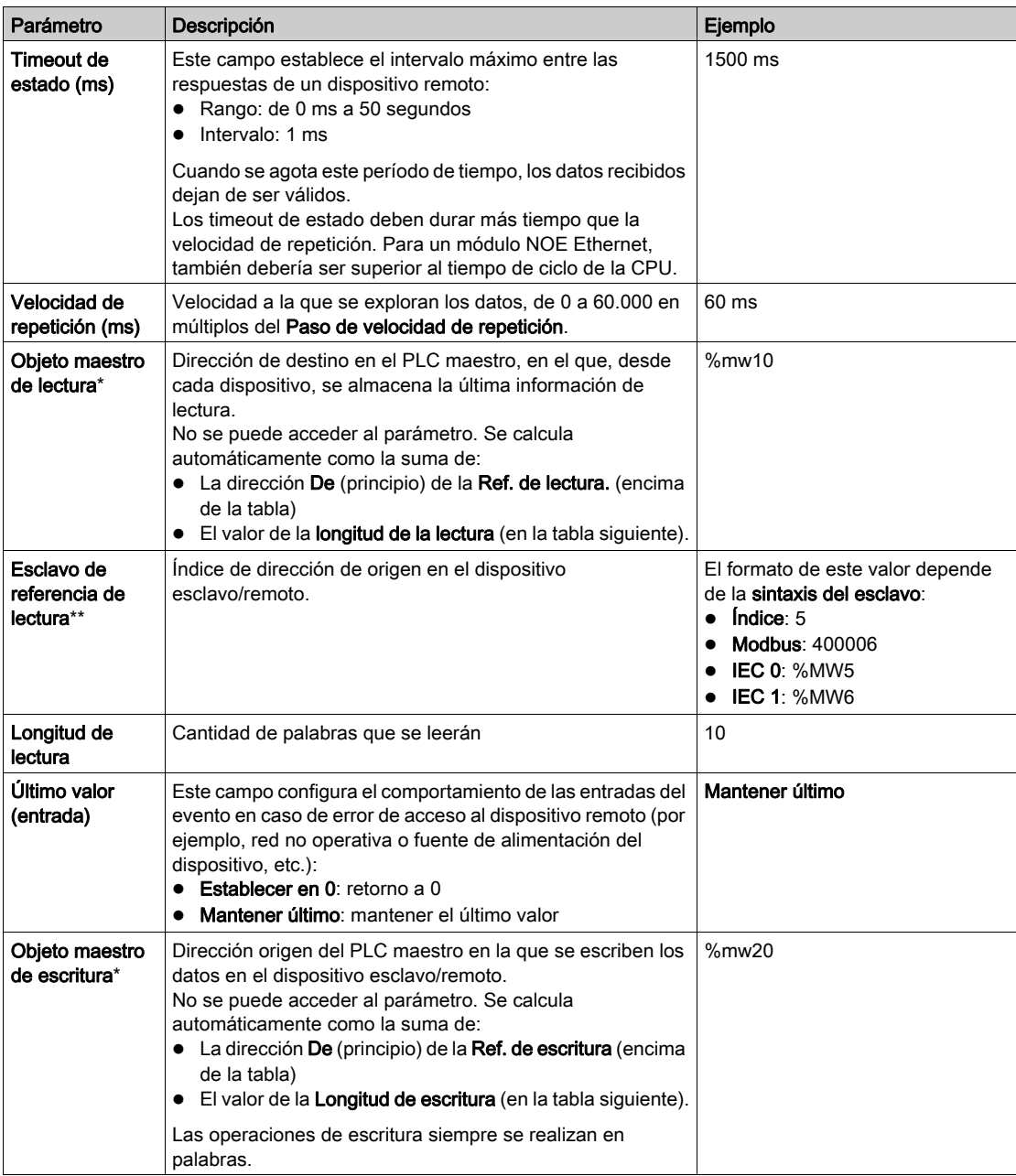

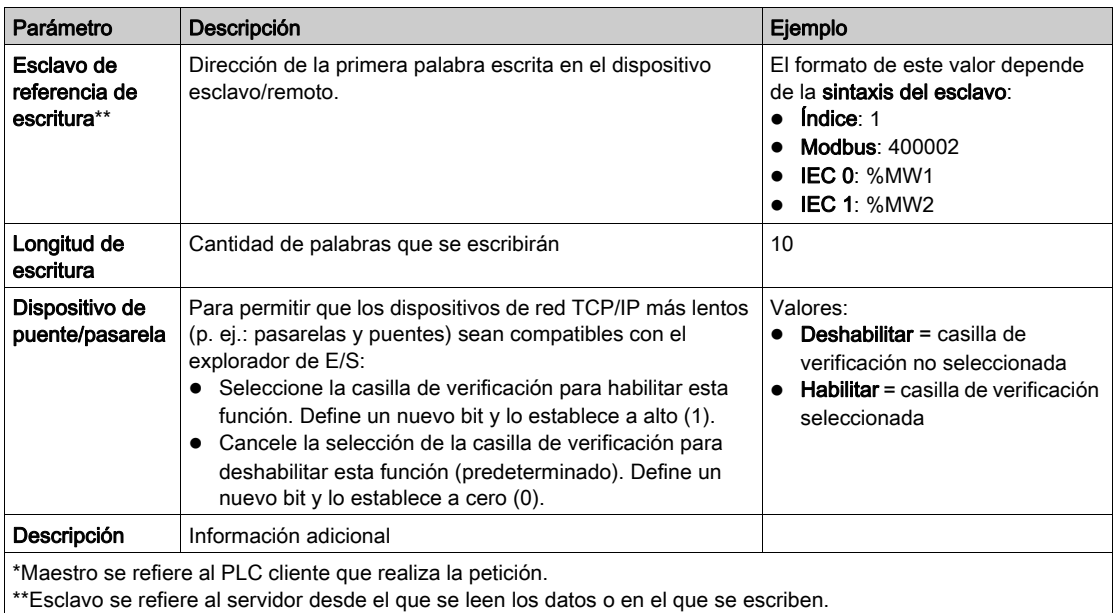

NOTA: Para obtener más información acerca de la tabla de exploración de E/S, consulte el tema Menú contextual para Copiar/Cortar/Pegar [\(véase](#page-158-0) página 159).

NOTA: Para obtener más información acerca de la tabla de exploración de E/S, consulte el tema Exploración de E/S con varias líneas [\(véase](#page-160-0) página 161).

# <span id="page-158-0"></span>Menú contextual de exploración de E/S para copiar/cortar/pegar

#### Introducción

Si hace clic con el botón derecho en una línea de la tabla de exploración de E/S, se abre el menú contextual de exploración de E/S. Utilice este menú para realizar las operaciones comunes en las líneas de la tabla Exploración de E/S, como por ejemplo, eliminar un dispositivo, copiar y pegar, cortar y pegar, insertar una nueva línea, etc.

### Menú contextual

La siguiente ilustración corresponde al menú contextual de exploración de E/S:

Eliminar dispositivo Cortar línea(s) Copiar linea(s) Pegar linea(s) Insertar linea(s) copiada(s) Insertar línea vacía Empaquetar todas las líneas

En la siguiente tabla se presentan las funciones del menú:

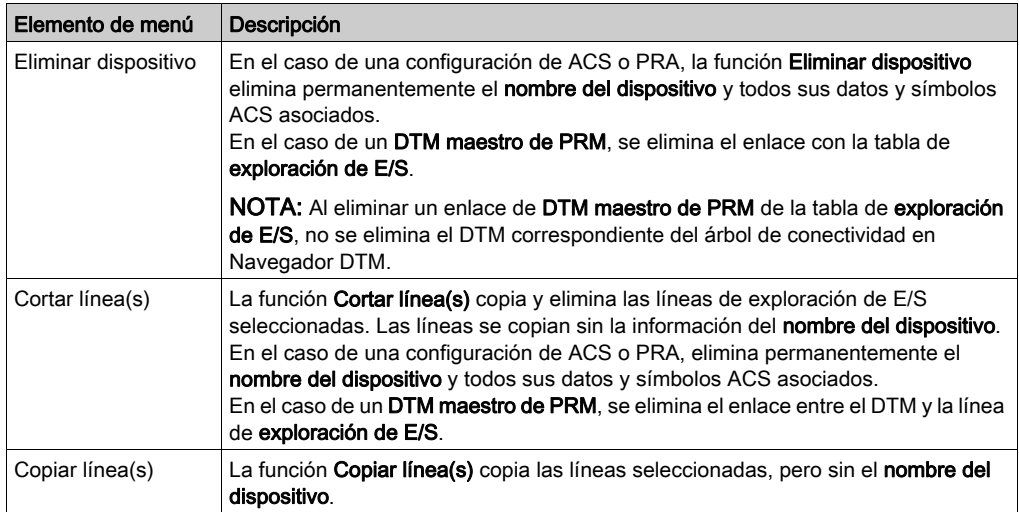

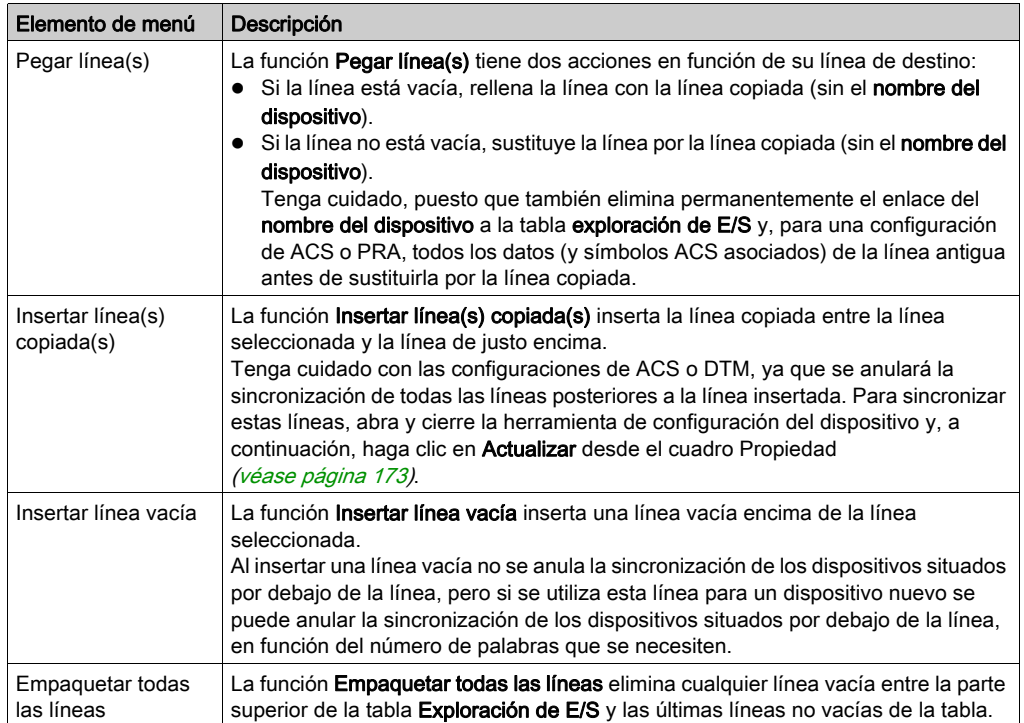

# <span id="page-160-0"></span>Exploración de E/S con varias líneas

### Presentación

Los intercambios de Modbus están limitados a un máximo de 125 palabras de entrada y 100 palabras de salida. Si una aplicación necesita intercambiar más palabras de las permitidas para un dispositivo, se puede utilizar más de una línea de **Exploración de E/S**: varias líneas para un dispositivo.

Cuando la longitud es superior al límite autorizado para un intercambio de Modbus, la longitud se divide en dos o más intercambios de Modbus. Se crean líneas nuevas para cada intercambio de Modbus con el PLC.

La tabla Exploración de E/S siguiente se utiliza para el ejemplo de varias líneas de dispositivos:

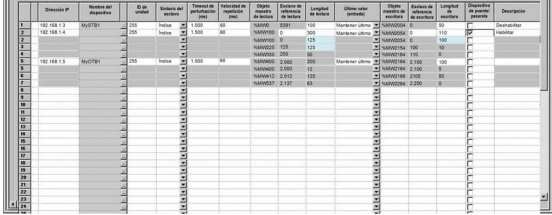

NOTA: En este ejemplo se muestra una isla Advantys, si bien los dispositivos DTM y PRA funcionan de la misma manera.

#### Ejemplo de configuración de la longitud de varias líneas

En este ejemplo, la *primera* (la principal) línea 2 de **Exploración de E/S** contiene toda la información para los intercambios con el dispositivo incluidos los totales de Longitud de lectura y Longitud de escritura.

La segunda línea 2 contiene las longitudes de las palabras específicas (125 y 100) necesarias de modo que también puede utilizarse para una parte de los intercambios.

La línea 2 necesita una **Longitud de lectura** de 300 palabras y una **Longitud de escritura** de 110 palabras. ¿Cuántas líneas adicionales se necesitan?

- Longitud de lectura =  $300/125 = 2.72$  = se necesitan 3 líneas
- Longitud de escritura =  $110/100 = 1.10 =$ se necesitan 2 líneas

Se utiliza el número más alto de los dos:

- Se necesitan tres líneas para admitir la longitud de lectura: 125 palabras, 125 palabras, 50 palabras para un total de 300 palabras
- Las 3 líneas para la longitud de escritura son: 100 palabras, 10 palabras, 0 palabras para un total de 110 palabras

La segunda línea 2, la línea 3 y la línea 4 corresponden a las consultas de intercambio de Modbus.

Cuando se utilizan varias líneas solo se pueden editar las columnas Longitud de lectura y Longitud de escritura de estas nuevas líneas. En el caso de Advantys o DTM, el software proporciona la Longitud de lectura y la Longitud de escritura, y éstas no se pueden modificar en la tabla Exploración de E/S.

NOTA: No es necesario tener un nombre de dispositivo definido para utilizar varias líneas.

El número total de palabras permitidas en una tabla Exploración de E/S es de:

- 4 KW en redes Quantum y Premium ampliadas
- 2 KW para módulos Premium ETY y M340 NOE

#### Longitud de línea en variables de varias palabras

Si utiliza variables con dos o más palabras, ajuste las **longitudes de lectura** y de escritura de modo que no haya una parte de una variable en una línea de Exploración de E/S y otra parte en la siguiente. Esto es debido a que las dos líneas recién creadas provocan dos intercambios de Modbus independientes que se pueden enviar sin sincronizar al dispositivo. Las variables pueden recibir los valores incorrectos (si las dos partes no se reciben al mismo tiempo). Puede ser necesario utilizar una longitud de lectura inferior a 125 y una longitud de escritura inferior a 100 en algunas de las líneas exploradas para poder obtener cada variable en una única línea de intercambio.

# **A ADVERTENCIA**

#### COMPORTAMIENTO INESPERADO DEL SISTEMA

Compruebe que las variables de varias palabras están completamente en la misma línea de Exploración de E/S para evitar enviar partes de datos de una variable en dos intercambios de Modbus de Exploración de E/S sin sincronizar.

El incumplimiento de estas instrucciones puede causar la muerte, lesiones serias o daño al equipo.

# <span id="page-162-0"></span>Introducción a la configuración de Advantys desde Control Expert

## Presentación

El software de configuración Advantys (ACS) está integrado en Control Expert. Esto le permite configurar las islas Advantys STB y OTB desde la ficha Exploración de E/S Ethernet de Control Expert.

## Configuración de una isla Advantys

# **A ADVERTENCIA**

## COMPORTAMIENTO IMPREVISTO DEL SISTEMA

Inicie siempre ACS desde Control Expert para sincronizar variables y datos entre Control Expert y ACS.

#### El incumplimiento de estas instrucciones puede causar la muerte, lesiones serias o daño al equipo.

# **A ADVERTENCIA**

## COMPORTAMIENTO IMPREVISTO DEL SISTEMA

Detenga el PLC antes de transferir una configuración del ACS o modificaciones de la exploración de E/S.

#### El incumplimiento de estas instrucciones puede causar la muerte, lesiones serias o daño al equipo.

En el siguiente procedimiento se configura una isla Advantys STB u OTB:

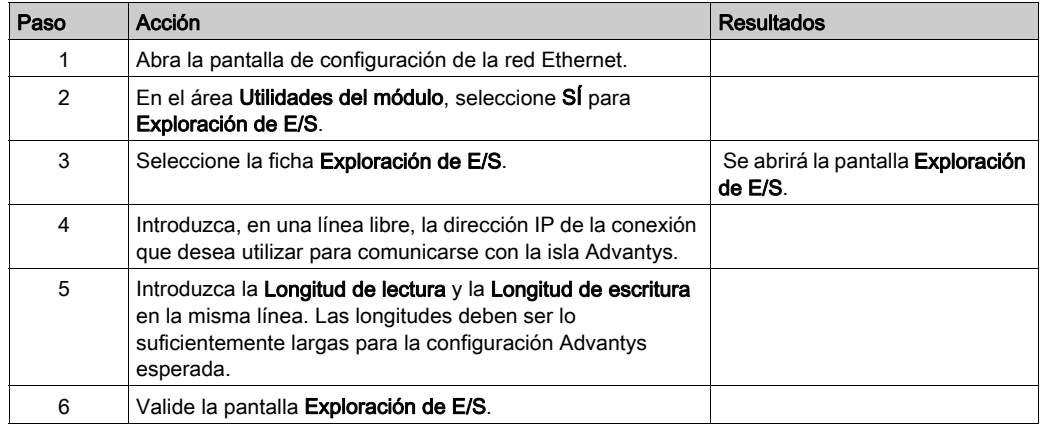

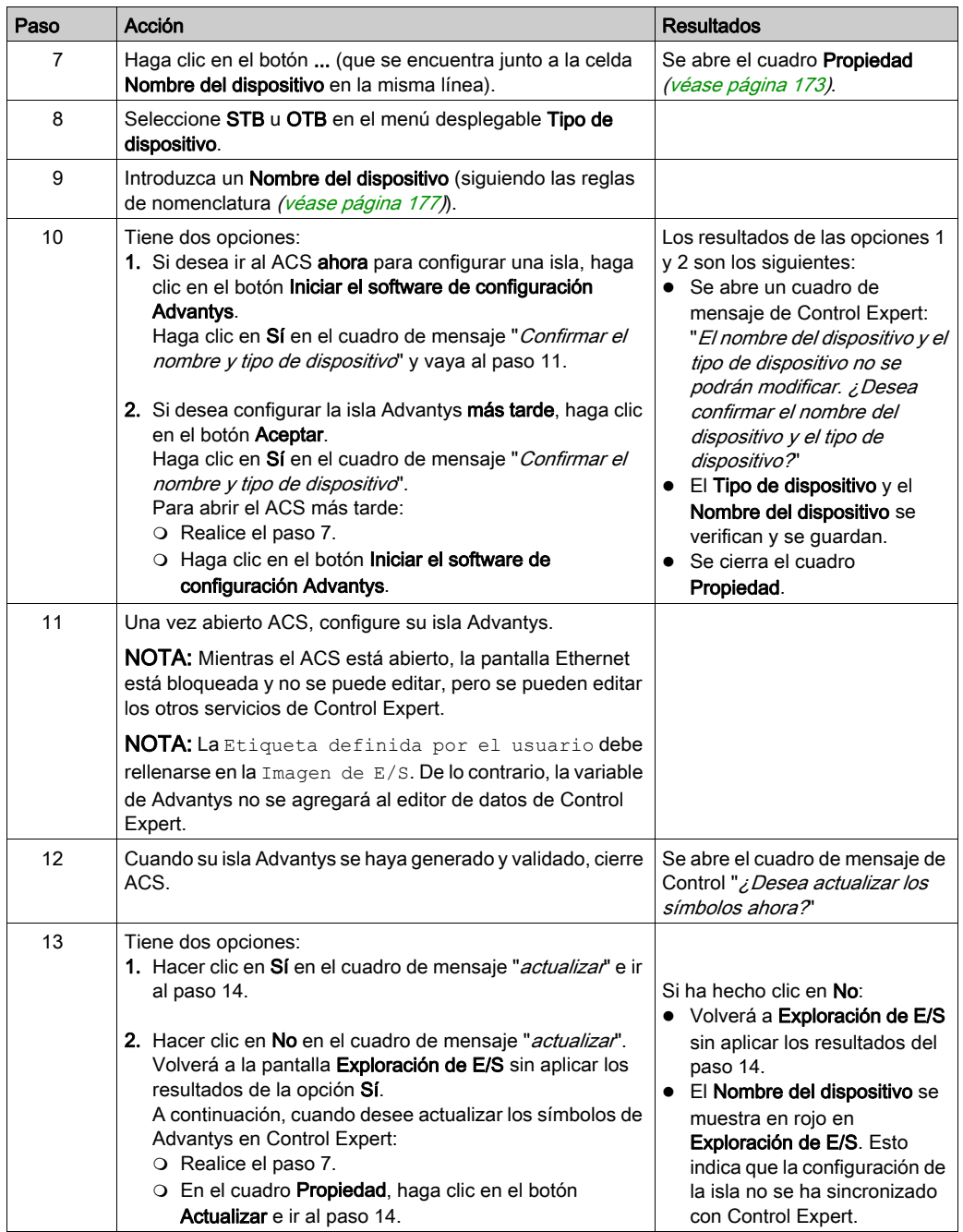

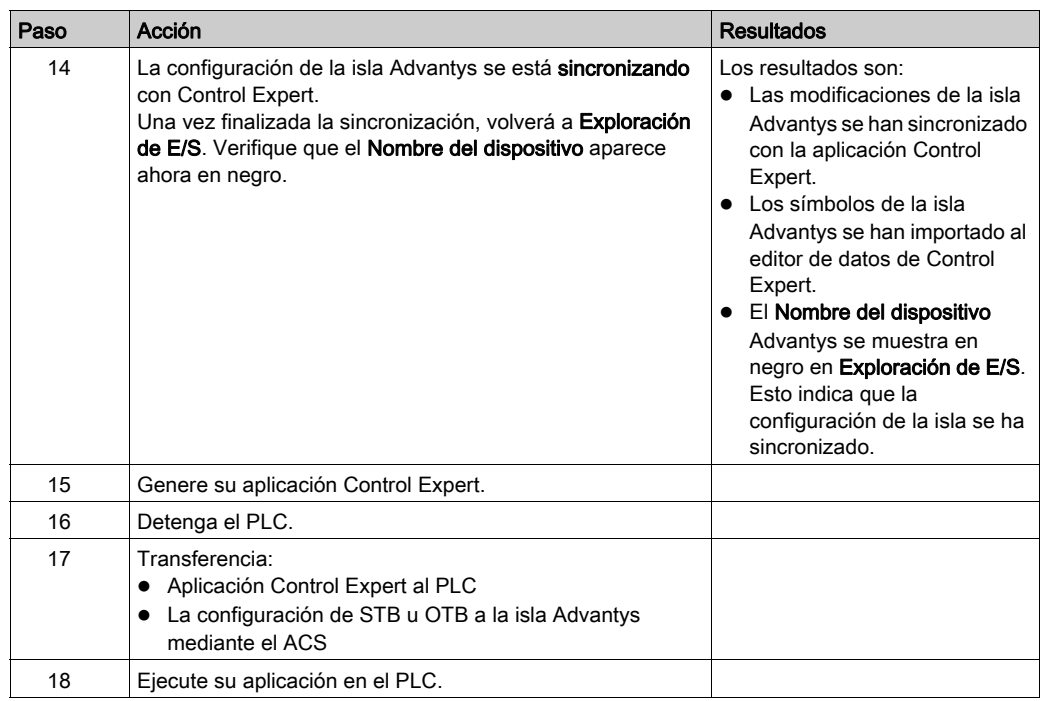

## Copiar una isla existente

En el siguiente procedimiento se copia un archivo de isla Advantys existente (\*.isl) en una configuración de una isla Advantys nueva:

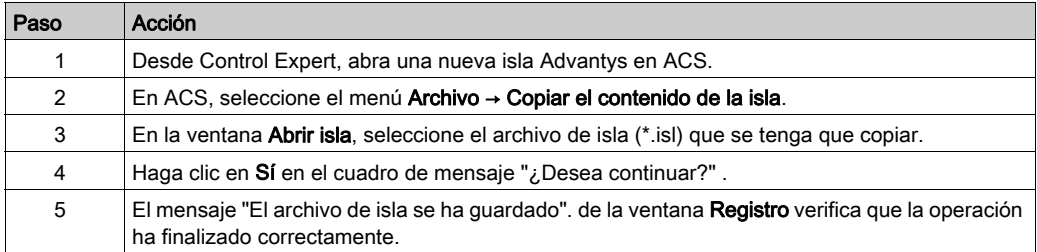

## Copiar un archivo de isla en una nueva ubicación

En el siguiente procedimiento se copia un archivo de isla Advantys (\*.isl) en un directorio nuevo:

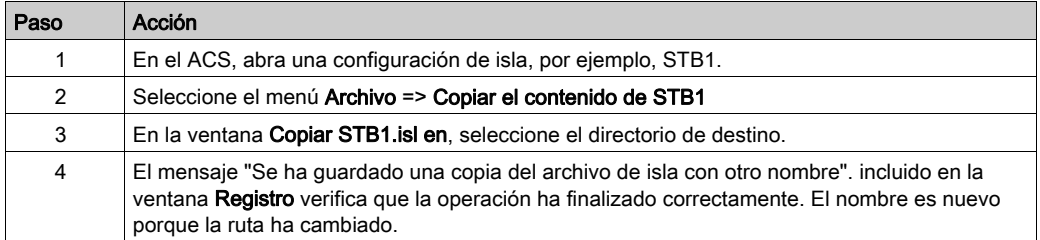

# <span id="page-166-0"></span>Introducción a la configuración del DTM maestro de PRM

## Presentación

El maestro de bus de PRM utiliza el Explorador de E/S de Control Expert para comunicarse con la CPU mediante un puerto Ethernet. Para esto se debe configurar el DTM maestro de PRM en la ficha Exploración de E/S de Ethernet de Control Expert.

### Configuración de un DTM maestro de PRM

En el siguiente procedimiento se configura un DTM maestro de PRM en el Explorador de E/S:

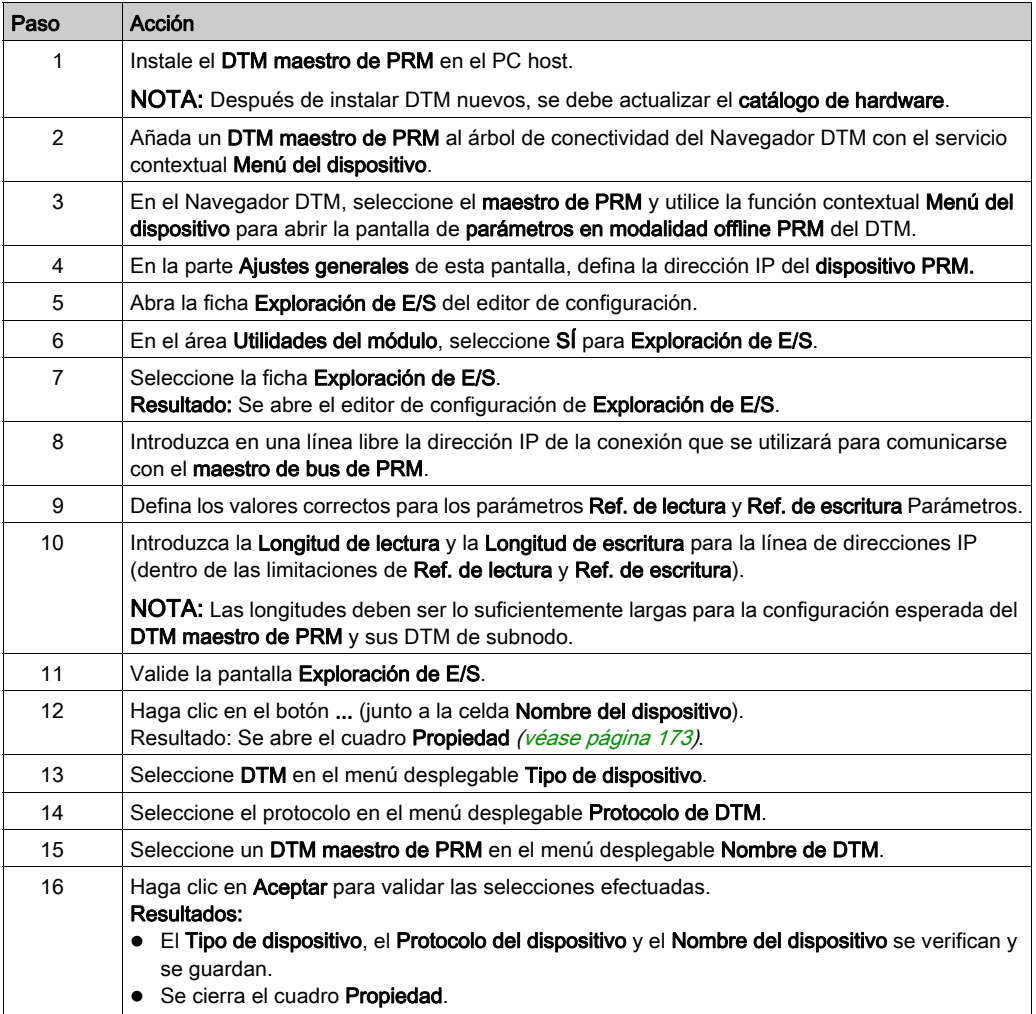

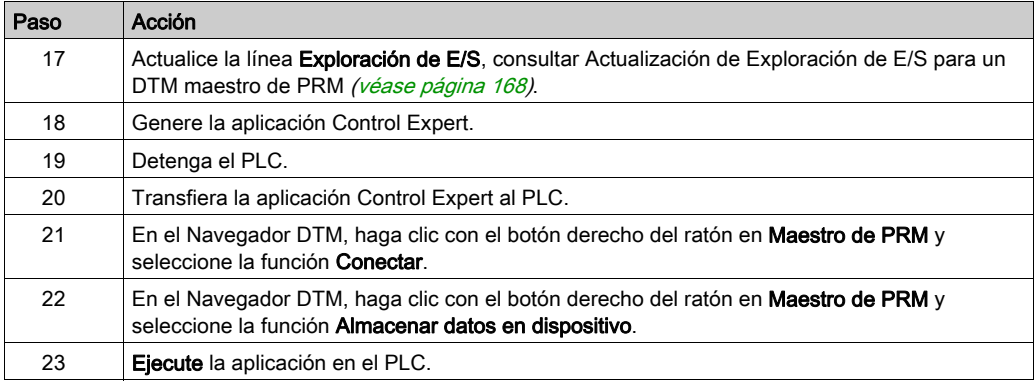

## <span id="page-167-0"></span>Actualización de Exploración de E/S para un DTM maestro de PRM

El procedimiento siguiente actualiza la información de Exploración de E/S para un DTM maestro de PRM:

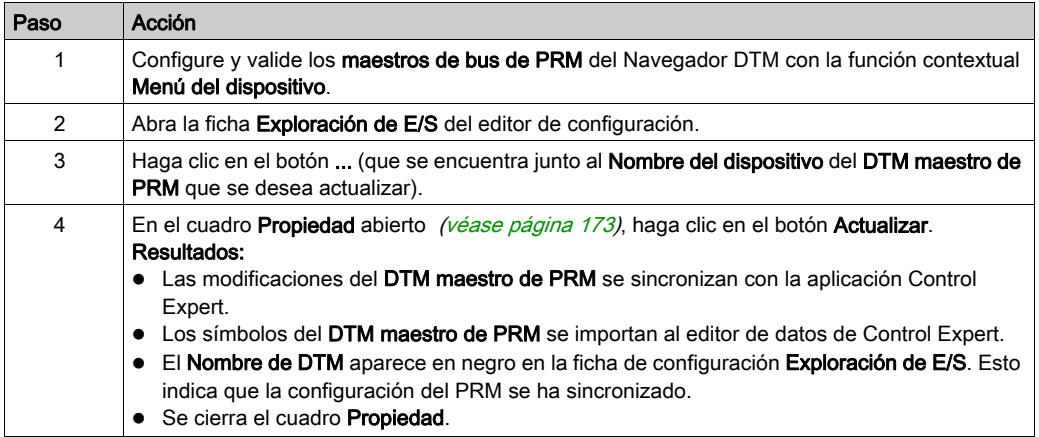

# <span id="page-168-0"></span>Introducción a la configuración de BMX PRA 0100 desde Control Expert

## Presentación

Control Expert permite la configuración de módulos BMX PRA 0100 mediante la ficha Exploración E/S de Ethernet. La configuración del dispositivo PRA se realiza en una segunda instancia de Control Expert.

## Configuración de un PRA

En el procedimiento siguiente se configura un dispositivo PRA:

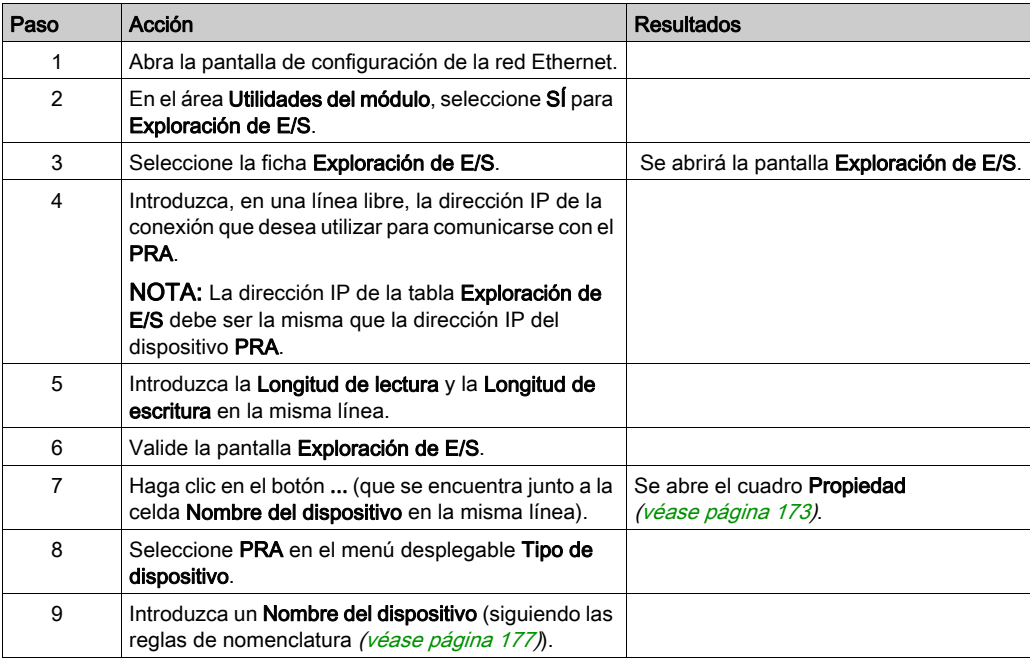

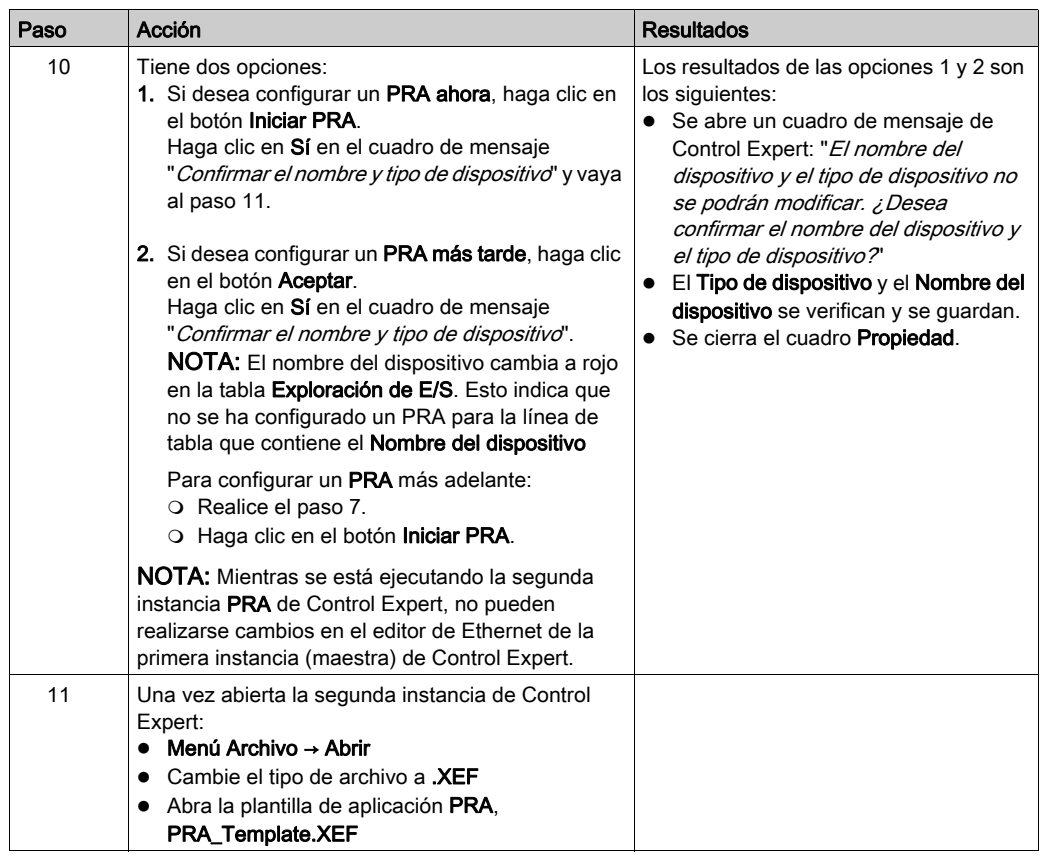

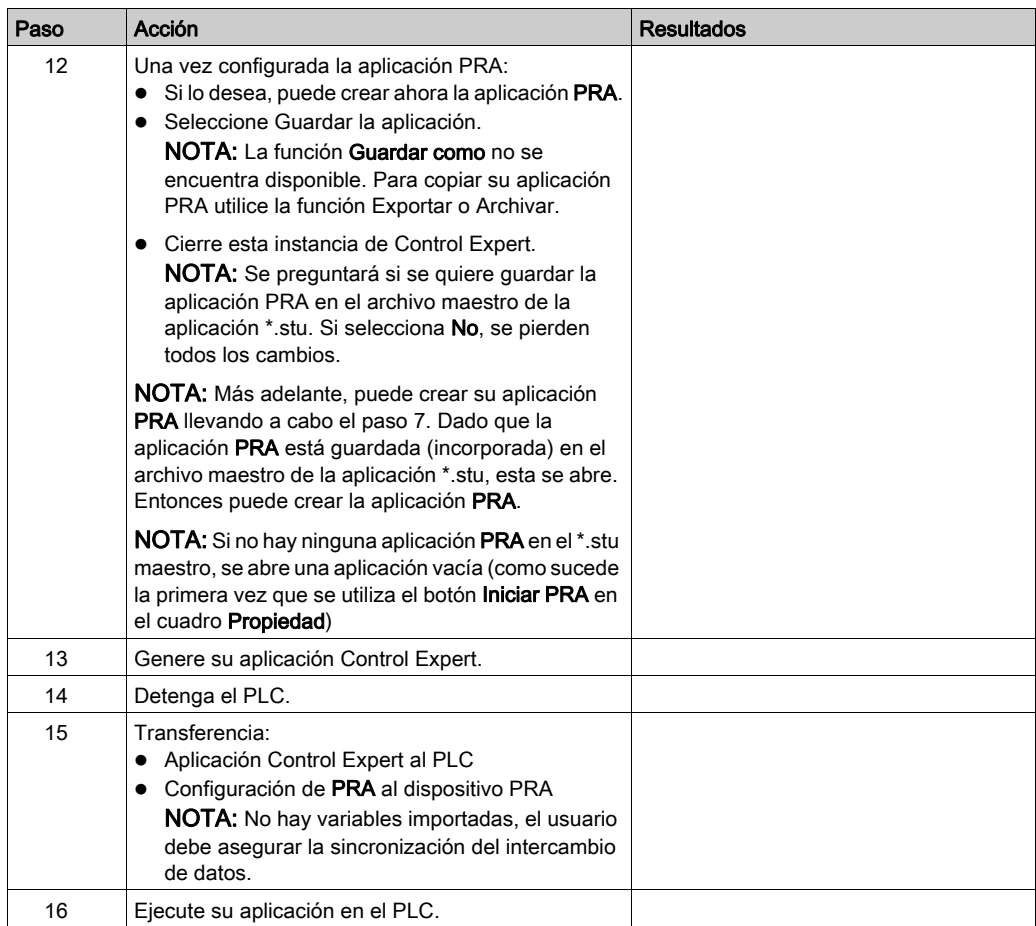

NOTA: Cuando se cierra la segunda instancia (PRA) de Control Expert, no hay indicación sobre si se ha creado o no la aplicación PRA.

# Copiar una aplicación PRA existente

El procedimiento siguiente copia una aplicación PRA existente:

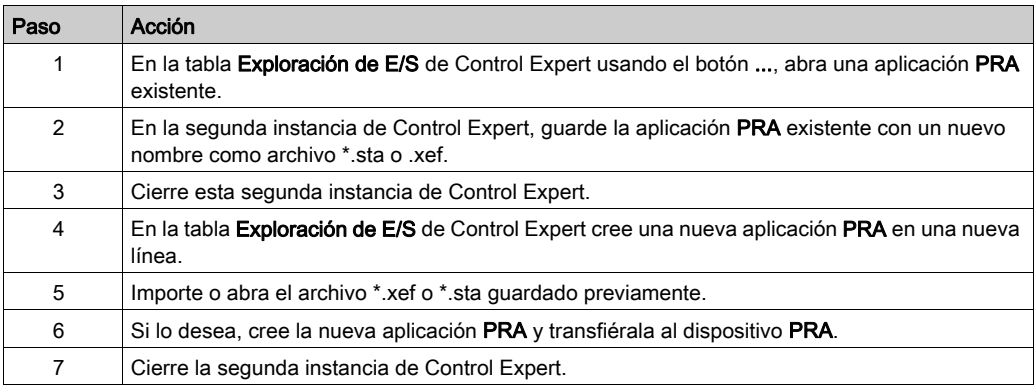

# <span id="page-172-0"></span>Cuadro Propiedad

#### <span id="page-172-1"></span>Presentación

El cuadro Propiedad es el enlace entre Control Expert y la herramienta de configuración del dispositivo. Se utiliza para seleccionar y nombrar un dispositivo y para iniciar la herramienta de configuración para el dispositivo.

#### Cuadro Propiedad

La siguiente ilustración corresponde al cuadro Propiedad antes de seleccionar el Tipo de dispositivo.

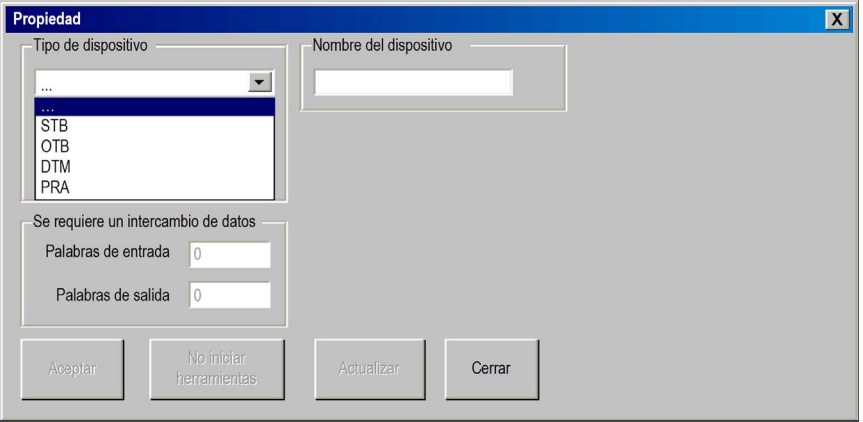

Para obtener más información sobre cómo utilizar el cuadro **Propiedad** consulte:

- Advantys [\(véase](#page-173-0) página 174)
- DTM [\(véase](#page-176-1) página 177)
- BMX PRA 0100 [\(véase](#page-175-0) página 176)

#### <span id="page-173-0"></span>Cuadro Propiedad para Advantys

El cuadro Propiedad le permite seleccionar el nombre y el tipo de isla Advantys que se va a configurar mediante el software de configuración Advantys (ACS).

La siguiente ilustración corresponde al cuadro Propiedad para Advantys después de introducir el Tipo de dispositivo y Nombre del dispositivo:

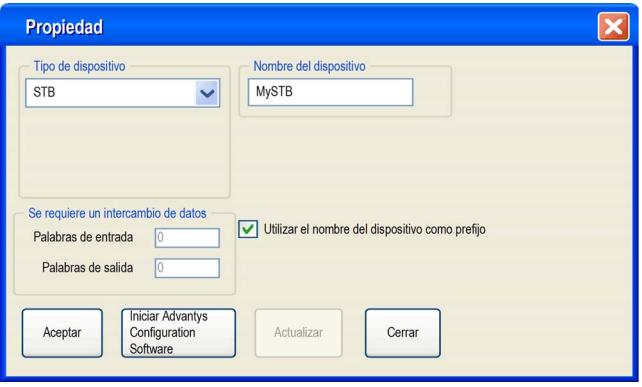

## Elementos del cuadro Propiedad para Advantys

Los elementos del cuadro Propiedad de Advantys son los siguientes:

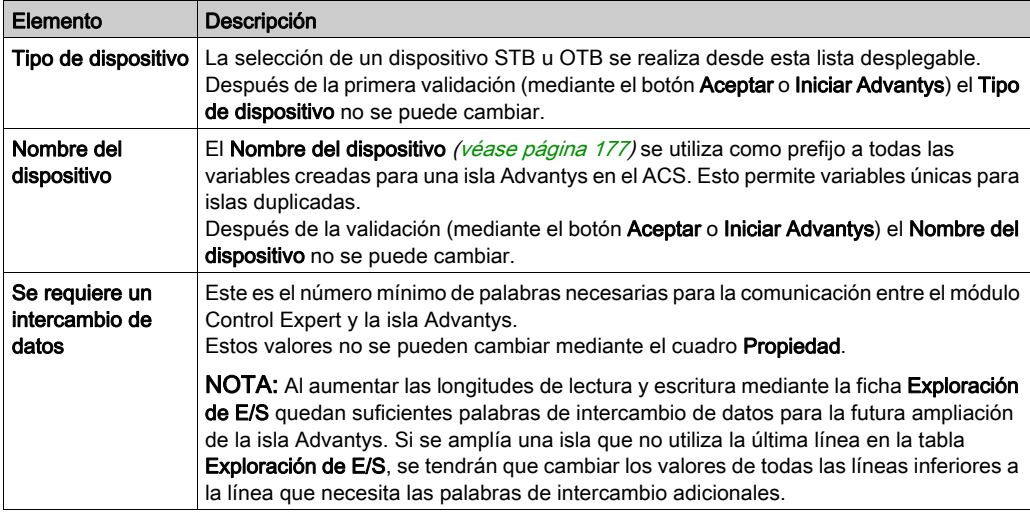

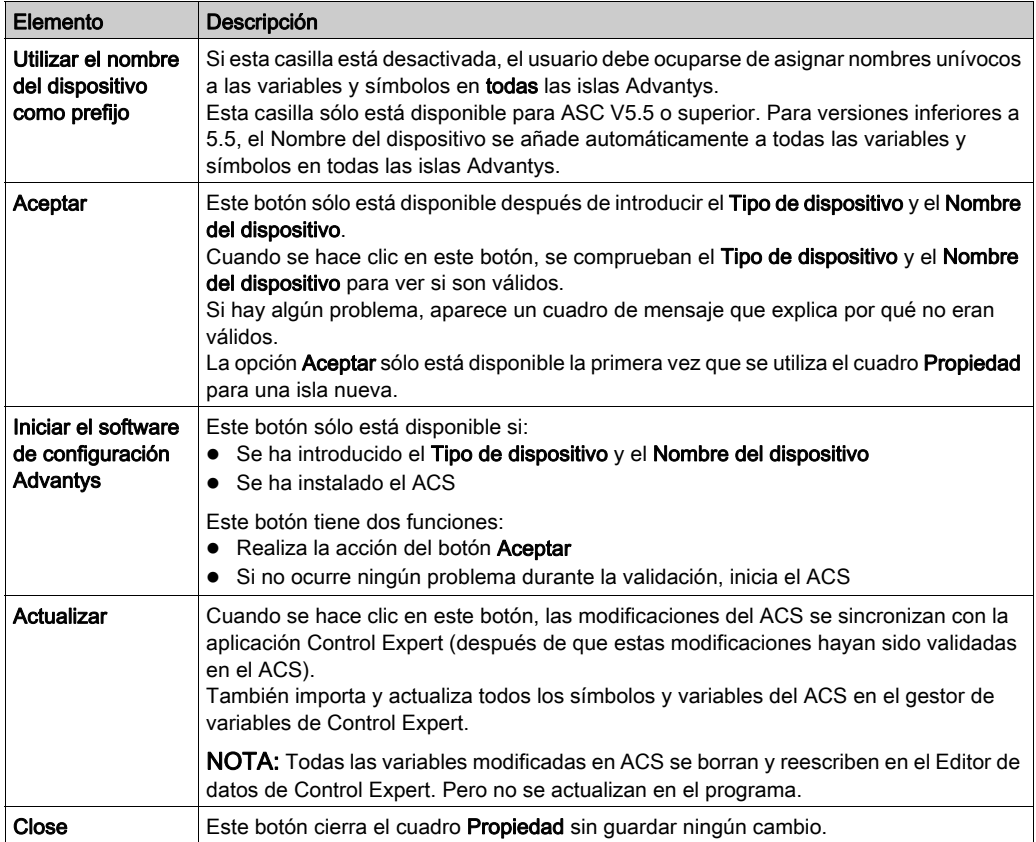

## <span id="page-175-0"></span>Cuadro Propiedad para BMX PRA 0100

Este cuadro Propiedad permite elegir el nombre del módulo PRA que debe configurarse.

La siguiente ilustración corresponde al cuadro Propiedad para el PRA después de la validación del Nombre del dispositivo:

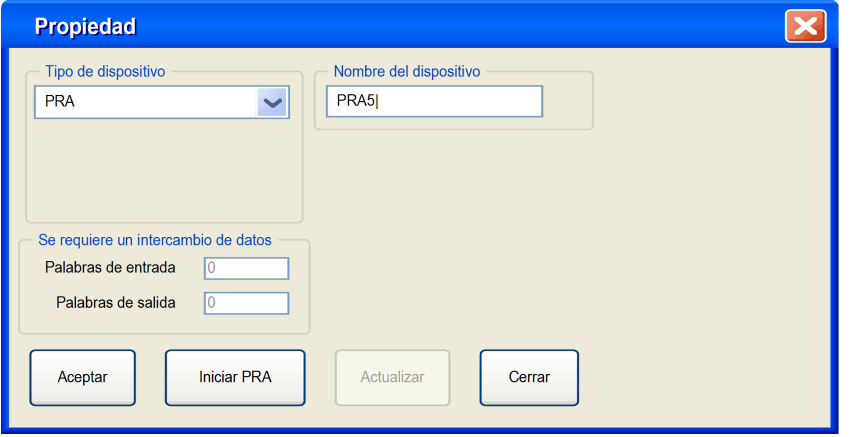

## Elementos del cuadro Propiedad para PRA

Los elementos del cuadro Propiedad de PRA son los siguientes:

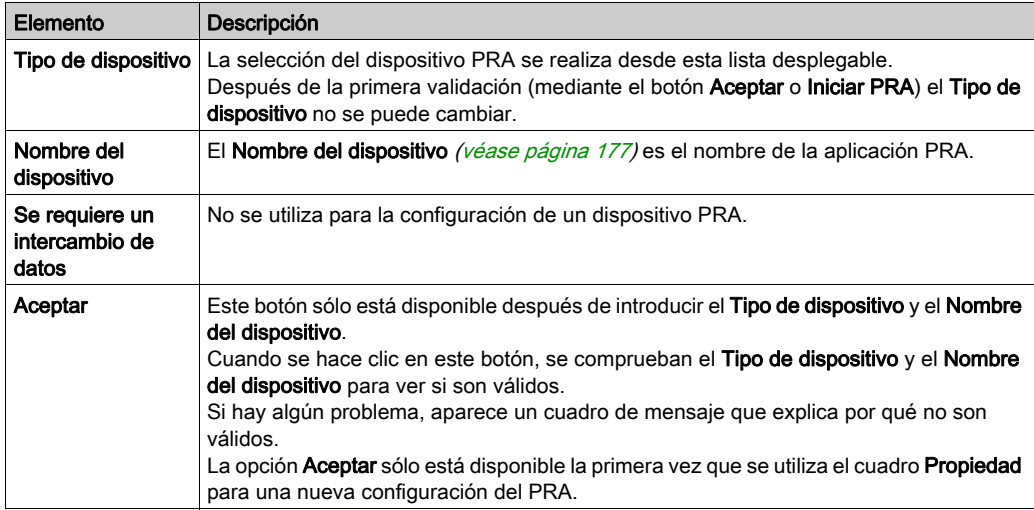

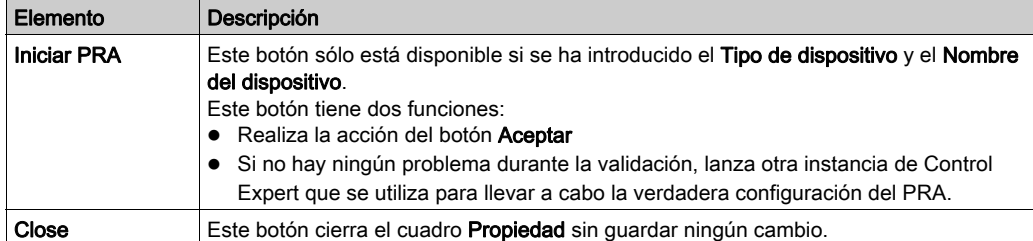

#### <span id="page-176-0"></span>Nombre válido

Un Nombre del dispositivo válido para una configuración:

- Todavía no existe en la aplicación
- No es un nombre vacío
- Empieza por una letra
- Tiene un máximo de 8 caracteres
- Sólo contiene caracteres ASCII, no Unicode
- No contiene espacios
- Sigue las convenciones de nombres de archivos de Windows: sin barras, signos de interrogación, etc.
- Sigue las convenciones de nombres de variables de Control Expert

#### <span id="page-176-1"></span>Cuadro Propiedad de un DTM maestro de PRM

Este cuadro Propiedad permite elegir el tipo y el protocolo para un DTM maestro de PRM:

La siguiente ilustración corresponde al cuadro Propiedad *después* de seleccionar el Tipo de dispositivo, el Protocolo de DTM y el Nombre de DTM:

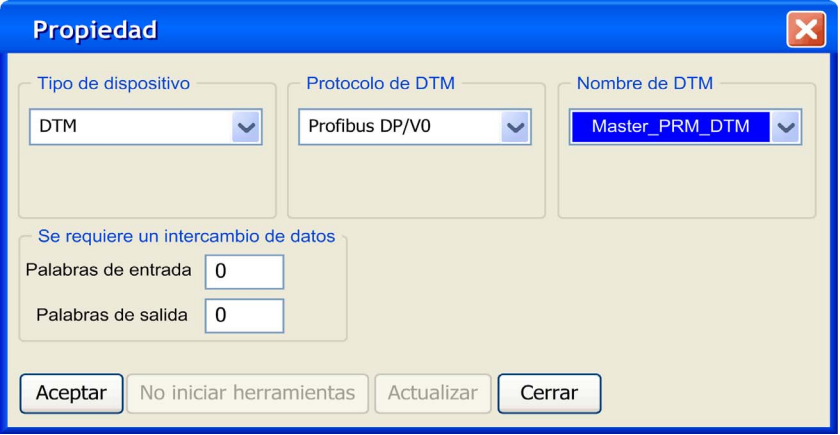

# Elementos del DTM maestro de PRM del cuadro Propiedad

Los elementos del cuadro Propiedad de DTM son los siguientes:

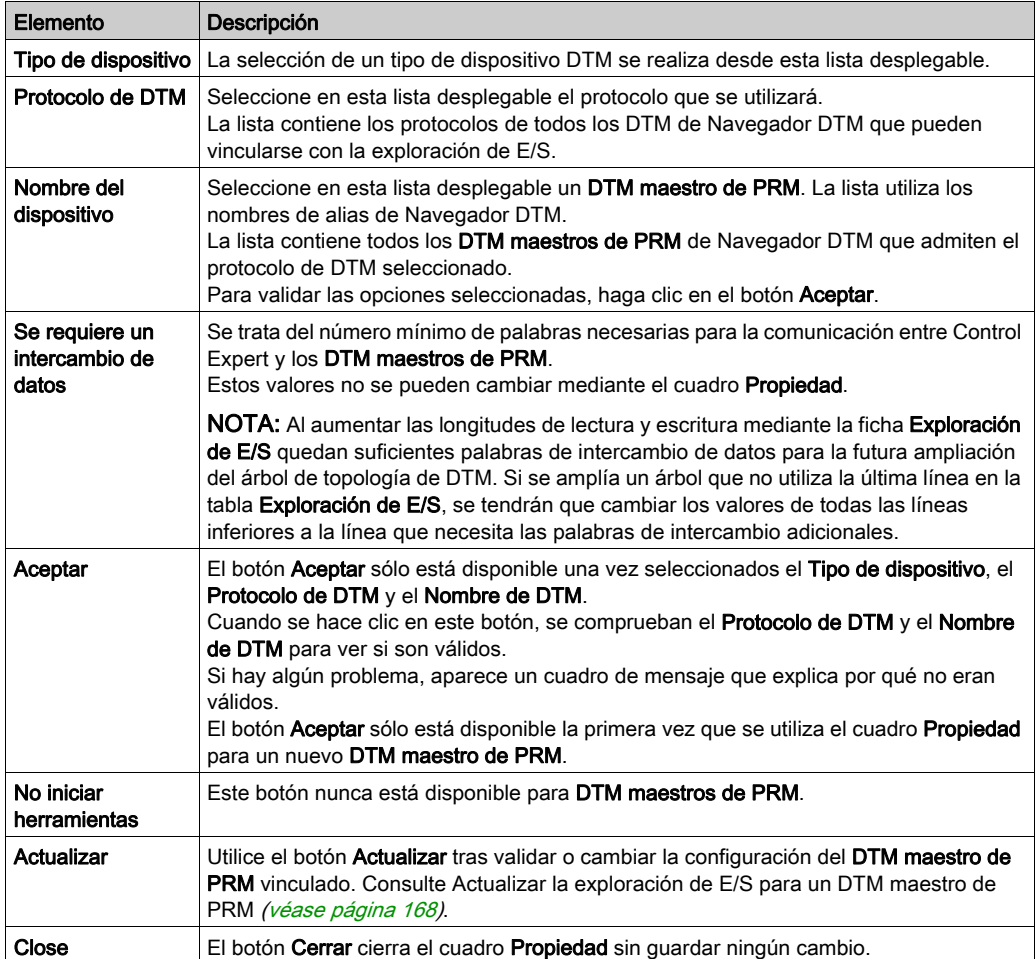

# <span id="page-178-0"></span>Guardado de una configuración de Advantys en una aplicación Control Expert

### Presentación

El ACS almacena la configuración de una isla en un archivo \*.isl. Para añadir la isla a una aplicación, es necesario que Control Expert conozca la ubicación de la información de configuración de la isla.

#### Guardado de la configuración

El modo recomendado de almacenar la información de configuración de la isla es guardando la aplicación Control Expert como un archivo \*.stu o \*.sta. El archivo \*.isl se incluye automáticamente en estos archivos.

#### Carga o importación

Existen dos situaciones en las que la información contenida en el archivo \*.isl no está disponible:

- 1. Carga de la aplicación que se ejecuta en el PLC
- 2. Importación de un archivo \*.xef

En estos dos casos, si ACS se inicia desde el cuadro **Propiedad** *(véase página 173)*, intenta abrir automáticamente el último archivo Nombre del dispositivo.isl del directorio Ruta general => Ruta del proyecto de Control Expert:

- Si se utiliza el mismo PC para la importación (carga) y la exportación (descarga) y la Ruta del proyecto de Control Expert no se ha modificado, la configuración de la isla se sincroniza con ACS.
- Si no se utiliza el mismo PC para la importación (carga) y la exportación (descarga) o si la Ruta del proyecto de Control Expert ha cambiado:
	- Cree una nueva isla
	- Utilice el menú Archivo => función Copiar el contenido de la isla NOTA: El nuevo archivo Nombre del dispositivo.isl se copia en el directorio Ruta del proyecto.

# <span id="page-179-0"></span>Variables gestionadas

#### Presentación

Las variables de dispositivos vinculados a Control Expert a través de la Exploración de E/S o DTM se denominan *variables gestionadas*. Las crea la herramienta de configuración del dispositivo o el DTM y se importan en Control Expert. Se nombran como una concatenación del **Nombre del** dispositivo del cuadro Propiedad [\(véase](#page-172-0) página  $173$ ) + el nombre del símbolo del dispositivo.

#### Variables gestionadas en el editor de datos

Los símbolos de Advantys se convierten en variables gestionadas cuando se importan en Control Expert. Un nombre de una variable gestionada de Advantys es una concatenación de: el nombre de la isla Advantys + el nombre del símbolo de Advantys.

La ilustración del **Editor de datos** muestra las variables gestionadas con los **prefijos** del nombre del dispositivo y los atributos del Propietario:

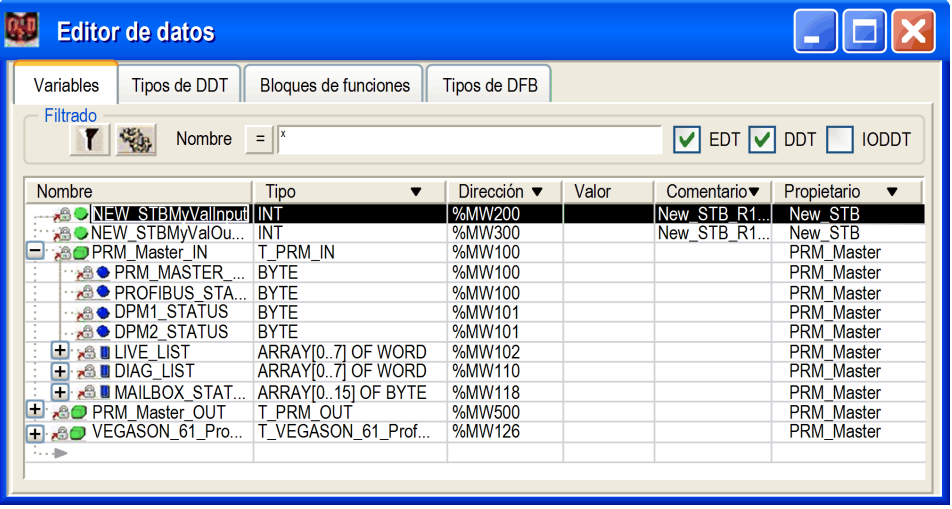

Las variables gestionadas siguen las reglas comunes de nomenclatura de ACS o DTM y Control Expert.

La columna Propietario opcional indica el atributo del propietario de las variables gestionadas. Esto permite filtrar las variables según su Nombre del dispositivo.

Las variables gestionadas de Control Expert están bloqueadas y no se pueden modificar con el Editor de datos. Debe utilizar la herramienta de configuración del dispositivo (ACS o el DTM) para modificar estas variables.
#### Importación de variables gestionadas desde un dispositivo (Advantys, DTM)

Si utiliza el botón Actualizar del cuadro Propiedad *(véase página 173)*, se importan los símbolos del dispositivo en el editor de datos como variables gestionadas de Control Expert.

En caso de conflicto entre un símbolo del dispositivo y una variable existente en el Editor de datos:

- $\bullet$  Si la variable de Control Expert *no está* gestionada, un cuadro de mensaje permite sustituir esta variable por la variable gestionada procedente del dispositivo controlado por ACS o DTM.
- $\bullet$  Si la variable de Control Expert *ya está* gestionada, la actualización se cancela.

Para una variable ya gestionada, existen dos opciones:

- 1. Utilizar la herramienta de configuración del dispositivo (ACS o el DTM) para cambiar el nombre de la variable.
- 2. Eliminar la variable gestionada antigua mediante la herramienta que permite gestionar la variable y, a continuación, la que permite realizar una actualización.

Después de llevar a cabo una de estas opciones, vuelva a utilizar el botón **Actualizar** en el dispositivo que se está actualizando para completar la importación sin ningún conflicto.

#### Eliminación permanente de una variable gestionada

Las variables gestionadas no se pueden eliminar directamente desde el Editor de datos.

La eliminación de una variable gestionada de una configuración debe realizarse desde la herramienta (ACS o el DTM) que gestiona el dispositivo (el dispositivo mediante el DTM o el símbolo mediante ACS).

NOTA: Durante una actualización, todas las variables gestionadas se eliminan y se vuelven a crear durante la sincronización entre Control Expert y el dispositivo.

#### Importación parcial de una variable gestionada

A partir de Unity Pro V5.0, las variables gestionadas pasan a ser no *gestionadas* durante la importación parcial de un archivo .XSY. Esto permite la eliminación de las variables si el dispositivo asociado tampoco se ha importado.

NOTA: Unity Pro es el nombre anterior de Control Expert para la versión 13.1 o anterior.

Tras importar las variables desde un archivo .XSY, es necesario realizar una actualización para volver a sincronizar las variables gestionadas que están asociadas a un dispositivo. Durante esta actualización, aparece un cuadro de conflictos que permite validar la sustitución de variables gestionadas.

### Conceptos del explorador de E/S

#### Lista de exploración de E/S

Una lista de exploración de E/S es una tabla de configuración que identifica los destinos con los que está permitida la comunicación de repetición. Mientras la CPU está en funcionamiento, el módulo Ethernet transfiere datos a los registros de la CPU y desde ellos según la lista de exploración de E/S.

#### Conexiones

El explorador de E/S abre una conexión para cada entrada en la tabla del explorador de E/S. Si diversas entradas de la tabla tienen la misma dirección IP, se abren varias conexiones.

#### Límites del explorador de E/S

El explorador de E/S de los módulos BMX NOE 01x0 está limitado a los siguientes valores:

- número máximo de dispositivos: 64
- número máximo de palabras de entrada: 2.048
- número máximo de palabras de salida: 2.048

#### Uso del explorador de E/S a través de un enrutador de red

El explorador de E/S puede explorar dispositivos a través de un enrutador IP con un TTL (período de vida) de 32.

#### Período de exploración

Las entradas/salidas remotas se exploran periódicamente en función de las necesidades de la aplicación. Para cada dispositivo se define un periodo de exploración a través de la configuración en función de la velocidad de actualización.

#### NOTA: Tenga en cuenta lo siguiente:

- Cuanto menor sea el período de exploración, más rápidamente se actualizarán las entradas/salidas. Sin embargo, esta velocidad aumenta la carga de la red.
- %SW8 y %SW9 no detienen la estación remota, pero impiden la copia de entradas y salidas a las variables de aplicación y desde estas.

## Período de exploración

#### Presentación

Las entradas/salidas remotas se exploran periódicamente en función de las necesidades de la aplicación.

Para cada dispositivo se define un periodo de exploración a través de la configuración en función de la velocidad de actualización.

NOTA: Cuanto menor sea el período de exploración, más rápidamente se actualizarán las entradas/salidas. Sin embargo, esta velocidad aumenta la carga de la red.

NOTA: %SW8 y %SW9 no detienen la exploración de la estación remota, pero impiden la copia de entradas y salidas a la memoria de la aplicación y desde ésta.

NOTA: Si configura un periodo de exploración de 0, la solicitud se envía inmediatamente después de que se reciba la respuesta a la petición anterior.

NOTA: La entrada del campo Intervalo paso repetición debe ser un múltiplo de 10. Si introduce cualquier otro número, no funcionará correctamente.

## Configuración de parámetros vinculados a la utilidad Explorador de E/S

#### Tabla de parámetros

Los módulos BMX NOE 01x0 tienen parámetros de configuración vinculados al Explorador de E/S:

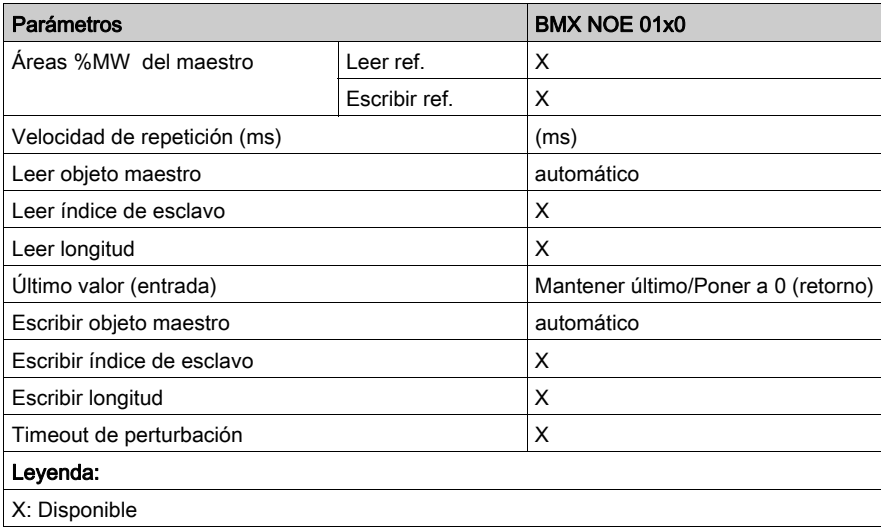

## Configuración de los parámetros generales del Explorador de E/S

#### Introducción

Configure los parámetros generales de las (Áreas %MW del maestro) de la ficha Explorador de E/S [\(véase](#page-153-0) página 154) para leer o escribir de forma periódica entradas y salidas en la red Ethernet sin programación específica.

#### Áreas %MW del maestro

En las Áreas %MW del maestro puede definir los intervalos de las palabras internas de la memoria de la aplicación (%MW) específica a las zonas de lectura y escritura. Para llevar a cabo esta acción, debe completar:

- Leer ref.: esta área de lectura, indica la dirección inicial de la tabla de palabras internas para la lectura de entradas.
- Escribir ref.: esta área de escritura indica la dirección inicial de la tabla de palabras internas para la escritura de salidas.

En caso de BMX NOE 01x0, la longitud de las tablas tiene esta capacidad máxima de intercambio:

- área de lectura: 2048 palabras
- área de escritura: 2048 palabras

NOTA: Las tablas no deben solaparse y se realizará una comprobación de desborde en la validación global.

### Explorador de E/S: Bits de bloques de estado funcional

#### Bits de bloques de estado funcional

El bloque de estado es el bloque de objetos topológicos de 4 palabras (%IW) que indica el estado de funcionamiento de la exploración de E/S.

Cada bit del bloque de estado corresponde a una entrada de la tabla del explorador de E/S. Cada entrada de la tabla representa un dispositivo lógico. Si se cambia un bit de estado a 0, el estado de funcionamiento del dispositivo correspondiente es incorrecto.

En la siguiente tabla se muestra el bit de estado correspondiente para cada dispositivo en función de su entrada en la tabla:

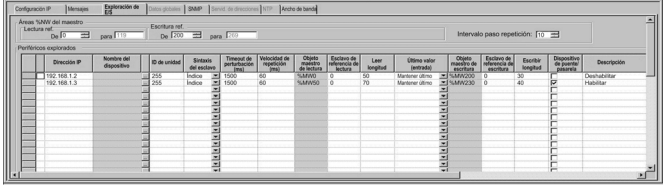

 Los bits del bloque de estado (asignados a %IW objetos topológicos) corresponden a los diferentes tipos de datos:

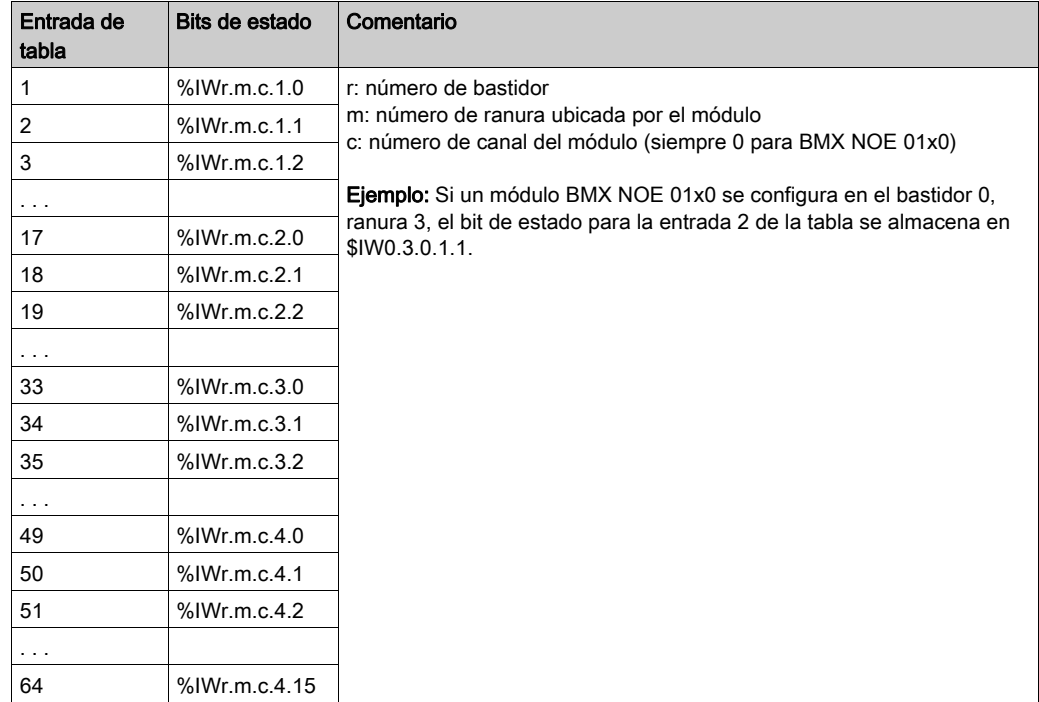

## Explorador de E/S: bloque de control del dispositivo

#### Bloque de control del dispositivo

El bloque de control del dispositivo es un bloque de objetos topológicos de 4 palabras (%QW) que habilitan y deshabilitan el explorador de E/S en cada entrada de la tabla.

Cada bit del bloque de control del dispositivo corresponde a una entrada de la tabla del explorador de E/S. Cada entrada representa un dispositivo lógico:

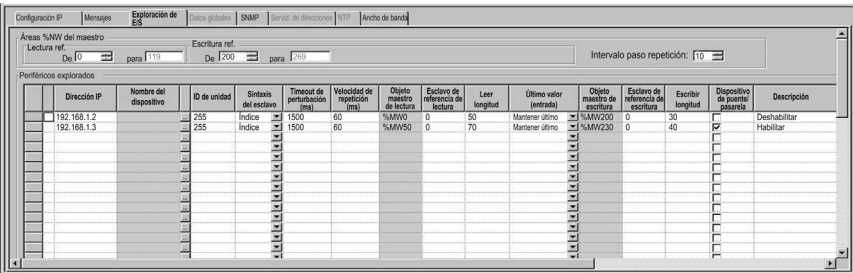

Para bloquear un dispositivo del explorador:

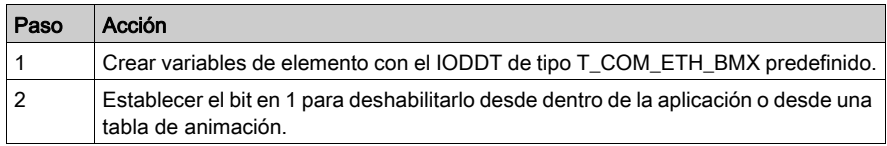

# **A ADVERTENCIA**

#### COMPORTAMIENTO INESPERADO DEL EQUIPO

No cree entradas de explorador de E/S con las longitudes de lectura y escritura establecidas en  $\mathbf{0}$ .

#### El incumplimiento de estas instrucciones puede causar la muerte, lesiones serias o daño al equipo.

NOTA: Un valor de 1 en el bit del bloque de control del dispositivo deshabilita la entrada de la tabla del explorador de E/S. Un valor de 0 en el bit del bloque de control del dispositivo habilita la entrada. Cada entrada corresponde a un dispositivo lógico determinado en la tabla de configuración de exploración de E/S.

Cada entrada de la tabla del explorador de E/S se puede deshabilitar estableciendo el bit de control del dispositivo correspondiente en 1. En la siguiente tabla se muestra la asignación entre las entradas de la tabla del explorador de E/S y los bits de control del dispositivo almacenados en los objetos topológicos %QW:

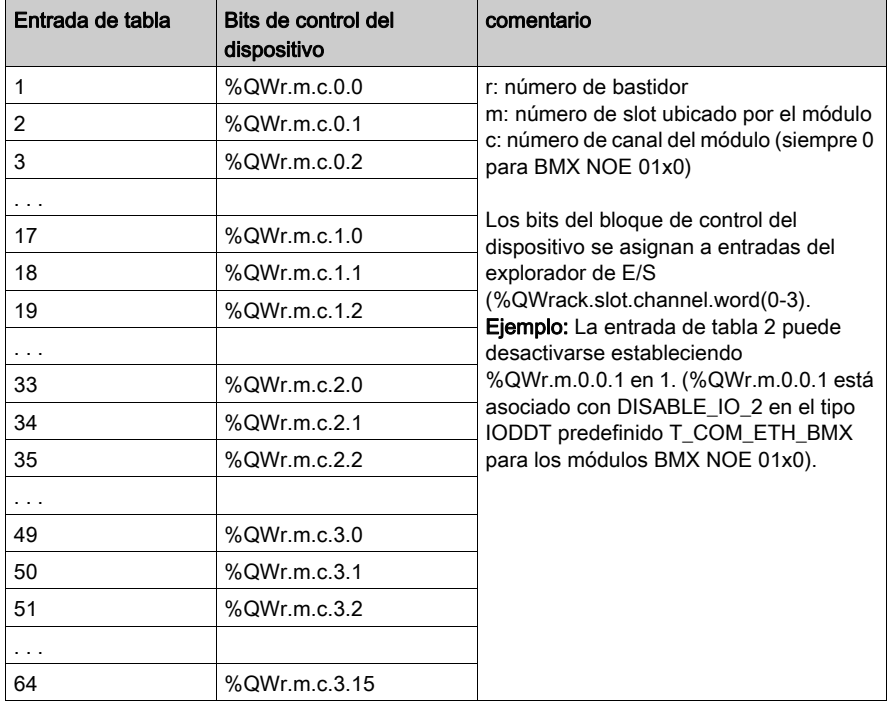

NOTA: Los dispositivos M340 utilizan direcciones topológicas para representar bits de bloque de control de dispositivo. Los PLC Premium y Quantum tienen estructuras de datos que difieren de éste.

## Sección 10.6 Parámetros de configuración de datos globales

#### Acerca de esta sección

En esta sección se explican los parámetros de configuración relacionados con los datos globales.

#### Contenido de esta sección

Esta sección contiene los siguientes apartados:

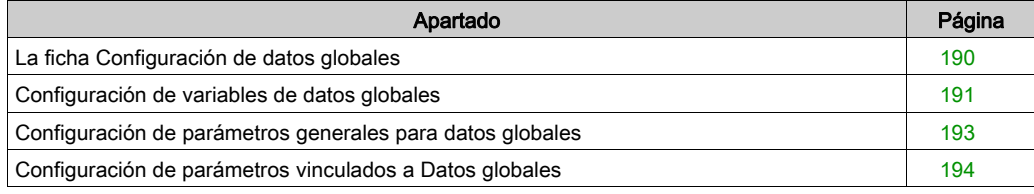

## <span id="page-189-0"></span>La ficha Configuración de datos globales

#### Introducción

Para usar BMX NOE 01x0 con datos globales, es necesario establecer los parámetros de configuración.

#### Ficha Datos globales

Para acceder a los parámetros de configuración de la ficha Datos globales:

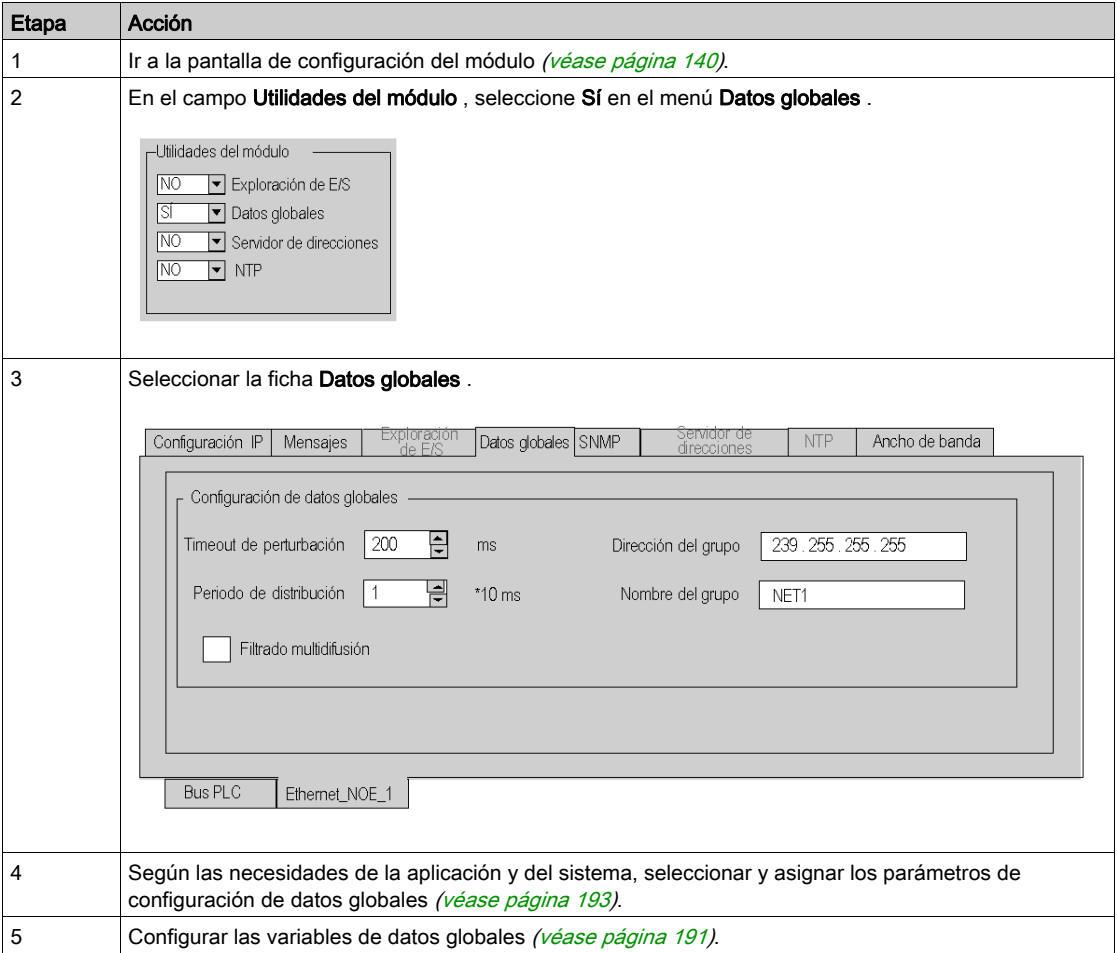

## <span id="page-190-0"></span>Configuración de variables de datos globales

### Configurar variables

Antes de configurar las variables de datos globales, debe ir al editor de variables de Control Expert:

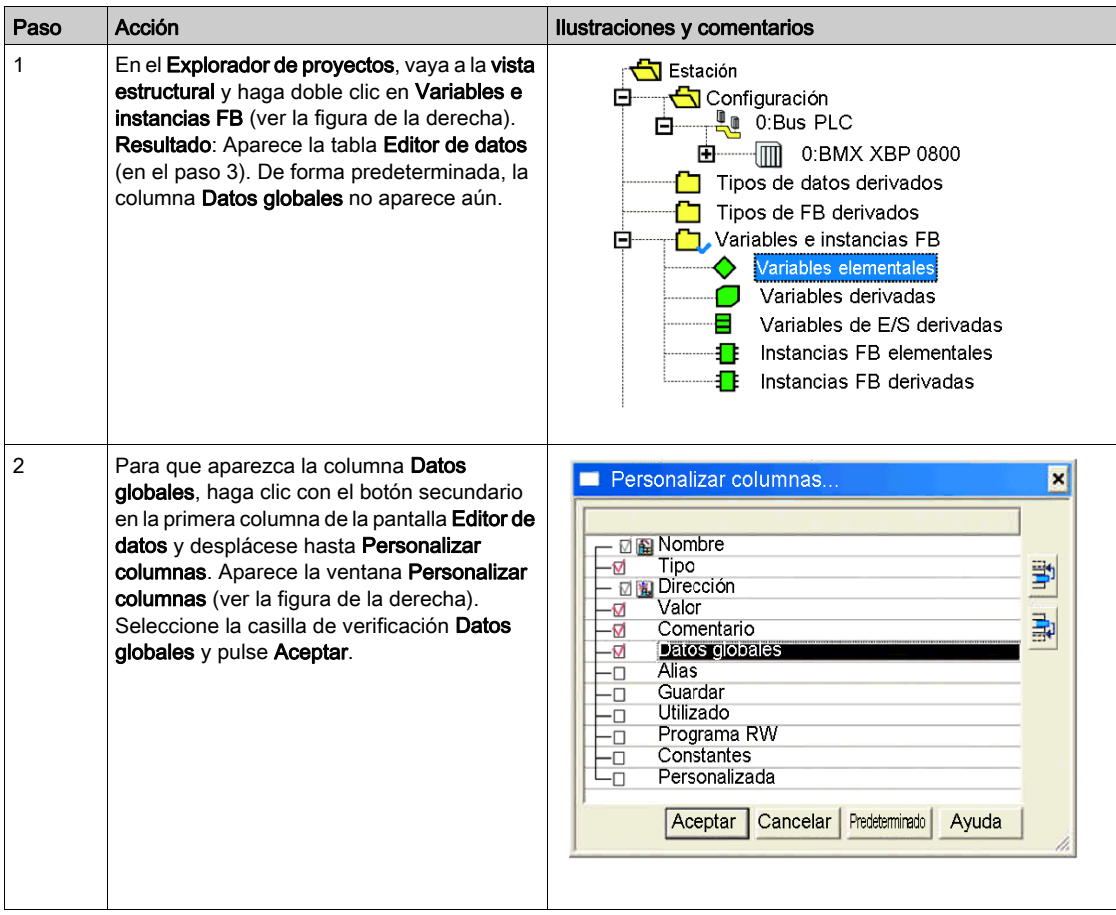

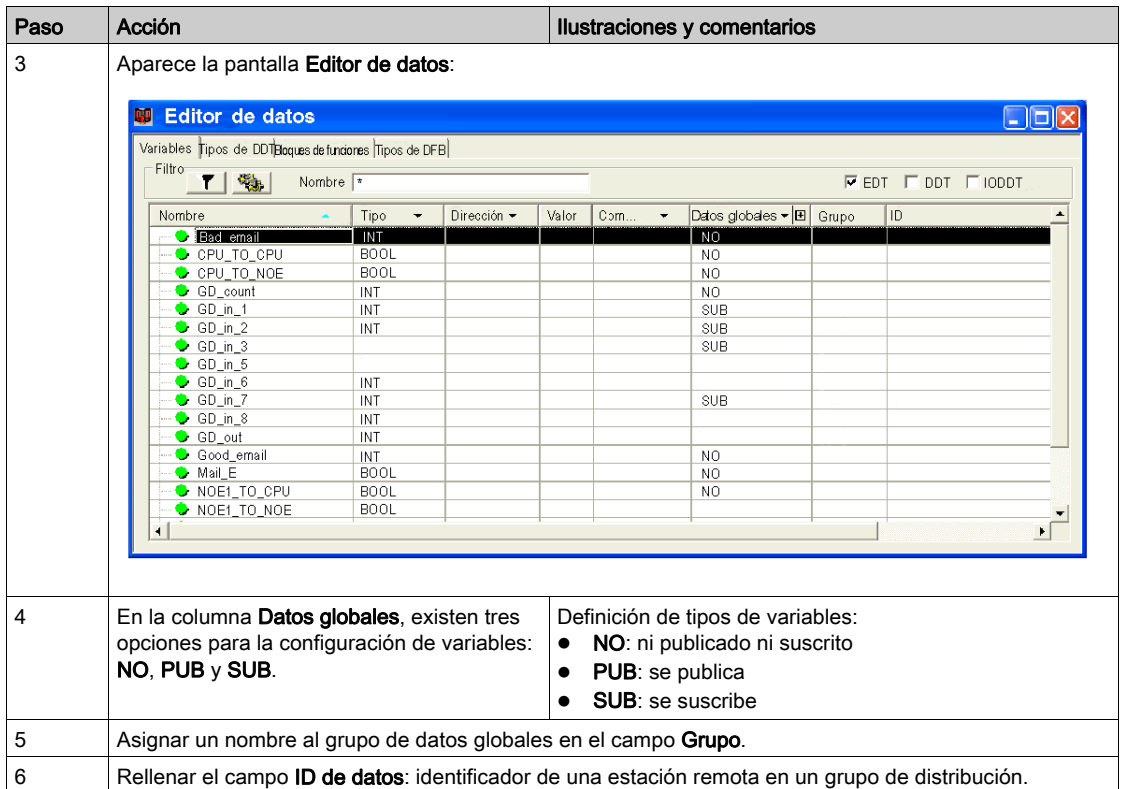

NOTA: Las estructuras de datos IODDT de los dispositivos M340 son diferentes de las de los PLC Premium y Quantum.

## <span id="page-192-0"></span>Configuración de parámetros generales para datos globales

### <span id="page-192-1"></span>Parámetros generales

Se pueden definir los siguientes parámetros en el área Configuración de datos globales de la pantalla de configuración de datos globales [\(véase](#page-189-0) página 190):

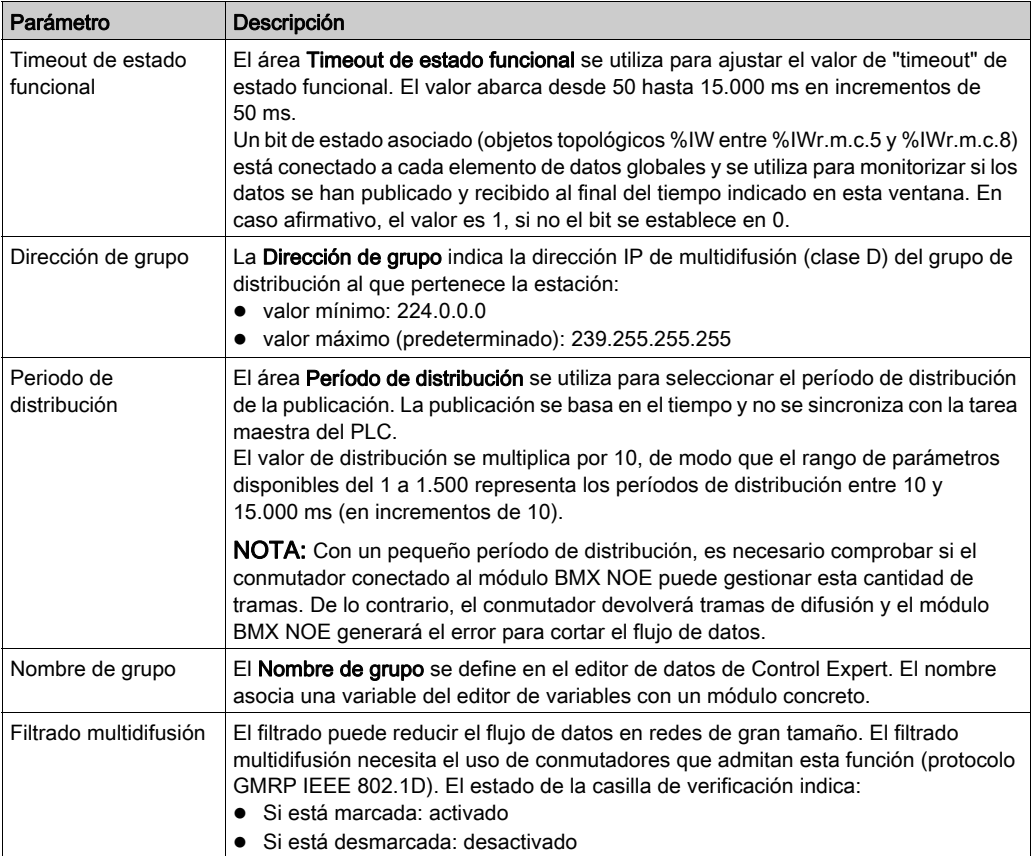

## <span id="page-193-0"></span>Configuración de parámetros vinculados a Datos globales

#### Introducción

Además de los parámetros de Datos globales *(véase página 193)* generales, también debe configurar las variables de Datos globales en el editor de datos.

#### Publicación y suscripción de variables

La asociación entre variables de datos globales (variables de red) y variables de aplicación se lleva a cabo en el editor de variables de Control Expert.

Cada variable de aplicación publicada o suscrita (campo Datos globales) en un grupo de distribución (campo Grupo) está enlazada a un elemento de datos globales (variable de red).

Cada elemento de Datos globales tiene una identificación única (ID de datos) dentro del grupo de distribución. El rango del bit de estado del área Bit de estado de Datos globales corresponde al identificador (ID de datos) de los datos globales.

#### Propiedades de Datos globales

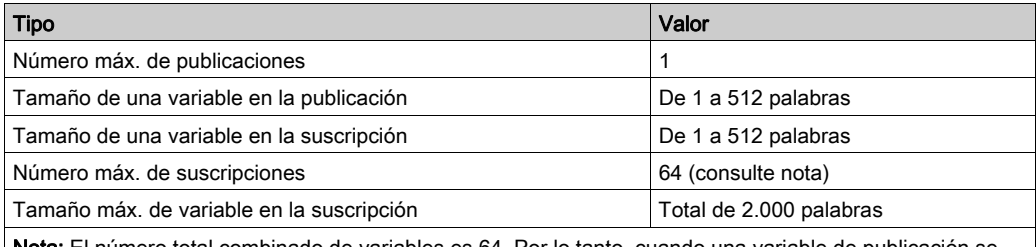

Nota: El número total combinado de variables es 64. Por lo tanto, cuando una variable de publicación se configura, sólo están disponibles 63 variables de suscripción.

## Sección 10.7 Parámetros de configuración SNMP

#### Acerca de esta sección

En esta sección se explican los parámetros de configuración relacionados con SNMP.

#### Contenido de esta sección

Esta sección contiene los siguientes apartados:

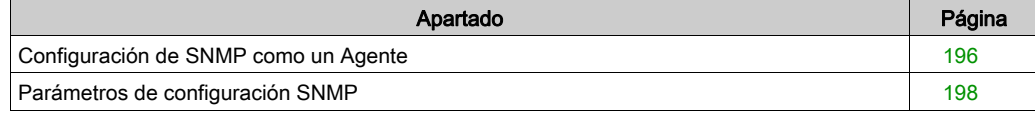

### <span id="page-195-0"></span>Configuración de SNMP como un Agente

#### Introducción

Para utilizar el módulo BMX NOE 01x0 o BMX P34 20x0 como un agente SNMP, es necesario ajustar los parámetros de configuración de SNMP.

#### <span id="page-195-1"></span>La ficha SNMP

El procedimiento siguiente muestra cómo acceder a la página de configuración de SNMP desde la página de índice:

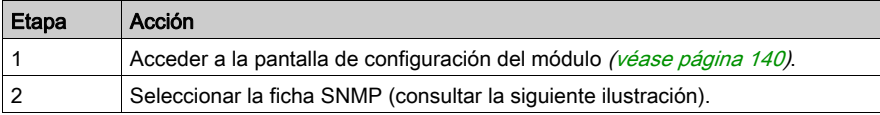

#### Pantalla de configuración de NOE:

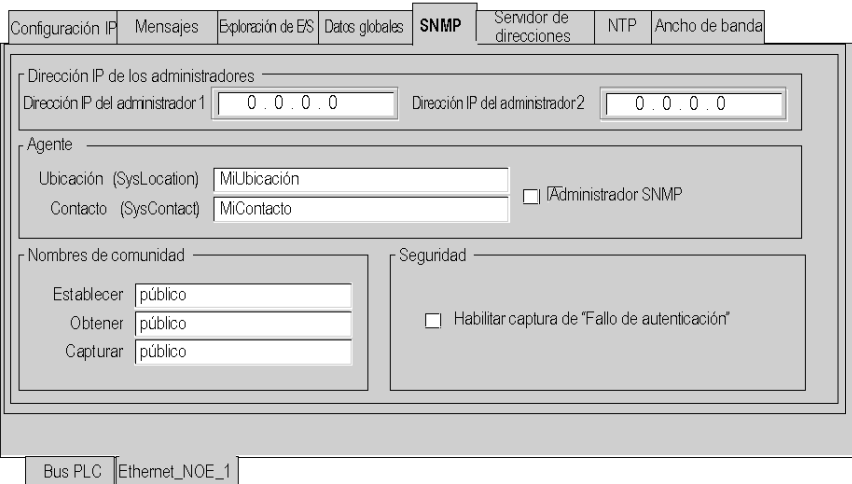

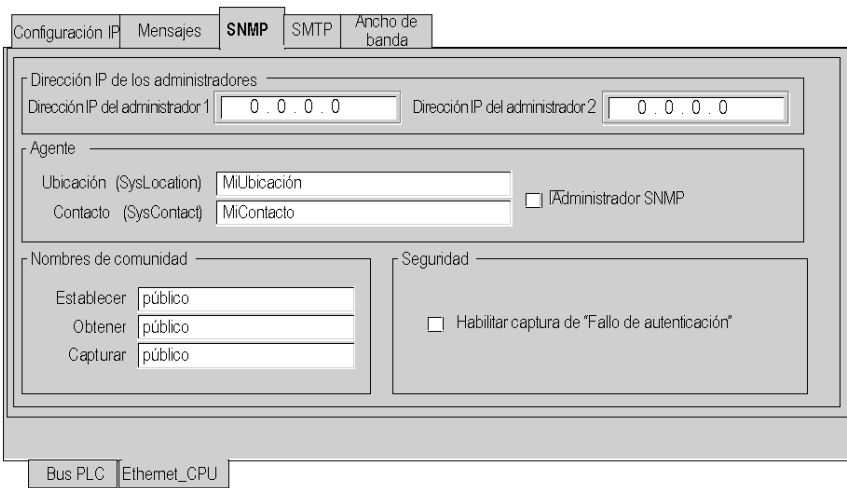

### Pantalla de configuración de CPU:

### Configuración SNMP

El siguiente procedimiento muestra el principio de configuración de SNMP:

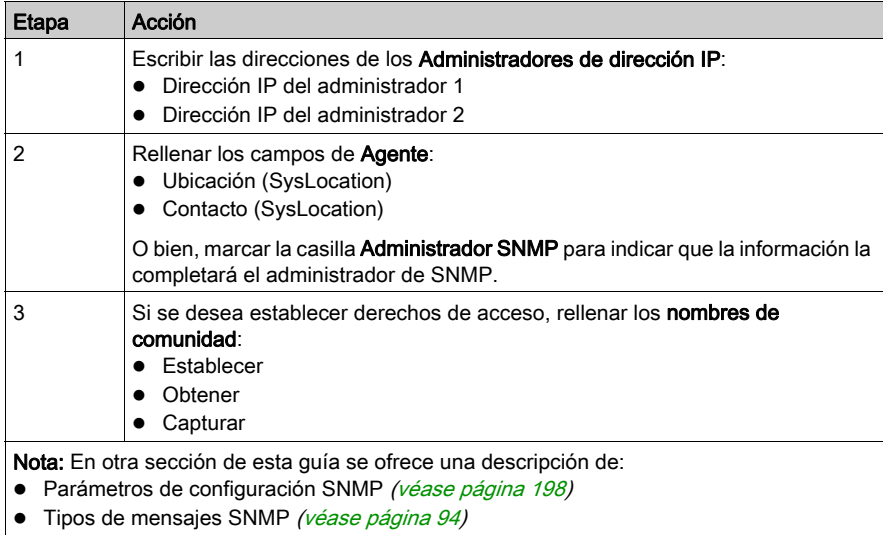

## <span id="page-197-0"></span>Parámetros de configuración SNMP

#### Introducción

Los parámetros en la ficha de configuración SNMP *(véase página 196)* están divididos en cuatro categorías:

- Las direcciones IP de los dispositivos de gestión SNMP
- Agentes SNMP
- Nombres de comunidad
- Seguridad

NOTA: Sólo se autorizan los caracteres ASCII sobre siete bits en los campos de introducción de las cadenas de caracteres.

#### Dirección IP de los administradores

Esta área permite introducir las direcciones IP de los administradores SNMP. Los módulos autorizan un máximo de dos administradores.

Estas direcciones se utilizan durante posibles transmisiones de eventos (TRAP). La transmisión de datos supervisados se detalla en el tema SNMP [\(véase](#page-89-0) página 90).

#### **Agente**

Esta área permite localizar e identificar los agentes del administrador SNMP.

Se compone de dos campos:

- El campo Ubicación (SysLocation): indica la ubicación física del dispositivo (32 caracteres máximo).
- El campo Contacto (SysLocation): indica la persona de contacto para la gestión del dispositivo y la forma de contacto (cadenas de 32 caracteres máximo).
- Si prefiere que esta información la asigne una herramienta de administración SNMP para la administración de la red, marque la casilla Administrador SNMP.

#### Nombre de comunidad

Esta área se utiliza para definir nombres de la comunidad para las utilidades Establecer, Obtener y Capturar. Se compone de tres campos:

- El campo Establecer define el nombre de comunidad para la utilidad Establecer (cadenas de 16 caracteres máximo). El valor predeterminado del campo es Public.
- El campo Obtener define el nombre de comunidad para la utilidad Obtener (cadenas de 16 caracteres máximo). El valor predeterminado del campo es Public.
- El campo Capturar define el nombre de comunidad para la utilidad Capturar (cadenas de 16 caracteres máximo). El valor predeterminado del campo es Public.

El objetivo de estos campos es definir los derechos de acceso a los objetos MIB del agente SNMP (módulo local) respecto a solicitudes enviadas por el administrador.

Ejemplo: si el administrador envía una petición SetRequest con el nombre de comunidad Testy el módulo tiene el nombre de comunidad Public, no se ejecutará la petición.

#### **Seguridad**

# **A**ATENCIÓN

#### COMPORTAMIENTO INESPERADO DE LA RED - RESTABLECIMIENTO DE LOS PARÁMETROS SNMP

El administrador SNMP puede modificar el valor de ciertos parámetros configurables (Habilitar "Fallo de autenticación", Ubicación, Contacto etc.).

La casilla Administrador SNMP no está marcada y hay un arranque en frío, un reinicio en caliente o la descarga de una aplicación, los valores configurados inicialmente se restauran.

El incumplimiento de estas instrucciones puede causar lesiones o daño al equipo.

Esta área contiene la casilla de verificación Habilitar captura de "Fallo de autentificación".

Al marcar esta casilla queda validada la transmisión de un evento de fallo de autenticación (TRAP) del agente SNMP al administrador configurado.

De esta manera, el agente advierte al administrador que la petición fue rechazada debido a un error de identificación (el nombre de comunidad configurado en el administrador difiere del nombre configurado en el agente).

## Sección 10.8 Parámetros de configuración del servidor de direcciones

### Servidor de direcciones

#### Introducción

Los módulos BMX NOE 01x0 utilizan la ficha Servidor de direcciones para configurar la tabla de correspondencia entre las Direcciones MAC o el Nombre (nombre del dispositivo) y las direcciones IP del módulo si éste último está configurado como servidor DHCP/BOOTP.

La gestión de direcciones se realiza en un servidor de direcciones IP dedicado. Para evitar la tarea de gestionar la dirección IP de cada dispositivo individualmente, BOOTP/DHCP proporciona automáticamente los dispositivos con parámetros IP. El servidor de direcciones emplea DHCP (una extensión de BOOTP), para asignar actualmente parámetros de configuración IP a dispositivos.

Esta función es útil para sustituir un dispositivo remoto erróneo (por ejemplo, para sustituir un módulo Momentum que ha fallado).

#### Ficha Servidor de direcciones

El siguiente procedimiento describe el acceso a la página Servidor de direcciones desde la página de índice:

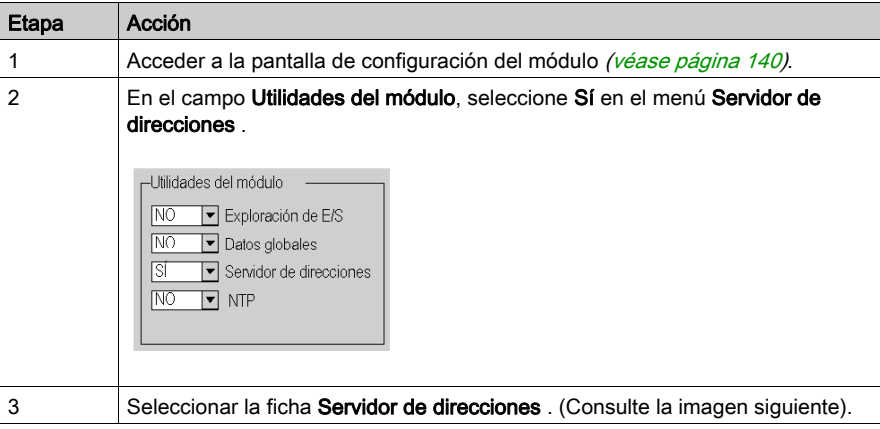

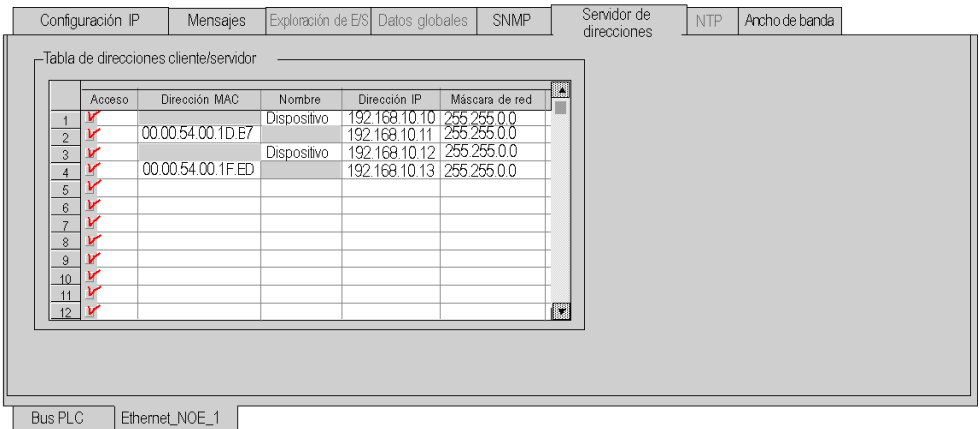

#### Configuración del servidor de direcciones

La ficha Servidor de direcciones sólo tiene un área, la tabla de direcciones cliente/servidor. Esta tabla:

- enumera por dirección MAC o por nombre (16 caracteres ASCII) las estaciones remotas que necesitan el servidor DHCP para iniciar
- proporciona una correspondencia entre las direcciones MAC o el nombre y la dirección IP de la estación remota, máscara de subred y pasarela

Para configurar el servidor de direcciones, rellene los campos de la tabla para cada dispositivo que necesite el módulo como servidor DHCP:

- Dirección MAC o Nombre
- **Dirección IP**
- Máscara de red

## Sección 10.9 Comprobación de ancho de banda

## Configuración del control de ancho de banda

#### Introducción

Los módulos de comunicaciones BMX NOE 01x0 y las CPU BMX P34 20x0 proporcionan un servicio para controlar el ancho de banda implementado.

#### Ficha Ancho de banda

Para acceder a la página Ancho de banda desde la página de índice:

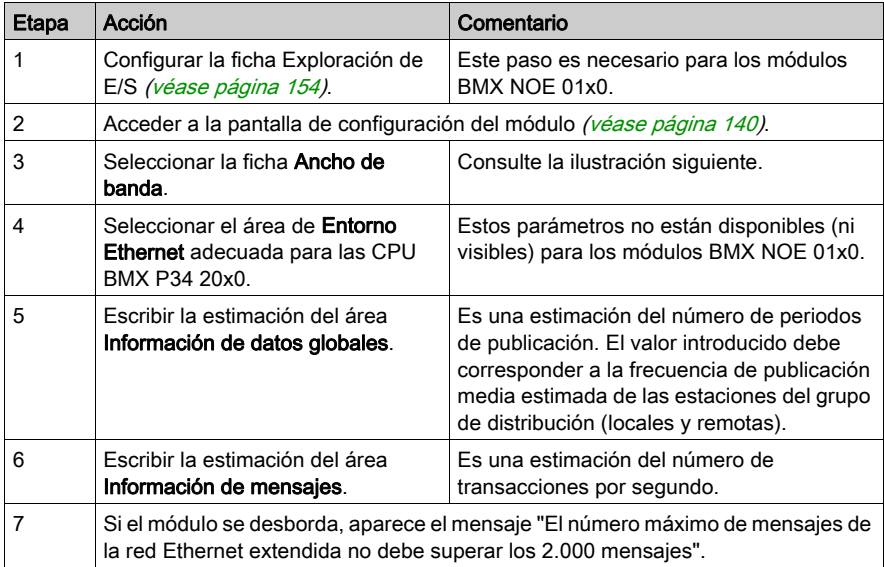

#### Exploración<br>de E/S Servidor de<br>direcciones Configuración IP **NTP** Ancho de banda Mensajes Datos globales SNMP - Información de datos globales Información de mensajes Publicación estimada de datos globales<br>en el grupo (por segundo)  $\overline{\bigoplus}$  $\bigoplus$ Mensajes de TCP/Modbus estimados<br>recibidos (por segundo) Estimación de ancho de banda Actualizar distribución estimada Exploración de Datos<br>I globales Mensajes  $\sqrt{a}$  $\blacksquare$  $\Box$  $\Box$ Sin usar **Bus PLC** Ethernet\_NOE\_1

#### Pantalla de configuración de NOE:

#### Pantalla de configuración de CPU:

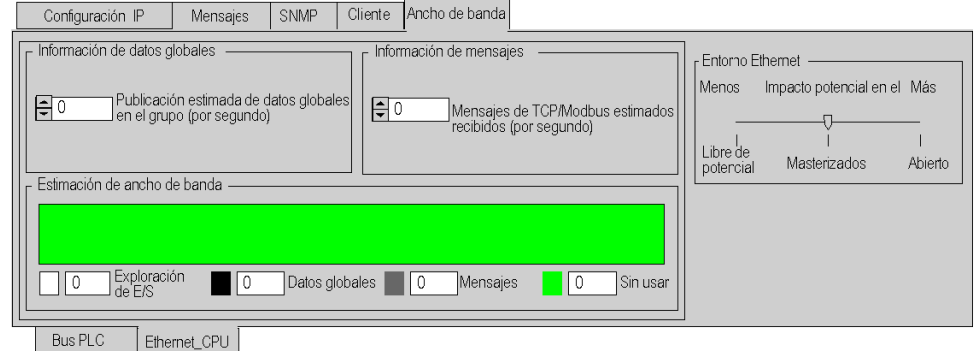

NOTA: En un apartado anterior de este manual se ha tratado en detalle la explicación de Aislada, Masterizada y Abierta [\(véase](#page-101-0) página 102).

## Sección 10.10 Parámetros de configuración del servicio de notificación por correo electrónico

## La ficha SMTP

#### Introducción

Para poder utilizar la función Ethernet incorporada en los procesadores BMX P34 20x0 con SMTP, se deben configurar los parámetros de configuración.

NOTA: La característica SMTP sólo está disponible en módulos V2 o posteriores.

#### Ficha SMTP

El procedimiento siguiente muestra cómo acceder a la ficha SMTP desde la página de índice:

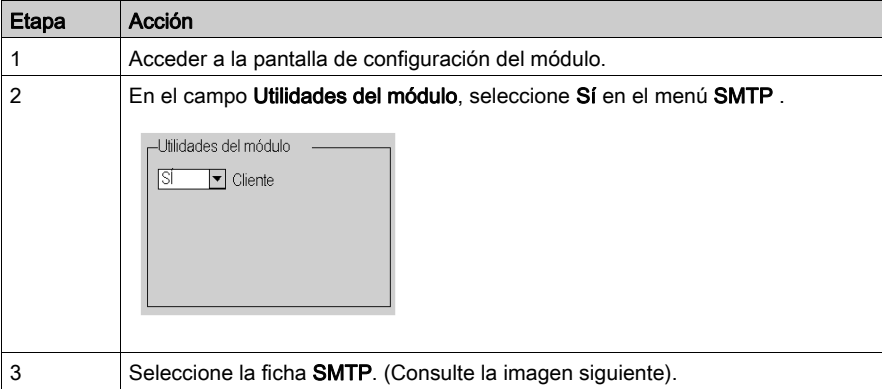

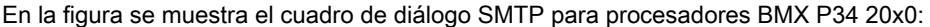

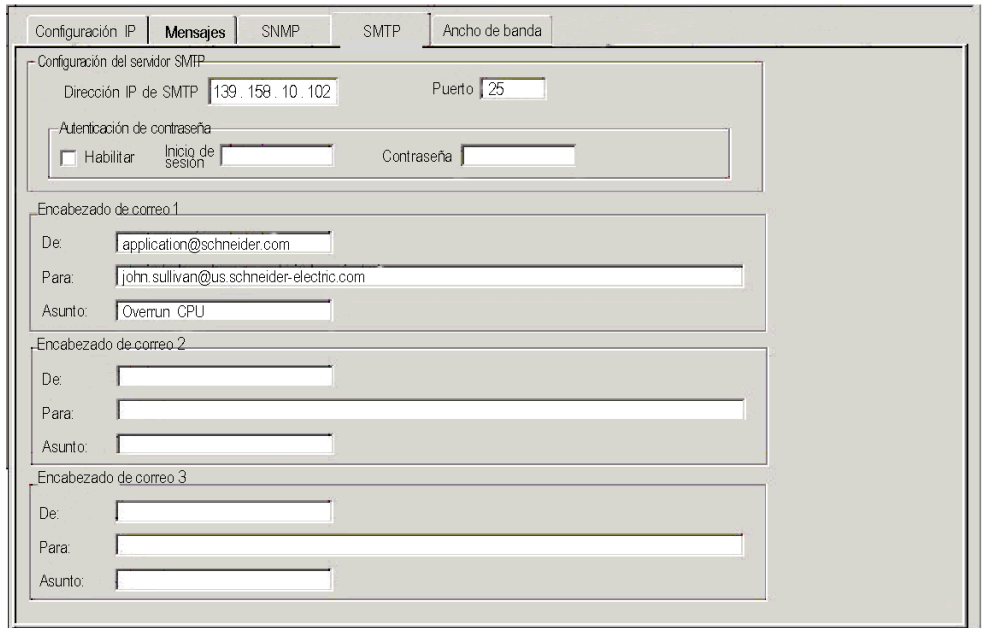

## Configuración de SMTP

Configure los parámetros siguientes:

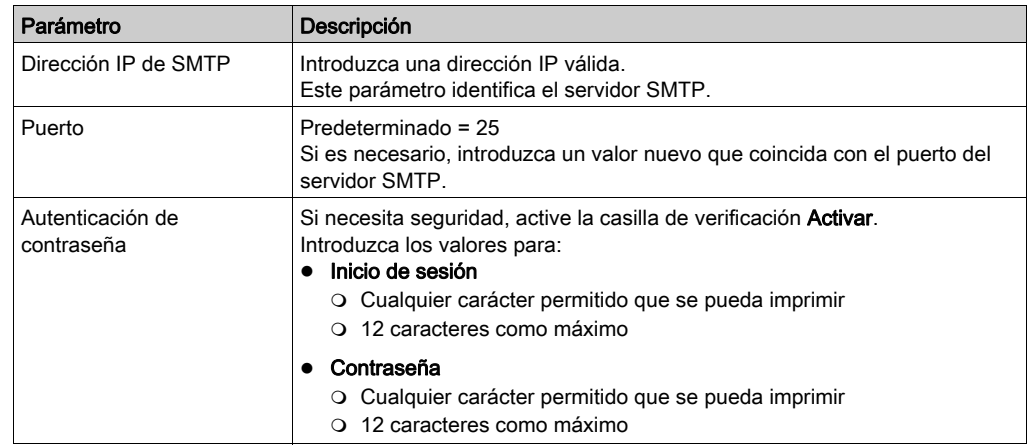

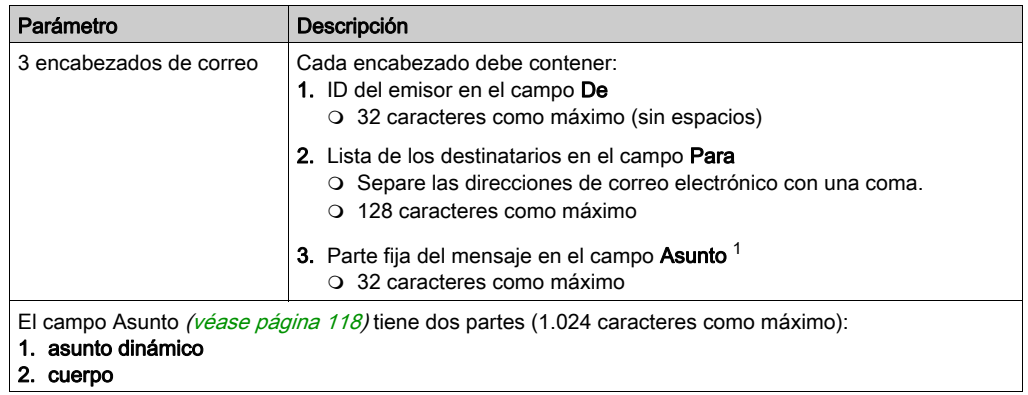

## Sección 10.11 Parámetros de configuración del servicio de sincronización horaria

## La ficha NTP

#### Introducción

Para poder utilizar los módulos BMX NOE 01x0 con NTP, es necesario establecer los parámetros de configuración.

NOTA: La función NTP sólo está disponible en módulos V2 o posteriores.

#### Ficha NTP

El procedimiento siguiente muestra cómo acceder a la ficha NTP desde la página de índice:

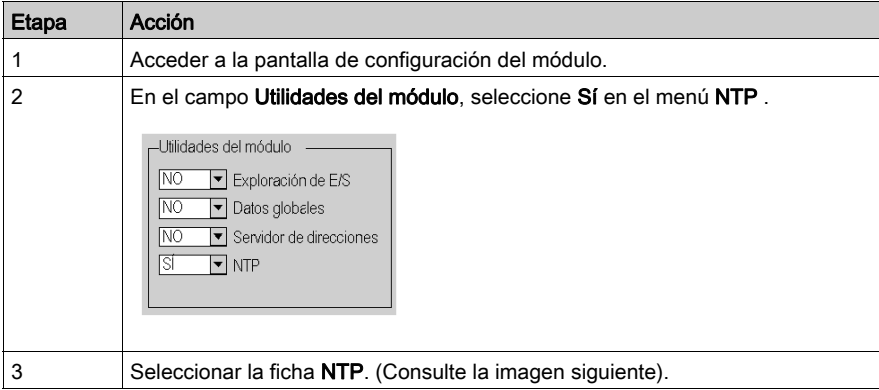

En la figura se muestra el cuadro de diálogo NTP para los módulos BMX NOE 01x0:

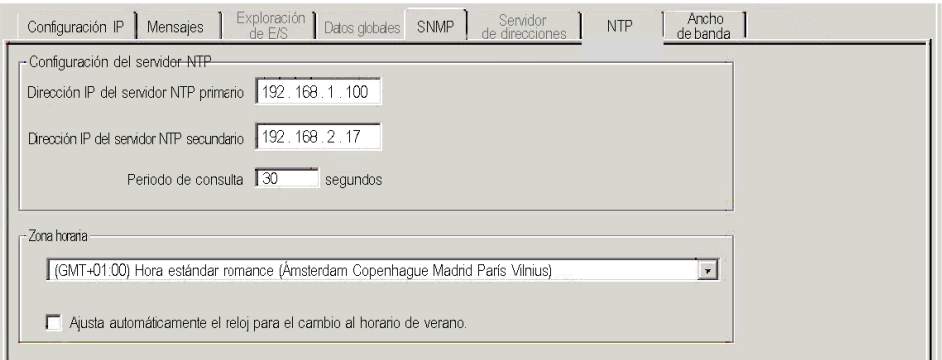

#### Configuración de NTP

Configure o modifique los parámetros siguientes en la página de configuración NTP:

#### 1. Dirección IP del servidor NTP primario

- o Introduzca una dirección IP válida.
- 2. Dirección IP del servidor NTP secundario

o Introduzca una dirección IP válida.

3. Periodo de consulta (en segundos) (el intervalo entre actualizaciones del tiempo del servidor NTP)

Introduzca un valor:

- $\circ$  mín = 1 seg
- $\circ$  máx = 120 seg
- $\circ$  predeterminado = 5 seg
- 4. Zona horaria (consulte la tabla siguiente para las zonas horarias disponibles)
	- o Seleccione en el menú desplegable.
		- Hora universal coordinada (GMT) = predeterminado
	- Zona horaria del cliente

#### 5. Ajusta automáticamente el reloj para el cambio al horario de verano.

 El parámetro se selecciona por defecto (aparece la marca de verificación) si se escoge el horario de verano.

### Zonas horarias disponibles

Seleccione una zona horaria en el menú desplegable.

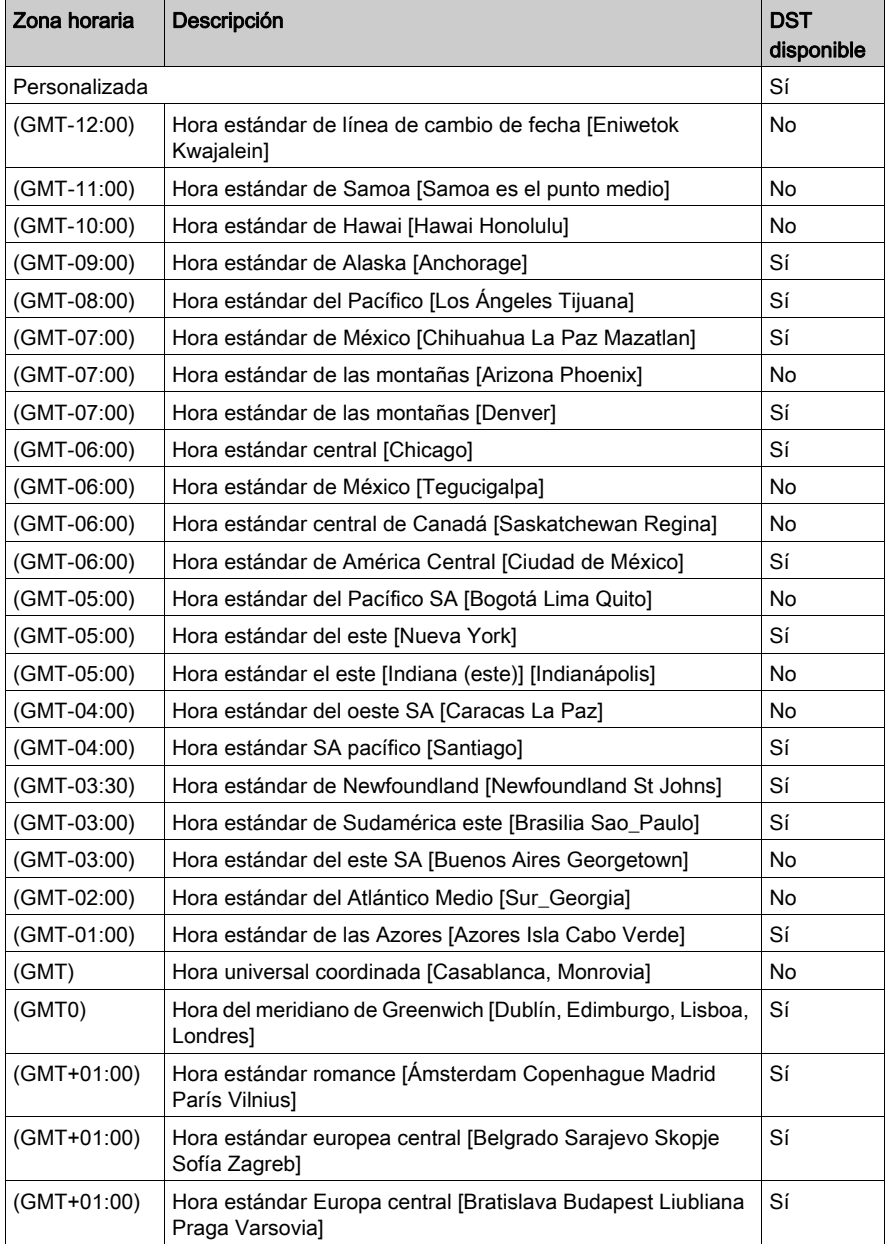

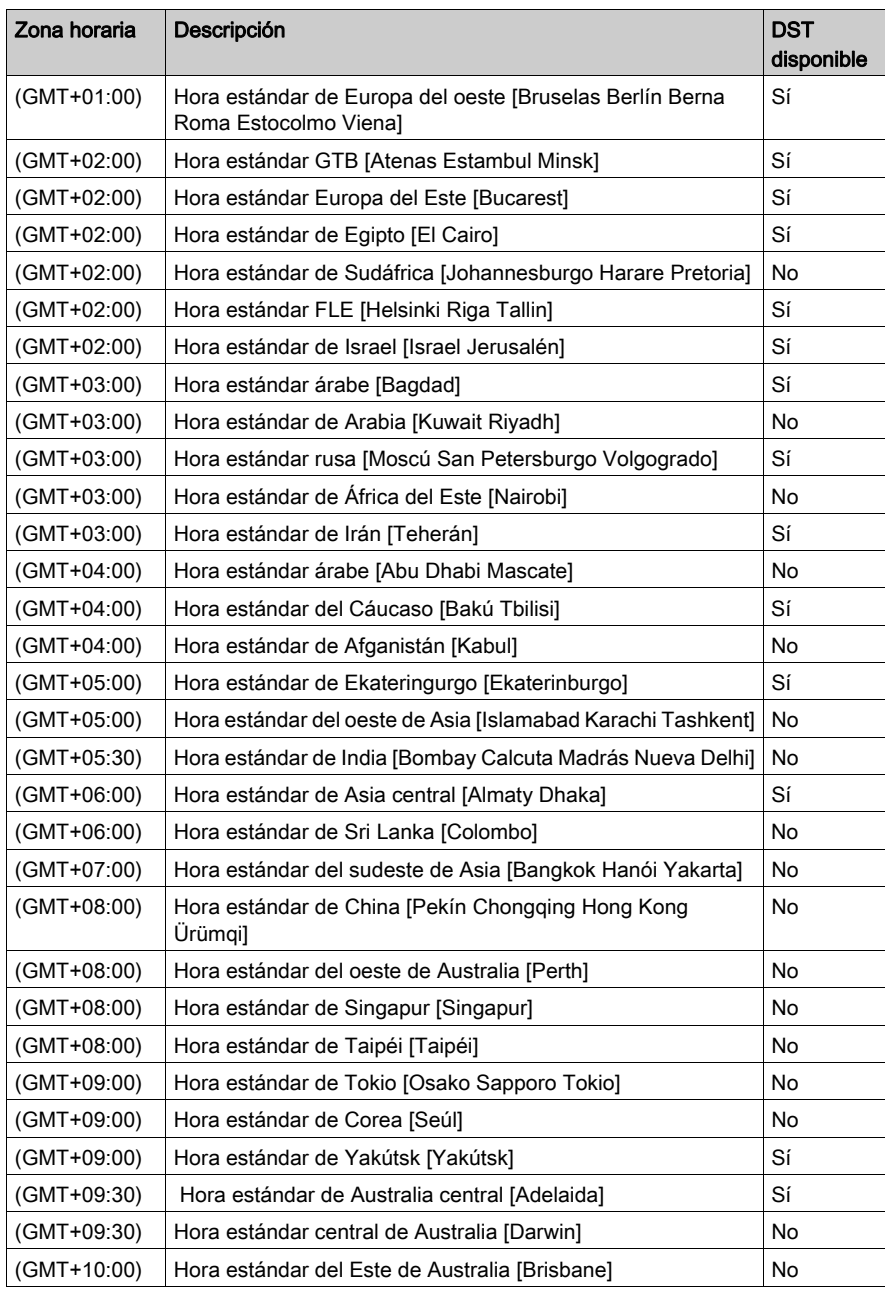

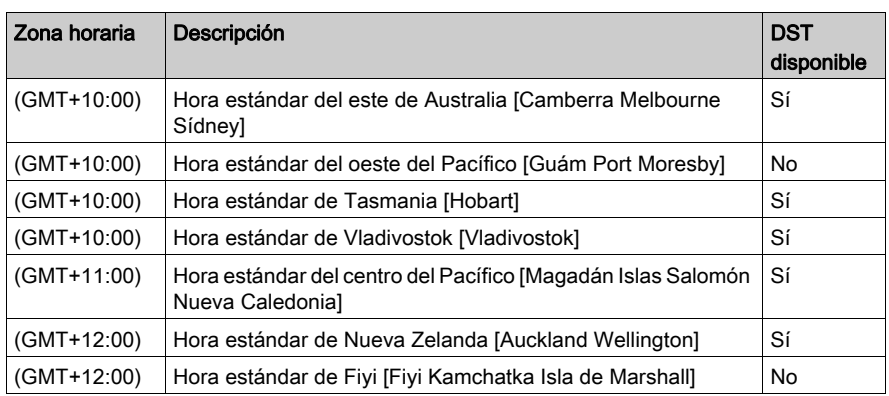

#### Información importante sobre el servicio de hora

NOTA: Sin una tarjeta SD en un módulo NOE, las zonas horarias no funcionarán correctamente al cambiar de horario de verano.

#### Personalización de los parámetros de la zona horaria

Si desea una zona horaria no listada en la tabla de zonas horarias:

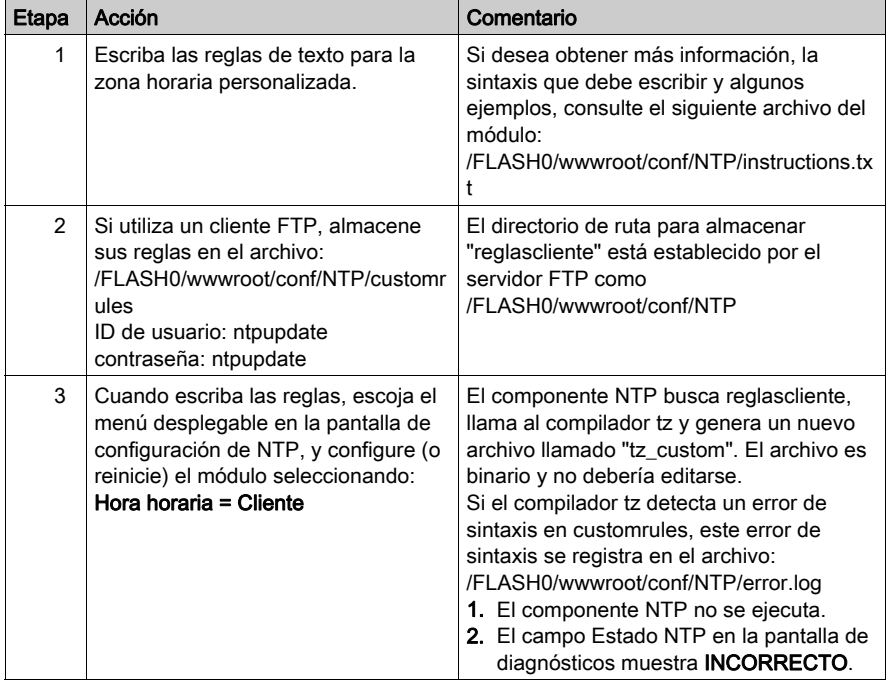

## Capítulo 11 Configuración de una red Ethernet

#### Acerca de este capítulo

En este capítulo se describe la creación y la configuración de una red Ethernet para CPU BMX P34 20x0 a través de estos pasos principales:

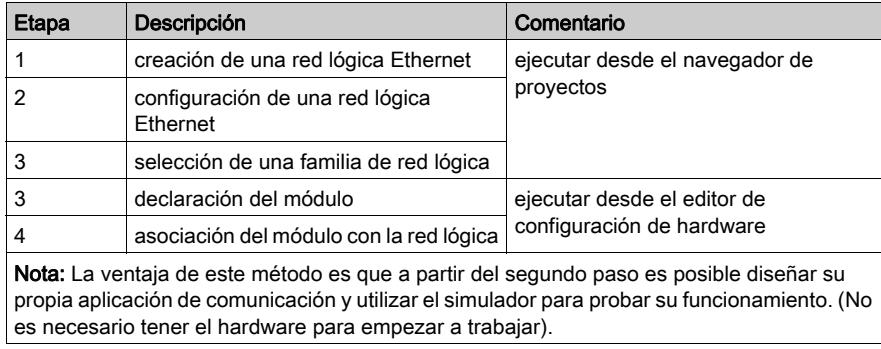

#### Contenido de este capítulo

Este capítulo contiene los siguientes apartados:

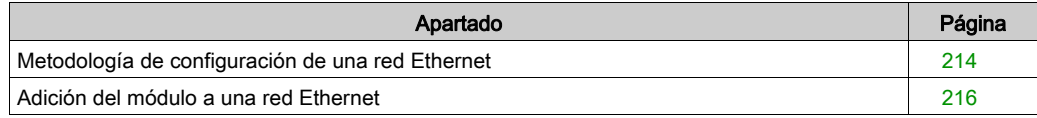

## <span id="page-213-0"></span>Metodología de configuración de una red Ethernet

#### Creación de una red

Creación de una red lógica Ethernet:

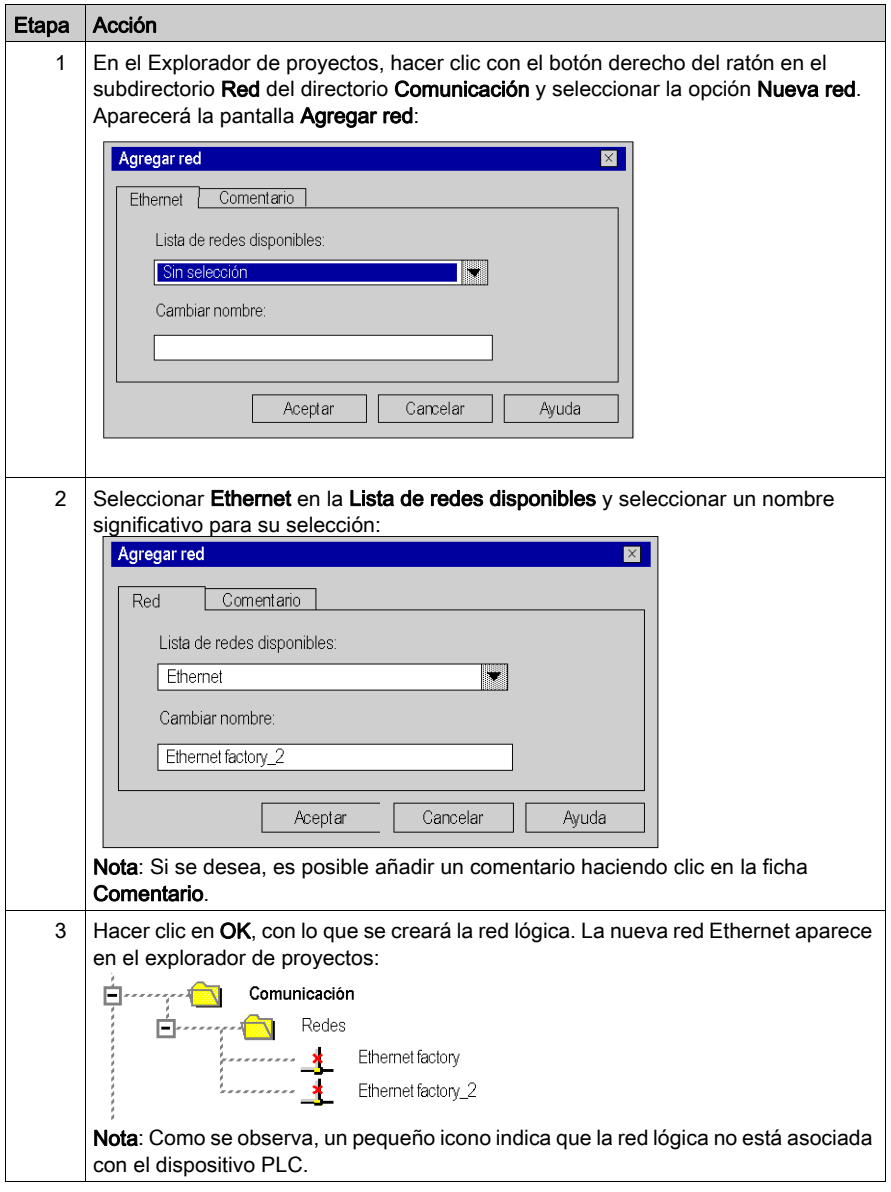

### Acceso a la configuración de red

Acceso a la configuración de la red lógica Ethernet:

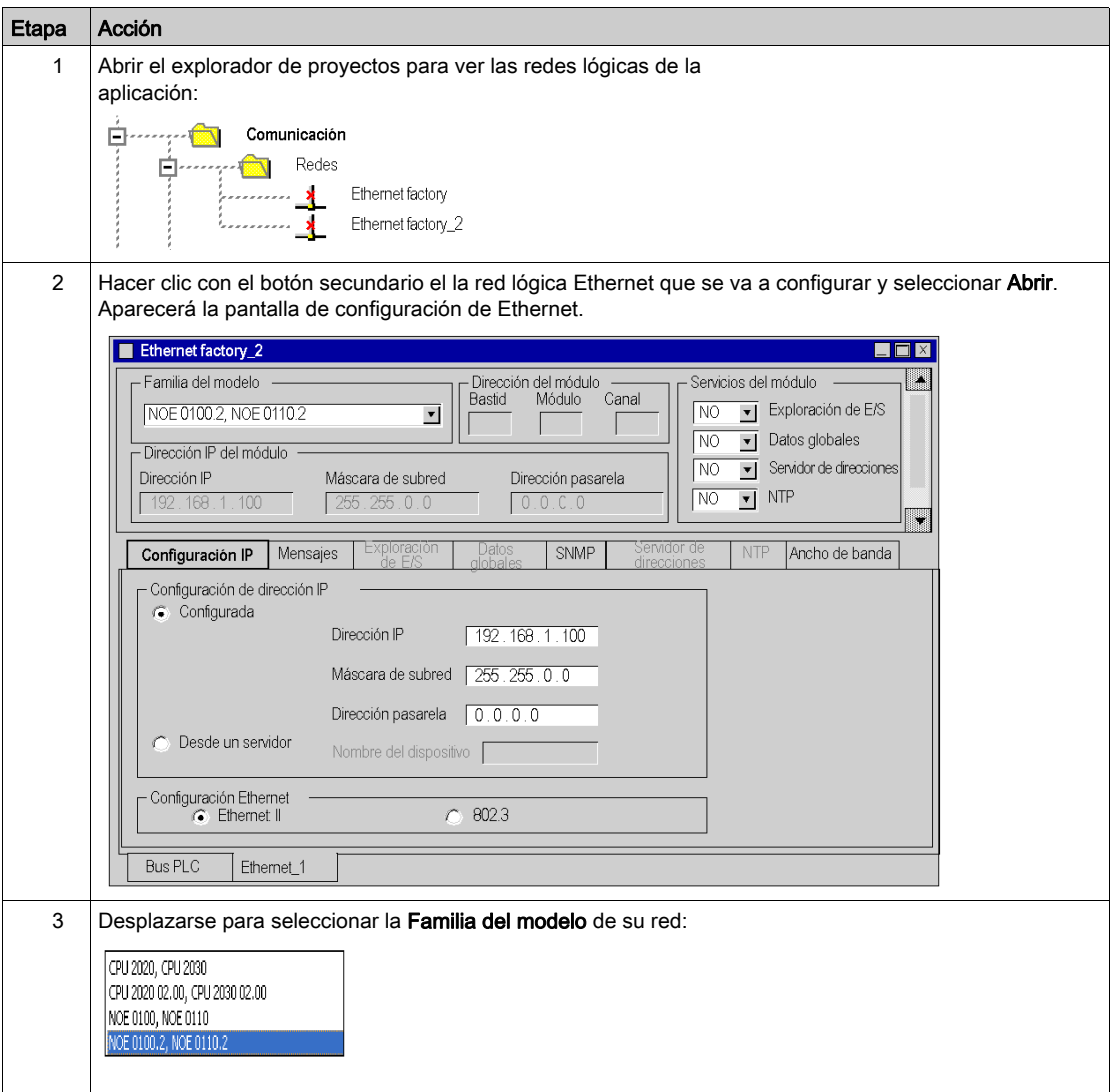

## <span id="page-215-0"></span>Adición del módulo a una red Ethernet

#### Declaración del módulo

Para declarar un módulo Ethernet:

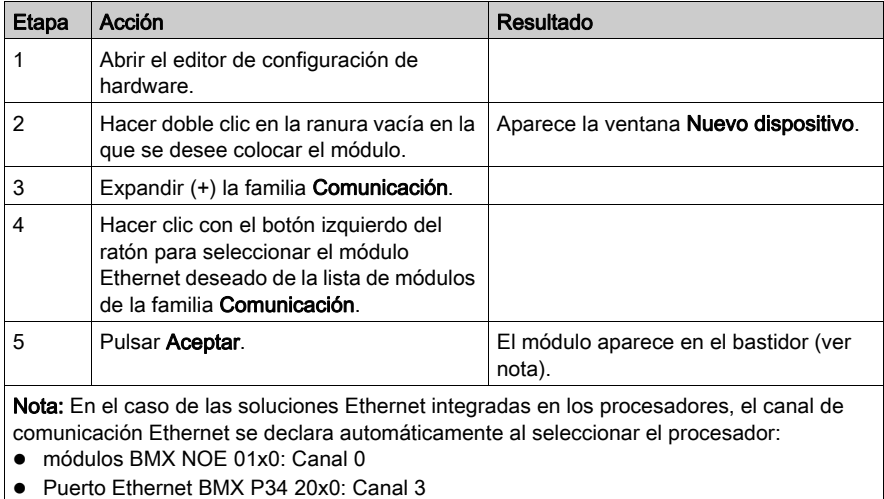

NOTA: También puede utilizar el método de arrastrar y soltar para añadir un módulo [\(véase](#page-254-0) página 255) a una red Ethernet.
# Asociación del módulo con la red

Para asociar la red lógica Ethernet con el módulo recién declarado:

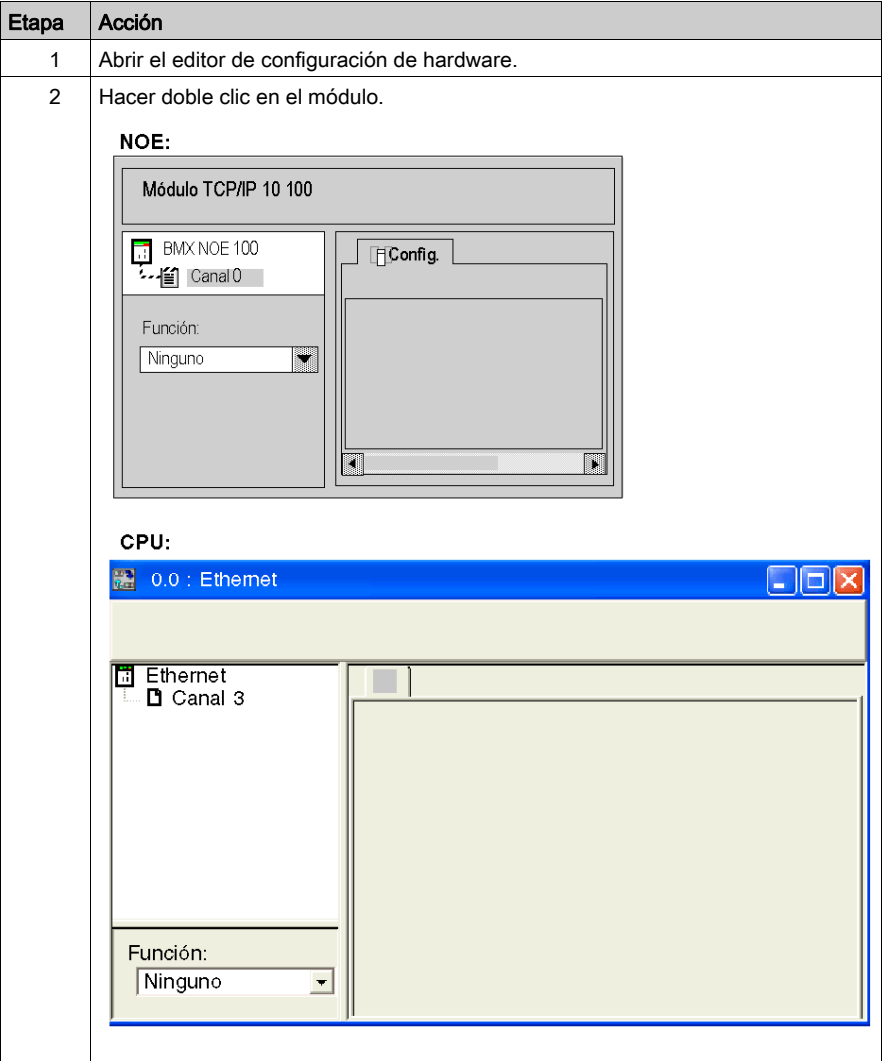

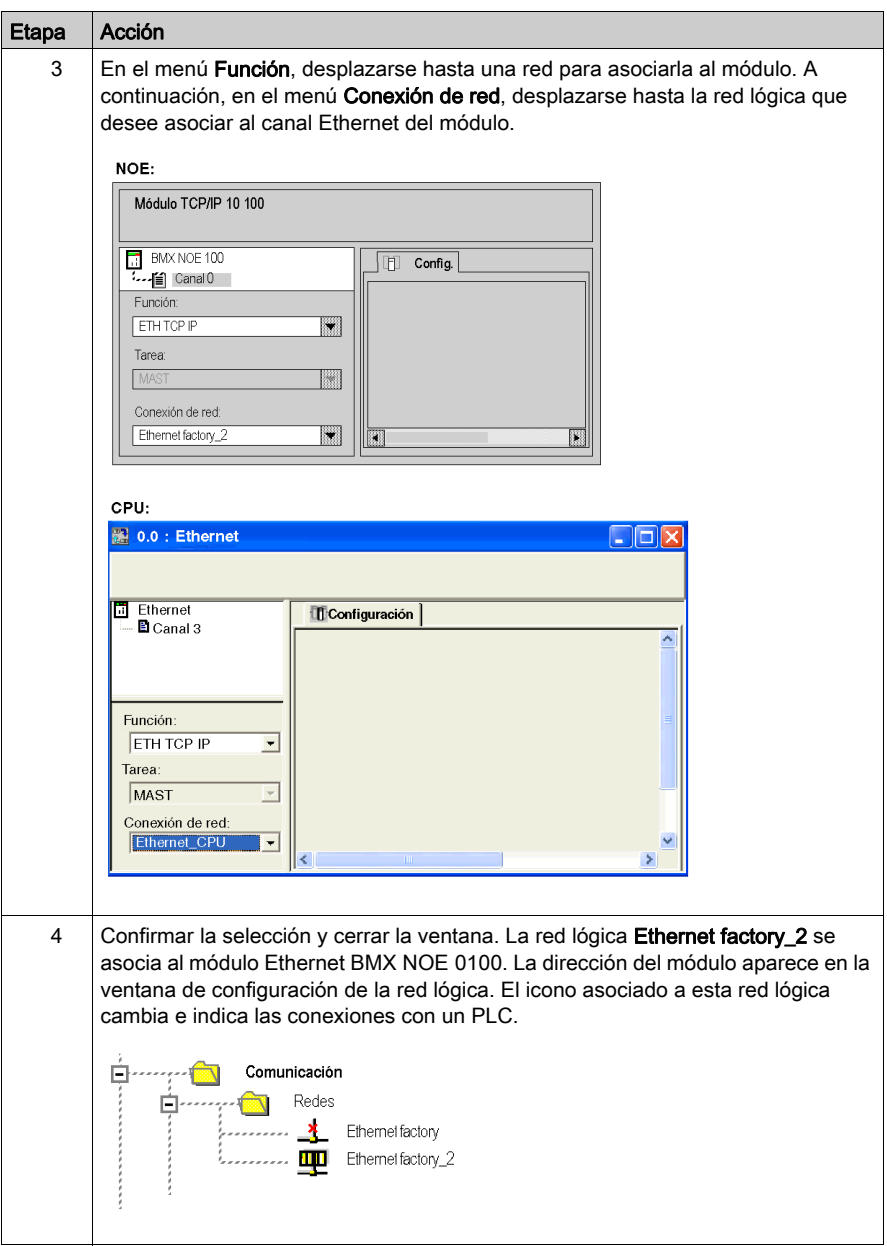

# Capítulo 12 Depuración con Control Expert

### Acerca de este capítulo

En este capítulo se describen procedimientos para depurar la configuración de los módulos BMX NOE 01•0 con Control Expert.

### Contenido de este capítulo

Este capítulo contiene los siguientes apartados:

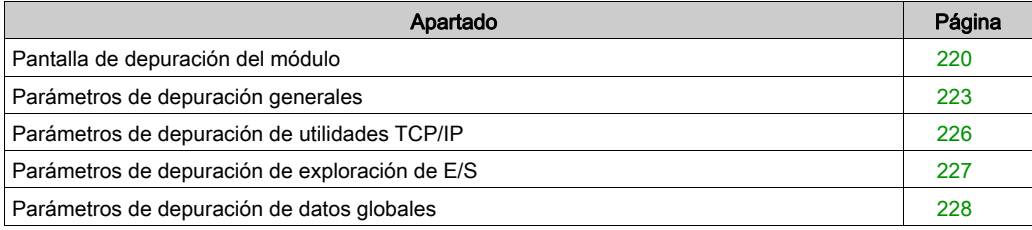

# <span id="page-219-0"></span>Pantalla de depuración del módulo

## Pantalla

Esta ficha Control Expert Depurar de cuatro zonas proporciona opciones para depurar un puerto Ethernet.

# Pantalla de NOE:

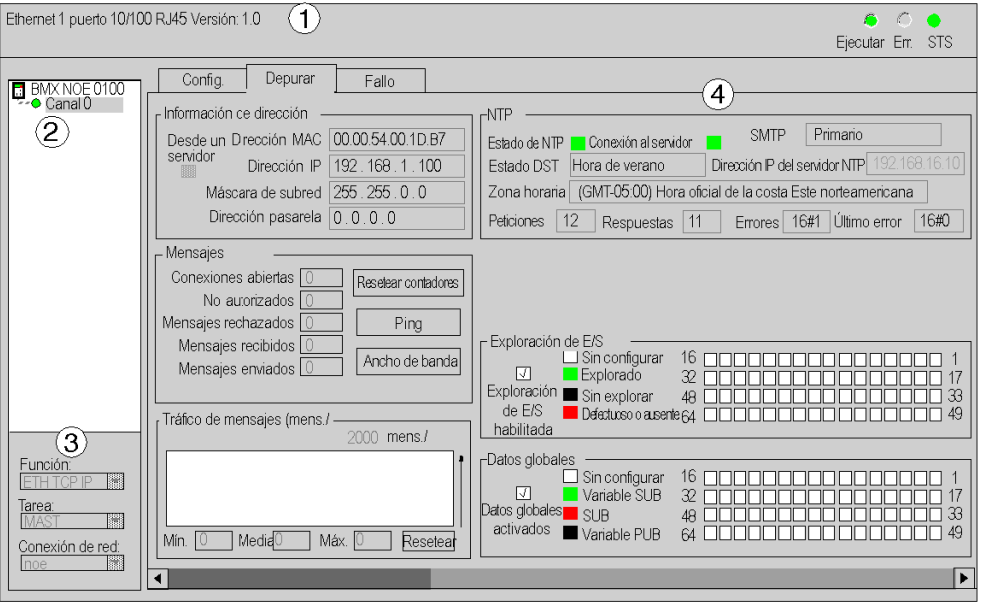

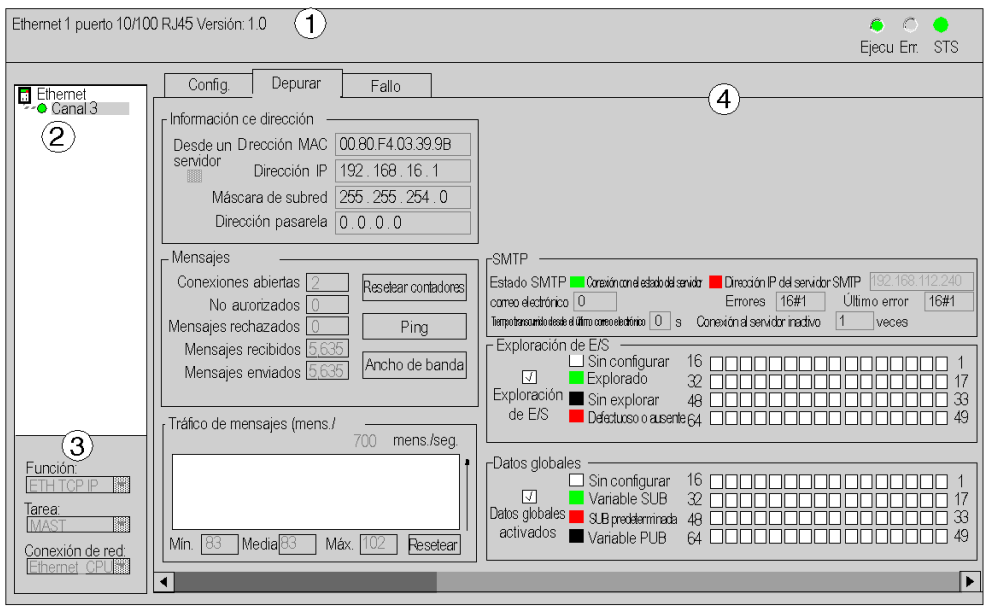

# Pantalla de CPU:

La siguiente tabla describe las diferentes áreas que conforman la pantalla de configuración:

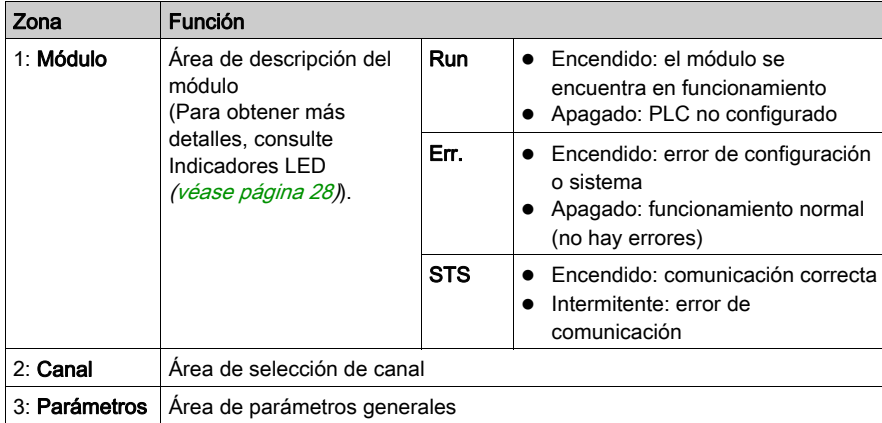

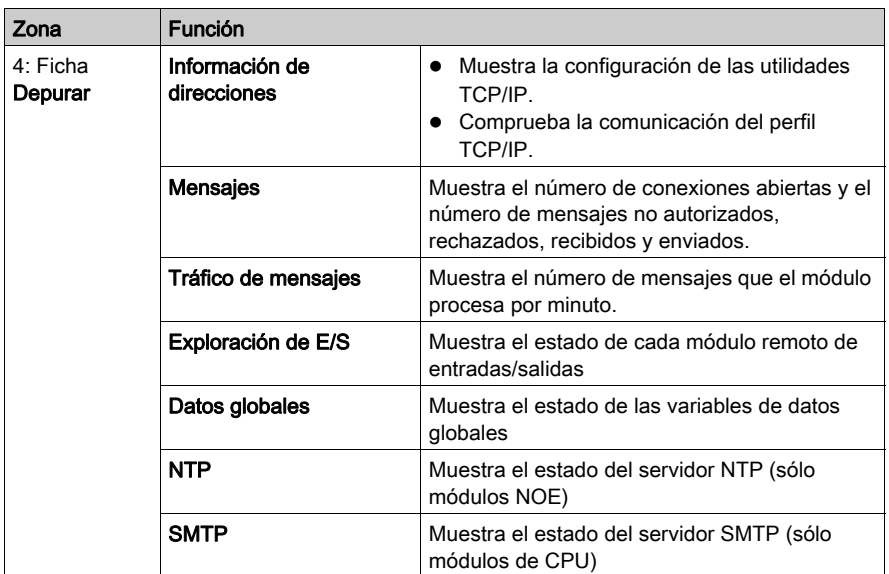

# <span id="page-222-0"></span>Parámetros de depuración generales

#### Introducción

Haga doble clic en el módulo para abrir la ficha de depuración *(véase página 267)*.

Los parámetros generales de depuración de la pantalla de depuración de módulos pantalla de depuración del módulo *(véase página 220)* se agrupan en dos ventanas:

- la ventana Tráfico de mensajes
- la ventana Mensajes

#### Tráfico de mensajes

La ventana Tráfico de mensajes tiene el aspecto siguiente:

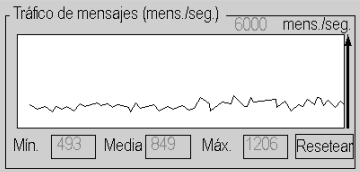

Muestra de forma gráfica el número de paquetes Ethernet por segundo gestionados por el módulo (enviados y recibidos).

El botón Restablecer restablece los contadores Mín., Pro. y Máx. en 0.

#### Mensajes

La ventana **Mensajes** tiene el aspecto siguiente:

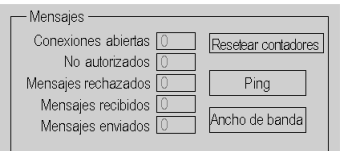

Esta ventana informa del número de:

- conexiones TCP/IP abiertas (el número combinado de servidor, cliente y conexiones de Acceso de dispositivo transparente que están abiertas)
- conexiones TCP/IP no autorizadas
- mensajes TCP/IP rechazados
- mensajes TCP/IP recibidos
- mensajes TCP/IP enviados

Esta ventana incluye tres botones:

- Restablecer contadores: pulse este botón para restablecer los contadores en 0.
- Ping (consulte a continuación)
- Ancho de banda (consulte a continuación)

# Ping

Puede probar el enrutamiento entre el módulo y otro dispositivo mediante una solicitud PING:

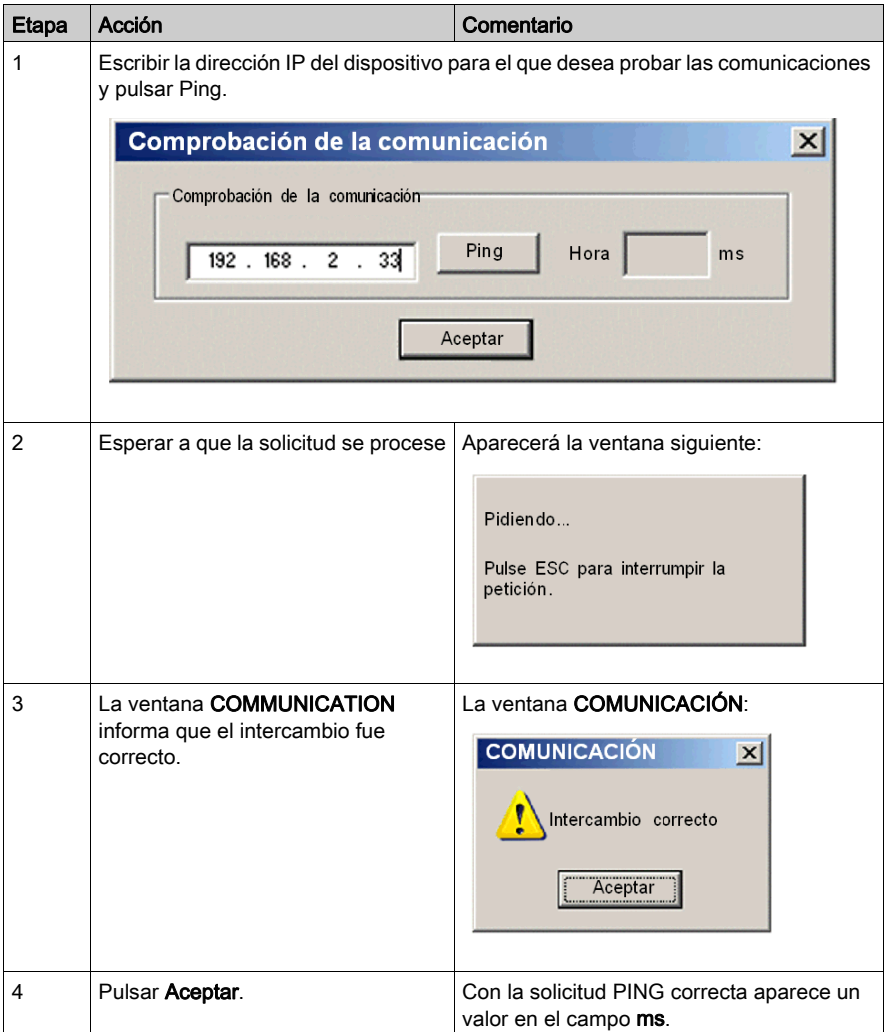

#### Ancho de banda

Pulsar el botón Ancho de banda para ver el número de mensajes recibidos por segundo en la ventana Ancho de banda. El ancho de banda disponible y la carga de red se indican en términos de supervisión dinámica de ancho de banda [\(véase](#page-102-0) página 103).

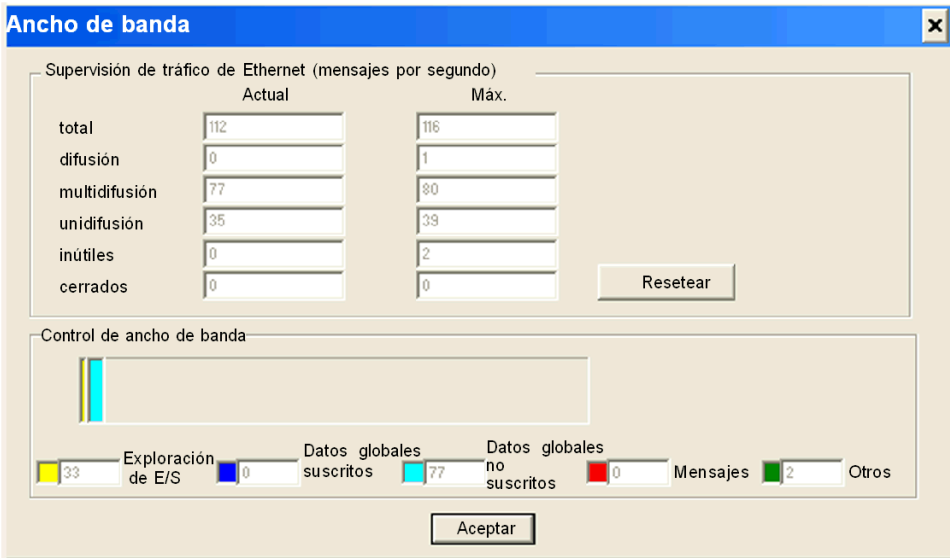

NOTA: Pulsar Restablecer para borrar los campos de la columnaMáx..

# <span id="page-225-0"></span>Parámetros de depuración de utilidades TCP/IP

### Información de dirección

Los parámetros de depuración de las utilidades TCP/IP de la pantalla de depuración del módul[o](#page-219-0) [\(véase](#page-219-0) página 220) se agrupan en la ventana Información de dirección:

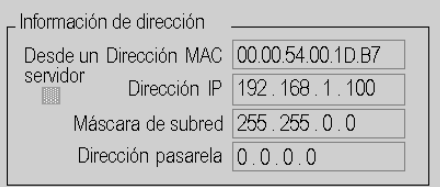

En esta ventana se muestra la configuración de:

- Dirección MAC
- Dirección IP
- Máscara de subred
- Dirección pasarela

# <span id="page-226-0"></span>Parámetros de depuración de exploración de E/S

### Cuadro de diálogo de exploración de E/S

Al activar la utilidad de exploración de E/S, se muestra el estado de cada dispositivo configurado en la pantalla de depuración del módulo *(véase página 220)*:

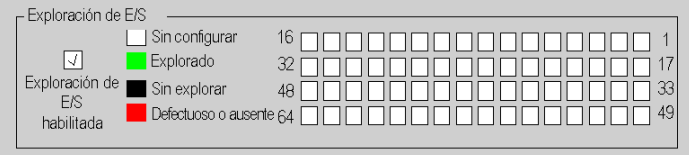

Los dispositivos mostrados en la ficha de configuración de exploración de E/S pueden presentar los siguientes estados:

- Sin configurar (blanco)
- Explorado (verde)
- $\bullet$  Sin explorar (negro): provocado porque el explorador de E/S no se ha activado (no se ha seleccionado nada en la configuración)
- Defectuoso o ausente (rojo)

NOTA: En los casos Sin configurar o Sin explorar, no se envía ninguna solicitud Modbus al dispositivo.

NOTA: Ésta es la misma información vista en el IODDT *(véase página 229)* para el módulo.

# <span id="page-227-0"></span>Parámetros de depuración de datos globales

## Cuadro de diálogo de datos globales

Al activar la utilidad de datos globales se muestra en la pantalla el estado de las variables de datos globales en la pantalla de depuración del módulo *(véase página 220)*:

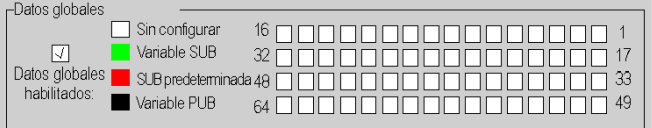

Una variable de datos globales puede tener los siguientes estados:

- Sin configurar (blanco)
- Variable SUB (verde): variable suscrita recibida dentro del límite de tiempo de perturbación
- SUB predeterminada (rojo): variable suscrita recibida no dentro del tiempo límite de perturbación
- Variable PUB (negro): variable publicada

# <span id="page-228-0"></span>Capítulo 13 Objetos de lenguaje Ethernet

#### Acerca de este capítulo

En este capítulo se describen los objetos de lenguaje asociados los módulos de comunicaciones de Ethernet .

También existe una descripción de IODDT. El IODDT (Input/Output Derived Data Type, Tipo de datos derivados de entrada/salida) es un tipo de datos asociados con un módulo o un canal PLC. Los módulos expertos están asociados con IODDT específicos.

### Contenido de este capítulo

Este capítulo contiene las siguientes secciones:

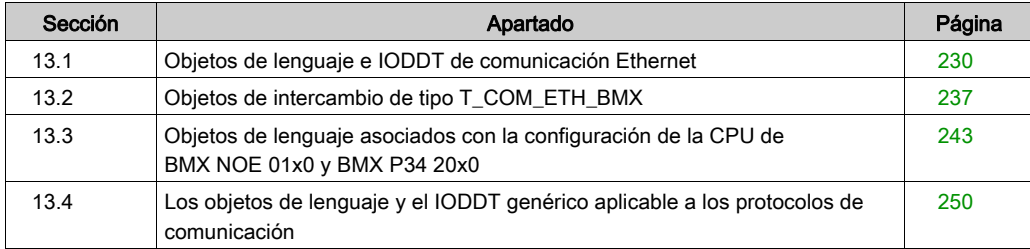

# <span id="page-229-0"></span>Sección 13.1 Objetos de lenguaje e IODDT de comunicación Ethernet

#### Acerca de esta sección

En esta sección se proporciona una descripción general de los objetos de lenguaje y los IODDT de la comunicación Ethernet.

#### Contenido de esta sección

Esta sección contiene los siguientes apartados:

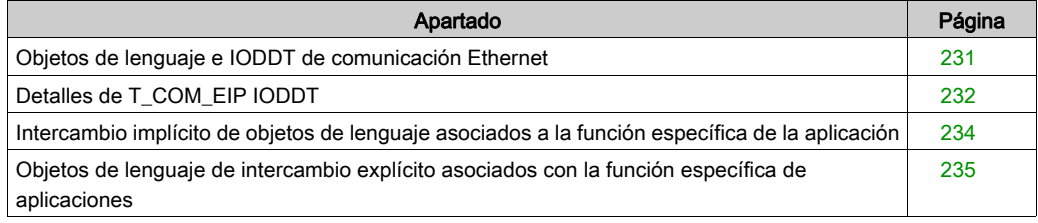

# <span id="page-230-0"></span>Objetos de lenguaje e IODDT de comunicación Ethernet

### **Generalidades**

La comunicación Ethernet tiene el siguiente IODDT:

• T\_COM\_ETH\_BMX: Específico de los módulos con comunicación Ethernet

Los IODDT están predefinidos por el fabricante y contienen objetos de lenguaje de entradas/salidas que pertenecen al canal de un módulo de aplicación específico.

## NOTA:

Las variables de IODDT se puede crear con:

- la ficha Objetos de E/S
- el editor de datos

### Tipos de objetos de lenguaje

Cada IODDT tiene un conjunto de objetos de lenguaje que se usan para controlar y comprobar el funcionamiento del IODDT. Existen dos tipos de objetos de lenguaje:

- implícito: los objetos de intercambio implícito se intercambian automáticamente en cada revolución de ciclo de la tarea asociada con el módulo. Estos intercambios implícitos son aquellos relativos al estado de los módulos, las señales de comunicación, los esclavos, etc.
- explícito: los objetos de intercambio explícito se intercambian a petición de la aplicación mediante instrucciones de intercambio explícito. Estos intercambios establecen parámetros y comprueban el módulo.

En otra sección de esta guía se ofrece una descripción detallada de los tipos de IODD[T](#page-242-0) (véase [página](#page-242-0) 243).

# <span id="page-231-0"></span>Detalles de T\_COM\_EIP IODDT

#### Objetos de intercambio del IODDT

El IODDT T\_COM\_EIP IODDT admite los objetos de intercambio tanto implícito como explícito:

- Los objetos de intercambio implícito se intercambian automáticamente en cada vuelta de ciclo de la tarea asociada al canal.
- Se puede acceder a los objetos de intercambio explícito por medio de mensajes explícitos controlados mediante lógica de programa o comandos de operador.

Los objetos de intercambio son %I, %IW, %M y %MW.

En las tablas de abajo se muestran los diferentes objetos de intercambio implícito y explícito del IODDT T\_COM\_EIP, según admite el módulo de comunicaciones BMX NOC 0401.

Los parámetros r, m y c que aparecen en las siguientes tablas representan el direccionamiento topológico del módulo. Cada parámetro tiene el significado siguiente:

- r representa el número de bastidor (o estación)
- m representa el número de módulo (o slot)
- c representa el número de canal

### Objetos de intercambio implícito del IODDT T\_COM\_EIP

El IODDT T\_COM\_EIP presenta los siguientes objetos de comunicación implícita:

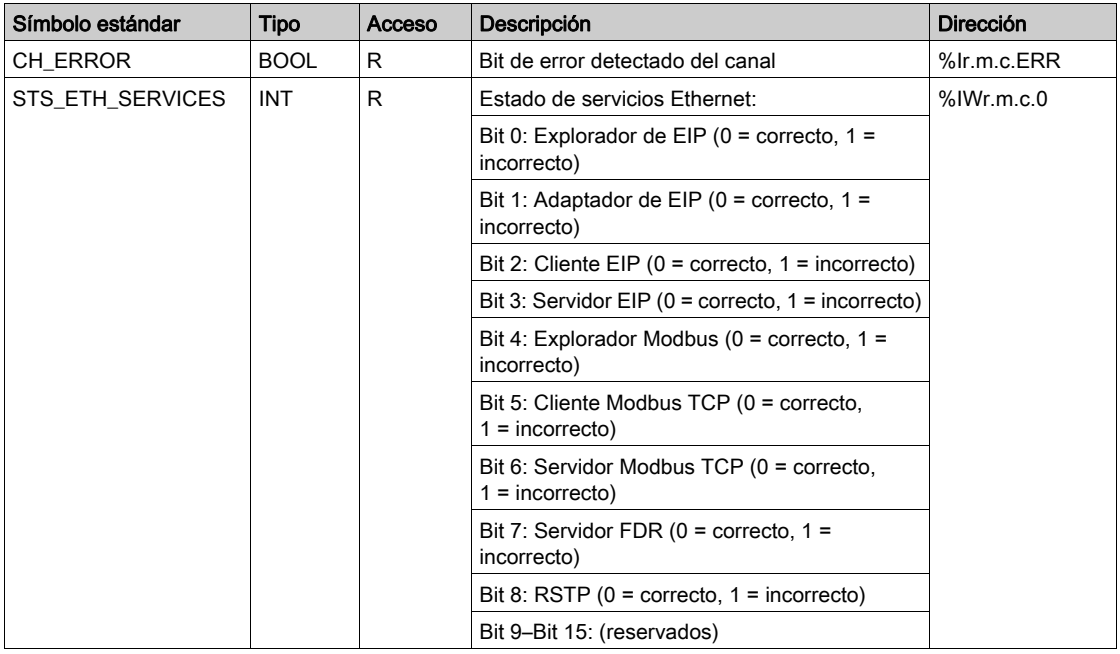

# Objetos de intercambio explícito del IODDT T\_COM\_EIP

El IODDT T\_COM\_EIP presenta los siguientes objetos de comunicación explícita:

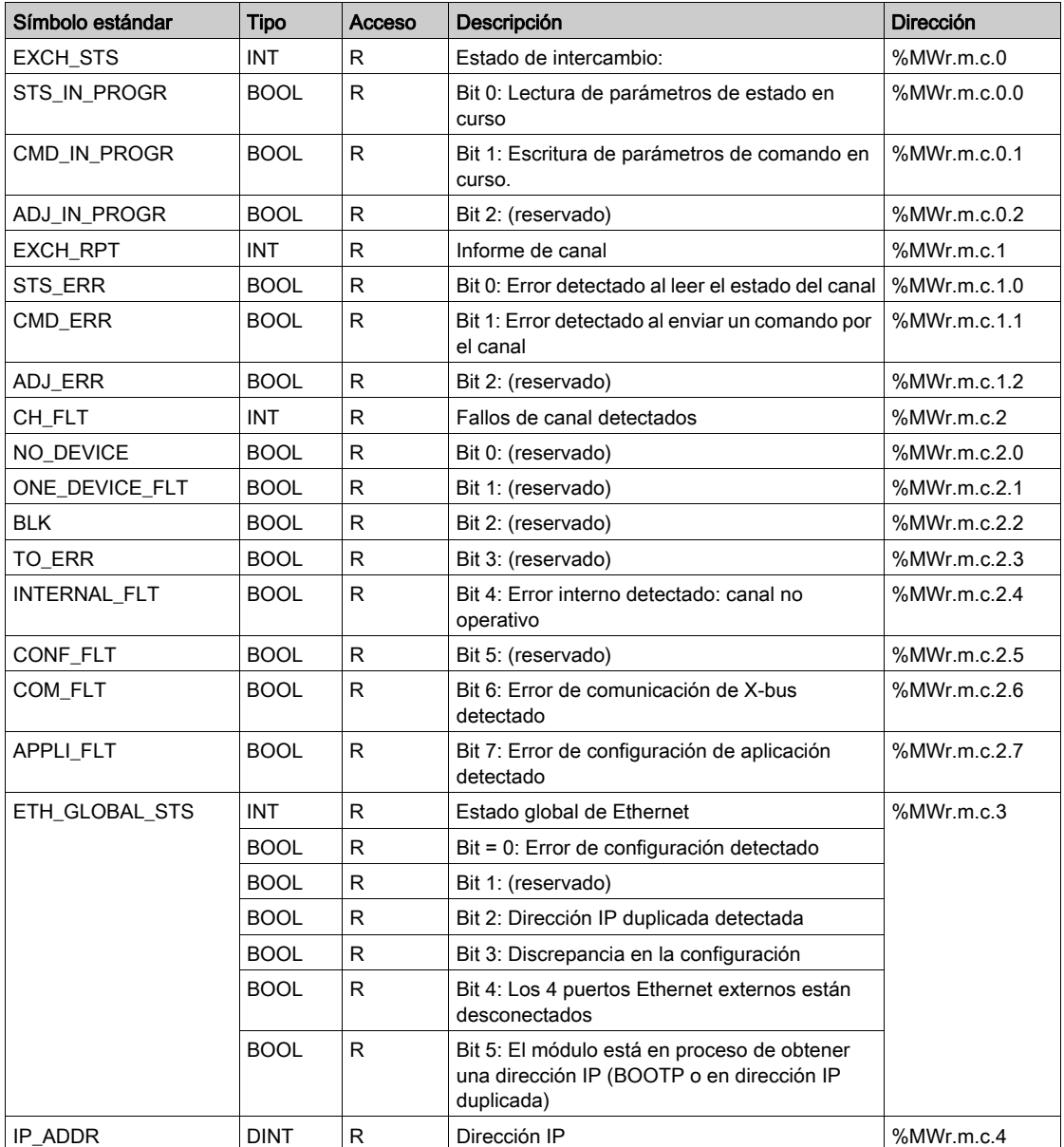

# <span id="page-233-0"></span>Intercambio implícito de objetos de lenguaje asociados a la función específica de la aplicación

#### Presentación

Una interfaz integrada específica de la aplicación o la adición de un módulo enriquecen automáticamente la aplicación de objetos de lenguaje utilizada para programar esta interfaz o este módulo.

Estos objetos corresponden a las imágenes de las entradas/salidas y a los datos de software del módulo o de la interfaz integrada específica de la aplicación.

#### **Notas**

Las entradas ( $\S I$  y  $\S I W$ ) del módulo se actualizan en la memoria del PLC al comienzo de la tarea; el autómata puede estar en modalidad RUN o STOP.

Las salidas (%Q y %QW) se actualizan al final de la tarea sólo cuando el PLC se encuentra en modalidad RUN.

NOTA: Cuando la tarea está en modalidad STOP, en función de la configuración elegida, puede darse una de las situaciones siguientes:

- Las salidas se actualizan en posición de retorno (modalidad de retorno).
- Las salidas se mantienen en su último valor (modalidad de mantenimiento).

#### Figura

En el siguiente gráfico se muestra el ciclo de funcionamiento relacionado con una tarea del autómata (ejecución cíclica).

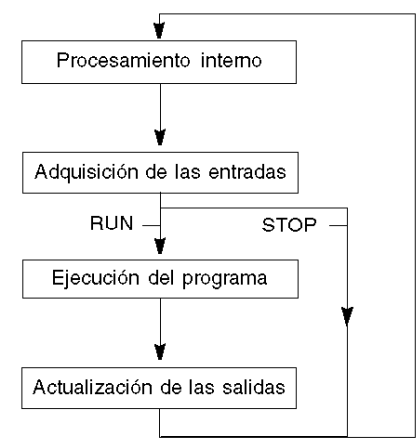

# <span id="page-234-0"></span>Objetos de lenguaje de intercambio explícito asociados con la función específica de aplicaciones

#### Introducción

Los intercambios explícitos se realizan a petición del programa de usuario mediante estas instrucciones:

- READ STS (leer palabras de estado)
- WRITE\_CMD (escribir palabras de comando)
- WRITE\_PARAM (escribir parámetros de ajuste)
- READ\_PARAM (leer parámetros de ajuste)
- SAVE\_PARAM (guardar parámetros de ajuste)
- RESTORE\_PARAM (restaurar parámetros de ajuste)

Para obtener más información detallada sobre las instrucciones, consulte EcoStruxure™ Control Expert, Gestión de E/S, Biblioteca de bloques.

Estos intercambios se aplican a un conjunto de objetos %MW del mismo tipo (estado, comandos o parámetros) que pertenecen a un canal.

Los objetos pueden:

- proporcionar información acerca del módulo (por ejemplo, el tipo de error detectado en un canal);
- controlar comandos del módulo (por ejemplo, cambio);
- definir las modalidades de funcionamiento del módulo (guardar y restaurar parámetros de ajuste durante el proceso de una aplicación).

NOTA: Para evitar diversos intercambios explícitos simultáneos para el mismo canal, es necesario comprobar el valor de la palabra EXCH\_STS ( $%MWT.m.c.0$ ) del IODDT asociado al canal antes de llamar a cualquier EF que se direccione a este canal.

NOTA: El intercambio explícito no se admite cuando los módulos de E/S analógicas y digitales de X80 se configuran a través de un módulo adaptador eX80 (BMECRA31210) en una configuración Quantum EIO. No puede configurar los parámetros de un módulo en la aplicación del PLC durante el funcionamiento.

#### Principios generales de uso de las instrucciones explícitas

En el siguiente diagrama se muestran los diferentes tipos de intercambios explícitos que pueden realizarse entre la aplicación y el módulo.

#### aplicación

#### módulo

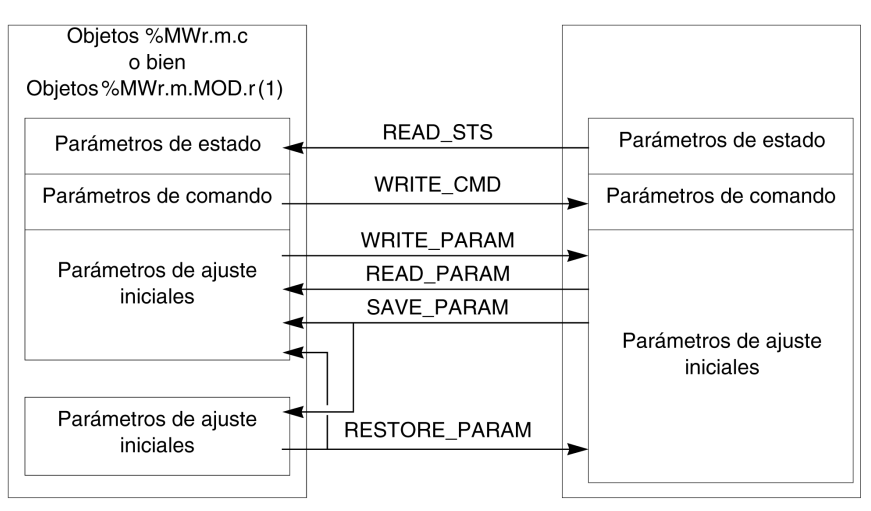

(1) Sólo con las instrucciones READ\_STS y WRITE\_CMD.

#### Gestión de intercambios

Durante un intercambio explícito, compruebe el rendimiento para ver si los datos sólo se tienen en cuenta cuando el intercambio se efectúa correctamente.

Para ello se cuenta con dos tipos de información:

- información concerniente al intercambio en curso,
- el informe de intercambio.

En el siguiente diagrama se describen los principios de gestión de intercambios.

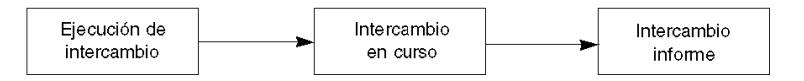

NOTA: Para evitar diversos intercambios explícitos simultáneos para el mismo canal, es necesario comprobar el valor de la palabra EXCH\_STS (%MWr.m.c.0) del IODDT asociado al canal antes de llamar a cualquier EF que se direccione a este canal.

# <span id="page-236-0"></span>Sección 13.2 Objetos de intercambio de tipo T\_COM\_ETH\_BMX

#### Acerca de esta sección

En esta sección se describen los objetos de intercambio implícito y explícito de tipo T\_COM\_ETH\_BMX.

### Contenido de esta sección

Esta sección contiene los siguientes apartados:

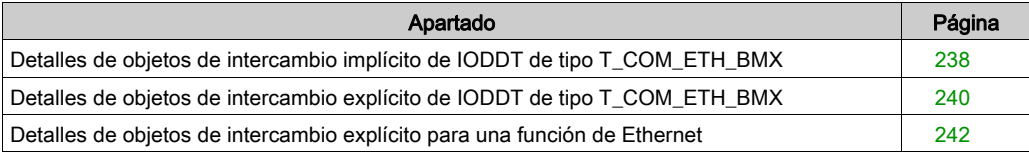

# <span id="page-237-0"></span>Detalles de objetos de intercambio implícito de IODDT de tipo T\_COM\_ETH\_BMX

# Objetos

IODDT de tipo T\_COM\_ETH\_BMX tiene objetos de intercambio implícitos, que se describen a continuación. Este tipo de IODDT se aplica a los módulos BMX P34 20x0 y BMX NOE 01x0.

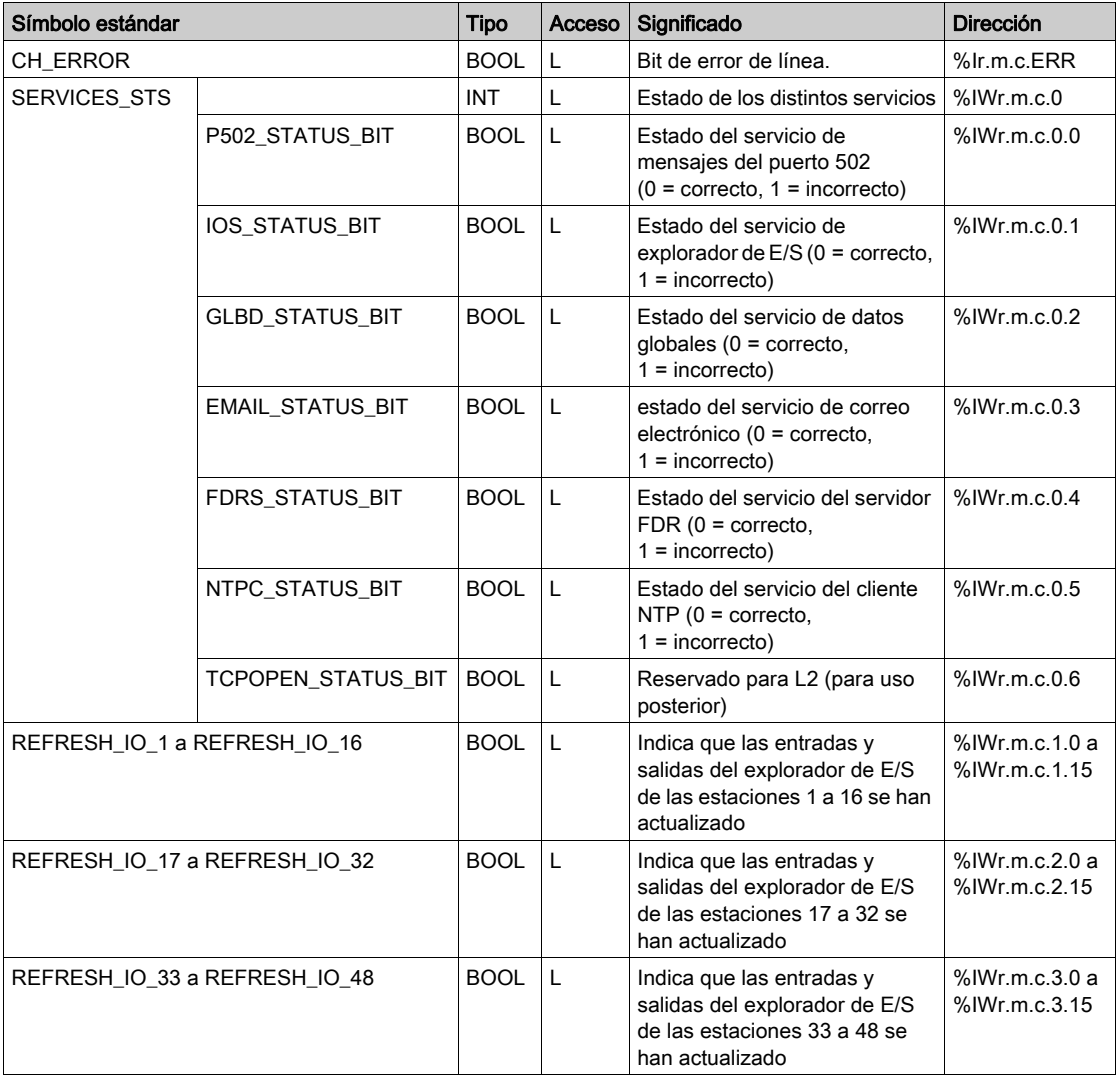

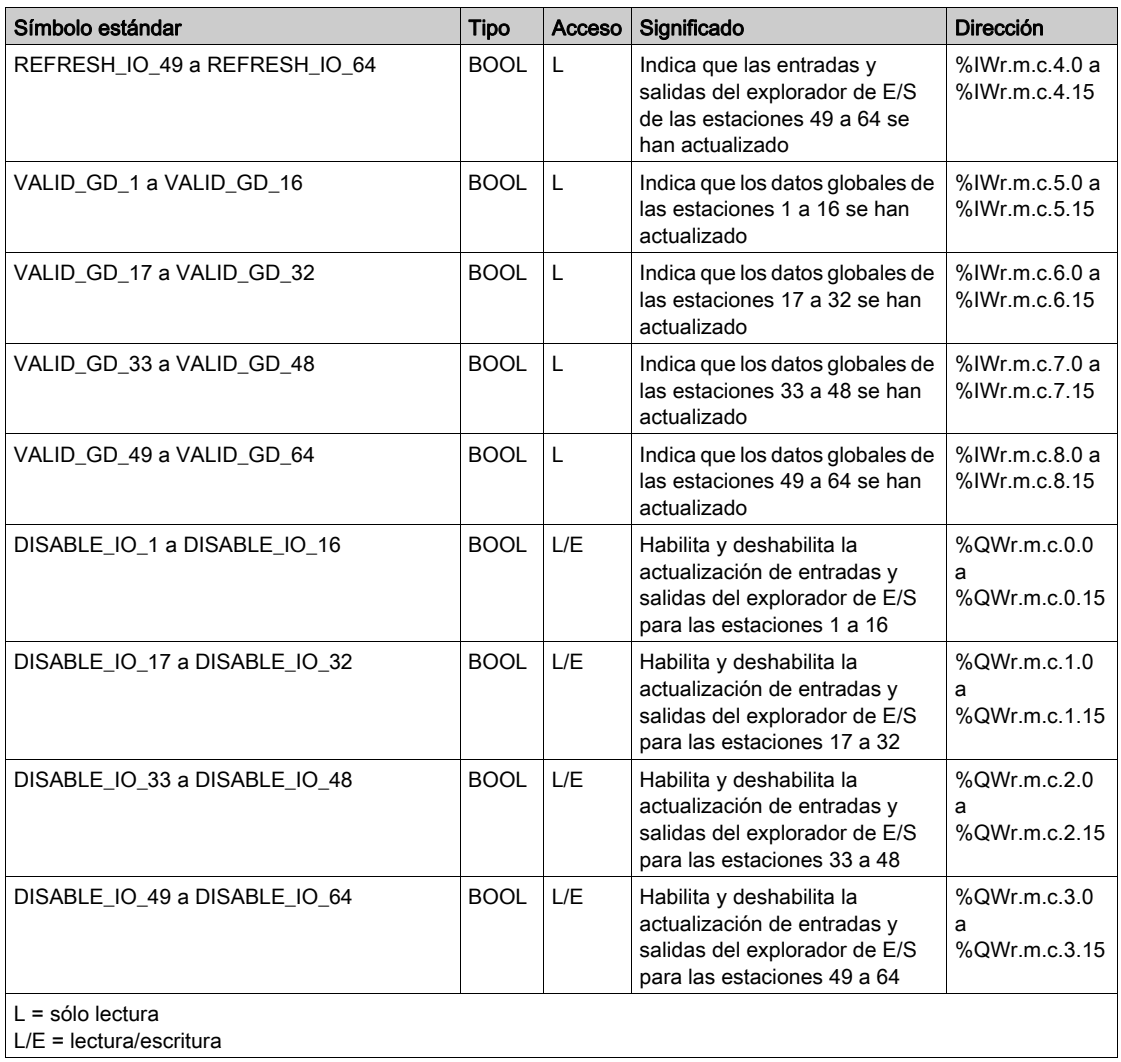

# <span id="page-239-0"></span>Detalles de objetos de intercambio explícito de IODDT de tipo T\_COM\_ETH\_BMX

# Palabras de sistema

En la tabla siguiente se muestra el significado de los bits de palabra del sistema:

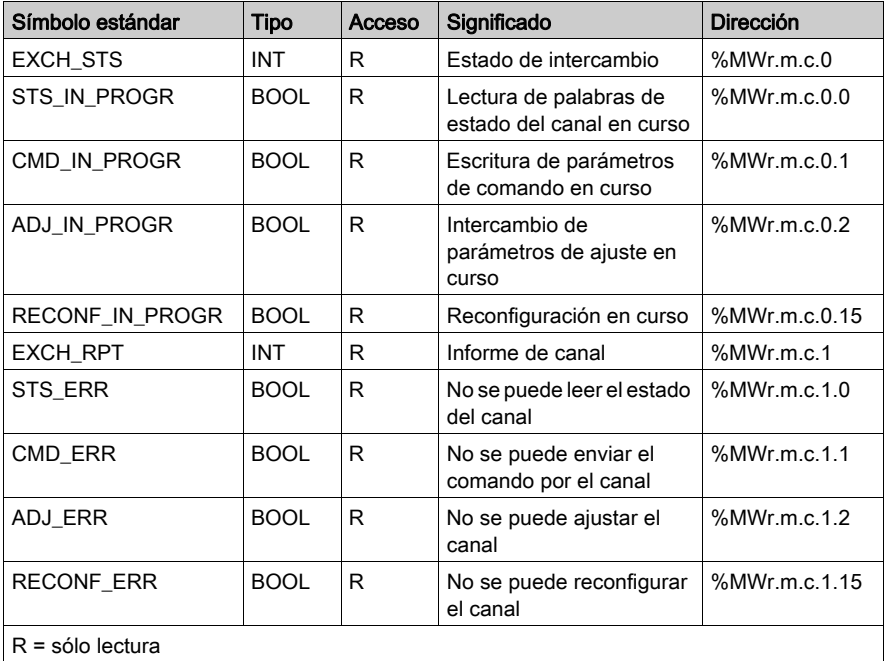

### Palabras de estado

En la tabla siguiente se muestran los significados de los bits de palabra de estado CH\_FLT (%MWr.m.c.2). La lectura se obtiene mediante un READ\_STS:

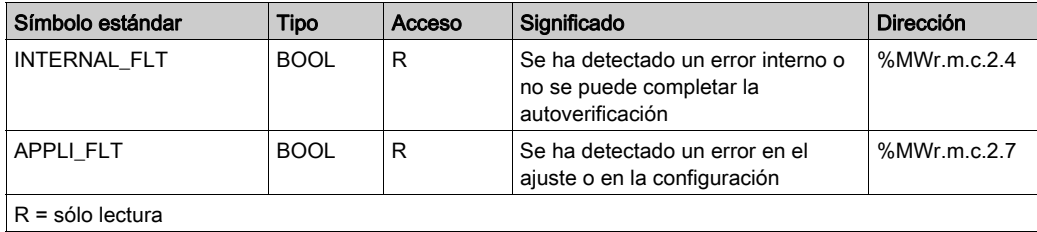

En la tabla siguiente se muestra el resultado de una llamada READ\_STS:

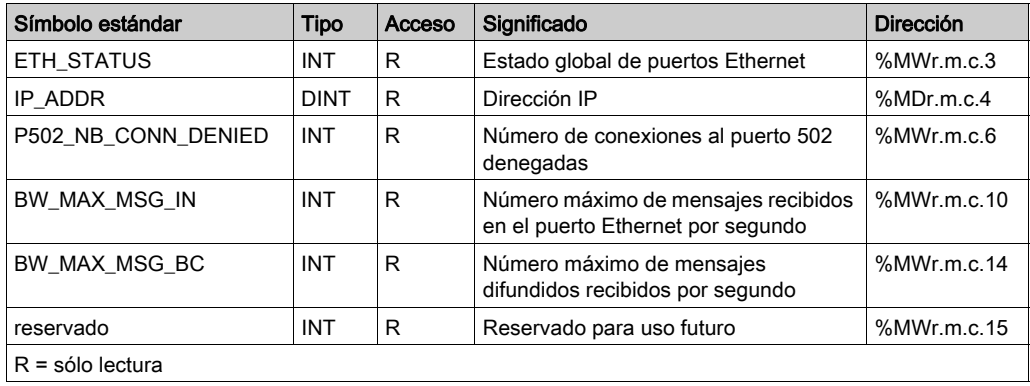

### Palabras de comando

En esta tabla se muestran las palabras de comando disponibles:

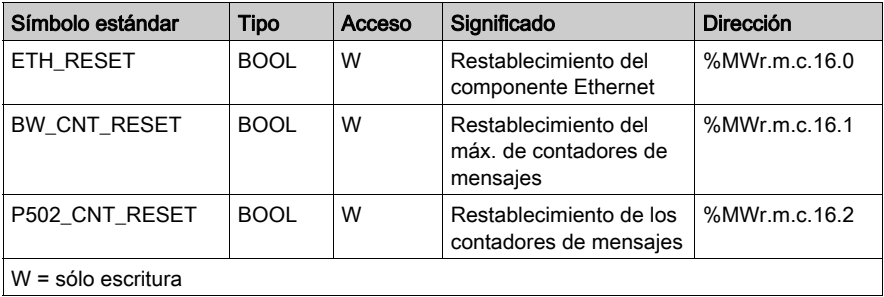

El comando se lleva a cabo con la función WRITE\_CMD (IODDT\_VAR1).

# <span id="page-241-0"></span>Detalles de objetos de intercambio explícito para una función de Ethernet

# Descripción general

Los siguientes objetos de tabla no están integrados en los IODDT. La lectura se realiza por medio de una llamada de READ\_STS.

# Objetos de intercambios explícitos

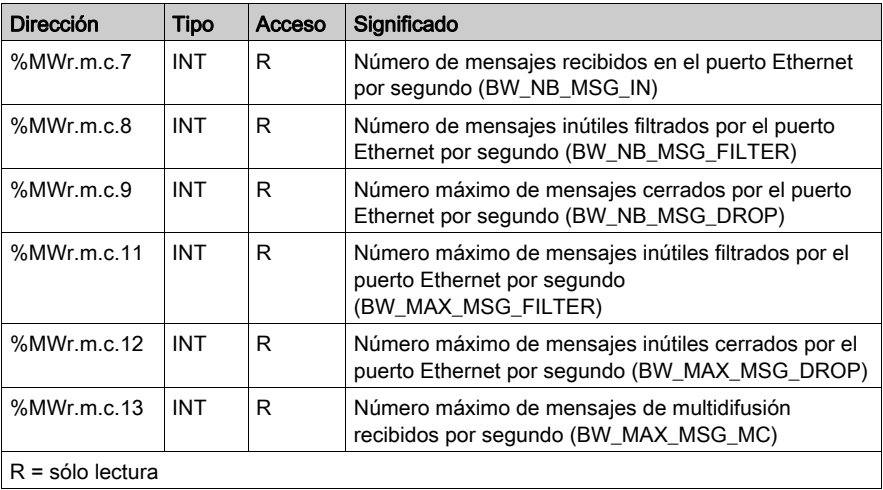

# <span id="page-242-0"></span>Sección 13.3 Objetos de lenguaje asociados con la configuración de la CPU de BMX NOE 01x0 y BMX P34 20x0

### Acerca de esta sección

En esta sección se describe la configuración de objetos de lenguaje asociados a los módulos de comunicación Ethernet en los módulos de comunicación BMX NOE 01x0 y las CPU BMX P34 20x0.

### Contenido de esta sección

Esta sección contiene los siguientes apartados:

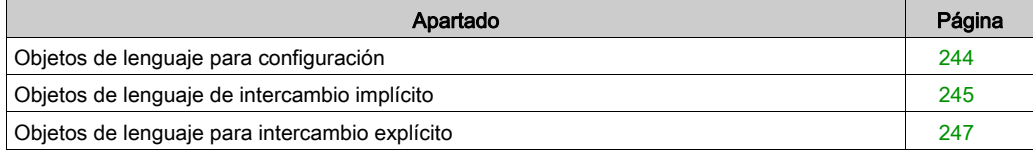

# <span id="page-243-0"></span>Objetos de lenguaje para configuración

### Introducción

En este tema se describen los objetos de lenguaje para la configuración de los módulos BMX NOE 01x0 y las CPU BMX P34 20x0.

# Palabras de configuración

En la siguiente tabla se describen los objetos de lenguaje de palabras de configuración (%KW):

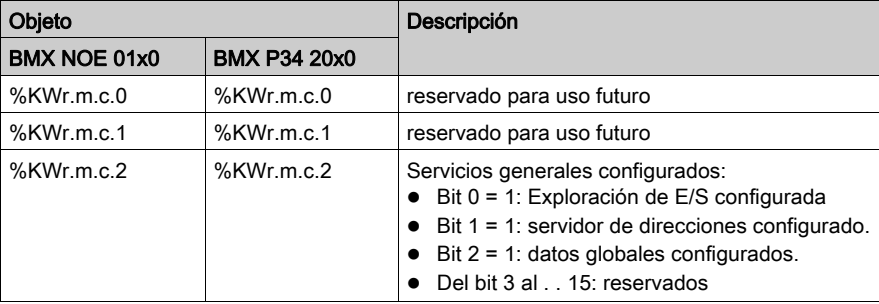

# <span id="page-244-0"></span>Objetos de lenguaje de intercambio implícito

### Introducción

En este tema se describen los objetos de lenguaje de intercambio implícito para los módulos BMX NOE 01x0 y las CPU BMX P34 20x0.

### Bits de entrada

En la siguiente tabla se describen los objetos de lenguaje de bit de entrada (%I):

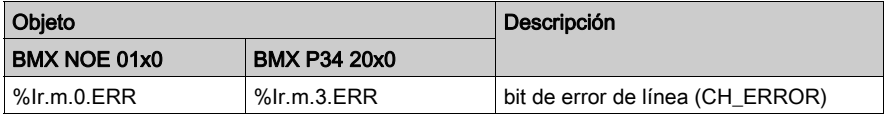

## Palabras de entrada

En la siguiente tabla se describen los objetos de lenguaje de palabra de entrada (%IW):

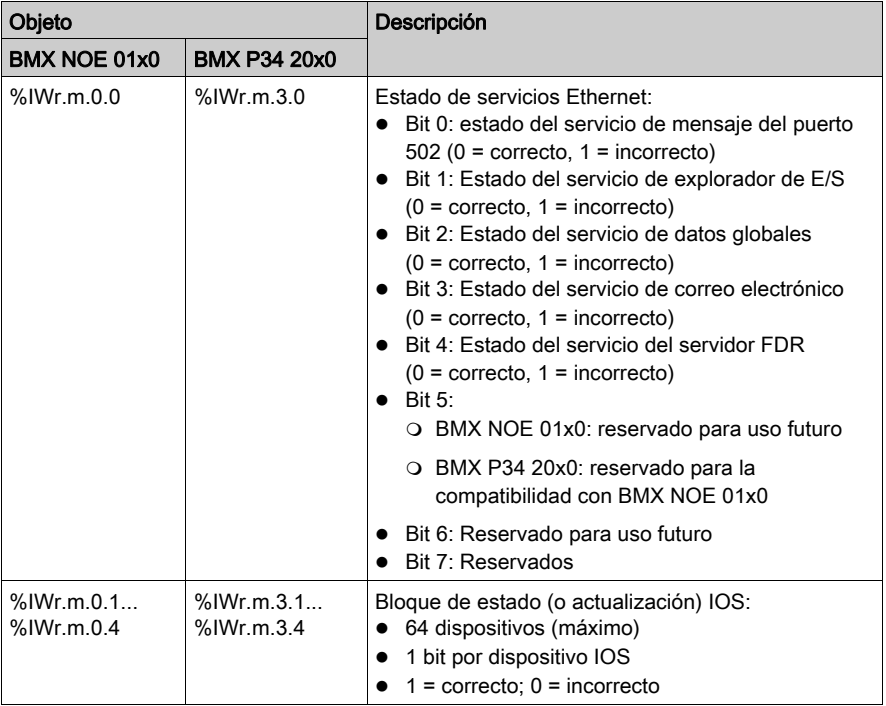

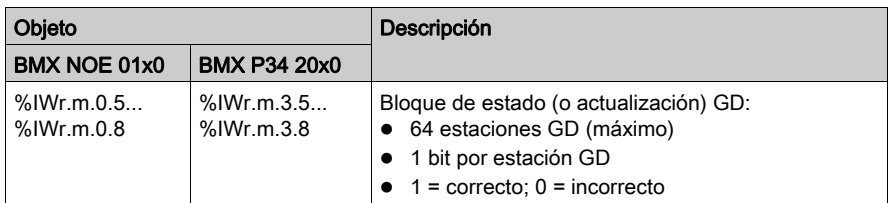

# Palabras de salida

En la siguiente tabla se describen los objetos de lenguaje de palabras de salida (%QW):

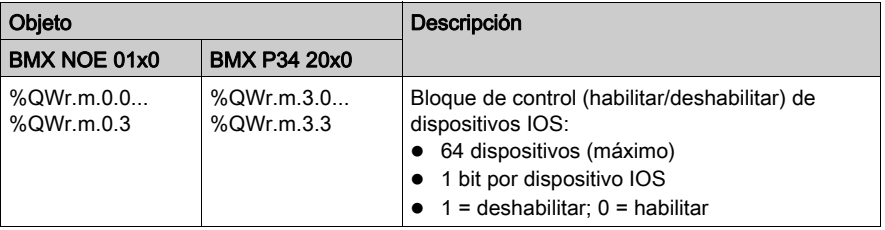

# <span id="page-246-0"></span>Objetos de lenguaje para intercambio explícito

### Introducción

En este tema se describen los objetos de lenguaje de intercambio explícito para los módulos BMX NOE 01x0 y las CPU BMX P34 20x0.

### Palabras de sistema

En la siguiente tabla se describen los objetos de lenguaje de palabras del sistema (%MW, READ):

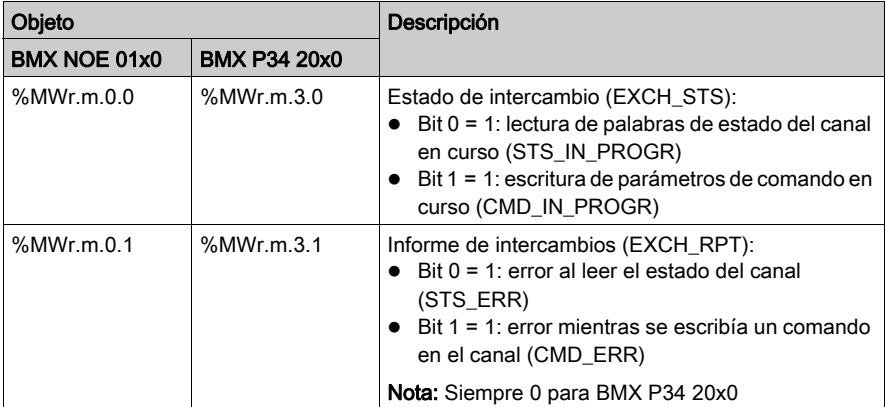

### Palabras de estado

En la siguiente tabla se describen los objetos de lenguaje de palabras de estado (%MW o %MD, READ):

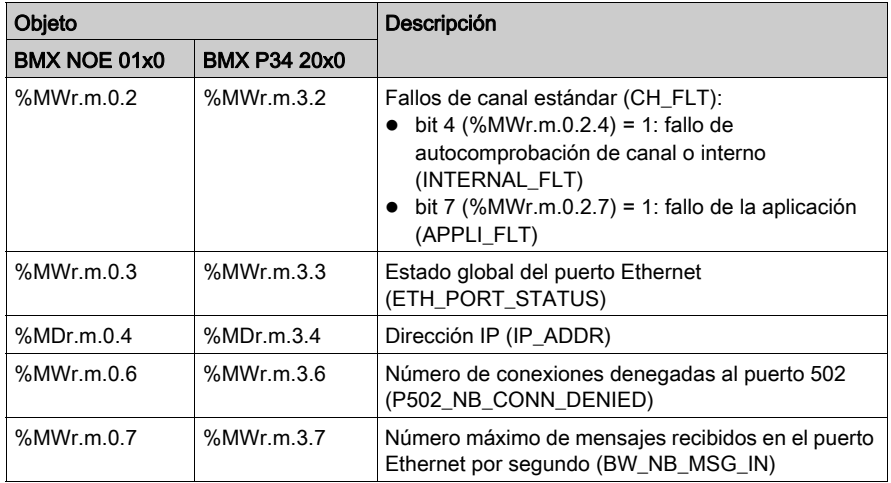

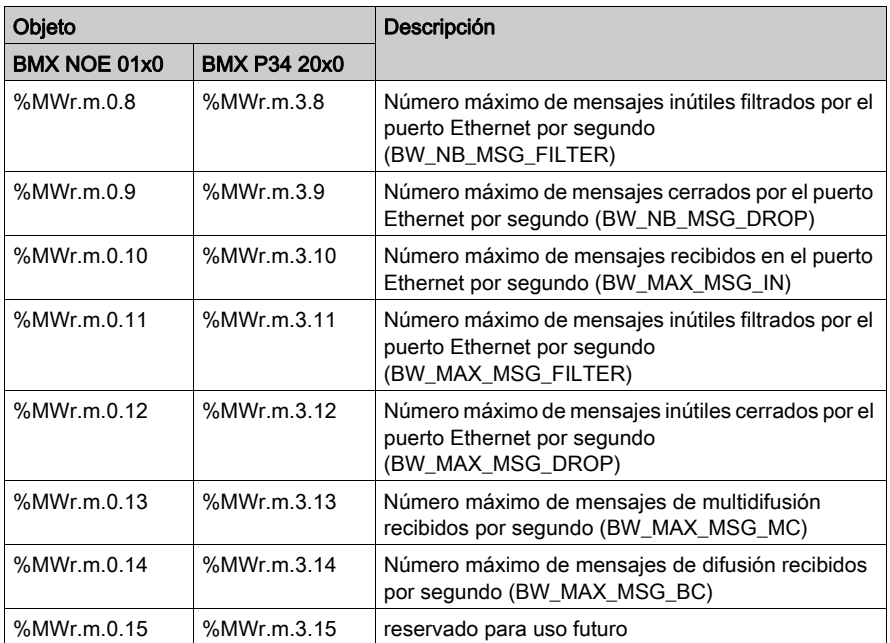

# Palabras de comando

En la siguiente tabla se describen los objetos de lenguaje de palabras de comando (%MW, WRITE):

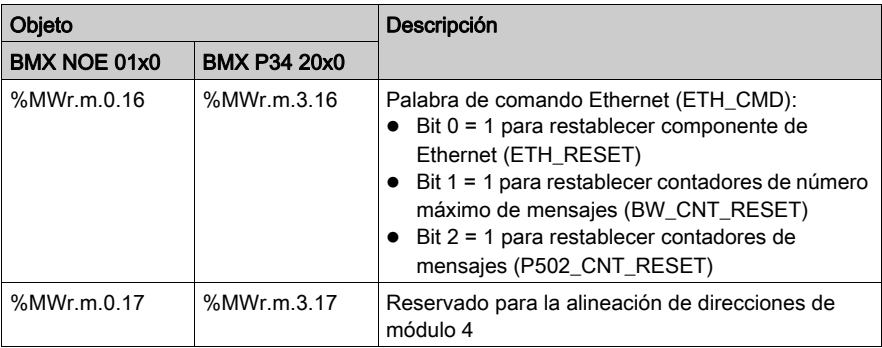

### Palabras de parámetro

En la tabla siguiente se describen los objetos de lenguaje de palabras de parámetro (%MW o %MD, R/W); tenga en cuenta que se puede acceder a los parámetros en lectura mediante la función READ\_STATUS:

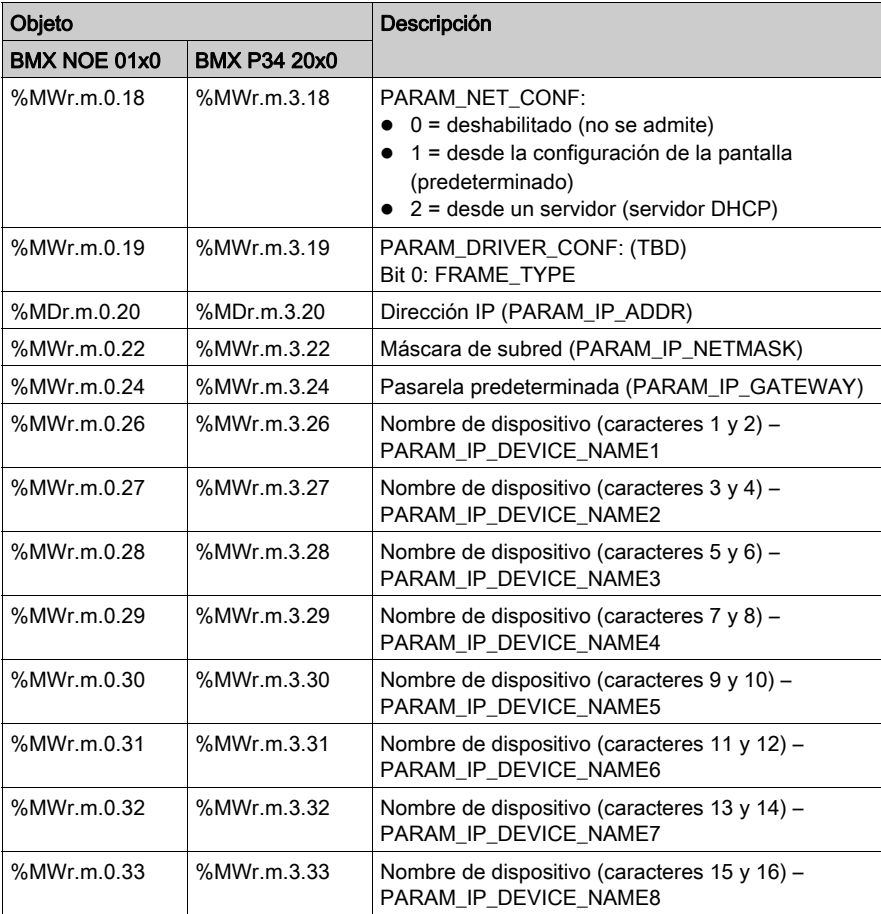

NOTA: En el caso de intercambios explícitos, la función READ PARAM no está disponible para los módulos siguientes:

- BMX P34 20x0
- BMX NOE 0100

# <span id="page-249-0"></span>Sección 13.4 Los objetos de lenguaje y el IODDT genérico aplicable a los protocolos de comunicación

# Detalles de los objetos de lenguaje del IODDT de tipo T\_GEN\_MOD

#### Introducción

Los módulos Modicon X80 tienen un IODDT asociado de tipo T\_GEN\_MOD.

#### **Observaciones**

En general, el significado de los bits se indica para el estado 1 del bit. En los casos específicos, se explica cada estado del bit.

Algunos bits no se utilizan.

#### Lista de objetos

La tabla siguiente muestra los objetos del IODDT.

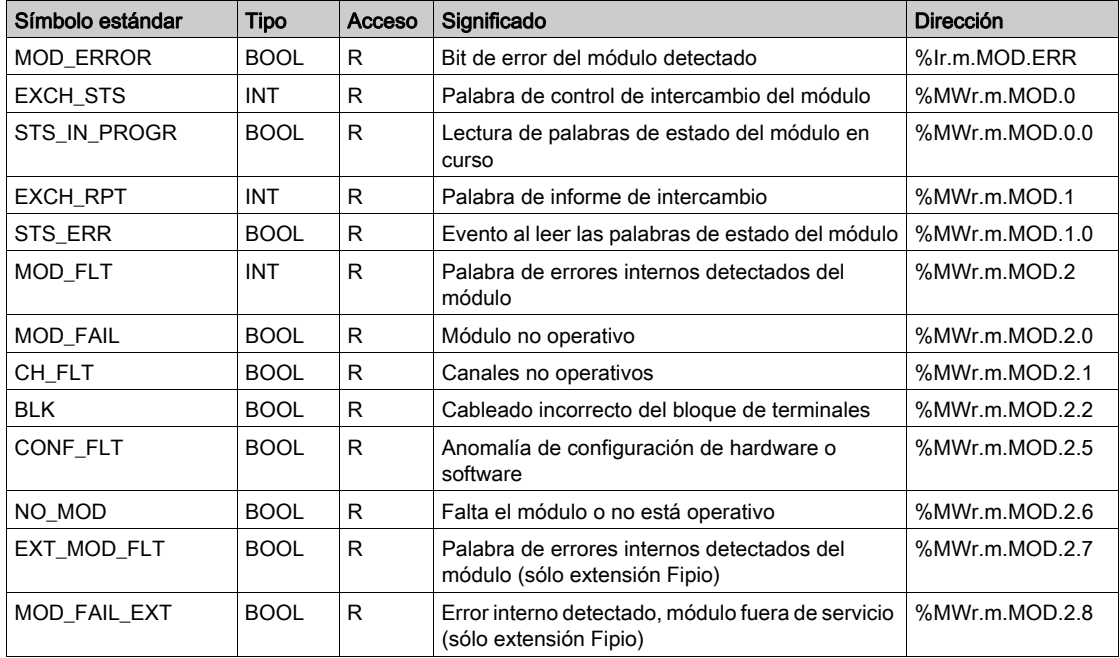

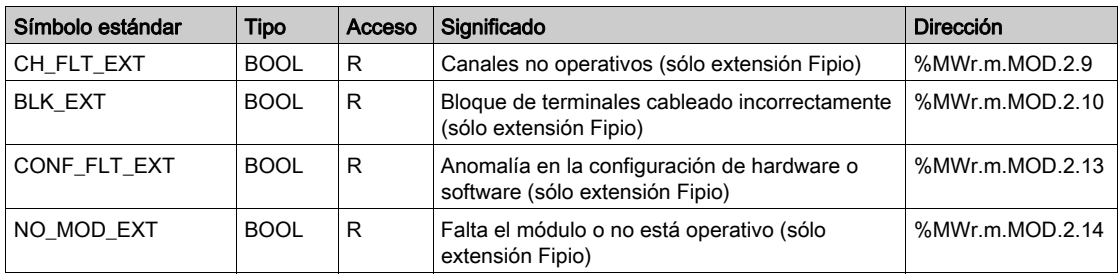
# Capítulo 14 Inicio rápido de comunicaciones Ethernet de M340

#### Descripción general

Este procedimiento de inicio rápido le ayudará a configurar de forma rápida los módulos de comunicación Ethernet de Modicon M340 (BMX NOE 01x0, BMX P34 20x0) y establecer los servicios de comunicación básicos como la exploración de E/S.

#### NOTA:

El rendimiento del módulo depende de la configuración específica de los servicios y características de éste. Para maximizar el rendimiento del módulo, consulte estos catálogos de plataformas de automatización para Modicon M340:

- Ethernet TCP/IP network, Transparent Ready: Performances (Red Ethernet TCP/IP, Transparent Ready: rendimiento)(43425).
- Communication, integrated ports and modules (comunicación, puertos integrados y módulos) (0504Q).
- Ethernet TCP/IP network, Transparent Ready: Processor solutions with integrated port or module (Red Ethernet TCP/IP, Transparent Ready: soluciones de procesador con módulo o puerto integrado) (43417).

#### Contenido de este capítulo

Este capítulo contiene los siguientes apartados:

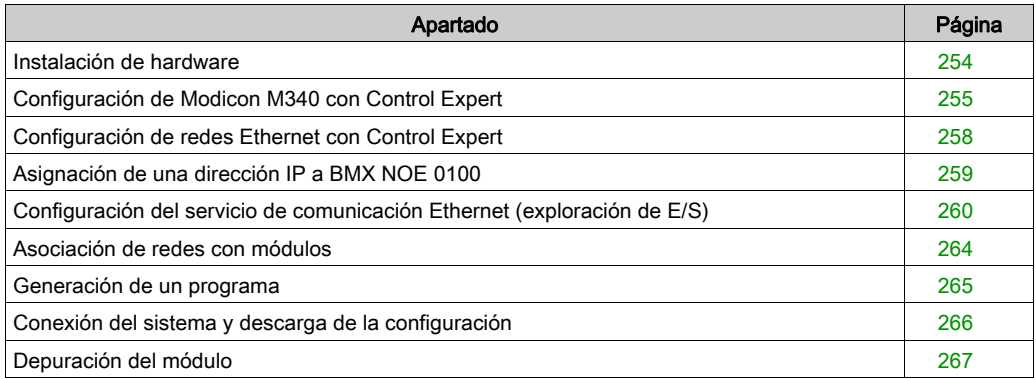

## <span id="page-253-0"></span>Instalación de hardware

#### Montaje del bastidor

Puede seleccionar la fuente de alimentación, procesador, módulos de comunicación Ethernet y otros módulos M340 apropiados en el catálogo de plataformas de automatización para Modicon M340 (número de serie 43423).

La siguiente figura muestra el montaje del bastidor utilizado para este ejemplo de inicio rápido:

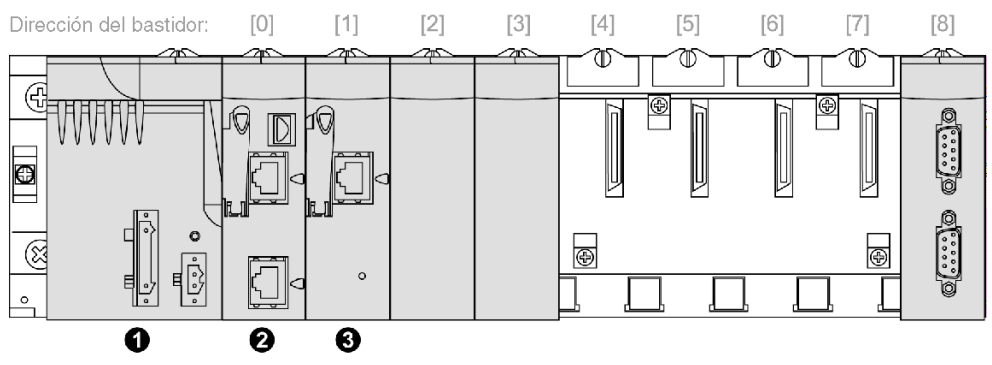

- 1 Fuente de alimentación
- 2 BMX P34 2020 en el slot 0 del bastidor
- 3 BMX NOE 0100 en el slot 1 del bastidor

#### Para montar el bastidor:

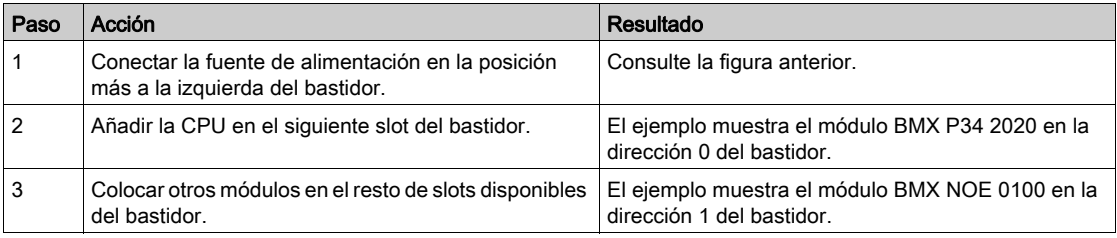

# <span id="page-254-0"></span>Configuración de Modicon M340 con Control Expert

## **Instrucciones**

Siga estas instrucciones para configurar módulos Ethernet M340 con Control Expert:

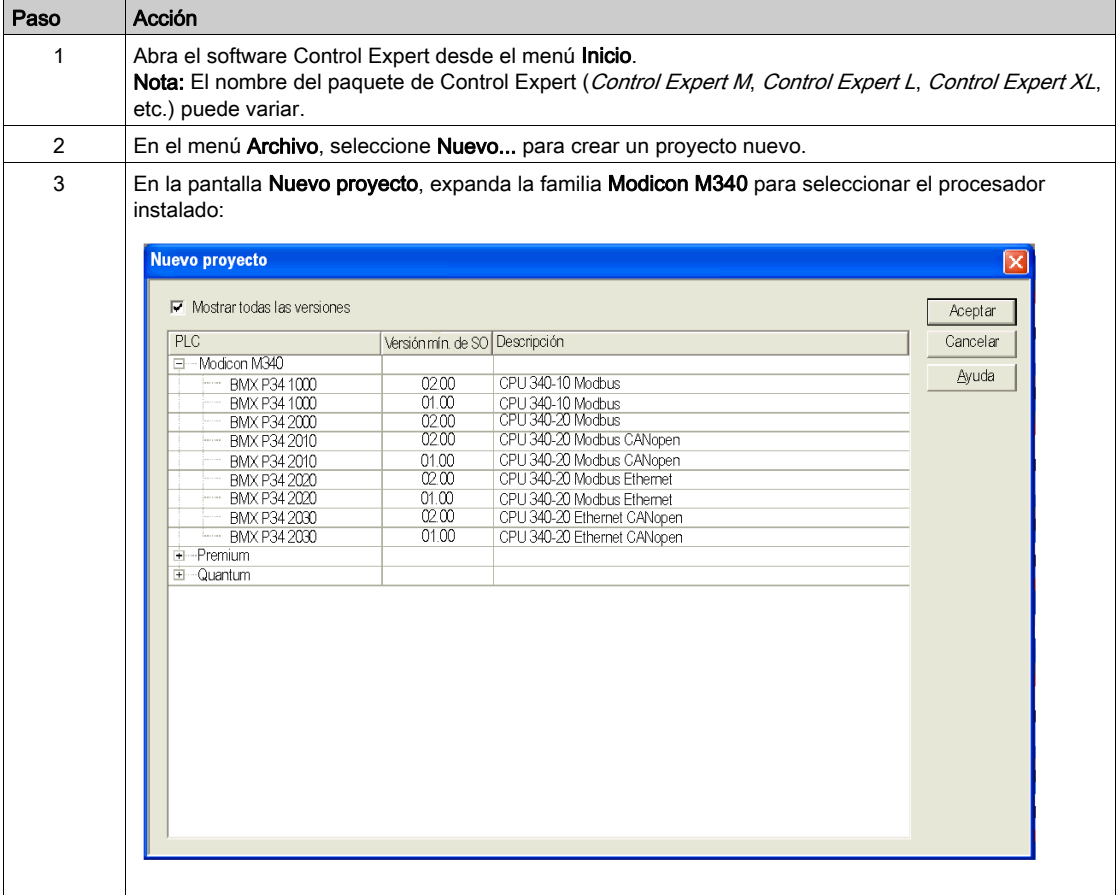

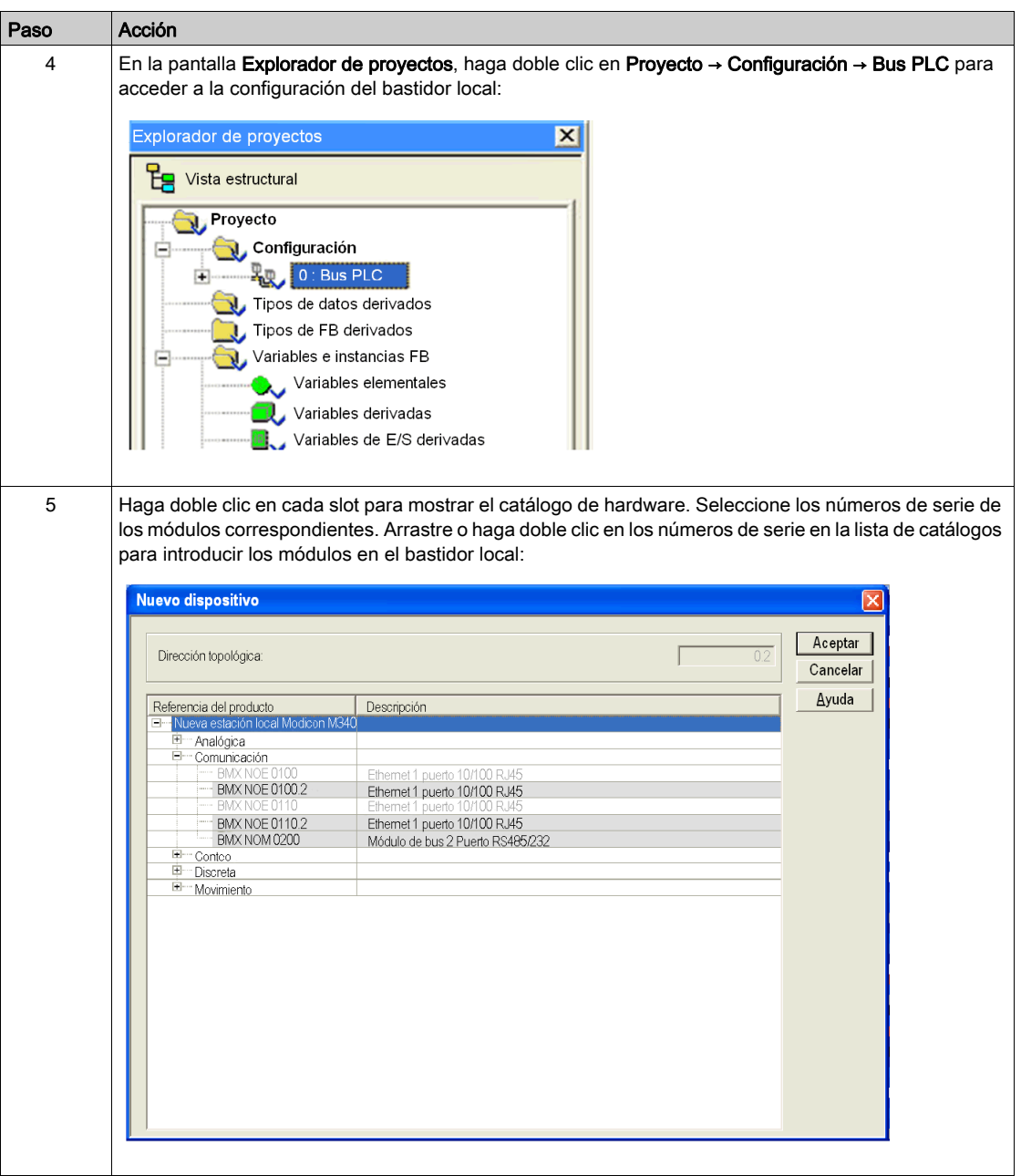

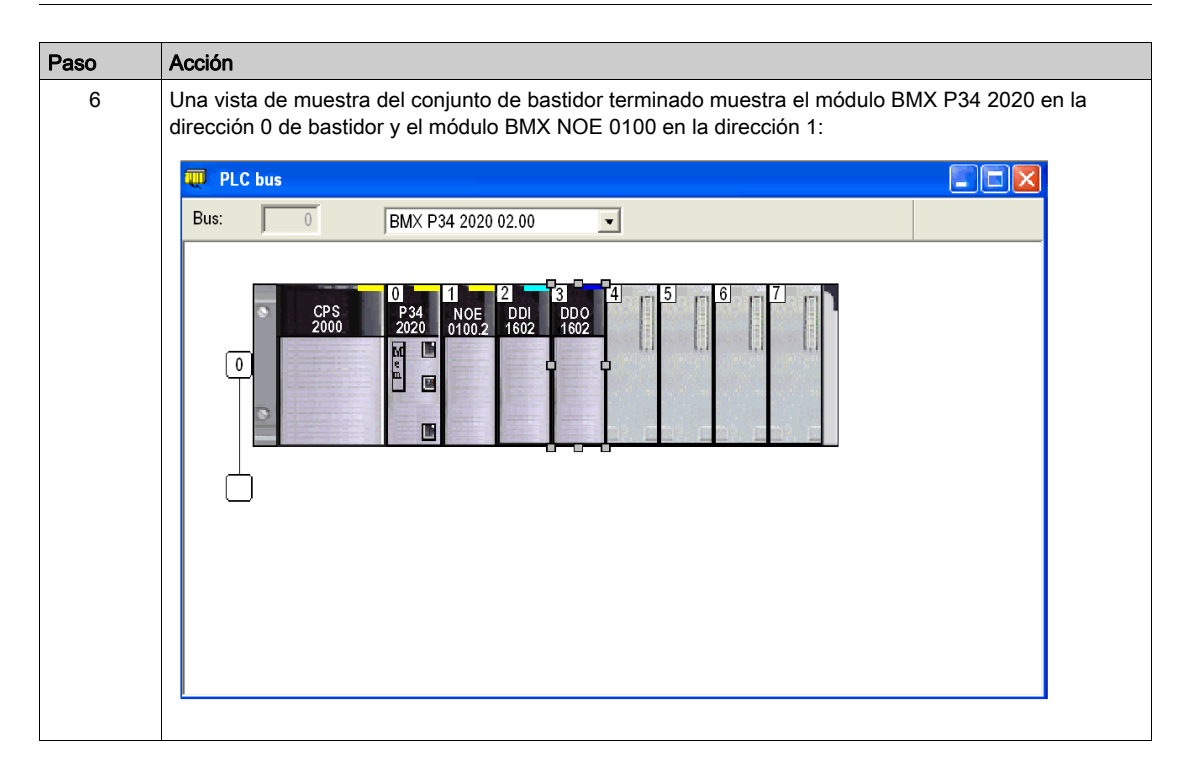

## <span id="page-257-0"></span>Configuración de redes Ethernet con Control Expert

## **Instrucciones**

Adición de una red Ethernet nueva:

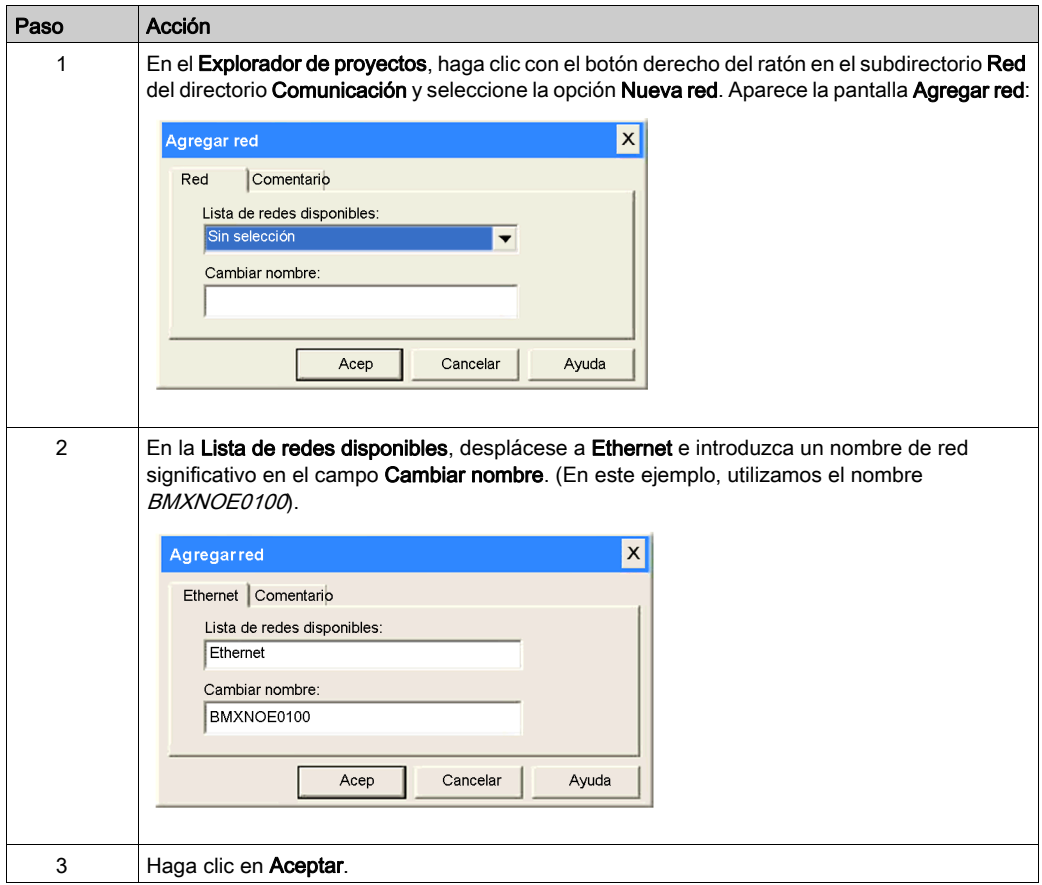

# <span id="page-258-0"></span>Asignación de una dirección IP a BMX NOE 0100

## Asignación de parámetros IP

Asignación de parámetros IP al módulo de comunicaciones Ethernet M340:

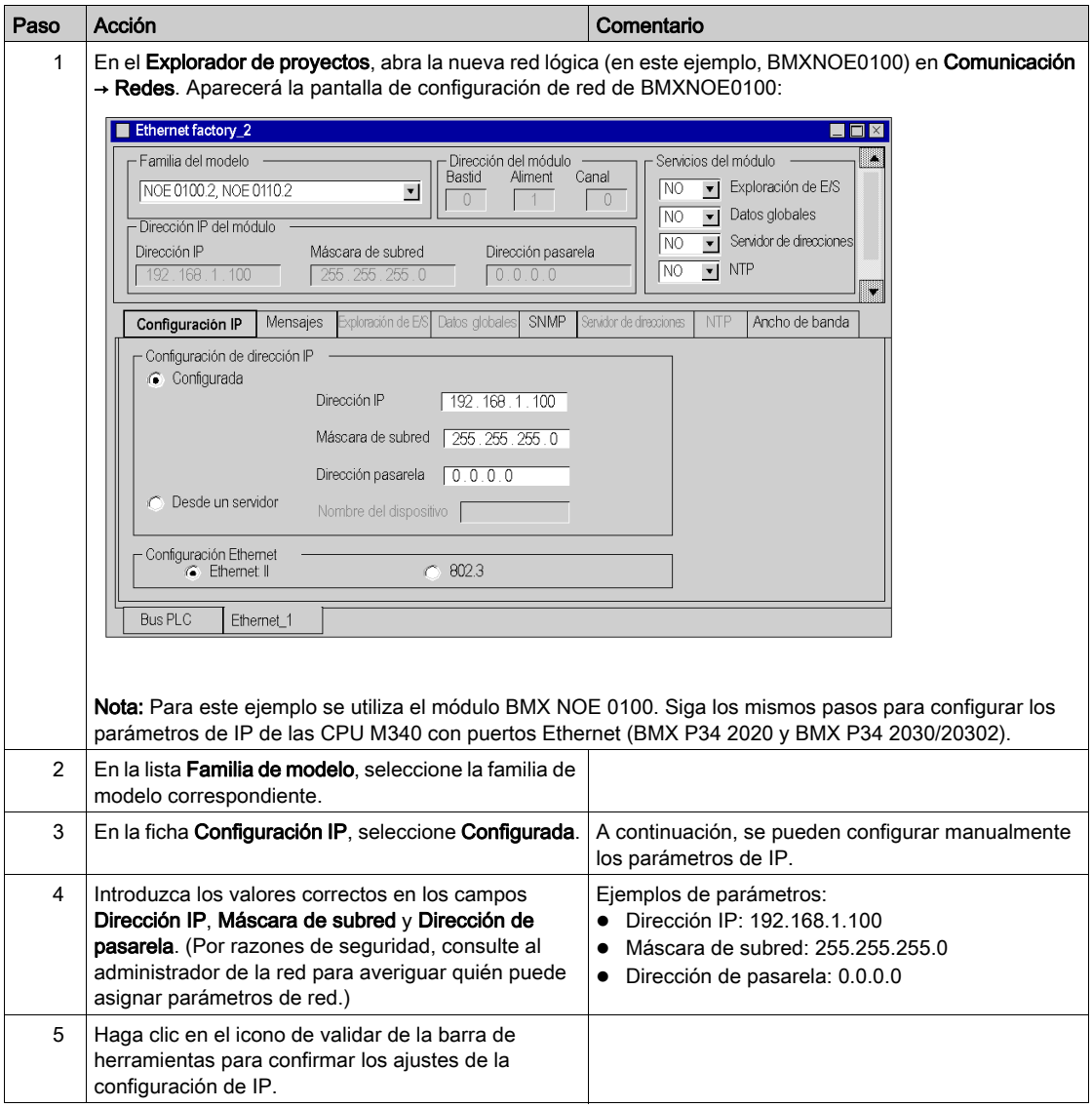

## <span id="page-259-0"></span>Configuración del servicio de comunicación Ethernet (exploración de E/S)

#### Introducción

Los módulos Modicon BMX NOE 01x0 admiten servicios de comunicación Ethernet (como exploración de E/S, datos globales, mensajes de Modbus, SNMP, etc.).

#### Servicio de exploración de E/S

Este ejemplo muestra cómo configurar un servicio, la exploración de E/S. Utilice este servicio para lo siguiente:

- Transferir datos entre dispositivos de red.
- Permitir a una CPU leer y escribir datos con regularidad en los dispositivos explorados.

#### Acceso a la exploración de E/S

Configuración de servicios de exploración de E/S con el software Control Expert:

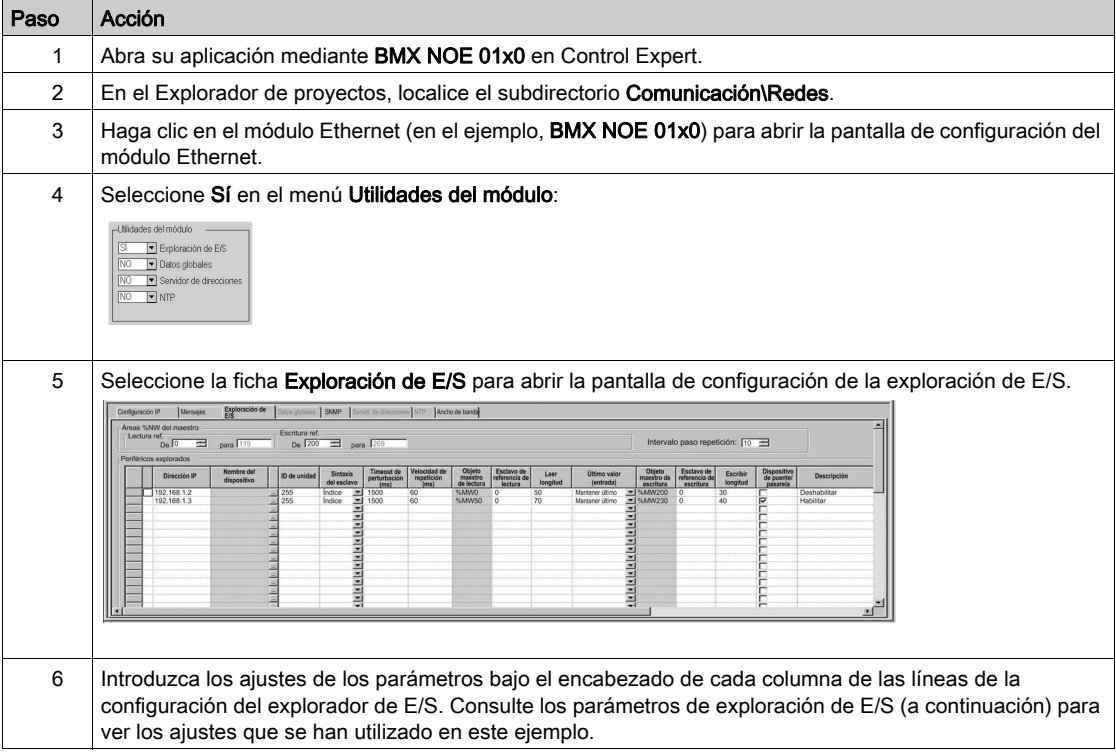

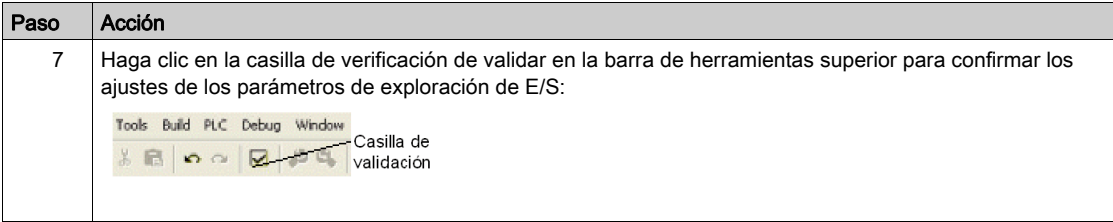

#### Parámetros del explorador de E/S sobre la tabla del explorador de E/S

Se empleó en el ejemplo una descripción de los parámetros sobre la tabla de exploración de E/S y se listan en esta tabla:

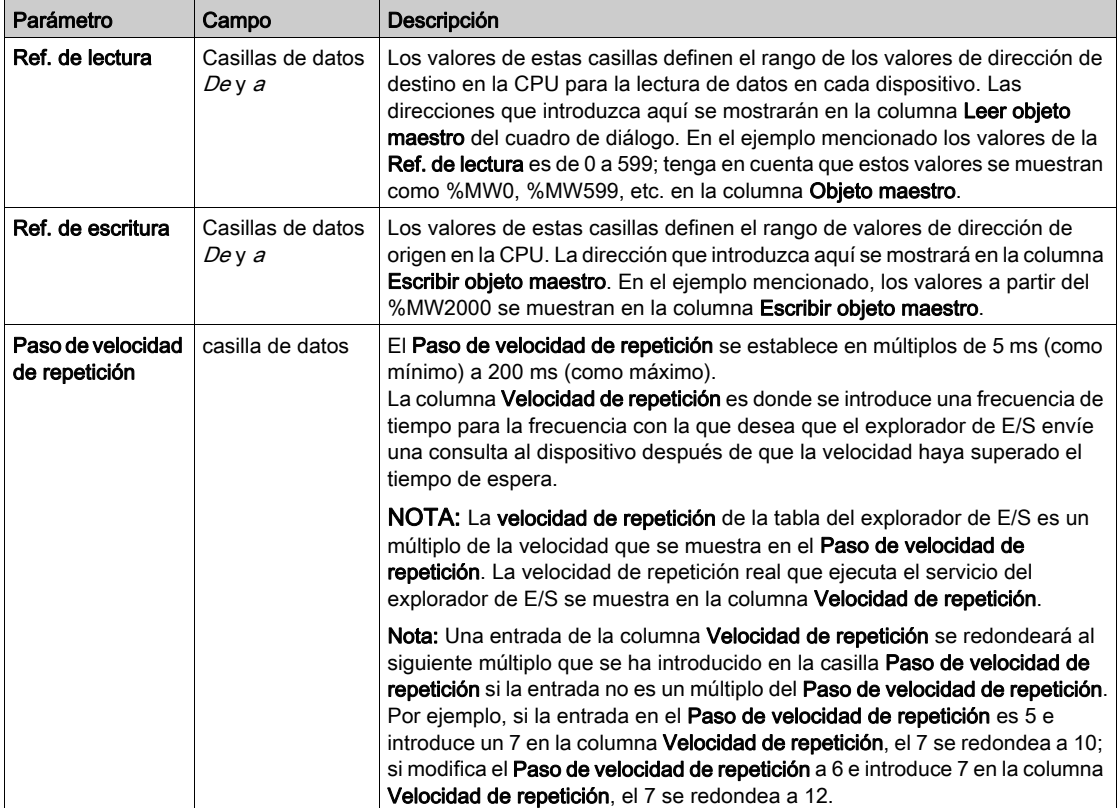

## Parámetros de la tabla del explorador de E/S

En la tabla siguiente se muestra una descripción de los parámetros de la tabla del explorador de E/S del ejemplo:

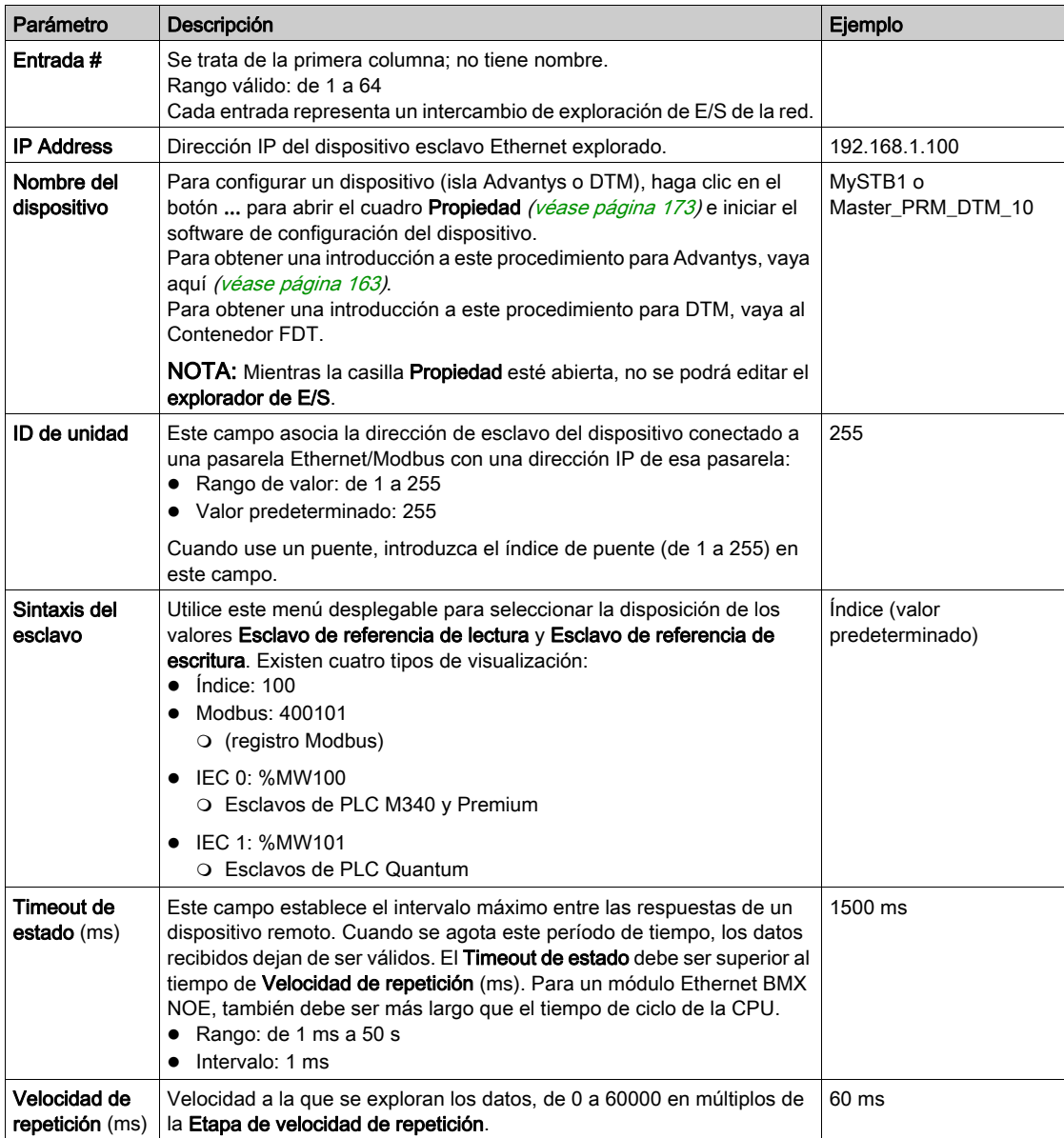

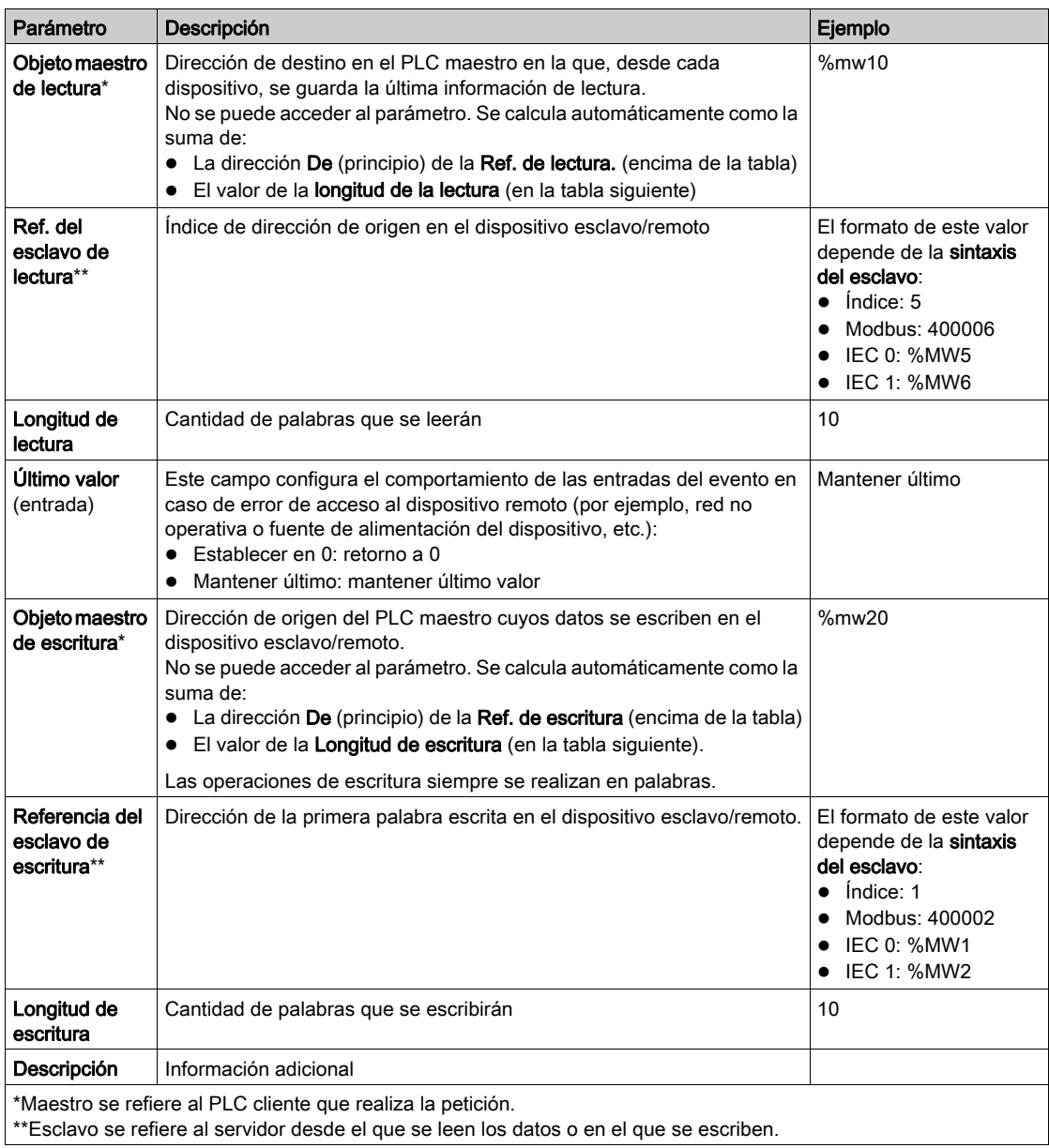

NOTA: Consulte la información sobre la Exploración de E/S con varias líneas [\(véase](#page-160-0) página 161).

NOTA: Consulte la información sobre la tabla de exploración de E/S Menú contextual para copiar/cortar/pegar [\(véase](#page-158-0) página 159).

## <span id="page-263-0"></span>Asociación de redes con módulos

## **Instrucciones**

Asociación de la nueva red lógica con el módulo BMX NOE 0100:

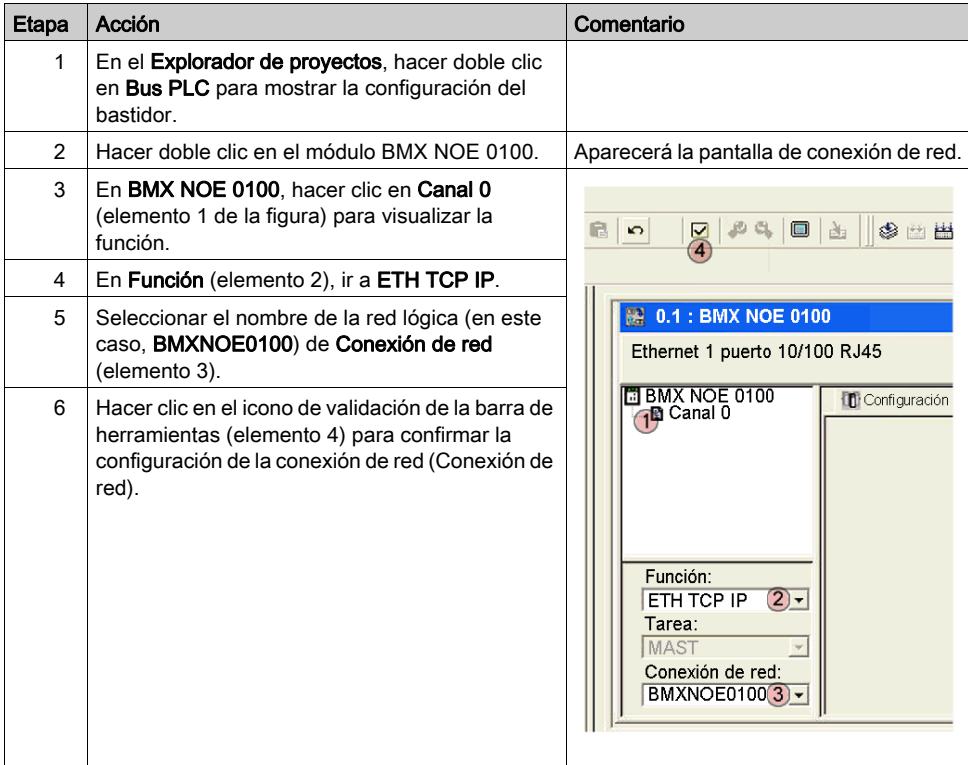

## <span id="page-264-0"></span>Generación de un programa

#### El comando Generar

Antes de generar un programa, asegúrese de seleccionar el modo estándar y no el modo de simulación en la barra de herramientas.

Genere el programa completo antes de descargarlo al PLC.

Seleccione Generar → Regenerar todos los proyectos para generar el programa:

Analizando... Generando... Conectando... Proceso satisfactorio: 0 errores, 0 advertencias

**THE Regenerar todos los proyectos / Importar/exportar** Errores de usuario) Buscar/Reemplazar /

El programa debería generarse sin errores.

## <span id="page-265-0"></span>Conexión del sistema y descarga de la configuración

#### Introducción

Este tema describe cómo conectar el sistema M340 al software Control Expert y descargar el programa de configuración.

#### Conexión y descarga

Después de generar el programa, éste se puede descargar al PLC. Para llevar a cabo esta acción, conecte el PLC al software Control Expert por medio de USB (cable), Ethernet o Modbus. En este caso, se utiliza el cable USB para conectar Control Expert al sistema M340 como ejemplo:

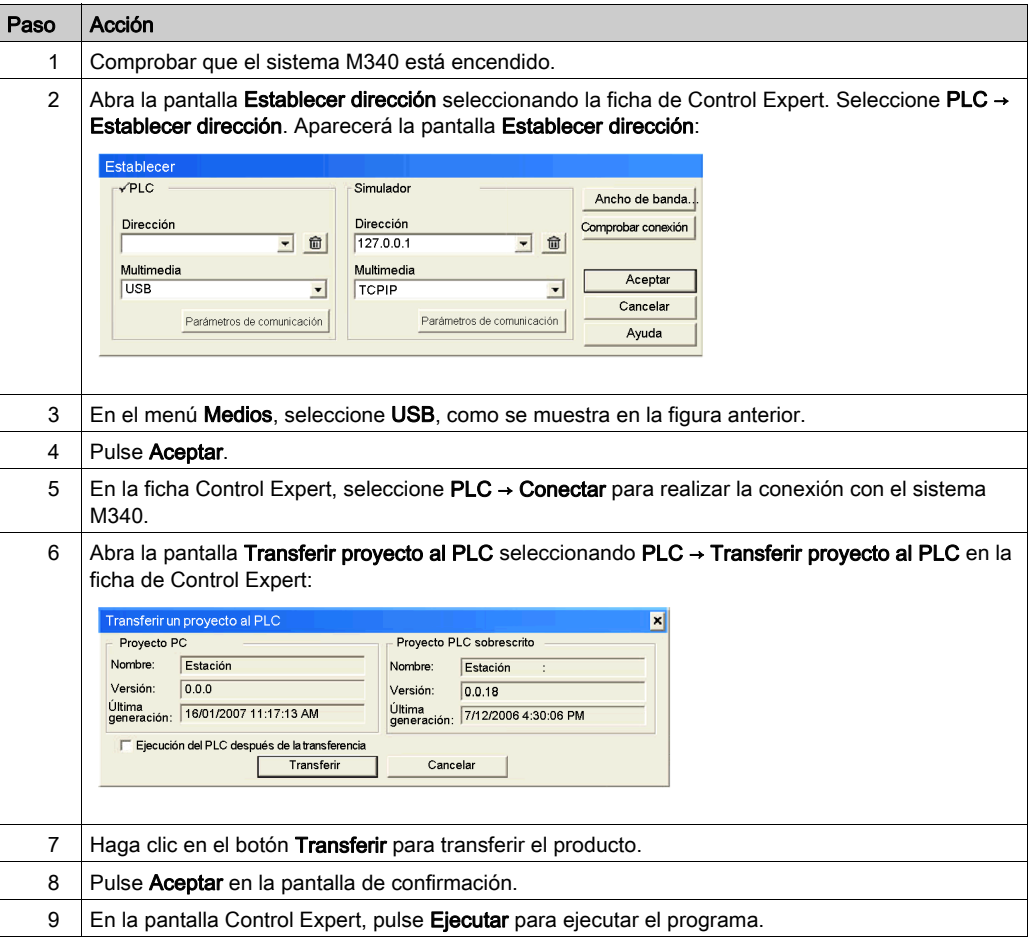

## <span id="page-266-0"></span>Depuración del módulo

#### Introducción

Se puede depurar el módulo Ethernet examinando los indicadores LED físicos de la parte delantera del módulo o de la pantalla de depuración del software Control Expert. Este tema describe ésta última, la pantalla de depuración.

#### Acceso a la pantalla de depuración

Para acceder a la pantalla de depuración de Control Expert, haga lo siguiente:

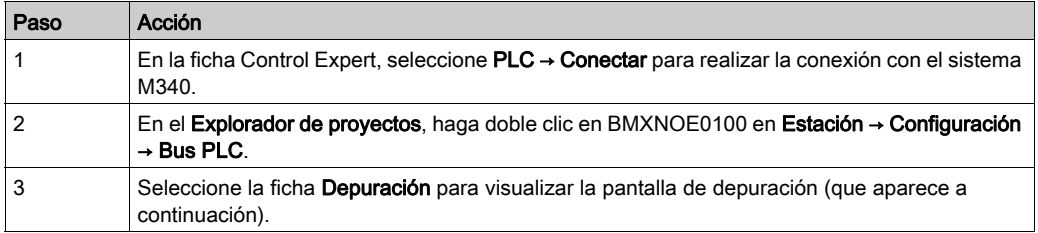

#### Pantalla de depuración de Control Expert:

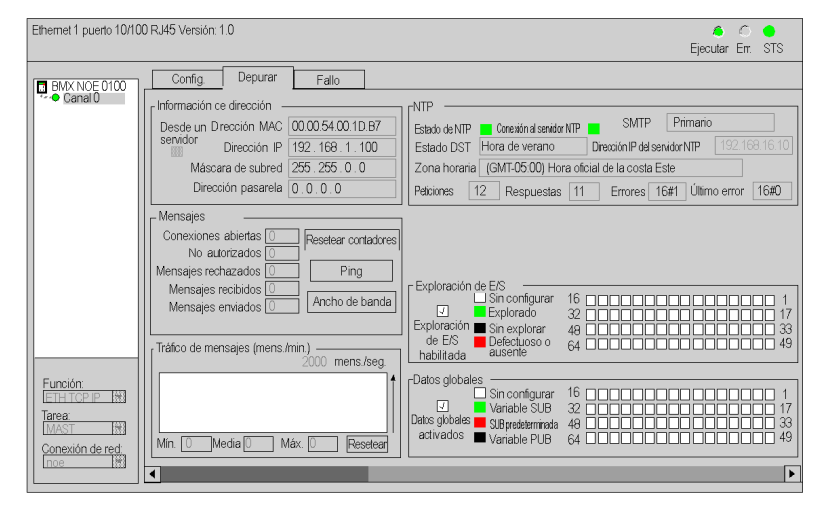

NOTA: La pantalla de depuración actualiza de modo dinámico los servicios de comunicación de los módulos Ethernet (exploración de E/S, datos globales, etc.).

# Parte V Páginas web incorporadas

# Capítulo 15 Páginas web incorporadas

#### Presentación

En este capítulo se explican las páginas web incorporadas de los módulos que se pueden comunicar en redes Ethernet.

El servidor Protocolo de transferencia de hipertexto (HTTP) instalado transmite páginas web entre un servidor y un navegador, proporcionando módulos de comunicación Ethernet de acceso fácil a dispositivos desde cualquier parte del mundo a partir de navegadores estándar como Internet Explorer o Netscape Navigator.

#### Contenido de este capítulo

Este capítulo contiene las siguientes secciones:

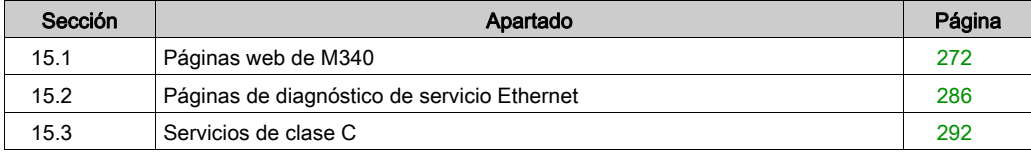

# <span id="page-271-0"></span>Sección 15.1 Páginas web de M340

#### Introducción

Esta sección describe las páginas web asociadas a las CPU BMX NOE 0100 y BMX P34 2020/2030 en términos de apariencia y derechos de acceso.

#### Contenido de esta sección

Esta sección contiene los siguientes apartados:

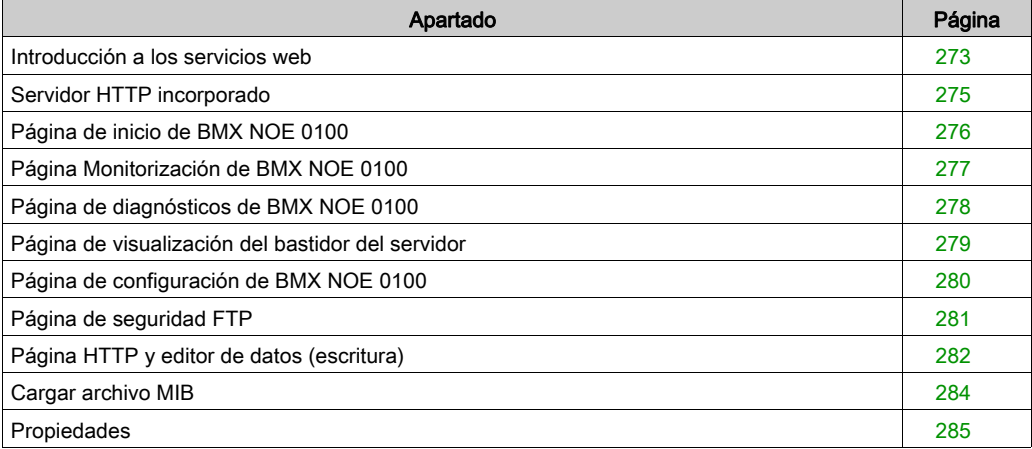

## <span id="page-272-0"></span>Introducción a los servicios web

#### Habilitación de servicios web

Dependiendo del tipo de la tarjeta de memoria *(véase página 52)* que se encuentre en el slot, se puede acceder a BMX NOE 0100 mediante:

- Las páginas básicas del sitio web.
- Las páginas personalizables por el usuario del sitio web.

#### Ethernet incorporado

Los módulos de comunicación Schneider Electric (y las CPU con puertos Ethernet incorporados) tienen servicios web integrados que se comunican en TCP/IP de Ethernet utilizando:

- Funciones de comunicación en tiempo real basadas en TCP/IP de Ethernet.
- Páginas web predefinidas para diagnósticos de instalación avanzados.

Cuando la tarjeta de memoria con servicios de clase C se inserta en un módulo de comunicación, éste proporciona acceso transparente a información de diagnósticos de aplicaciones y sistemas en tiempo real, utilizando tecnologías web.

Los módulos de comunicación integran servicios TCP/IP (mensajes Modbus, funciones SNMP, etc.) y ofrecen:

- Servicios web estándar.
- La capacidad de alojar páginas web dinámicas definidas por el usuario o cualquier documento (doc, pdf, etc.) designado para ayudar al mantenimiento.

NOTA: Las pantallas web de ejemplo que se muestran en este capítulo son para el módulo BMX NOE 0100 con servicios de clase C *(véase página 292)*. Puede no representar la funcionalidad exacta de otros módulos.

#### Creación de páginas web

Los módulos web tienen una memoria de 16 Mbytes (a la que se accede como si fuera un disco duro) que se puede usar para alojar páginas web y documentos definidos por el usuario (manuales de mantenimiento, diagramas, etc.) creados en aplicaciones estándar como Word o Acrobat Reader. Estas páginas se pueden crear usando cualquier herramienta estándar que permita la creación y modificación en formato HTML (como Microsoft FrontPage).

Es posible que desee crear páginas web [\(véase](#page-292-0) página 293) en los siguientes casos:

- para mostrar y modificar todas las variables PLC en tiempo real
- para crear hipervínculos a otros servidores web externos (documentación, proveedores, etc.)

Esta función está adaptada especialmente para crear pantallas gráficas para:

- Visualización, supervisión y diagnósticos.
- Generación de informes de producción en tiempo real.
- Ayuda de mantenimiento.
- Guías de operador.

#### Diagnóstico desde páginas web

El servidor web incorporado proporciona páginas web para diagnosticar los servicios Transparent Factory/Real Time siguientes:

- Diagnóstico de datos globales.
	- Estado de todos los servicios de datos globales.
	- Estado de todas las variables suscritas y publicadas.
	- Tasa de publicación/suscripción.
- Diagnósticos de exploración de E/S.
	- Estado de todos los servicios de exploración de E/S.
	- Estado de los equipos individuales explorados.
	- Velocidad real de exploración de E/S.
- Diagnósticos de envío de mensajes.
	- o Información de diagnóstico para el envío de mensajes del puerto 502.
- Control de ancho de banda.
	- Medición del rendimiento de NOE mediante el servicio.

NOTA: Todas estas páginas están protegidas por la contraseña HTTP general.

# <span id="page-274-0"></span>Servidor HTTP incorporado

#### Introducción

Algunos módulos Ethernet incluyen un servidor web incorporado, que permite:

- acceder a los datos del PLC.
- realizar diagnósticos en toda la configuración.

Todos los datos del procesador o del módulo se presentan como páginas web estándar en formato HTML. Acceda a las páginas web mediante Internet Explorer 4.0 o superior con JRE 1.4.1\_04 o superior.

Ninguna de las funciones que ha aportado la página web necesita ninguna configuración o programación dentro del módulo.

La tabla siguiente resume las distintas selecciones posibles. En función del tipo de módulo, la disponibilidad de estas funciones varía:

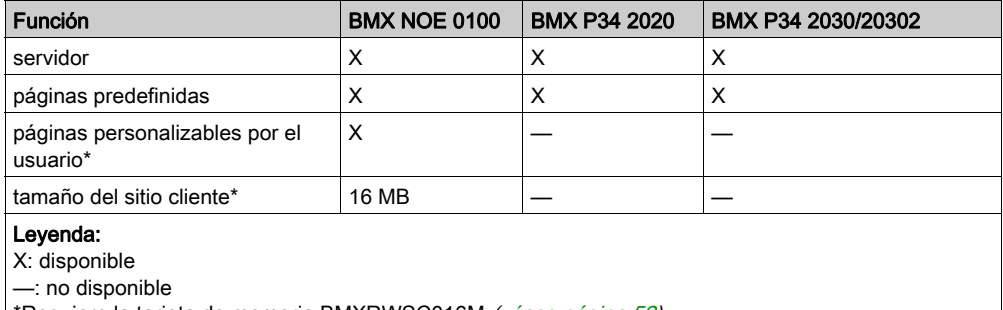

| \*Requiere la tarjeta de memoria BMXRWSC016M *(véase página 52)*.

#### Funciones del servidor incorporado

Normalmente, las funciones disponibles en un servidor incorporado son las siguientes:

- $\bullet$  servicios Ethernet *(véase página 286)*: Estas páginas indican el estado de los servicios de red Ethernet.
- $\bullet$  seguridad *(véase página 282)*: Esta página se utiliza para modificar el nombre de usuario y la contraseña de acceso al sitio.
- $\bullet$  pantalla del bastidor *(véase página 279)*: Esta página permite visualizar la configuración del PLC que controla el módulo.
- e editor de datos *(véase página 191)*: Esta página permite visualizar los datos del PLC.
- $\bullet$  diagnóstico *(véase página 278)*: Esta página permite el diagnóstico de la red.

## <span id="page-275-0"></span>Página de inicio de BMX NOE 0100

#### Página de inicio

Para acceder a la página de inicio de BMX NOE 0100, escriba la dirección IP del módulo en un explorador web. (No se requiere ninguna contraseña para mostrar la página de inicio).

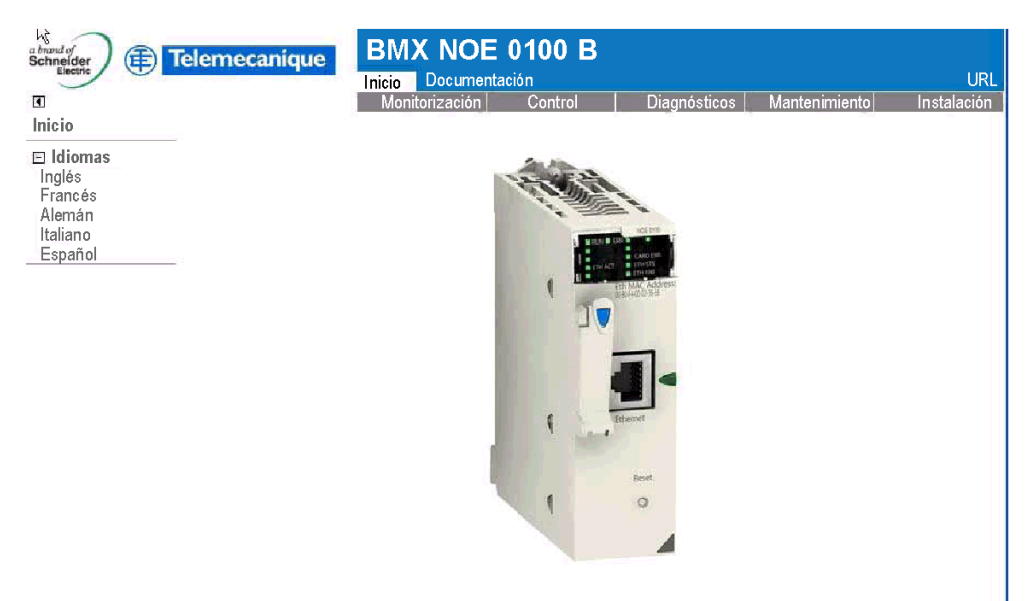

Copyright © 1998-2008, Schneider Automation SAS. Reservados todos los derechos.

#### Vínculos

Desde la página de inicio de BMX NOE 0100, se puede acceder a las páginas siguientes:

- Monitorización [\(véase](#page-276-0) página 277)
- Diagnósticos [\(véase](#page-277-0) página 278)
- · Instalación [\(véase](#page-279-0) página 280)

## <span id="page-276-0"></span>Página Monitorización de BMX NOE 0100

#### Página Monitorización

En la página de inicio de BMX NOE 0100 [\(véase](#page-275-0) página 276), haga clic en el vínculo Monitorización para mostrar esta página:

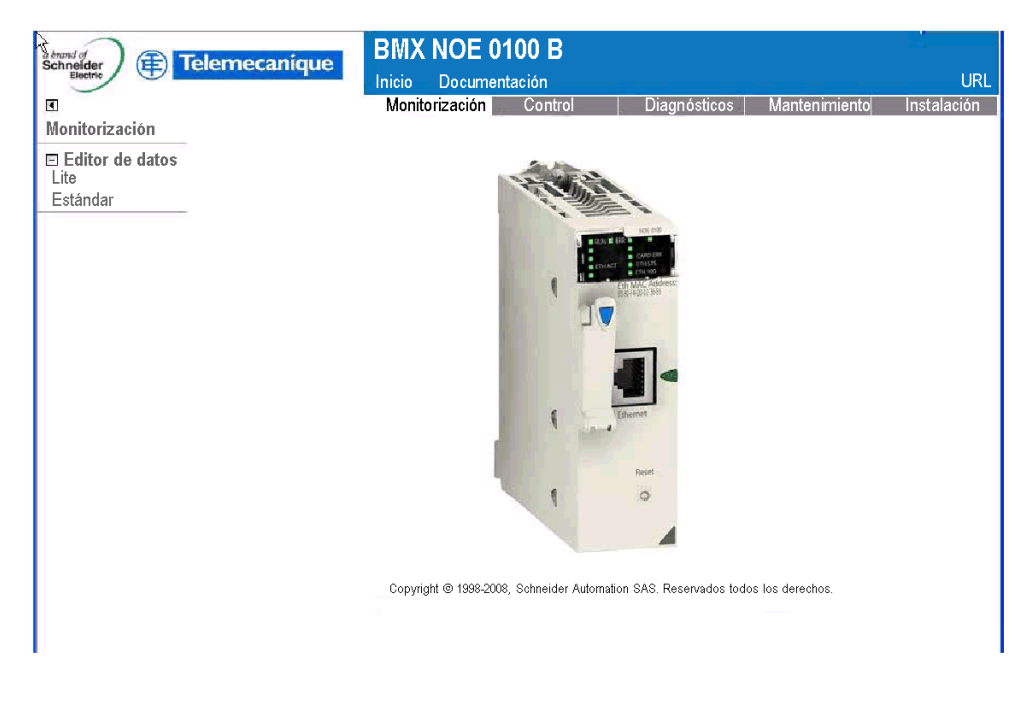

### Vínculos

En la página Monitorización de BMX NOE 0100, puede acceder a las siguientes páginas de Editor de datos:

- Lite: esta versión más reducida del editor de datos se carga más rápido, pero puede acceder a la mayoría de los mismos datos del PLC Modicon M340.
- Estándar: permite acceder a los datos del PLC Modicon M340.

# <span id="page-277-0"></span>Página de diagnósticos de BMX NOE 0100

#### Página de diagnósticos

En la página de inicio de BMX NOE 0100 *(véase página 276)*, haga clic en el vínculo **Diagnósticos** para mostrar esta página:

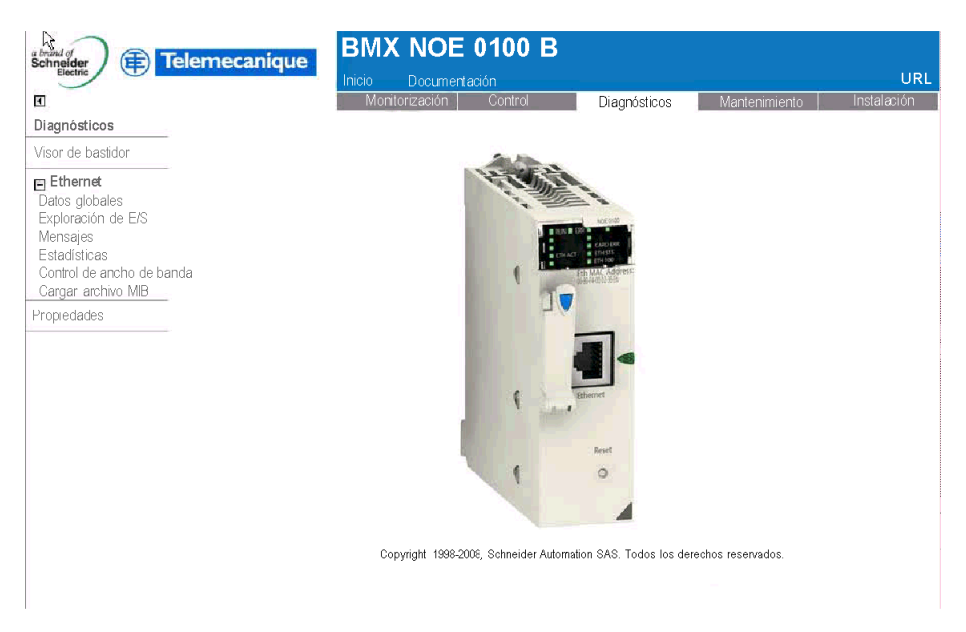

#### Vínculos

Desde la página de diagnósticos de BMX NOE 0100, se puede acceder a las páginas si[guientes:](#page-278-0)

- Visor de bastidor (Lite): Consulte la descripción de la página Visualizador del bastidor [\(véase](#page-278-0) página 279).
- **Ethernet:** Puede realizar diagnósticos del estado de los servicios Ethernet mediante estos vínculos:
	- Datos globales [\(véase](#page-286-0) página 287)
	- O Exploración de E/S [\(véase](#page-287-0) página 288)
	- O Mensajes *(véase página 289)*
	- O Estadísticas [\(véase](#page-289-0) página 290)
	- O Control de ancho de banda [\(véase](#page-290-0) página 291)
	- O Cargar archivo MIB [\(véase](#page-283-0) página 284)
- Propiedades [\(véase](#page-284-0) página 285)

# <span id="page-278-0"></span>Página de visualización del bastidor del servidor

#### Introducción

Esta página le permite realizar diagnósticos en los módulos de la configuración del bastidor local que incluye el módulo Ethernet.

Al hacer clic en un módulo de la configuración, obtiene un conjunto de información de diagnóstico de este módulo:

- Pantalla de estado de los LED,
- el tipo y la versión del módulo y también su posición en el bastidor,
- información específica de las funciones del módulo.

#### Acceso a la página Pantalla del bastidor del servidor

Siga este procedimiento para acceder a la página de la pantalla del bastidor desde la página del índice:

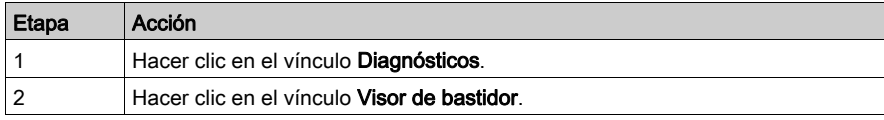

Aparecerá la página de la pantalla del bastidor NOE 0100. A continuación, se muestra un ejemplo:

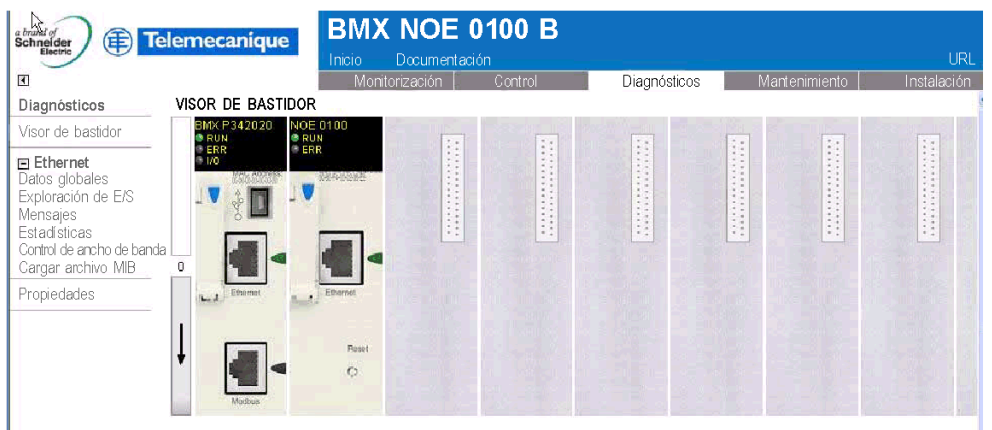

Copyright @ 1998-2008, Schneider Automation SAS. Reservados todos los derechos.

# <span id="page-279-0"></span>Página de configuración de BMX NOE 0100

### Página de configuración

En la página de inicio de BMX NOE 0100 [\(véase](#page-275-0) página 276), haga clic en el vínculo Configuración para mostrar esta página:

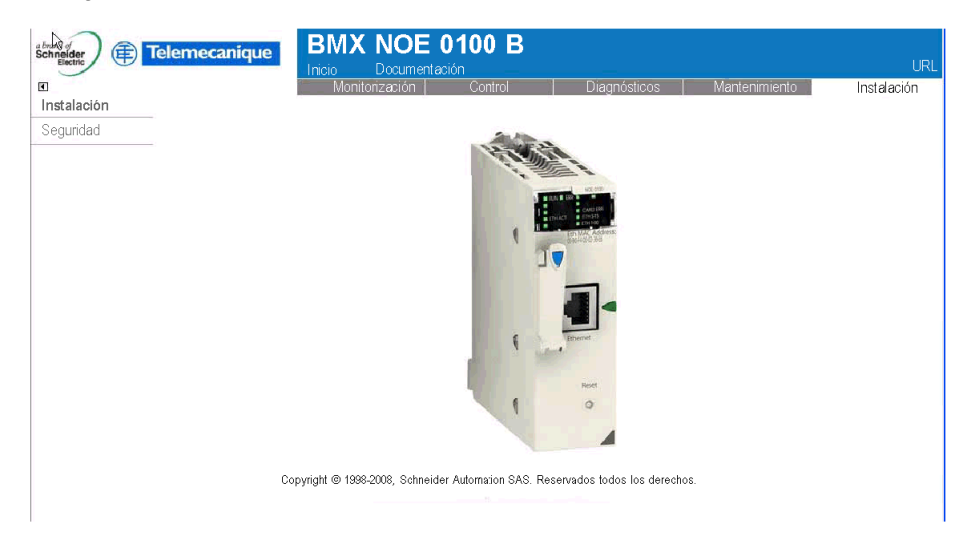

#### Vínculos

En la página Configuración de BMX NOE 0100, puede acceder a las siguientes páginas de contraseña:

• Seguridad [\(véase](#page-281-0) página 282)

# <span id="page-280-0"></span>Página de seguridad FTP

#### Introducción

Puede modificar el nombre de usuario y la contraseña para los derechos de acceso a FTP en esta página.

NOTA: Puede descargar páginas web en la tarjeta de memoria de tipo C a través de FTP.

#### Página FTP

La página Configuración [\(véase](#page-279-0) página 280) contiene un enlace a la página de contraseña de FTP:

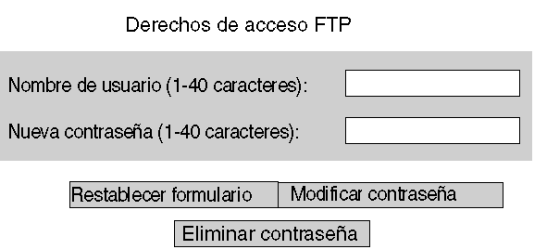

Copyright @ 2000-2008, Schneider Automation SAS. Todos los derechos reservados.

Para modificar el nombre de usuario y la contraseña de FTP:

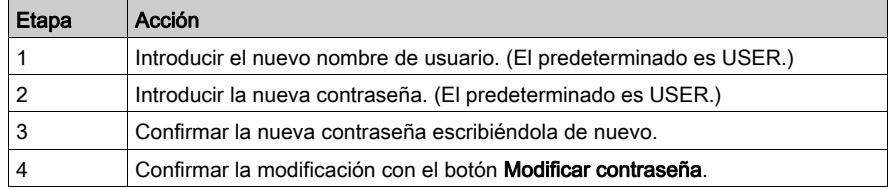

# <span id="page-281-0"></span>Página HTTP y editor de datos (escritura)

#### Introducción

Acceda a esta página con el enlace Seguridad de la página Configuración [\(véase](#page-279-0) página 280). Use la página Seguridad para:

- Modificar el nombre de usuario y la contraseña de acceso a la página de índice.
- Modificar la contraseña para escribir variables en el editor de datos (puede leer los valores del editor de datos sin una contraseña).

El tamaño máximo del nombre de usuario o la contraseña es de 16 caracteres (ASCII no extendido).

#### Página Seguridad

Aparecerá la página Seguridad:

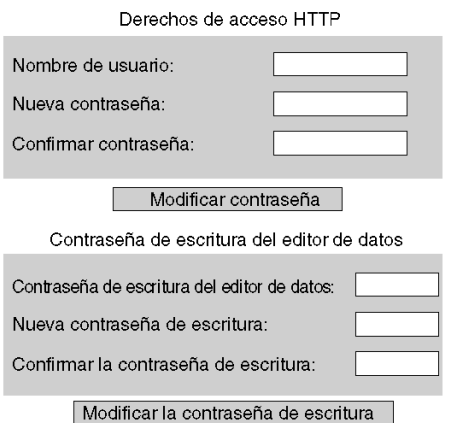

Copyright @ 2000-2008, Schneider Automation SAS. Todos los derechos reservados.

#### Modificación de los derechos de acceso HTTP:

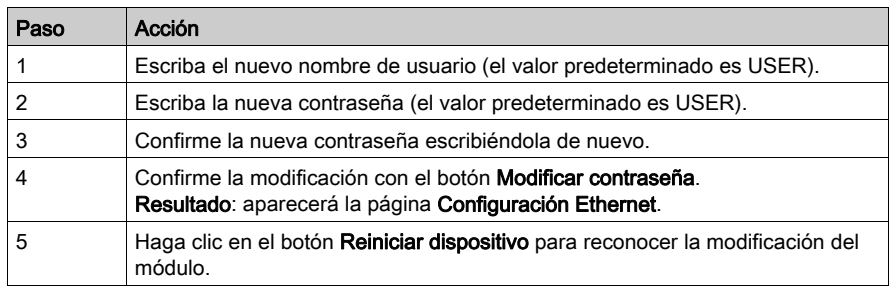

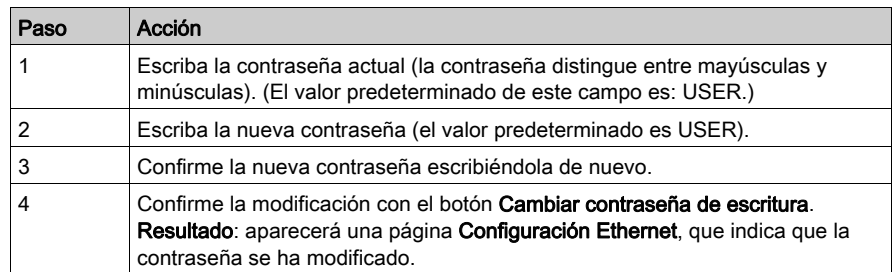

## Modificación de la contraseña de escritura del editor de datos:

## <span id="page-283-0"></span>Cargar archivo MIB

## Cuadro de diálogo Descargar archivo

Al seleccionar Cargar archivo MIB, aparece el cuadro de diálogo Descarga de archivos. Se le pregunta si desea guardar el archivo MIB o abrirlo:

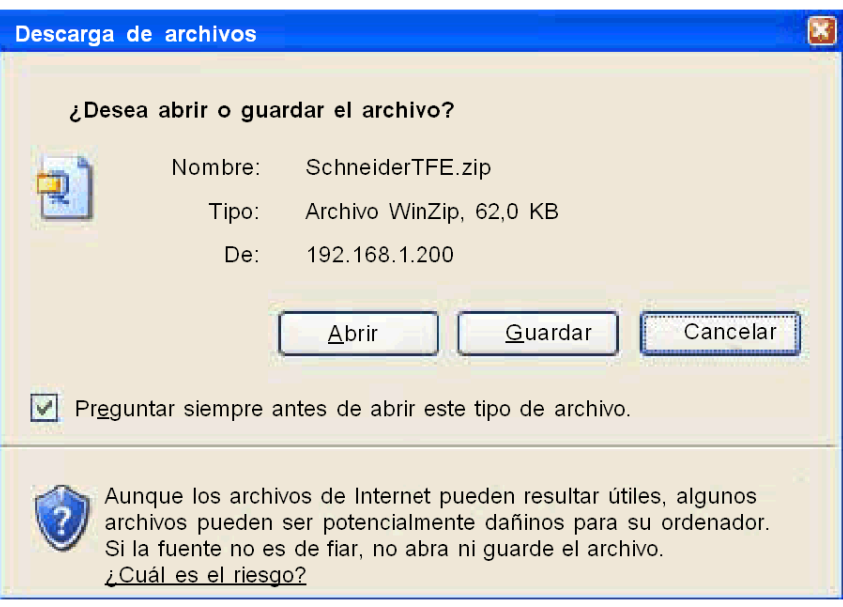

# <span id="page-284-0"></span>Propiedades

## Cuadro de diálogo

Al cuadro de diálogo Propiedades se puede acceder a través de un enlace desde varias páginas web incorporadas. El enlace **Propiedades** informa de las propiedades de las páginas web:

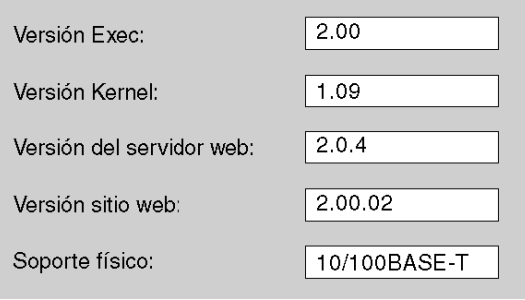

# <span id="page-285-0"></span>Sección 15.2 Páginas de diagnóstico de servicio Ethernet

#### Introducción

Puede crear conexiones con las pantallas en esta sección para emitir un diagnóstico del rendimiento de los servicios Ethernet. Puede acceder a estas pantallas a través del menú Ethernet de la página web asociada al módulo.

#### Contenido de esta sección

Esta sección contiene los siguientes apartados:

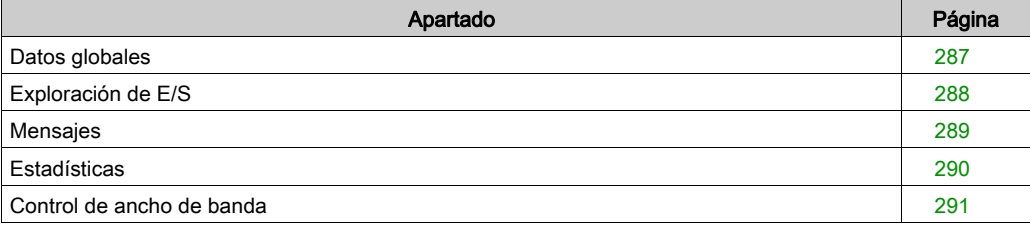

## <span id="page-286-0"></span>Datos globales

### Página de diagnósticos

Haga clic en este enlace para ver estos diagnósticos de Datos globales:

- estado
- número de publicaciones por segundo
- número de suscripciones por segundo

En esta página también se muestra una tabla que reagrupa todas las variables publicadas y suscritas dentro del mismo grupo de distribución. La naturaleza de cada variable queda identificada por el código de colores:

verde

variables suscritas

- negro variables publicadas
- blanco variables no configuradas
- rojo

variables con fallos de comunicación

Vista de la página de diagnósticos de Datos globales:

#### DIAGNÓSTICO DE DATOS GLOBALES

Estado de datos globales: Aceptar

Número de suscripciones por segundo: 300 | Número de publicaciones por segundo:

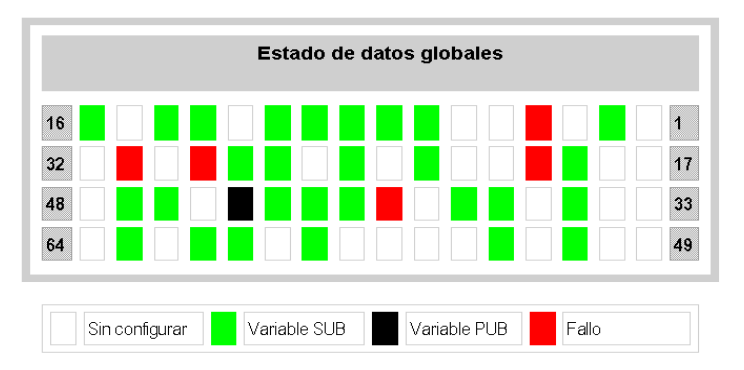

# <span id="page-287-0"></span>Exploración de E/S

#### Página de diagnósticos

Haga clic en el enlace para ver estos diagnósticos del explorador de E/S:

- estado
- número de transacciones por segundo.
- número de conexiones por segundo

Esta página también contiene un resumen del estado de todos los módulos:

- verde: módulos explorados
- negro: módulos no explorados
- blanco: módulos sin configurar
- **· rojo:** módulos defectuosos

Vista de la página de diagnósticos de exploración de E/S:

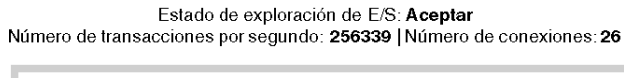

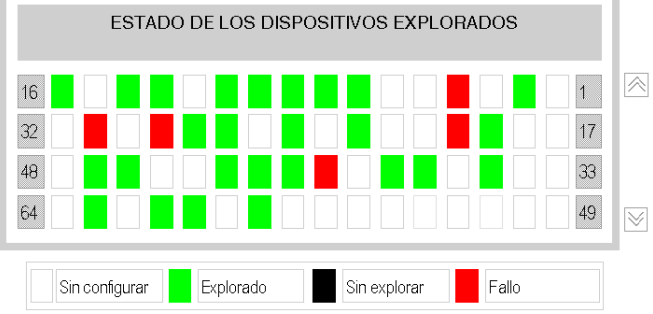

Copyright 1998-2007, Schneider Automation SAS. Todos los derechos reservados.
# Mensajes

## Página Diagnósticos

Haga clic en este enlace para ver la información actual sobre la conexión TCP abierta en el puerto 502.

#### **DIAGNÓSTICO DE MENSAJES**

Número de mensajes enviados: 38 | Número de mensajes recibidos: 183

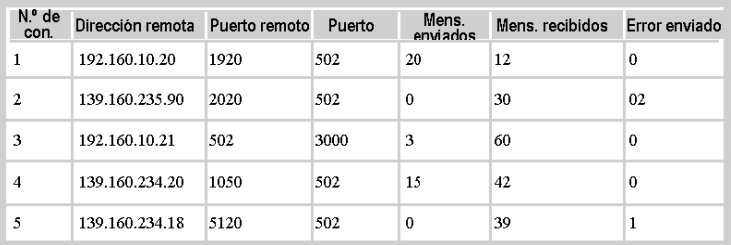

La cantidad de mensajes enviados/recibidos en el puerto figura en la parte superior de esta página. Una tabla proporciona, para cada conexión (numeradas del 1 al 64):

- Dirección remota dirección IP remota
- Puerto remoto puerto TCP remoto
- Puerto local puerto TCP local
- Mens. enviados número de mensajes enviados desde esta conexión
- Mens. recibidos número de mensajes recibidos desde esta conexión
- **•** Error enviado número de errores en esta conexión

# **Estadísticas**

# Página de diagnósticos

Esta página muestra las estadísticas del módulo Ethernet que se usan para diagnosticar la actividad de la red:

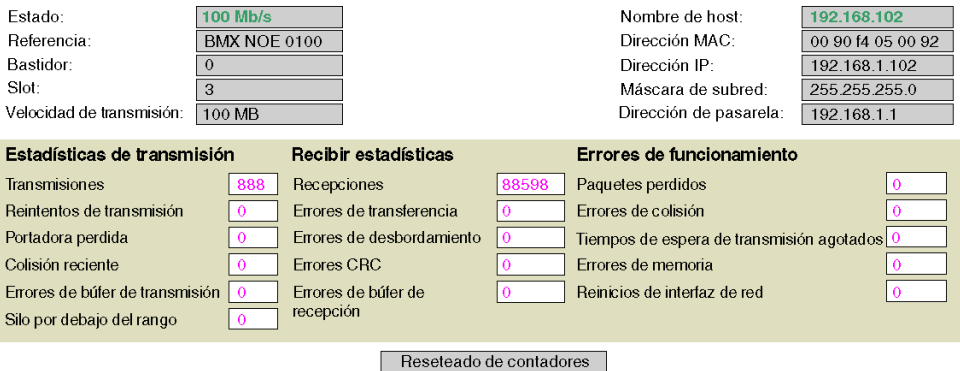

Copyright @ 1998-2006 Schneider Automation SAS. Reservados todos los derechos.

# Control de ancho de banda

## Página de diagnósticos

Haga clic en el enlace para ver la distribución de carga del módulo entro los servicios (Datos globales, Exploración de E/S, Mensajes y otros). La distribución de la carga entre los servicios se representa como un porcentaje:

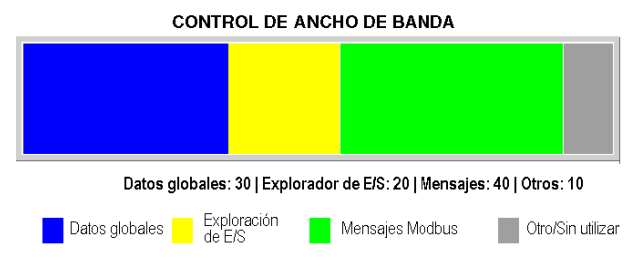

# Sección 15.3 Servicios de clase C

### Presentación

En esta sección se describen los servicios web de clase C que son aplicables al módulo BMX NOE 0100.

# Contenido de esta sección

Esta sección contiene los siguientes apartados:

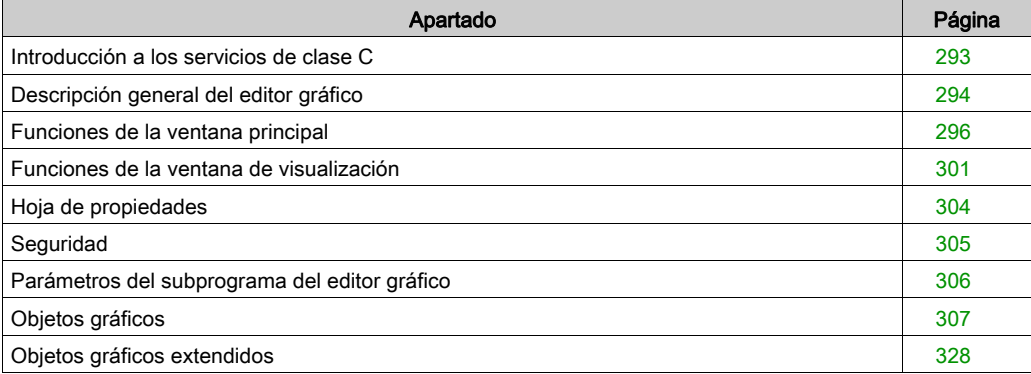

# <span id="page-292-0"></span>Introducción a los servicios de clase C

## Descripción general

Características de los servicios de clase C del módulo BMX NOE 0100:

- Mediante un navegador de Internet sencillo, los servicios de clase C le permiten controlar, configurar y supervisar datos de planta tanto de forma local como remota. La supervisión y el control se pueden mejorar con las páginas web personalizadas por el usuario.
- Los servicios de clase C proporcionan las funciones y características del editor gráfico, un subprograma Java que permite crear presentaciones gráficas dinámicas con un navegador web, utilizando un conjunto de objetos gráficos predefinidos. El editor gráfico sólo se utiliza como editor para crear y modificar presentaciones. Constituye el entorno de tiempo de ejecución para la visualización de presentaciones mientras se animan dinámicamente con datos de tiempo de ejecución desde el PLC. El visor es más ligero que el editor, lo que equivale a tiempos de carga y funcionamiento más rápidos.

## Descarga de páginas web a una tarjeta de memoria

El módulo BMX NOE 0100 lleva incorporado un servidor FTP. Los servicios de clase C permiten utilizar cualquier cliente FTP (como el Explorador de Windows) para descargar páginas web o documentos definidos por el usuario en una tarjeta de memoria a través de la página de seguridad FTP [\(véase](#page-280-0) página 281).

También es posible cambiar la contraseña FTP.

NOTA: La descarga de archivos protegidos contra escritura a la tarjeta de memoria puede evitar que Unity Loader actualice el módulo correctamente. Algunos clientes de FTP (por ejemplo, el cliente Explorador de Windows) no pueden extraer archivos protegidos contra escritura de la tarjeta. Otros le permiten eliminar archivos protegidos contra escritura de la tarjeta.

# <span id="page-293-0"></span>Descripción general del editor gráfico

#### La interfaz

El subprograma del editor gráfico se divide en tres ventanas:

- Ventana principal: esta ventana ofrece espacio para presentar todos los controles y diálogos de usuario para crear, guardar, leer y editar una visualización gráfica.
- Ventana de visualización: esta ventana ofrece espacio para presentar la visualización gráfica actual. Al crear una nueva visualización gráfica, esta ventana aparece como un "lienzo en blanco" en el que puede añadir los objetos gráficos que conformarán la visualización gráfica deseada.
- Ventana de mensajes: En esta ventana aparecen los mensajes que genera el editor gráfico.

#### Ilustración

En la siguiente figura se muestra el subprograma del editor gráfico con la ventana principal original, la visualización vacía y las ventanas de mensajes.

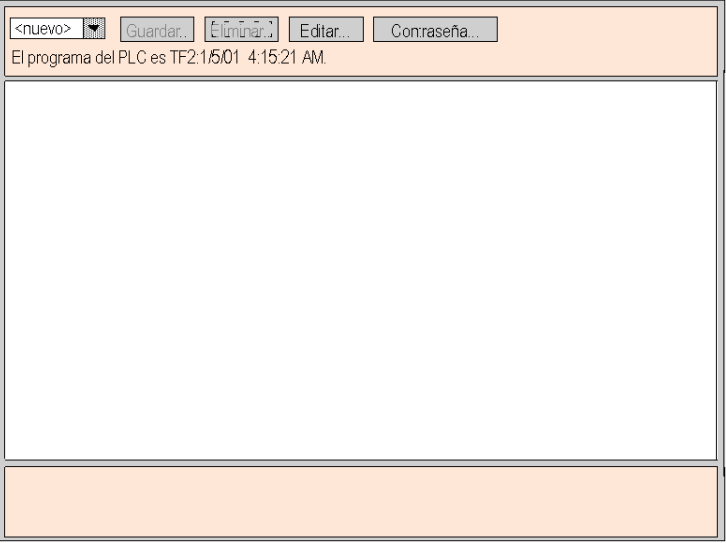

#### Objetos gráficos

Todos los objetos gráficos que proporciona el editor gráfico pueden comunicarse con el PLC del que se ha descargado el subprograma. No existe "cableado" adicional entre los objetos gráficos y los "objetos de comunicación". Todos los objetos gráficos son independientes y autónomos, lo que significa que no se necesitan conexiones entre los objetos y cada uno puede funcionar por separado.

#### Visualización de una visualización gráfica

Después de haber cargado el subprograma del editor gráfico en un navegador web, es probable que desee ver una visualización gráfica (para vigilar/controlar la aplicación del PLC) o bien, crearla o modificarla. Los usuarios que sólo deseen ver las visualizaciones gráficas existentes e interactuar con ellas (p. ej., un operador), pueden seleccionar el enlace del visualizador gráfico en lugar del editor gráfico. Verán una ventana con los widgets que no se incluyen en el menú Edición. Este visualizador se carga con mayor rapidez que el editor gráfico estándar porque es más sencillo. Sólo necesitará introducir una contraseña para escribir datos en el PLC.

#### Creación y modificación de visualizaciones gráficas

Para crear y modificar visualizaciones gráficas, haga clic en el botón **Editar...** para ver las funciones del editor gráfico estándar. Entre estas funciones se incluyen las de seleccionar objetos de una paleta, depositarlos en un lienzo, moverlos y cambiar su tamaño con el ratón, así como establecer sus propiedades. Podrá verificar la visualización gráfica modificada de forma inmediata y con datos de tiempo de ejecución procedentes del PLC si hace clic en el botón Listo para salir del modo de edición. Cuando haya terminado, podrá guardar la visualización gráfica en el PLC para su posterior utilización haciendo clic en el botón Guardar..., siempre que haya introducido la contraseña correcta.

#### Funciones de usuario

La mayoría de las funciones del editor gráfico se encuentra disponible como Funciones de la ventana principal *(véase página 296)*. Desde la ventana de visualización, podrá manipular directamente el tamaño y la ubicación de los objetos gráficos. Todas las propiedades de un objeto gráfico (p. ej., valores de escalado, etiquetas, colores, direcciones del PLC de los datos de tiempo de ejecución) se establecen en la hoja de propiedades *(véase página 304)*.

# <span id="page-295-0"></span>Funciones de la ventana principal

#### Descripción general

La ventana principal del applet del Editor gráfico se compone de varios cuadros de diálogo que se pueden mostrar en cualquier momento. Se puede ir de un cuadro de diálogo a otro haciendo clic en los botones del cuadro de diálogo que esté abierto. En este apartado se describen los cuadros de diálogo que componen la ventana principal.

#### Cuadro de diálogo principal

El cuadro de diálogo principal es el primer cuadro de diálogo que aparece en la ventana principal al iniciar el applet Editor gráfico. El acceso al resto de los cuadros de diálogo de la ventana principal se realiza desde este cuadro de diálogo.

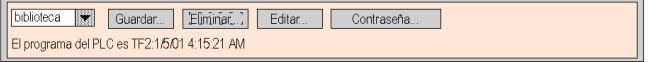

Los controles del cuadro de diálogo principal proporcionan las siguientes funciones:

- Lista desplegable. El cuadro de lista desplegable muestra los archivos de visualización gráfica que se han guardado en el módulo de servidor web y que se pueden recuperar. Cuando seleccione una visualización gráfica en esta lista, la visualización gráfica que esté visible en ese momento en la ventana se reemplazará por la que haya seleccionado. Si la visualización gráfica activa ha sido modificada desde la última vez que se guardó, se solicitará confirmación para rechazar los cambios. Si selecciona la entrada especial <nuevo> en la lista, se borrará la ventana de visualización y se podrá crear una nueva visualización gráfica.
- Guardar. El botón Guardar abre el cuadro de diálogo Guardar. Este botón permanecerá deshabilitado hasta que se introduzca una contraseña correcta de habilitación de escritura.
- Eliminar. El botón Eliminar... abre el cuadro de diálogo Eliminar. Este botón permanecerá deshabilitado hasta que se introduzca una contraseña correcta o si no se ha guardado la visualización gráfica activa.
- Editar. El botón Editar... abre el cuadro de diálogo Editar.
- Contraseña. El botón Contraseña... abre el cuadro de diálogo Contraseña.
- Zona de visualización de información. La zona de visualización de información muestra el nombre y la versión del programa de Concept, PL7 o Control Expert que se esté ejecutando en el PLC conectado.

#### Cuadro de diálogo Guardar

El cuadro de diálogo Guardar permite guardar la visualización gráfica activa.

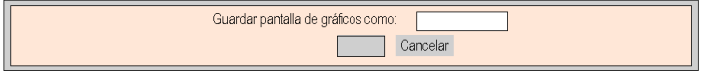

Cuando aparece el cuadro de diálogo Guardar, el nombre de la visualización gráfica activa se muestra en el campo de texto del diálogo. Si no ha guardado la visualización gráfica activa (es decir, una "nueva" visualización gráfica), el campo de texto aparecerá vacío. Una vez que haya aceptado el nombre actual (con una operación "guardar") o proporcionado uno nuevo (con una operación "guardar como"), podrá hacer clic en el botón Aceptar para guardar en el módulo del servidor Web el contenido de la visualización gráfica activa. El botón Cancelar abre de nuevo el cuadro de diálogo principal sin llevar a cabo ninguna acción.

#### Cuadro de diálogo Eliminar

El cuadro de diálogo Eliminar permite eliminar la visualización gráfica activa.

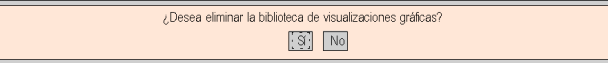

Al hacer clic en Sí, se borrarán la ventana de visualización gráfica existente y el archivo gráfico del módulo de servidor Web. Al hacer clic en No, se abrirá de nuevo el cuadro de diálogo principal sin llevar a cabo ninguna acción.

#### Cuadro de diálogo Contraseña

El cuadro de diálogo Contraseña permite introducir la contraseña que habilita las funciones de usuario que modifican archivos de visualización gráfica o valores de datos de tiempo de ejecución del PLC.

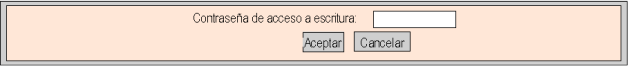

Si introduce la contraseña correcta y hace clic en Aceptar, podrá guardar y eliminar la visualización gráfica activa. Al introducir la contraseña correcta también podrá escribir nuevos valores en el PLC (mediante los objetos gráficos que apoyan la escritura de valores en un PLC, en caso de haberlos). Al hacer clic en **Aceptar** cuando el campo de texto esté vacío, se borrarán los permisos de la contraseña activa (si los hubiera). El botón Cancelar abrirá de nuevo el cuadro de diálogo principal sin cambiar los permisos de la contraseña activa.

#### Cuadro de diálogo Editar

El cuadro de diálogo Editar permite seleccionar un objeto gráfico para ubicarlo en la ventana de visualización, así como acceder a las funciones de edición gráfica. Los objetos gráficos disponibles se presentan en un juego de paletas, con una paleta visible cada vez. Hay dos paletas:

La paleta estándar:

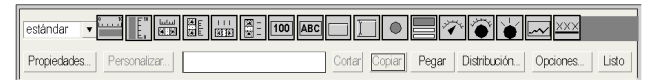

La paleta extendida:

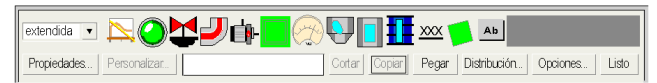

Los controles del cuadro de diálogo Editar proporcionan las siguientes funciones:

- El cuadro de lista desplegable muestra el juego de paletas disponibles. Al seleccionar el nombre de una paleta en la lista, los objetos gráficos que se encuentren en dicha paleta aparecerán en la zona de visualización de paletas del diálogo.
- La Paleta muestra los objetos gráficos en la paleta actual. Un icono describe cada tipo de objeto gráfico (medidor, botón, etc.). Al hacer clic en un icono de la paleta, se seleccionará un objeto gráfico del tipo correspondiente para que se inserte. Si hace clic en una zona despejada de la ventana de visualización mientras el Editor gráfico se encuentra en "modalidad de inserción", se insertará en la visualización gráfica una instancia del objeto gráfico seleccionado.
- La Zona de información muestra el nombre y el tamaño del objeto gráfico seleccionado en ese momento.
- **El botón Cortar** elimina de la visualización gráfica los objetos gráficos seleccionados en ese momento y los guarda en un búfer (es decir, un portapapeles interno), por lo que reemplaza el contenido de ese búfer.
- El botón Copiar copia en el búfer los objetos gráficos seleccionados en ese momento, por lo que reemplaza el contenido existente del búfer.
- El botón Pegar inserta el contenido del portapapeles en la parte superior izquierda de la visualización gráfica. Los objetos gráficos pegados se pueden mover a la ubicación deseada en la pantalla.
- El botón Propiedades muestra la hoja de propiedades del objeto gráfico seleccionado en ese momento.
- $\bullet$  El botón **Personalizar** muestra el personalizador *(véase página 303)* del objeto gráfico que está seleccionado (en caso de que el objeto gráfico tenga uno).
- El botón Diseño abre el cuadro de diálogo Diseño.
- El botón Opciones abre el cuadro de diálogo Opciones.
- El botón Ejecutado vuelve a abrir el cuadro de diálogo principal.

#### Cuadro de diálogo Diseño

El cuadro de diálogo Diseño permite modificar la posición y el tamaño de un grupo de objetos gráficos.

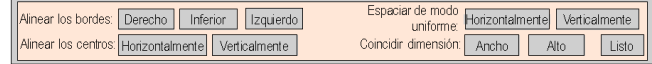

Los controles del cuadro de diálogo Diseño proporcionan las siguientes funciones:

- Para alinear los bordes de los objetos gráficos, los botones Derecha, Inferior, Izquierda y Superior mueven los objetos gráficos que están seleccionados, de forma que los lados indicados se encuentren en la misma posición. Seleccione al menos dos objetos gráficos para habilitar estos botones.
- Para alinear las líneas centrales de los objetos gráficos se utilizan los botones **Horizontal** y Vertical, que permiten mover los objetos gráficos seleccionados de forma que sus líneas centrales verticales y horizontales, respectivamente, se encuentren en la misma posición. Seleccione al menos dos objetos gráficos para habilitar estos botones.
- Para distribuir uniformemente los objetos gráficos, los botones **Horizontal** y **Vertical** permiten mover los objetos gráficos seleccionados, de tal forma que el espacio horizontal y vertical entre ellos sea idéntico. Seleccione al menos tres objetos gráficos para habilitar estos botones.
- Para cambiar automáticamente el tamaño de los objetos gráficos, utilice los botones Ancho y Alto, que modifican el tamaño de los objetos gráficos seleccionados en ese momento para que coincida el ancho o alto de dichos objetos. Seleccione al menos dos objetos gráficos para habilitar estos botones.
- El botón Ejecutado vuelve a abrir el cuadro de diálogo Editar.

NOTA: En la mayoría de las operaciones relativas al diseño (excepto Espaciar de modo uniforme) uno de los objetos seleccionados se considera el "objeto de referencia" en función del cual se ajustará el resto de los objetos seleccionados para obtener su nueva posición o dimensión. Por ejemplo, al pulsar el botón "Ancho", se modificará el ancho de los objetos seleccionados para que coincida con el del objeto de referencia. El objeto de referencia se diferencia de los demás objetos seleccionados cambiando el color de su cuadro de selección.

#### Cuadro de diálogo Opciones

El cuadro de diálogo Opciones permite modificar los ajustes relativos a una cuadrícula que se puede dibujar en la ventana de visualización. La cuadrícula se utiliza únicamente como ayuda para editar una visualización gráfica y sólo se muestra cuando el Editor gráfico se encuentra en "modalidad de edición". La modalidad de edición se inicia al pasar al cuadro de diálogo Editar y finaliza al volver al cuadro de diálogo principal.

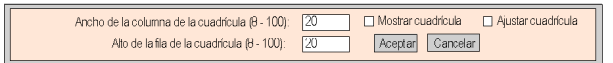

Los controles del cuadro de diálogo Opciones ofrecen las siguientes funciones:

- El tamaño de celda de la cuadrícula se puede modificar introduciendo la anchura de columna y la altura de fila de la cuadrícula en los campos de texto del diálogo.
- Si la casilla de verificación **Mostrar cuadrícula** está activada, se dibujará la cuadrícula; en caso contrario, no aparecerá ninguna cuadrícula.
- Si la casilla de verificación Ajustar cuadrícula está activada, al modificar el tamaño o la posición de un objeto gráfico, las coordenadas o dimensiones modificadas se ajustarán automáticamente para que coincidan con un punto de la cuadrícula.
- El botón Aceptar activa los ajustes de opciones activos y muestra de nuevo el cuadro de diálogo Editar.
- El botón Cancelar abre de nuevo el cuadro de diálogo Editar sin cambiar ningún ajuste de opciones.

# <span id="page-300-0"></span>Funciones de la ventana de visualización

## Descripción general

En la ventana de visualización del Editor gráfico, el usuario puede seleccionar, mover y cambiar el tamaño de los objetos. Para realizar cualquier operación de desplazamiento y cambio de tamaño de un objeto gráfico, en primer lugar se deben seleccionar los objetos gráficos que se desee modificar. Un objeto seleccionado se identifica mediante un cuadro de selección que lo rodea; un objeto no seleccionado o cuya selección se haya anulado no posee cuadro de selección.

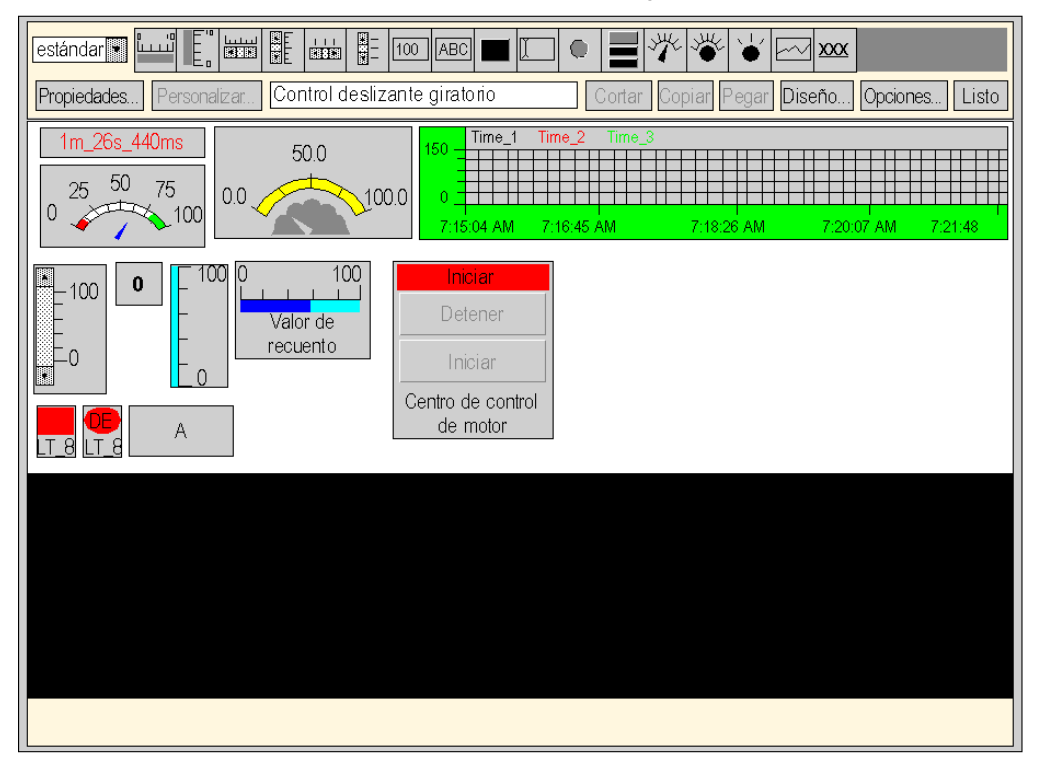

En la ilustración siguiente se muestra la pantalla del Editor gráfico.

#### Selección de objetos gráficos

Para seleccionar o anular la selección de un objeto gráfico puede realizar las siguientes acciones:

- Para seleccionar un solo objeto gráfico, haga clic sobre el objeto. Si en ese momento hay otros objetos seleccionados, se anulará su selección.
- Puede seleccionar varios objetos gráficos con un cuadro de selección en la ventana de visualización. Al pulsar un botón del ratón en un área vacía de la ventana de visualización (no un objeto gráfico) y arrastrar el ratón sin soltar el botón, aparecerá un cuadro punteado. Una esquina del cuadro está fija en el punto donde se pulsó el botón del ratón inicialmente, mientras que la esquina opuesta seguirá al ratón hasta su posición actual. Al soltar el botón, los objetos incluidos dentro del cuadro de selección quedarán seleccionados. Se cancelará la selección de los objetos situados fuera del cuadro.
- Puede alternar entre seleccionar y anular la selección de un objeto, sin que ello afecte al estado de selección de los demás objetos, pulsando la tecla CTRL al hacer clic sobre el objeto. Con esta acción, también puede añadir o quitar individualmente los objetos del grupo de objetos seleccionados.
- Puede seleccionar un objeto gráfico, sin que ello afecte al estado de selección de los demás objetos, pulsando la tecla MAYÚS al hacer clic sobre el objeto. Al seleccionar un objeto de este modo, se convierte en el *objeto de referencia* (véase el cuadro de diálogo Diseño Funciones de [la ventana principal, página](#page-295-0) 296) del grupo de objetos seleccionados. El objetivo principal de esta acción es cambiar el objeto de referencia en un grupo de objetos seleccionados antes de realizar una operación de Diseño.
- Se puede anular la selección previa de los objetos gráficos haciendo clic en un área despejada de la ventana de visualización, es decir, no sobre un objeto gráfico.

#### Cambio de tamaño de objetos gráficos

Para modificar el tamaño de un objeto gráfico, seleccione primero el objeto y utilice luego el ratón para cambiar el tamaño del cuadro de selección del objeto. Al mover el ratón sobre el cuadro de selección de un objeto, el puntero se transforma para reflejar el tipo de operación de redimensionamiento que se va a realizar. Al pulsar un botón del ratón cuando el ratón se encuentra sobre el cuadro de selección de un objeto y arrastrar el ratón sin soltar el botón, aparecerá un cuadro punteado. Al soltar el botón, el tamaño del objeto se adaptará al tamaño de la zona delimitada. Existen ocho acciones posibles de cambio de tamaño, dependiendo de qué parte del cuadro de selección de un objeto se arrastre. Si el puntero se encuentra en una esquina del cuadro, podrá moverse cualquier lado adyacente, y si se encuentra en un lado, sólo se podrá mover ese lado.

#### Movimiento de objetos gráficos

Un objeto gráfico se puede desplazar en la ventana de visualización con el ratón. Al hacer clic con el ratón cuando el cursor está sobre un objeto y arrastrarlo sin soltar el botón, aparecerá un cuadro de selección. Al soltar el botón, el objeto se trasladará a la ubicación del cuadro de selección.

También se pueden mover varios objetos a la vez. Para ello, seleccione primero los objetos que desee mover y arrastre a continuación todo el grupo de objetos del mismo modo que lo haría con un único objeto. Mientras desplaza un grupo de objetos, aparecerá un cuadro de selección rodeando cada uno de los objetos del grupo.

#### Configuración de las propiedades de los objetos gráficos

Es posible establecer las propiedades de un objeto gráfico utilizando la Hoja de propiedades. Si la hoja de propiedades es visible, las propiedades del objeto gráfico seleccionado se presentarán para su edición. Para abrir la hoja de propiedades, haga clic en el botón **Propiedades...** o haga doble clic sobre cualquier punto del objeto seleccionado en la ventana de visualización.

#### <span id="page-302-0"></span>Personalización de objetos gráficos complejos

Algunos objetos gráficos complejos tienen un gran número de propiedades. Configurar tales objetos por medio de la hoja de propiedades puede resultar muy pesado. Para facilitar la configuración de objetos gráficos complejos, se encuentra disponible un Personalizador. Un personalizador es una ventana de diálogo diseñada específicamente para configurar los objetos gráficos asociados a ella. Cuando el Editor gráfico detecta que un objeto gráfico seleccionado tiene asociado un personalizador, habilita el botón **Personalizador...**, por lo que aparecerá el personalizador del objeto gráfico. Cuando se hace doble clic sobre un objeto gráfico que tiene asociado un personalizador, éste se abrirá (en lugar de la hoja de propiedades). Si un objeto gráfico tiene asociado un personalizador, el único elemento en la hoja de propiedades es su nombre.

#### Visualización de una imagen de fondo

La pantalla del Editor gráfico dispone de la propiedad **Imagen de fondo**, que se utiliza para designar la imagen que se desea utilizar como fondo de pantalla. La imagen puede ser un archivo GIF o JPEG. Las ubicaciones de archivos hacen referencia al directorio /wwwroot del servidor incorporado. Por ejemplo, si la imagen "cool.gif" se ha colocado en el directorio /wwwroot/images del servidor incorporado, la propiedad Imagen de fondo deberá ajustarse a /images/cool.gif.

# <span id="page-303-0"></span>Hoja de propiedades

#### Descripción general

La hoja de propiedades es un cuadro de diálogo "flotante" (no modal) que muestra todas las propiedades configurables del objeto gráfico seleccionado:

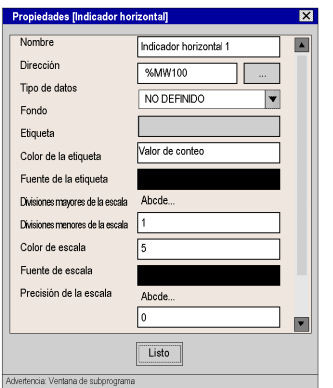

Las propiedades de un objeto gráfico son específicas de un tipo de objeto. Las propiedades se presentan en una lista de desplazamiento, con una enumeración del nombre y el valor de cada propiedad. El editor gráfico incluye una descripción de los objetos gráficos [\(véase](#page-306-0) página 307).

#### Cuadro de diálogo para consultar variables

Por cada uno de los objetos gráficos que se suministran con el Editor de gráficos, se proporciona un editor de propiedades para su propiedad de Dirección. Con este editor, además de poder introducir directamente la dirección de un registro Quantum, Premium, Micro (o Concept, PL7, nombre variable de Control Expert), se puede acceder al cuadro de diálogo Consultar. En este cuadro de diálogo podrá seleccionar un nombre de símbolo (variable) de Concept, PL7, Control Expert de una lista de variables símbolo que hayan sido "habilitadas para Internet" por el configurador FactoryCast:

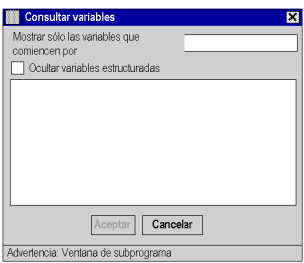

NOTA: La ventana de variables está vacía porque no es posible acceder a las variables de este modo en esta ocasión.

# <span id="page-304-0"></span>**Seguridad**

Para ayudarle a proteger sus datos, se facilitan tres elementos de seguridad:

- La página HTML que contiene el subprograma del editor gráfico se ha ubicado en un directorio seguro del módulo web. De este modo, siempre se solicita al usuario del navegador web que introduzca una contraseña antes de poder descargar la página HTML.
- **El cuadro de diálogo Contraseña le permite guardar/eliminar archivos o transferir valores de** datos. Este cuadro de diálogo está protegido mediante contraseña. Cuando se transfieren valores de datos, el Editor gráfico refuerza la modalidad de sólo lectura al desactivar los comandos de usuario relacionados con los objetos gráficos.
- Web Designer para FactoryCast permite especificar que un elemento sea de sólo lectura. El Editor gráfico ejecutará el atributo de sólo lectura de un símbolo (variable) o dirección al rechazar cualquier petición para establecer un nuevo valor del elemento de datos e informar al usuario en la ventana de mensajes del Editor gráfico.

# **A** ADVERTENCIA

# FUNCIONAMIENTO INESPERADO DEL EQUIPO

- No utilice objetos gráficos en situaciones en las que la pérdida de comunicación con el módulo FactoryCast pueda afectar la integridad de las personas o causar daños materiales.
- No utilice objetos gráficos en funciones de maquinaria críticas para la seguridad.

## El incumplimiento de estas instrucciones puede causar la muerte, lesiones serias o daño al equipo.

Por ejemplo, ha programado un objeto de pulsador para que accione un motor al pulsar el botón y deje de accionarlo al soltar dicho botón. Si se corta la comunicación mientras el botón está pulsado, el motor seguirá activado aunque se suelte el botón. Los objetos gráficos no se deben utilizar para controlar situaciones como ésta a menos que se instalen otros métodos de enclavamiento en el sistema.

# <span id="page-305-0"></span>Parámetros del subprograma del editor gráfico

#### Descripción general

Los tres parámetros del subprograma pueden personalizar el comportamiento del **editor gráfico**. Los parámetros del subprograma se especifican con tags <PARAM> dentro del tag <APPLET> en la página HTML del editor gráfico. Los parámetros que reconoce el subprograma **editor gráfico** (Graphic Editor) son:

- LOAD: este parámetro indica al editor gráfico que cargue de manera automática un archivo específico de gráficos al iniciarse. Si el archivo especificado no existe, aparecerá un mensaje. Si no se especifica este parámetro dentro del tag <APPLET>, no se cargará automáticamente un archivo de gráficos al iniciarse el subprograma y deberá seleccionar un archivo de gráficos inicial de la lista que proporciona el editor gráfico.
- MODE: este parámetro indica al editor gráfico si ha de iniciarse en su modalidad habitual de edición o en una especial de visualización. Al iniciarse en la modalidad de visualización, el editor gráfico mostrará únicamente su ventana de visualización. Cuando este parámetro se utiliza junto con el parámetro LOAD, puede diseñarse un sitio web utilizando páginas HTML dedicadas a mostrar gráficos específicos. Dado que no es necesario que el usuario seleccione explícitamente los archivos de gráficos, se logra un comportamiento de pantalla HMI más habitual. Los valores posibles para este parámetro son:
	- o **EDIT** (valor predeterminado): el **editor gráfico** se iniciará en la modalidad de edición normal.
	- o VIEW\_RO: el editor gráfico se iniciará en la modalidad de visualización de sólo lectura. El usuario del navegador web no podrá enviar valores de datos al PLC.
	- o VIEW\_RW: el editor gráfico se iniciará en la modalidad de visualización de lectura/escritura. El usuario del navegador web podrá enviar valores de datos al PLC cuando haya especificado la contraseña de acceso a escritura.
- AUTO\_LOGIN: este parámetro indica al editor gráfico que introduzca automáticamente la contraseña de acceso de escritura al PLC. Si el parámetro MODE se fija como VIEW\_RW o EDIT, al establecer este parámetro como TRUE se podrá escribir con el editor gráfico en el PLC sin que el usuario tenga que especificar una contraseña. Los posibles valores para este parámetro son FALSE (falso, predeterminado) y TRUE (verdadero).

## **Ejemplo**

A continuación, se muestra un ejemplo de tag APPLET para el editor gráfico que le hace iniciarse en la modalidad de visualización mientras carga automáticamente el archivo de gráficos denominado UNIT\_1. En este caso, con el navegador web podrá enviar valores al PLC a través de cualquier objeto gráfico que admita los valores enviados (siempre que haya especificado la contraseña de acceso a escritura).

```
<APPLET codebase="/classes" archive="SAComm.jar,GDE.jar,Widgets.jar" 
code="com.schneiderautomation.gde.GdeApplet" width="700" height="514"> 
<PARAM name="LOAD" value="UNIT_1"> <PARAM name="MODE" value="VIEW_RW"> 
<PARAM name="AUTO_LOGIN" value="FALSE"> </APPLET>
```
# <span id="page-306-0"></span>Objetos gráficos

## Descripción general

El conjunto de objetos gráficos contenido en el **Editor gráfico** es compatible con la creación de visualizaciones gráficas que simulan paneles de instrumentos convencionales. Los objetos de control y vigilancia de datos disponen de funciones de comunicación integradas y han sido diseñados como objetos gráficos independientes.

Sin embargo, tenga que en cuenta que si se pierde la comunicación con el dispositivo asociado al objeto gráfico, dicho objeto dejará de estar operativo sin que el dispositivo final lo sepa.

# **A** ADVERTENCIA

## FUNCIONAMIENTO INESPERADO DEL EQUIPO

- No utilice objetos gráficos en situaciones en las que la pérdida de comunicación con el módulo FactoryCast pueda afectar la integridad de las personas o causar daños materiales.
- No utilice objetos gráficos en funciones de maquinaria críticas para la seguridad.

#### El incumplimiento de estas instrucciones puede causar la muerte, lesiones serias o daño al equipo.

Por ejemplo, ha programado un objeto de pulsador para que accione un motor al pulsar el botón y deje de accionarlo al soltar dicho botón. Si se pierde la comunicación mientras se pulsa el botón, el motor continuará accionado aunque se haya soltado el botón. Los objetos gráficos no se deben utilizar para controlar situaciones como ésta a menos que se instalen otros métodos de enclavamiento en el sistema.

Además, cada uno de los objetos del conjunto del **Editor gráfico** se encuentra disponible en una versión de subprograma para ayudar a los clientes que deseen incluir varios subprogramas sencillos en una misma página HTML. Cuando se utilizan junto con LiveBeanApplet, los objetos gráficos del Editor gráfico se pueden usar del mismo modo que el LiveLabelApplet.

En este apartado se describen los objetos gráficos estándar y sus propiedades.

#### Indicador horizontal

Un indicador horizontal representa analógicamente el valor de un símbolo (variable) o de una dirección directa en un PLC. Es una barra horizontal que representa el valor en forma de porcentaje de su rango en unidades físicas. De forma opcional, también puede mostrarse una indicación digital del valor en el centro de la zona de la barra.

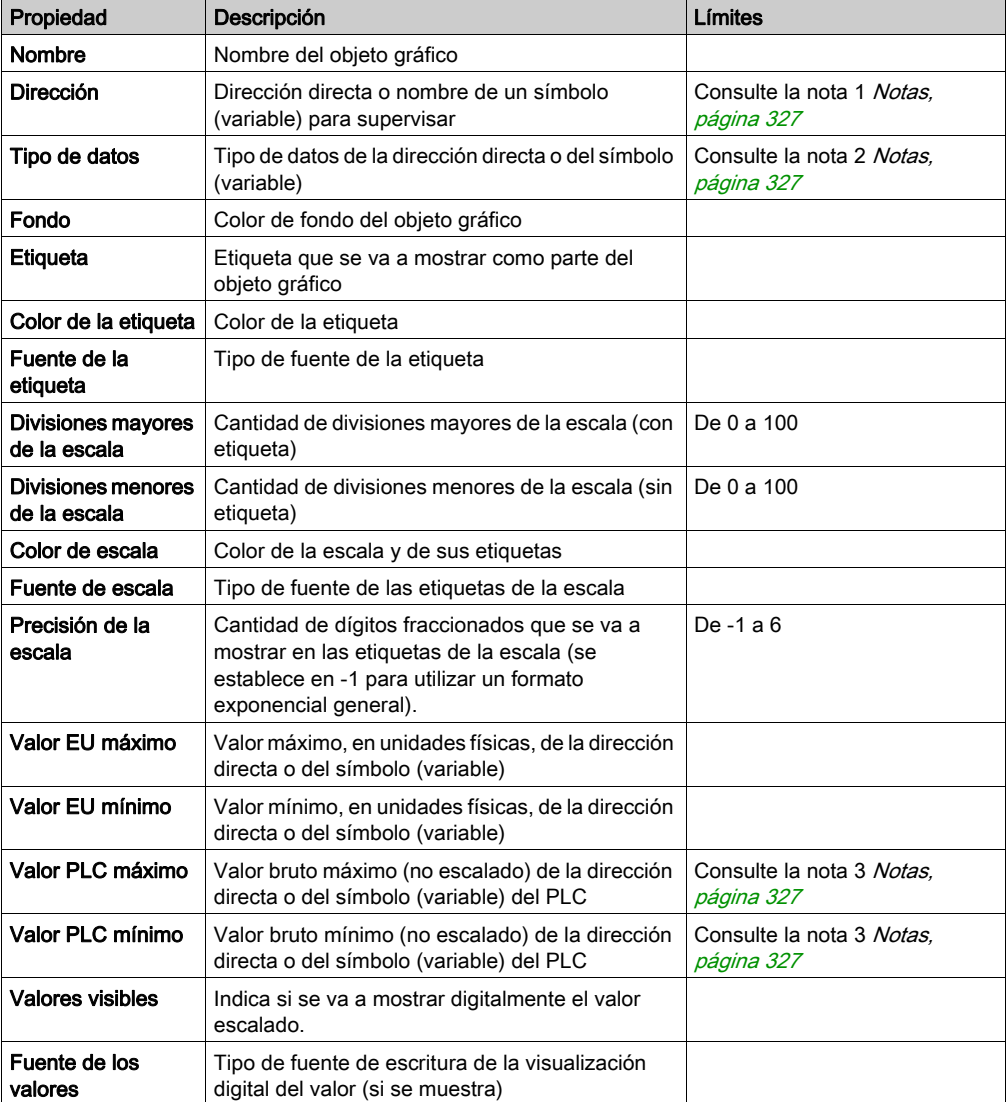

En la siguiente tabla se describen las propiedades del indicador horizontal.

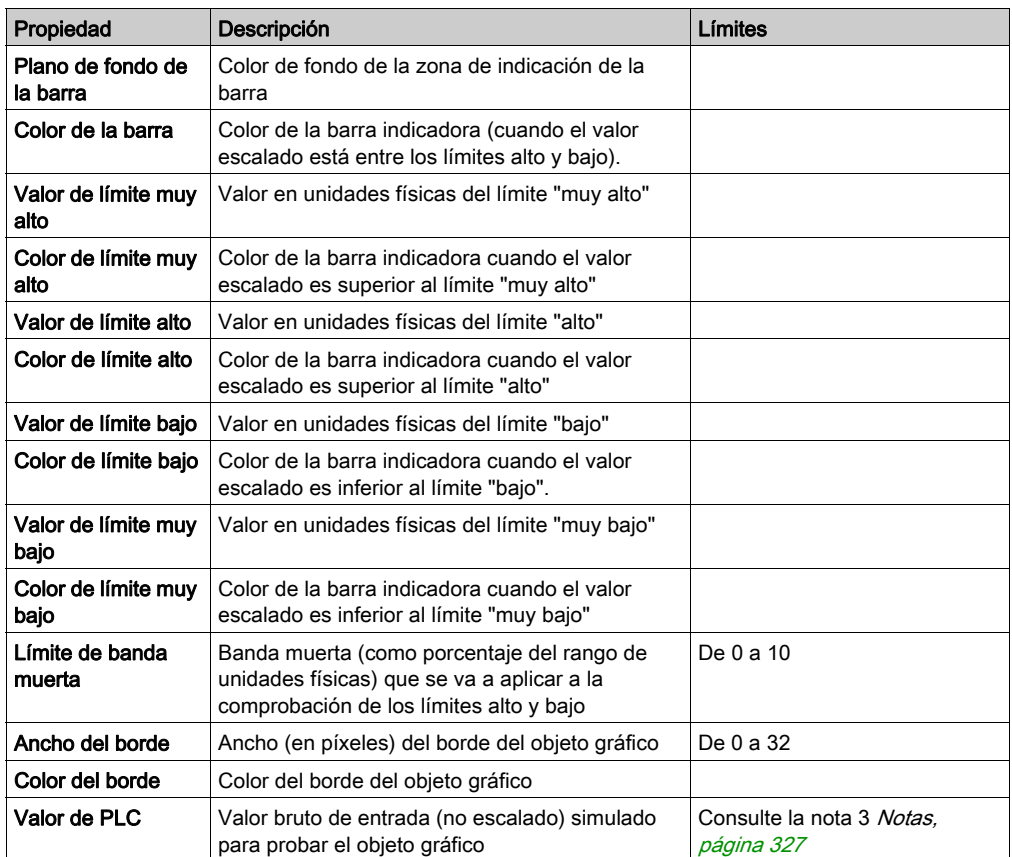

## Indicador vertical

Un indicador vertical representa analógicamente el valor de un símbolo (variable) o de una dirección directa en un PLC. Es una barra vertical que representa el valor en forma de porcentaje de su rango en unidades físicas.

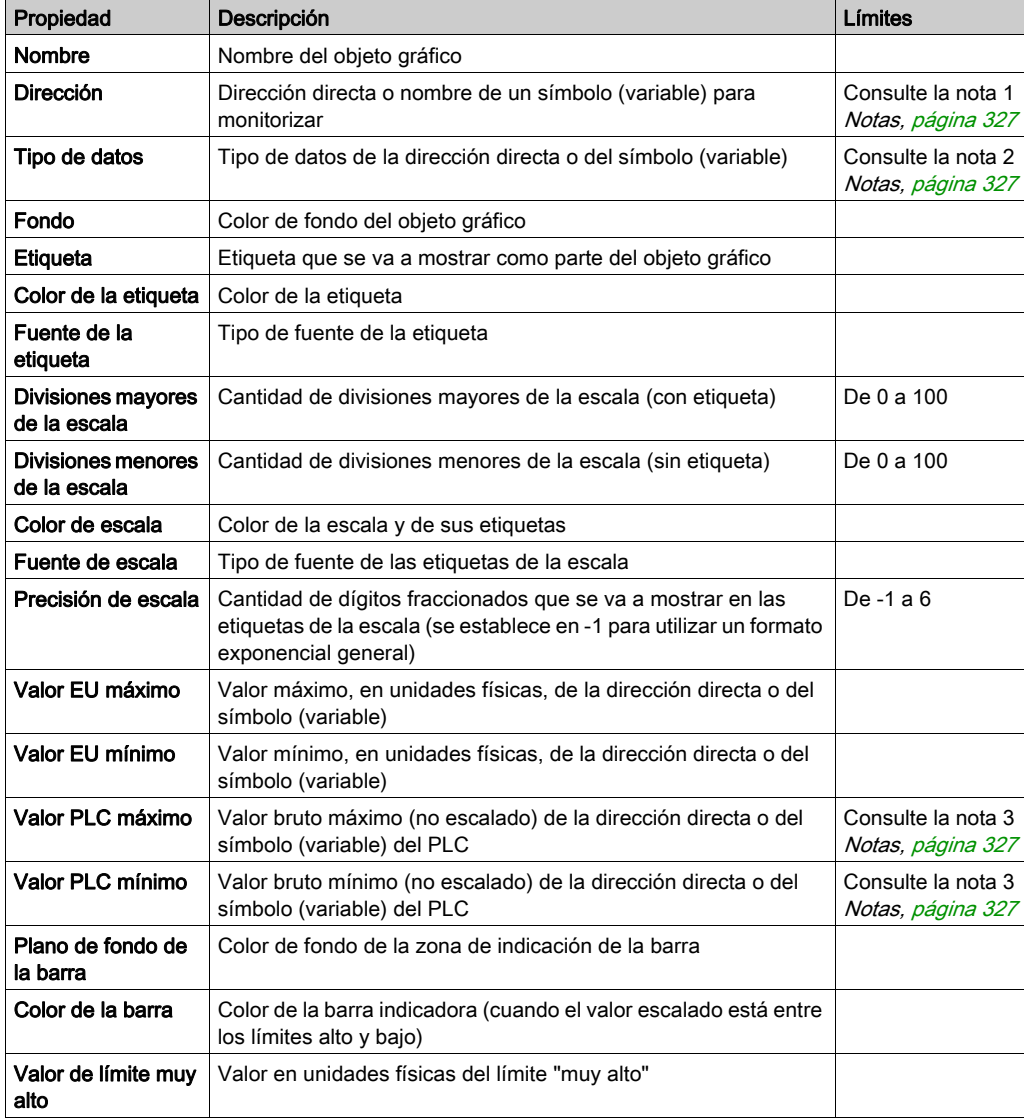

En la siguiente tabla se describen las propiedades del indicador vertical.

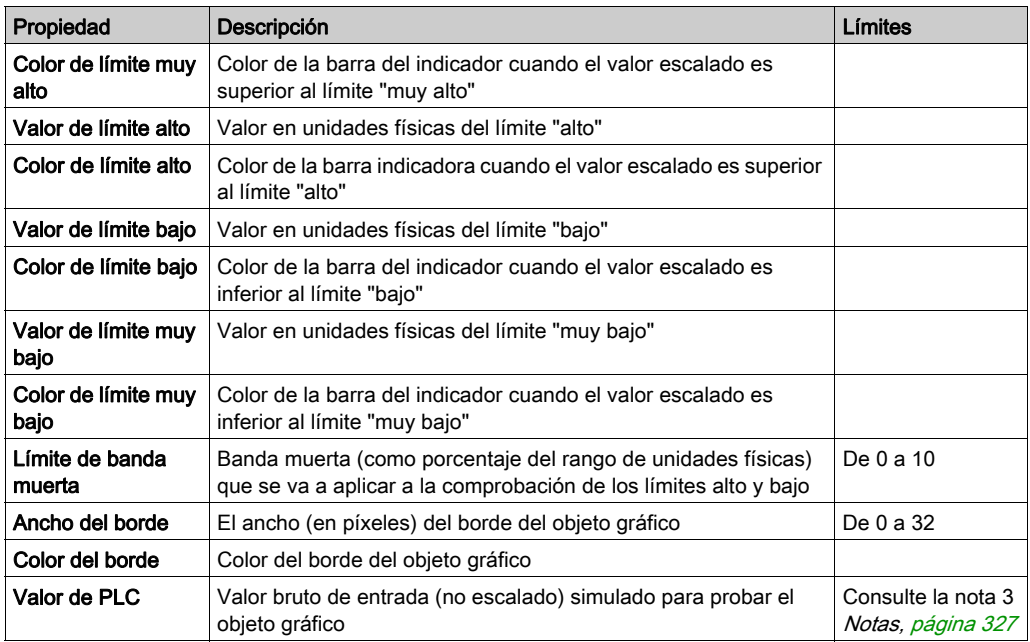

#### Dispositivo deslizante horizontal o vertical

Un control deslizante horizontal o vertical representa analógicamente el valor de un símbolo (variable) o de una dirección directa en un PLC. Es una barra de desplazamiento horizontal con una posición de "aguja" que representa el valor en forma de porcentaje de su rango en unidades físicas. Con el ratón, puede modificar el valor de la barra de desplazamiento y enviar un valor nuevo al PLC.

En la siguiente tabla se describen las propiedades del control deslizante horizontal o vertical.

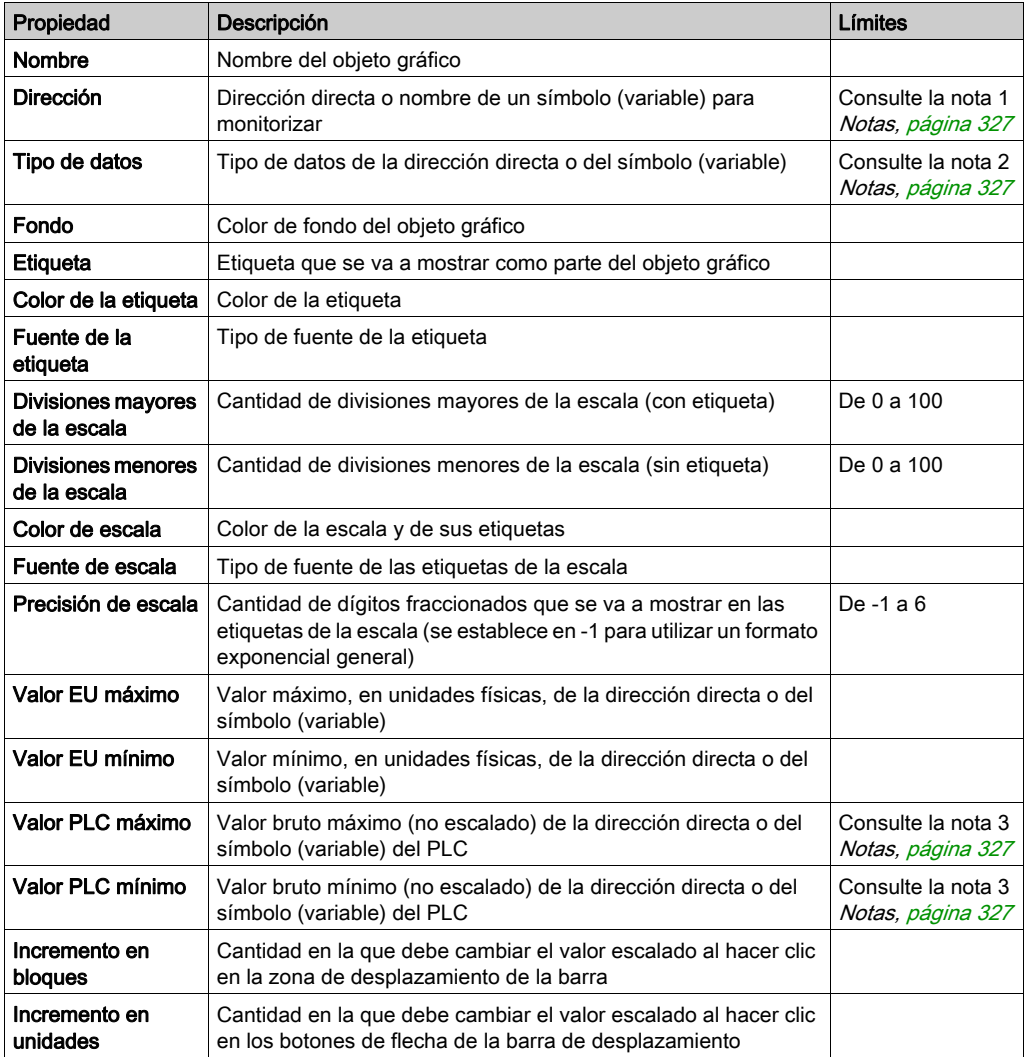

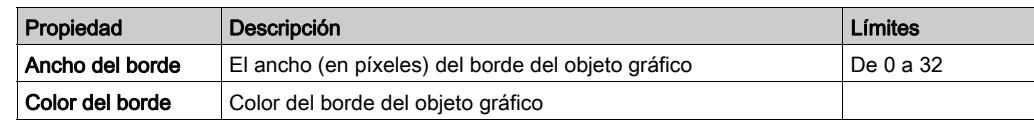

## Selector horizontal o vertical

Un selector horizontal o vertical le permite seleccionar dentro de un conjunto de opciones. Cuando se realiza una selección, el valor correspondiente a dicha elección se envía al PLC. Las opciones se muestran como etiquetas de una "escala", con la selección actual indicada por la posición de la "aguja" de una barra de desplazamiento.

En la siguiente tabla se describen las propiedades del selector horizontal o vertical.

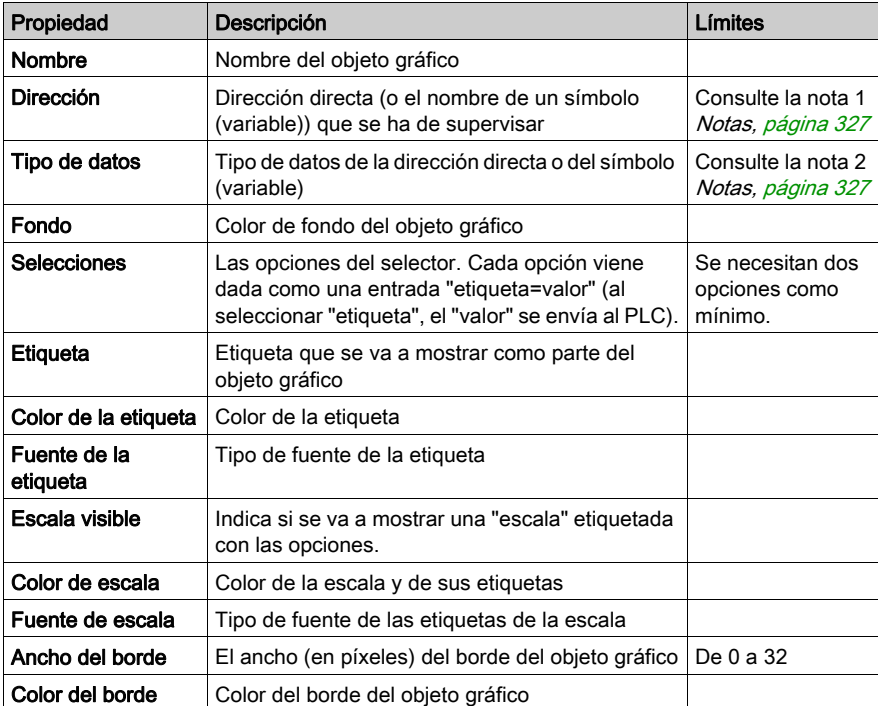

#### Indicador digital

Un indicador digital representa numéricamente el valor de un símbolo (variable) o de una dirección directa en un PLC. El valor puede aparecer en varios formatos y es posible hacer que cambie de color cuando se sobrepase un límite superior o inferior preestablecido.

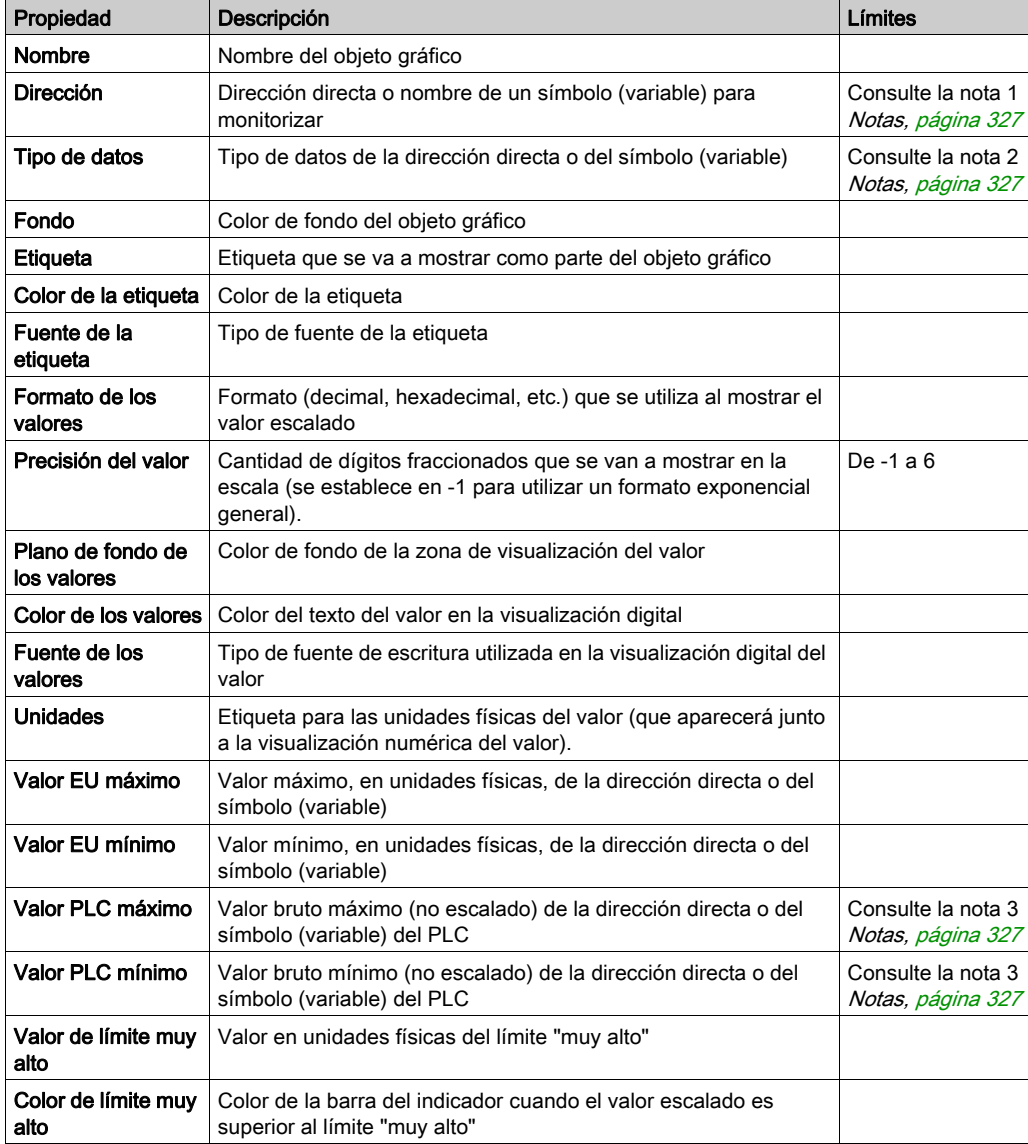

En la siguiente tabla se describen las propiedades del indicador digital.

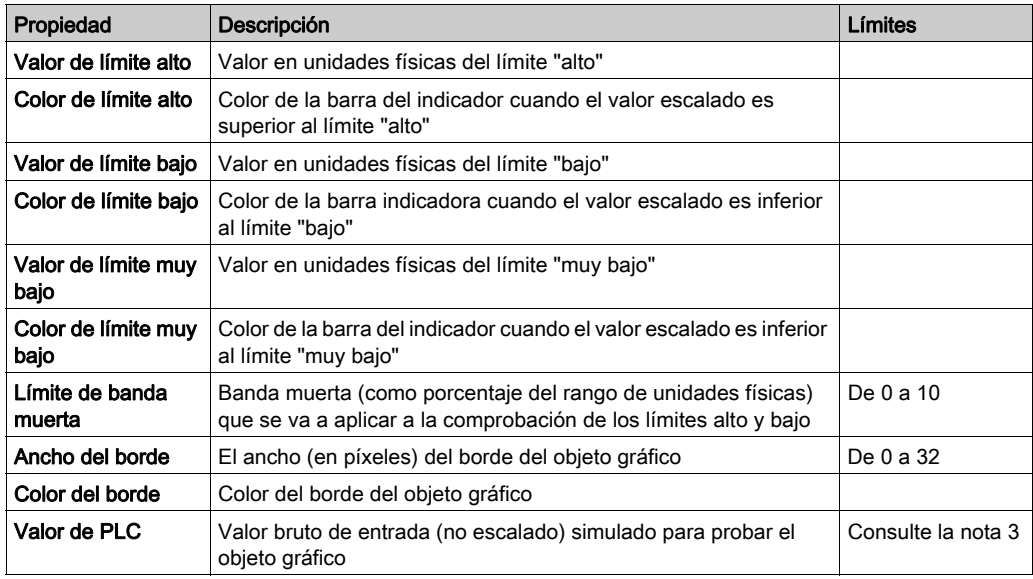

## Visualización de mensajes

Una visualización de mensajes muestra un mensaje de texto basado en el valor de un símbolo (variable) o de una dirección directa en un PLC. Cada mensaje tiene un valor específico que hará que se visualice.

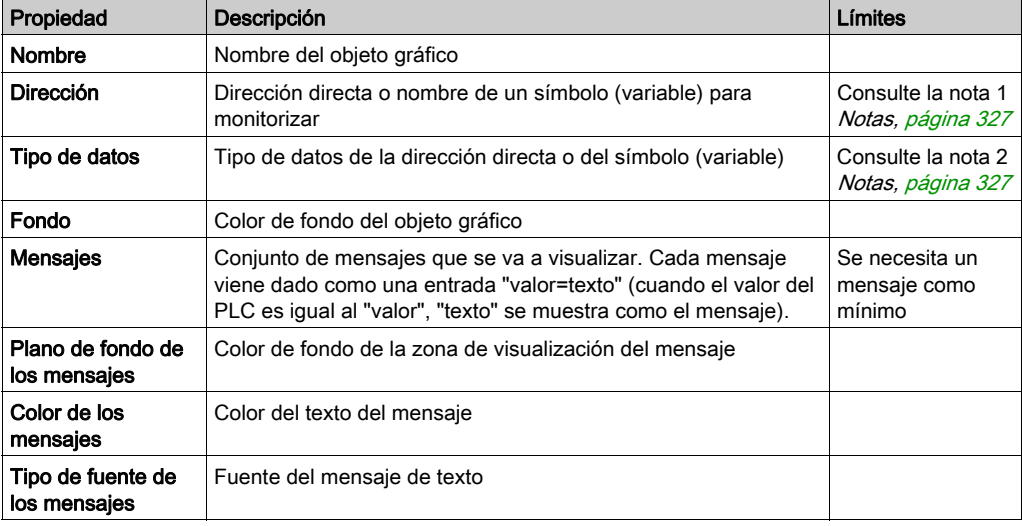

En la siguiente tabla se describen las propiedades de la visualización de mensajes:

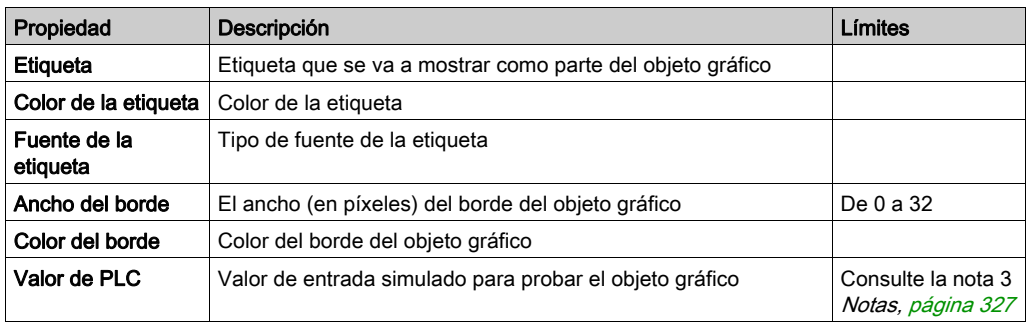

# Botón pulsador

Un botón pulsador permite enviar valores preestablecidos a un PLC haciendo clic con el ratón. En la siguiente tabla se describen las propiedades del botón pulsador:

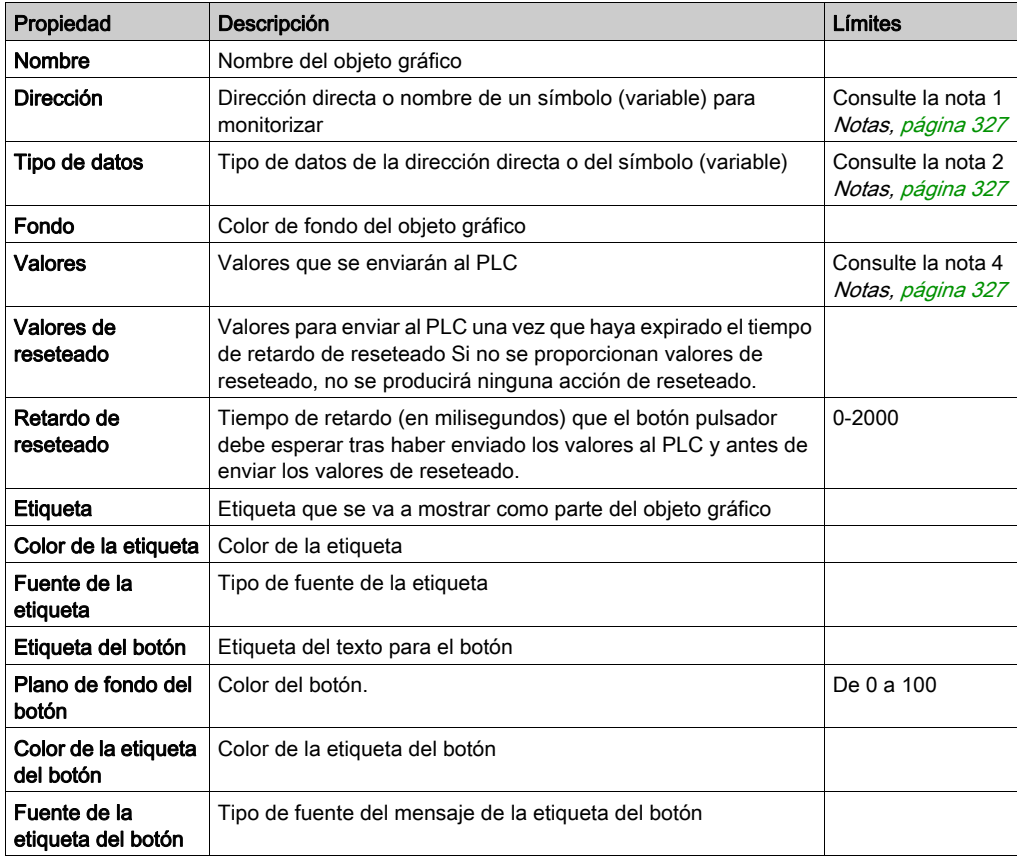

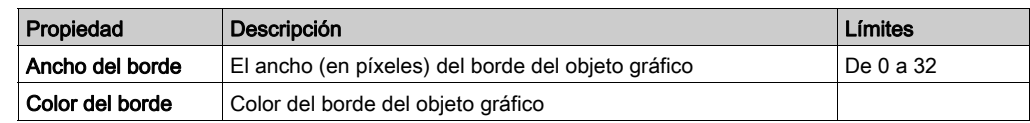

## Estación de salida directa

La estación de salida directa permite introducir un valor numérico en un campo de texto directamente con el teclado. Cuando el valor introducido está comprendido entre los límites superior e inferior, se habilita un botón Definir. En este caso, el valor introducido se enviará al PLC al pulsar el botón Establecer o la tecla ENTRAR (si el campo de entrada dispone de foco de entrada de teclado).

En la siguiente tabla se describen las propiedades de la estación de salida directa:

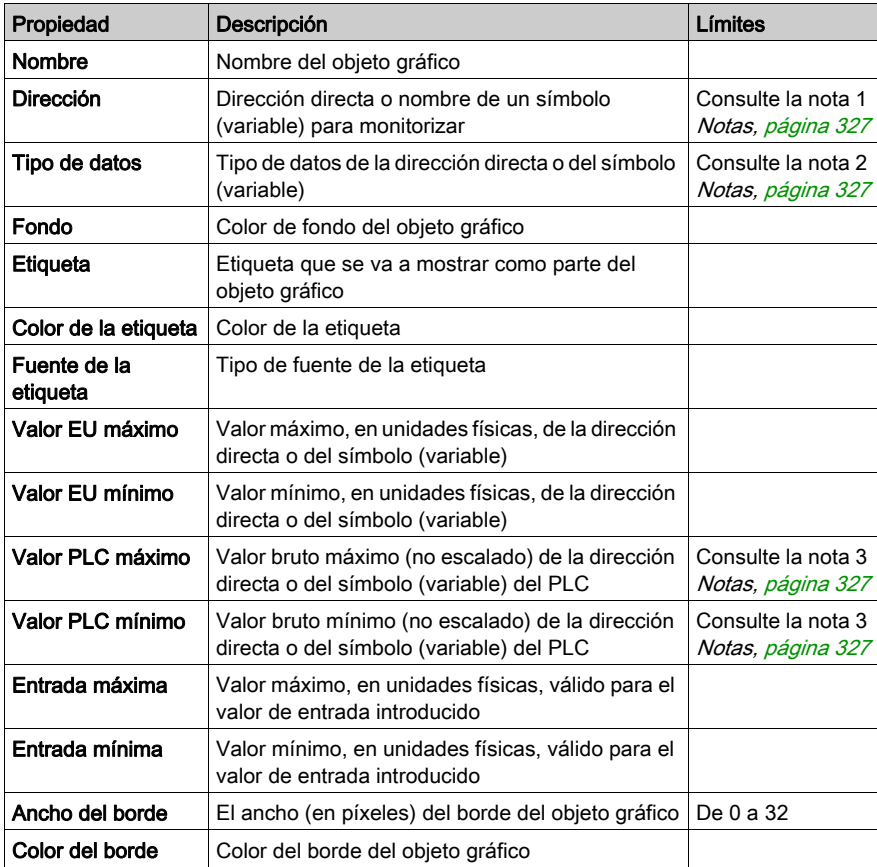

#### Indicador luminoso

El indicador luminoso muestra una indicación de dos estados del valor de un símbolo (variable) o de una dirección directa en un PLC. A menos que la propiedad **Entrada invertida** esté establecida en TRUE, un valor de entrada de cero se considera DESCONECTADO y un valor que no es cero se considera CONECTADO. Si la propiedad Intervalo de flash está establecida en un valor mayor que cero, la luz parpadeará mientras el valor de entrada esté conectado.

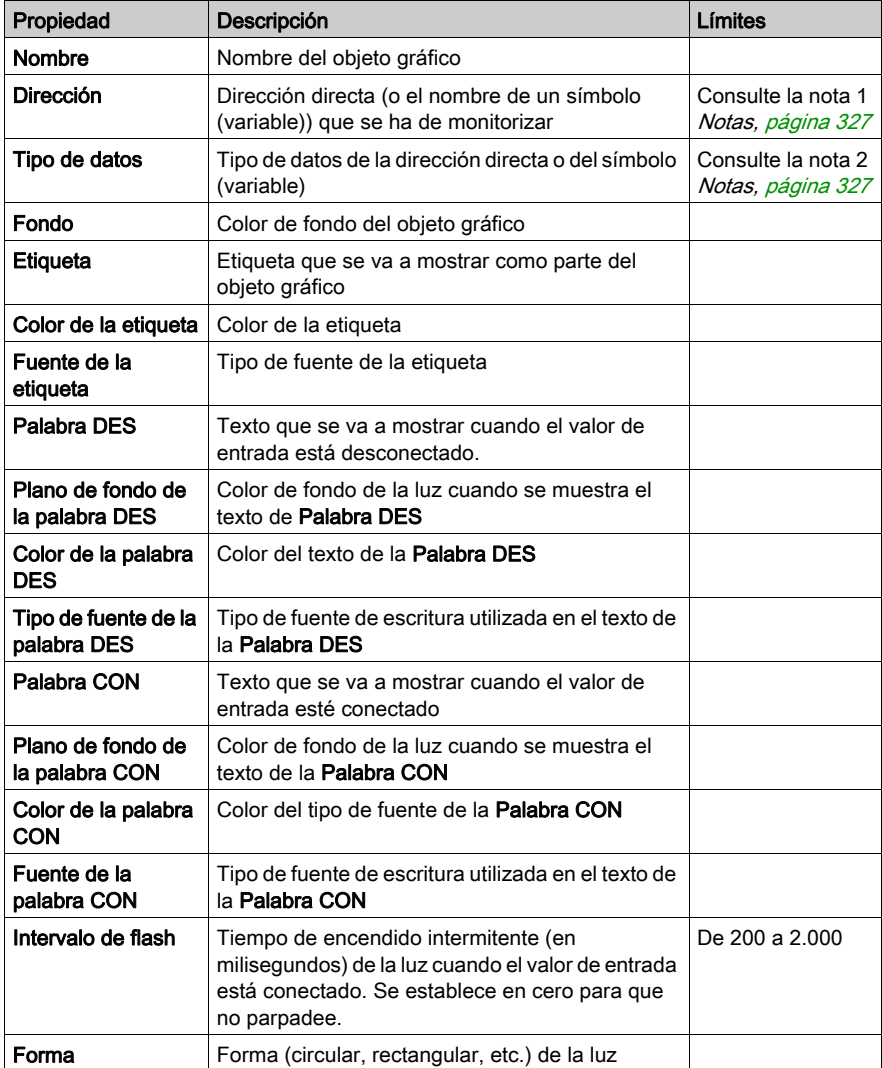

En la siguiente tabla se describen las propiedades del indicador luminoso:

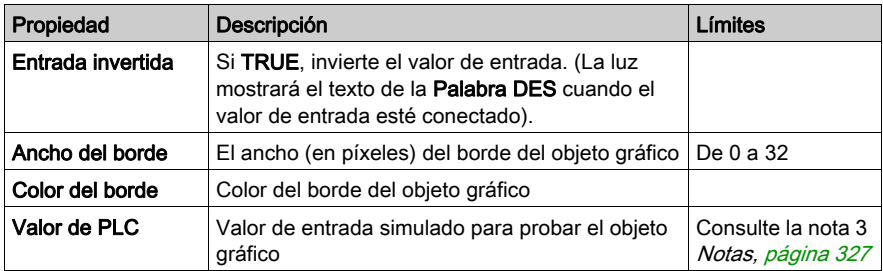

#### Estación de control de motor

La estación de control de motor está diseñada para simular la estación de botón pulsador de inicio/parada que se utiliza normalmente para controlar motores. Este objeto gráfico consta básicamente de dos botones pulsadores y un indicador luminoso. Para facilitar la configuración de las propiedades de este objeto se proporciona un personalizador. La mayoría de las propiedades (excepto Nombre) se establecen con su personalizador, y no con la hoja de propiedades del Editor gráfico.

En la siguiente tabla se describen las propiedades de la estación de control de motor:

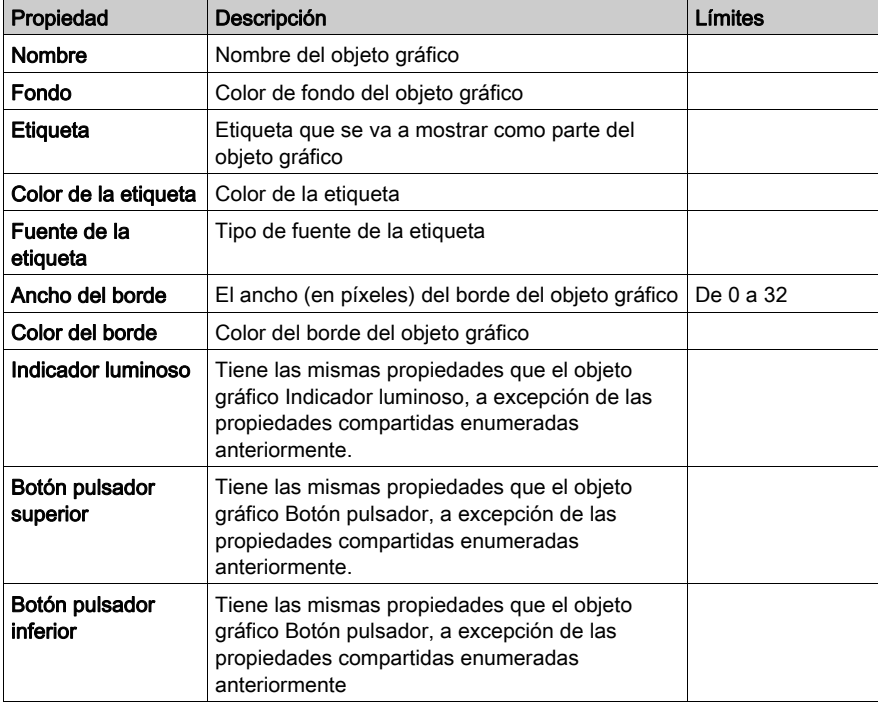

#### Medidor analógico

Un medidor analógico representa analógicamente el valor de un símbolo (variable) o de una dirección directa en un PLC. Se representa en forma de puntero en un dial circular, su posición indica el valor como un porcentaje de su rango en unidades físicas. Puede establecer el tamaño del dial circular del medidor (ángulo de grados de un círculo), el color del dial y el estilo del puntero pueden configurarse.

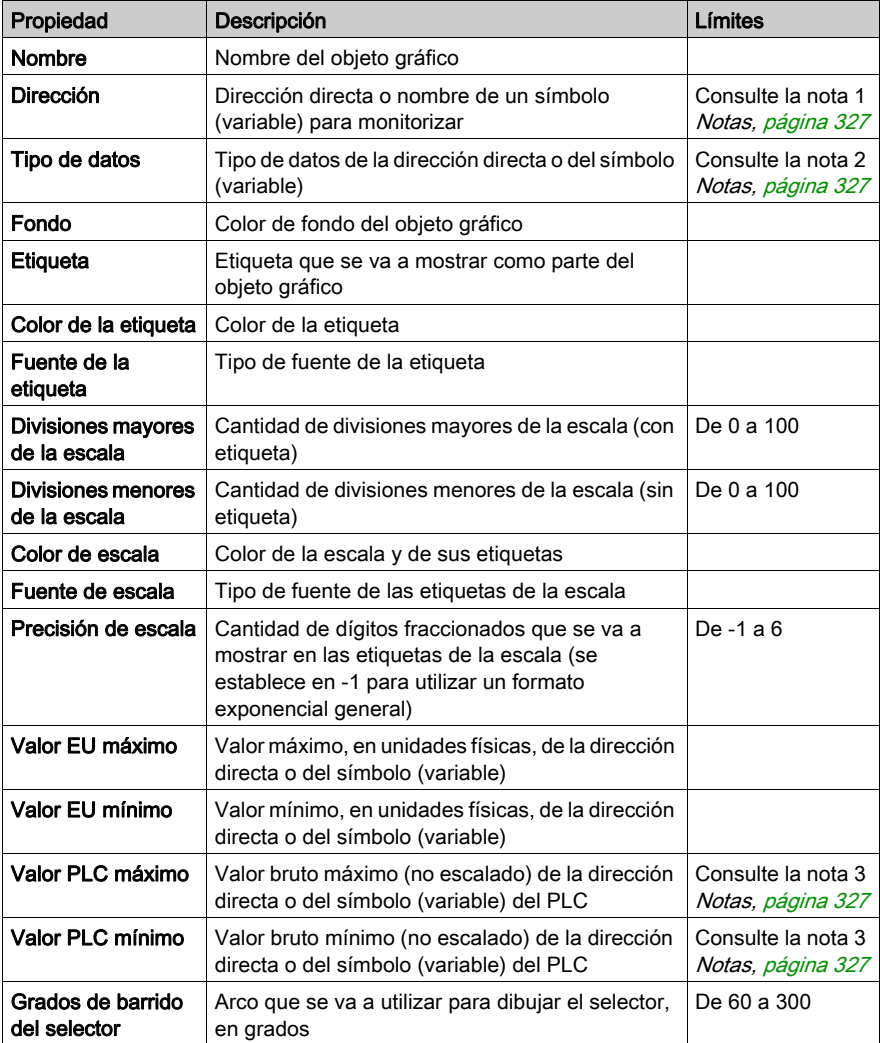

En la siguiente tabla se describen las propiedades del medidor analógico:

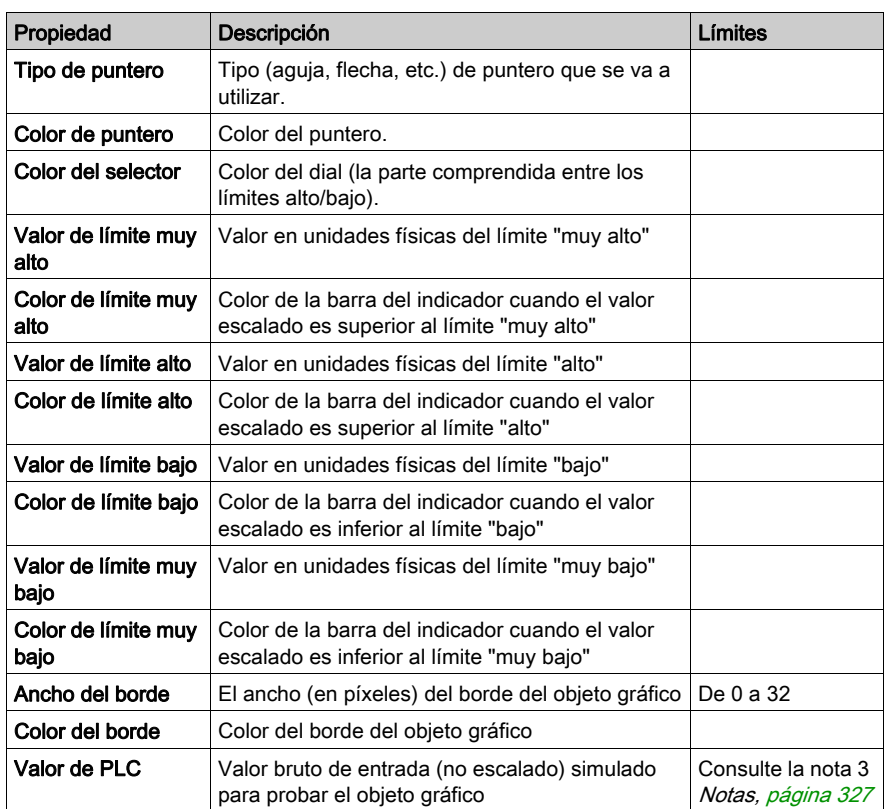

#### Control deslizante giratorio

Un control deslizante giratorio representa analógicamente el valor de un símbolo (variable) o de una dirección directa en un PLC. Se representa en forma de mando en un dial circular, su posición indica el valor como un porcentaje de su rango en unidades físicas. Se puede determinar el tamaño del dial y color del mando. Con el ratón, puede modificar la posición del mando y enviar un valor nuevo al PLC.

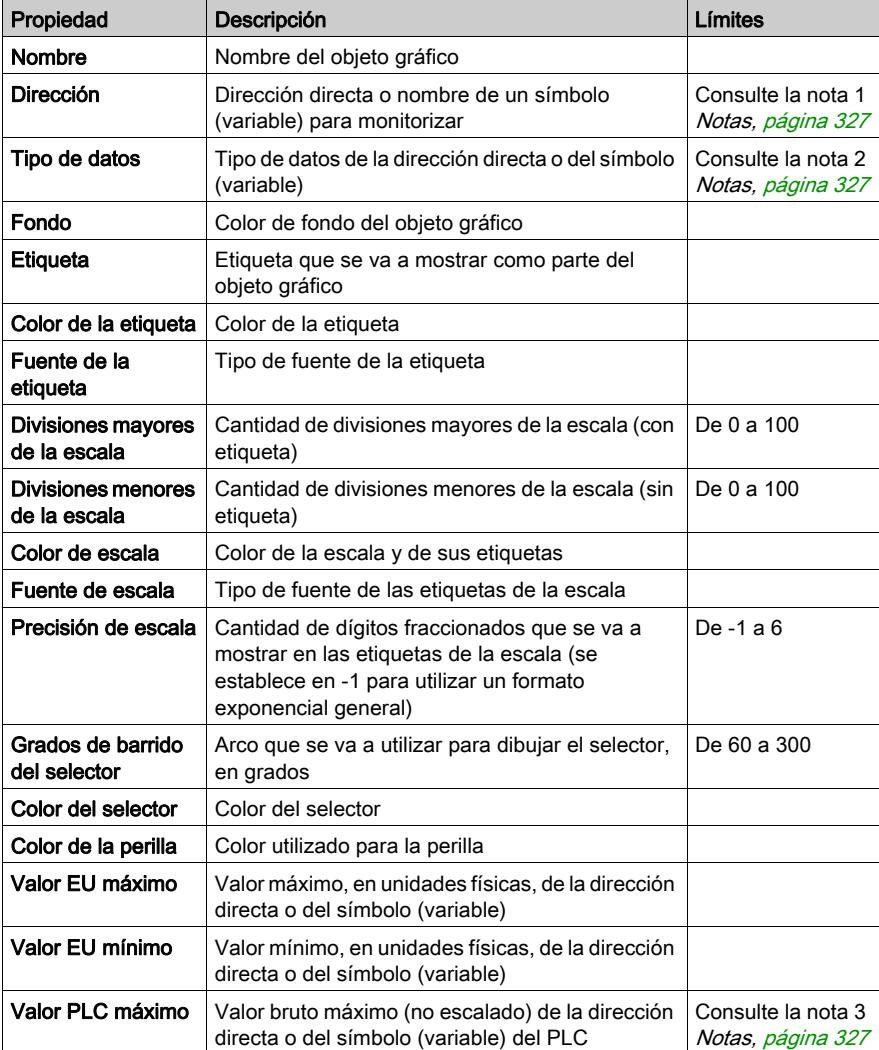

En la siguiente tabla se describen las propiedades del control deslizante giratorio:

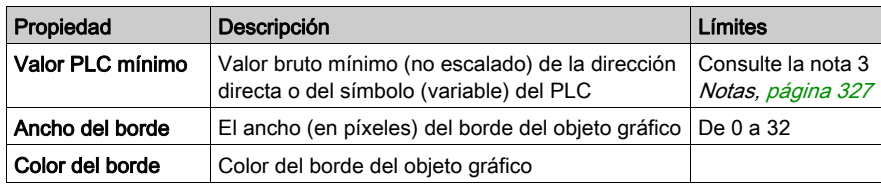

#### Selector giratorio

Un selector giratorio le permite seleccionar dentro de un conjunto de opciones. Cuando se realiza una selección, el valor correspondiente a dicha elección se envía al PLC. Las opciones se muestran como etiquetas de una "escala" y la opción seleccionada en ese momento viene indicada por la posición del mando. El tamaño del selector circular (grados de barrido en un círculo) y el color de la perilla se pueden ajustar.

En la siguiente tabla se describen las propiedades del selector giratorio:

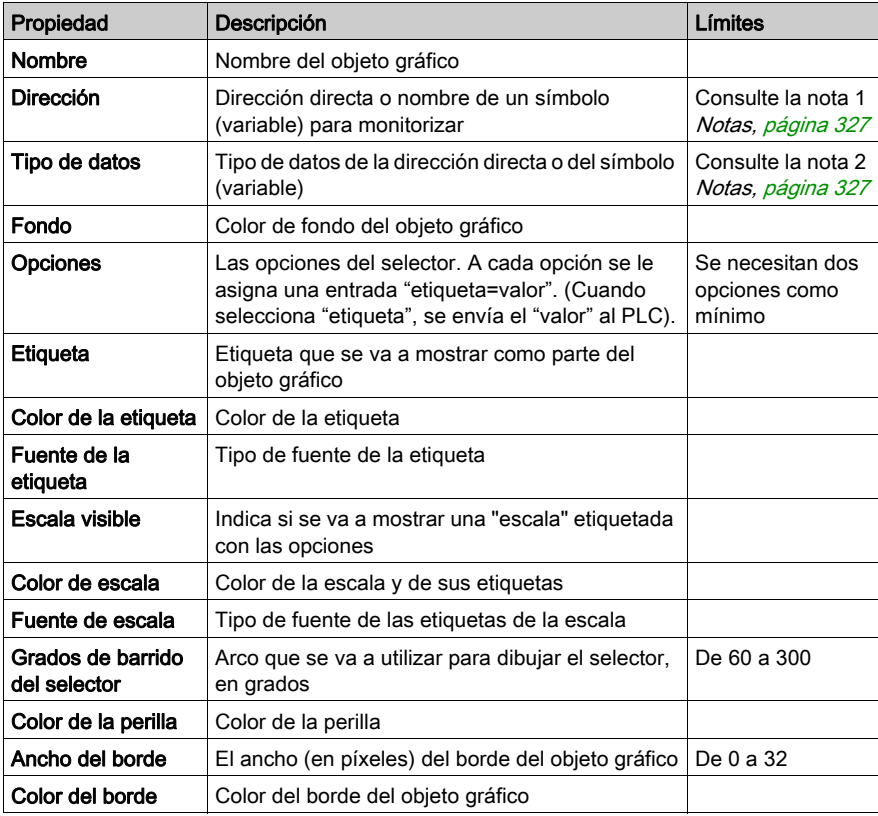

#### Graficador de tendencias

Un graficador de tendencias proporciona una gráfica temporal del valor de hasta seis símbolos (variables) o direcciones directas en un PLC. Este graficador simula un registrador de banda, con las plumas a la derecha y el "papel" moviéndose de derecha a izquierda. Se puede mostrar una escala vertical en la parte izquierda de la gráfica para ver el rango de los valores que se están registrando, así como una escala horizontal debajo de la gráfica para ver el intervalo de tiempo de la misma. Puede establecer la frecuencia con que se actualiza la gráfica, así como su tipo de presentación.

Para facilitar la configuración de las propiedades de este objeto se proporciona un personalizador. La mayoría de las propiedades (excepto Nombre) se establecen con su personalizador, y no con la hoja de propiedades del Editor gráfico.

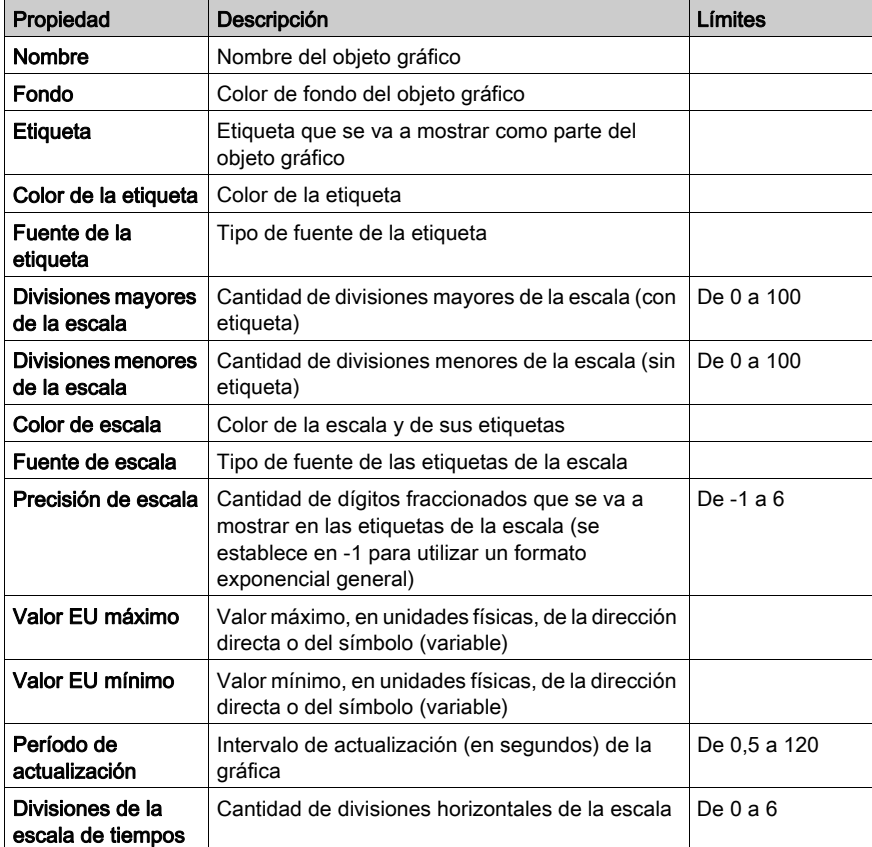

En la siguiente tabla se describen las propiedades del graficador de tendencias. Las propiedades disponibles para cada pluma se describen en la siguiente tabla:
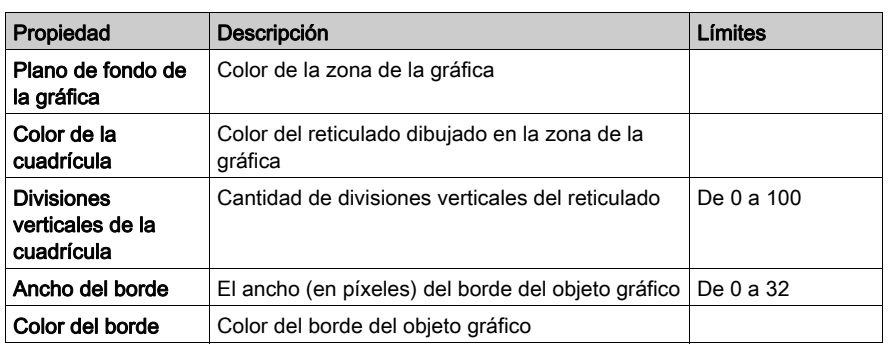

Las siguientes propiedades del graficador de tendencias se encuentran disponibles para cada pluma:

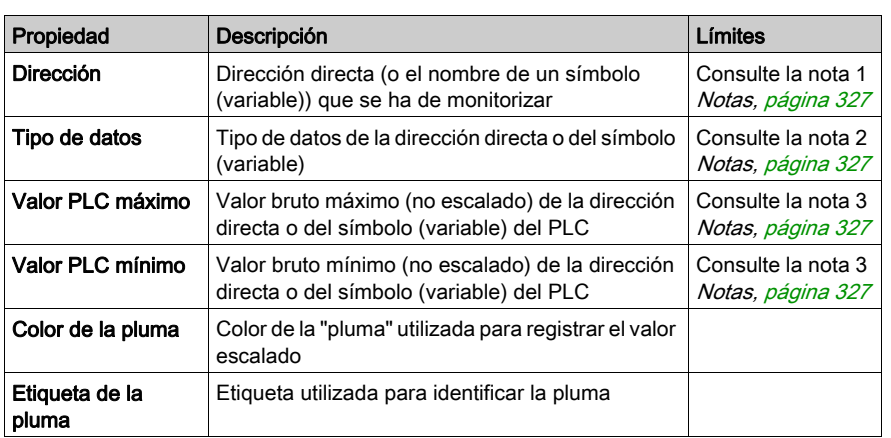

#### Enlace de visualización

Un enlace de visualización es un objeto gráfico especial que permite acceder a otra visualización gráfica al hacer clic en él. Para indicar que el objeto es un enlace a otra visualización, la etiqueta del texto del enlace se subraya y el cursor del ratón adopta la forma de una mano cuando se mueve sobre ese objeto. Este objeto es especialmente útil cuando el Editor gráfico se utiliza en la modalidad de visualización, en la que no hay ninguna lista desplegable disponible para seleccionar una visualización.

Un enlace de visualización se puede utilizar también como hipervínculo a un archivo HTML. Si se introduce una URL como Nombre de visualización de enlace, esa URL se podrá abrir en una nueva ventana del navegador si el usuario pulsa la tecla MAYÚS mientras hace clic en el enlace; en caso contrario, la ventana del navegador abierta en ese momento será sustituida por la URL.

Si el Nombre de visualización de enlace está vacío, la Etiqueta aparecerá como no subrayada, y el objeto visualizado se convertirá en una simple etiqueta de texto.

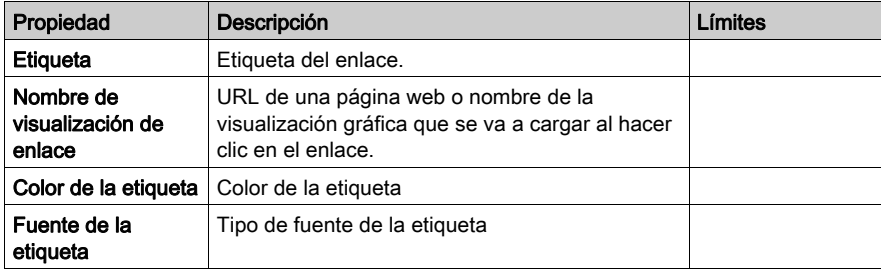

En la siguiente tabla se describen las propiedades del enlace de visualización:

### <span id="page-326-0"></span>Notas

A continuación, se recogen las notas de este apartado.

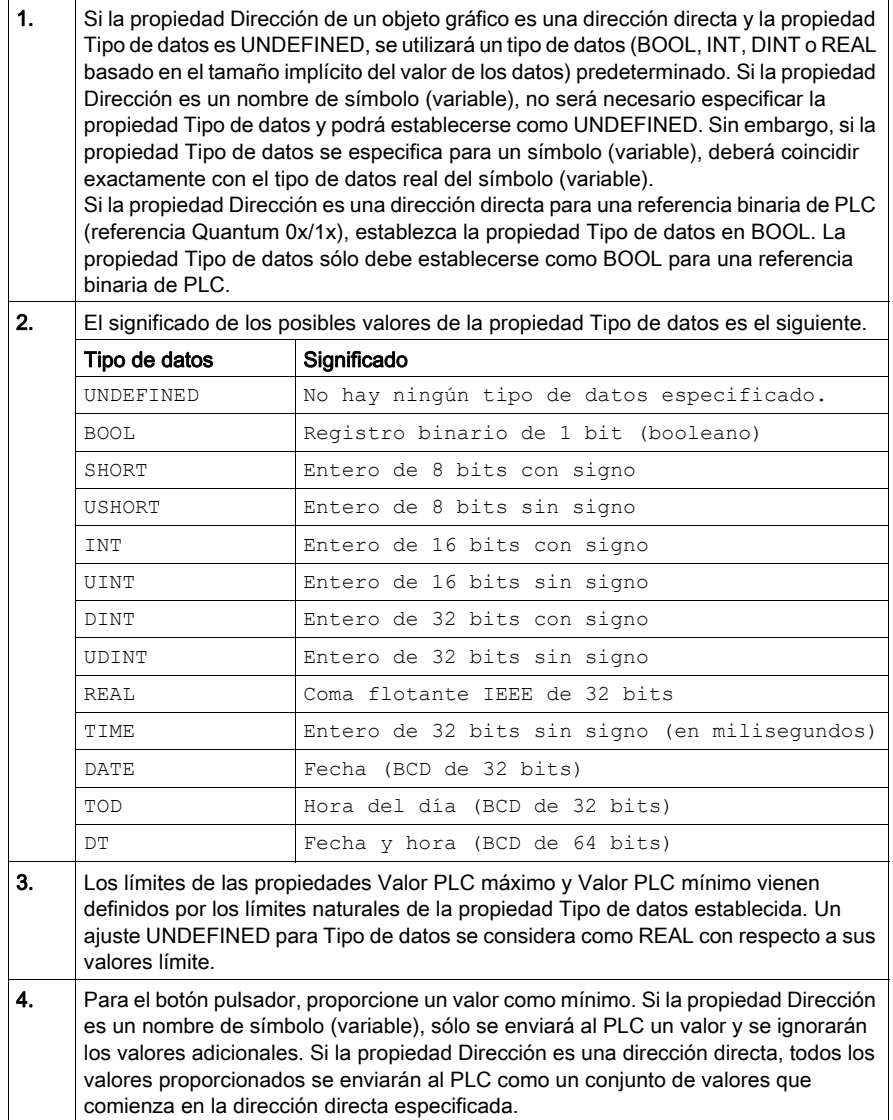

## Objetos gráficos extendidos

#### Descripción general

Los objetos gráficos ampliados que se facilitan en el Editor gráfico se utilizan para crear visualizaciones gráficas que simulan paneles de gráficos avanzados. Todos los objetos de control y supervisión de datos disponen de funciones de comunicación integradas y han sido diseñados como objetos gráficos independientes.

Sin embargo, tenga en cuenta que si se pierde la comunicación con el dispositivo asociado al objeto gráfico ampliado, dicho objeto dejará de estar operativo sin que el dispositivo final lo reconozca.

## **A ADVERTENCIA**

#### FUNCIONAMIENTO INESPERADO DEL EQUIPO

- No utilice objetos gráficos en situaciones en las que la pérdida de comunicación con el módulo FactoryCast pueda afectar a la integridad de las personas o de los materiales.
- No utilice objetos gráficos en funciones de maquinaria críticas para la seguridad.

#### El incumplimiento de estas instrucciones puede causar la muerte, lesiones serias o daño al equipo.

Por ejemplo, ha programado un objeto de pulsador para que accione un motor al pulsar el botón y deje de accionarlo al soltar dicho botón. Si se pierde la comunicación mientras se pulsa el botón, el motor continuará accionado aunque se haya soltado el botón. Los objetos gráficos no se deben utilizar para controlar situaciones como ésta a menos que se instalen otros métodos de enclavamiento en el sistema.

Además, para ayudar a los usuarios que deseen incluir varios subprogramas en una misma página HTML, cada objeto del conjunto del Editor de gráficos se entrega en una versión de subprograma independiente. Cuando se utilizan junto con LiveBeanApplet, los objetos gráficos del Editor gráfico se pueden usar del mismo modo que LiveLabelApplet.

#### Escritor de texto ASCII

El escritor de texto ASCII se basa en el widget de visualización de mensajes. Le permite introducir texto nuevo.

Las propiedades del escritor de texto ASCII son:

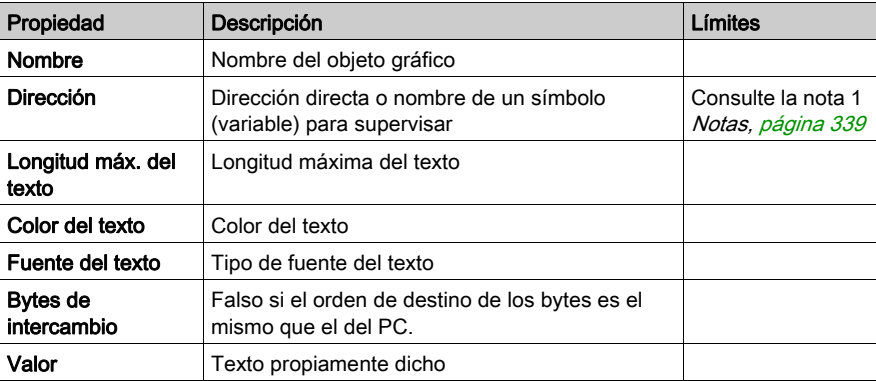

#### Gráfico de barras

Un gráfico de barras representa analógicamente el valor de un símbolo (variable) o de una dirección directa en un PLC. Dibuja una barra vertical cuya longitud es proporcional al valor en porcentaje de su rango en unidades físicas.

Las propiedades del gráfico de barras son:

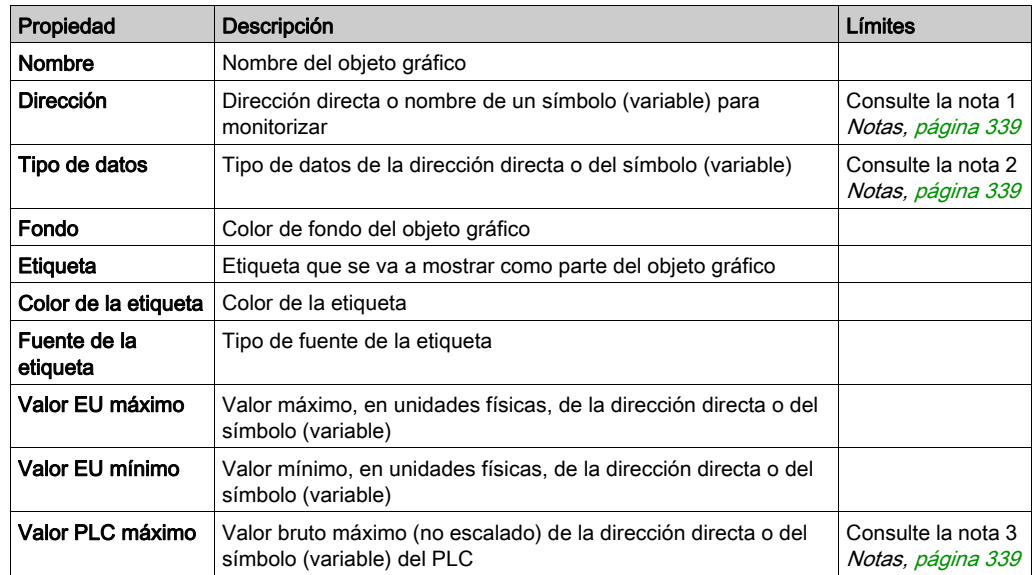

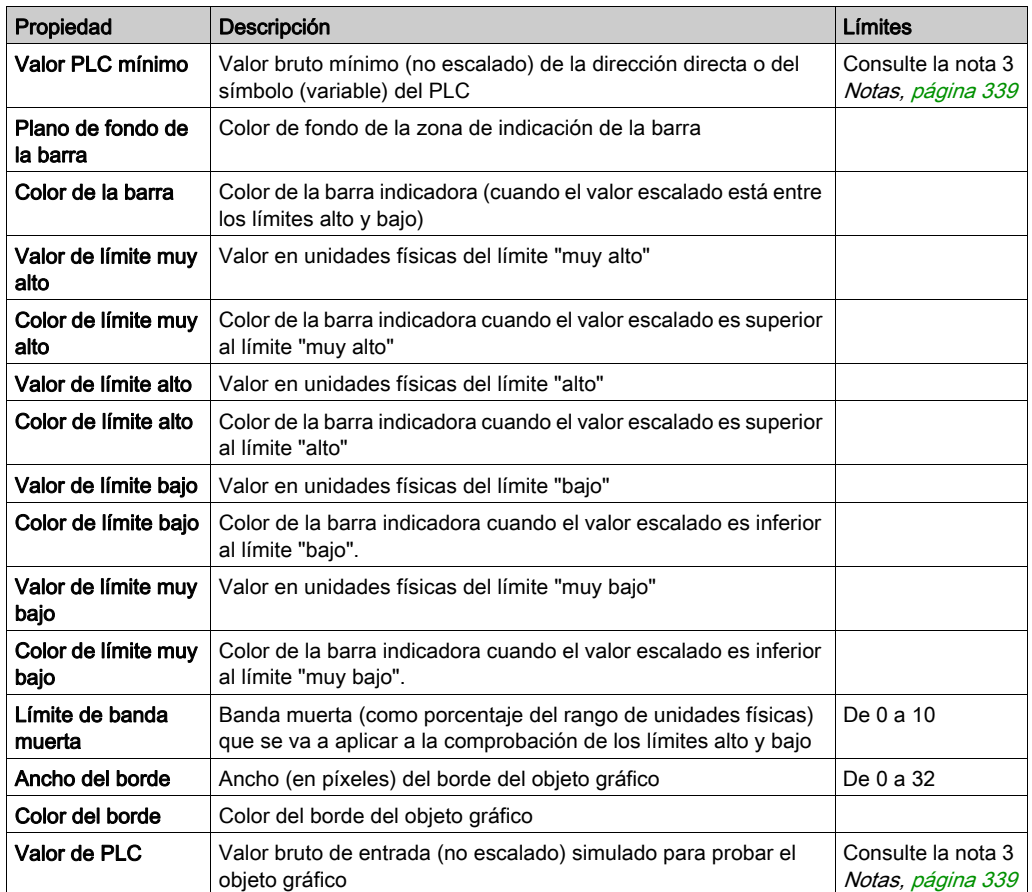

#### **Bitmap**

El widget del bitmap muestra una imagen estática de bitmap en la pantalla.

Las propiedades del widget del bitmap son:

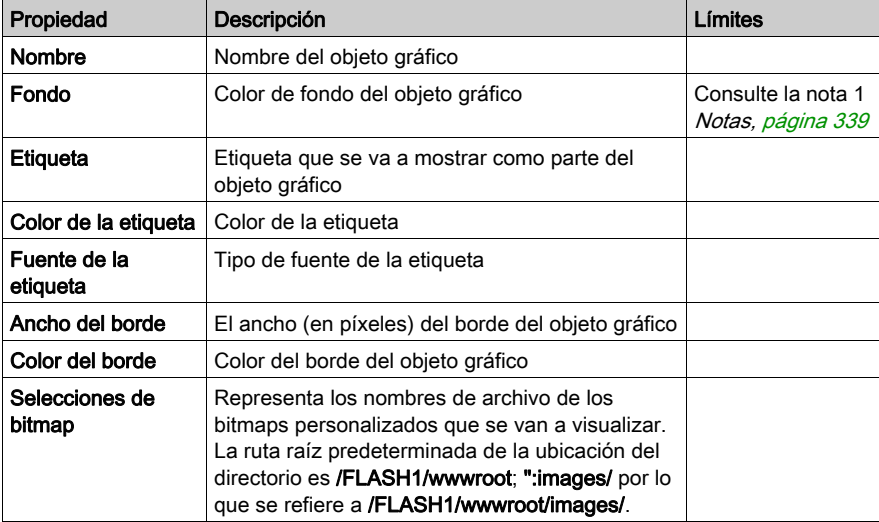

#### Bitmap genérico

El widget de bitmap genérico le permite mostrar un bitmap estático para cada valor de una variable PLC. Se puede utilizar para visualizar una animación dinámica como, por ejemplo, el nivel cambiante de un tanque.

Las propiedades del widget de bitmap genérico son:

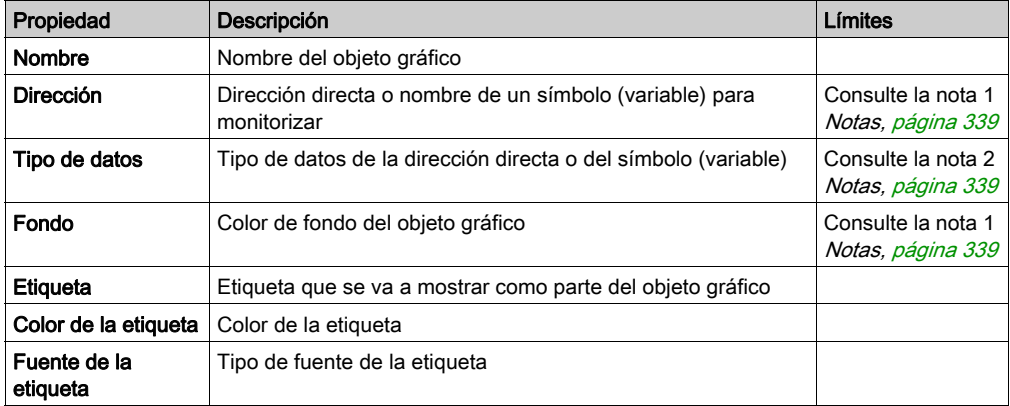

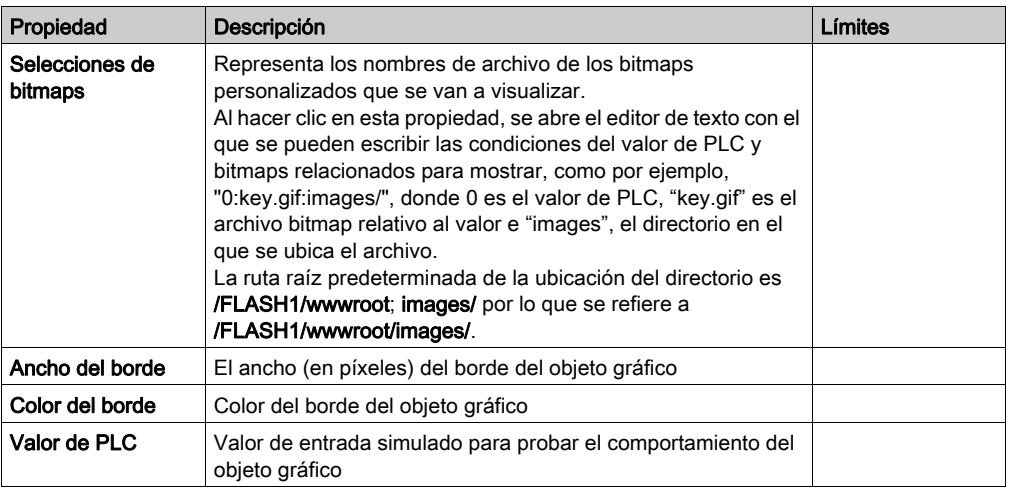

#### Enlace gráfico

Un enlace gráfico es un objeto gráfico especial que permite acceder a otra visualización gráfica al hacer clic en él. Los enlaces gráficos también se pueden reconocer por las etiquetas que están subrayadas y, además, el cursor del ratón adopta la forma de una mano cuando se desplaza sobre ese objeto. Este objeto es especialmente útil cuando el Editor de gráficos se utiliza en la modalidad de visualización, en la que no hay ninguna lista desplegable disponible.

Un enlace gráfico se puede utilizar también como hipervínculo a un archivo HTML. Si se introduce una URL como Nombre de visualización de enlace, la URL se podrá abrir en una nueva ventana del navegador pulsando la tecla MAYÚS a la vez que se hace clic en el enlace. De lo contrario, la URL se abrirá en la ventana del navegador que esté abierta cuando se hizo clic en el enlace.

Si el Nombre de visualización de enlace está vacío, la etiqueta no estará subrayada, y el objeto visualizado se convertirá en una simple etiqueta de texto.

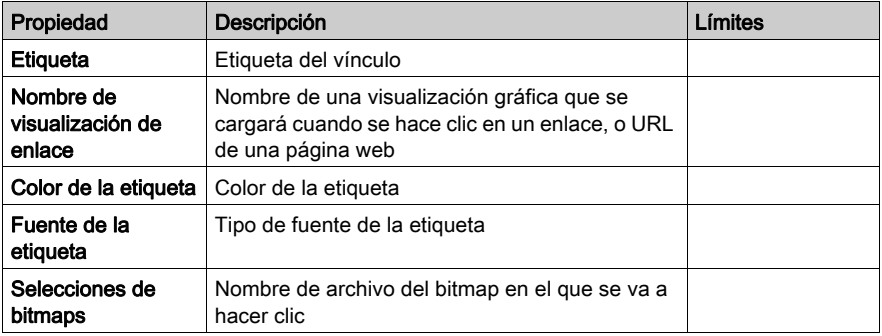

Las propiedades del enlace de visualización son:

#### Indicador luminoso

El indicador luminoso muestra el valor de un símbolo (variable) o de una dirección directa en un PLC con dos estados posibles. Si el valor de entrada es 0 se considerará desconectado y si el valor es distinto de cero, se considerará conectado. Si la propiedad Intervalo de flash se establece en un valor mayor de cero, la luz parpadeará mientras el valor de entrada esté conectado. Existe un bitmap para el estado CON y otro diferente para el estado DES.

Las propiedades del indicador luminoso son:

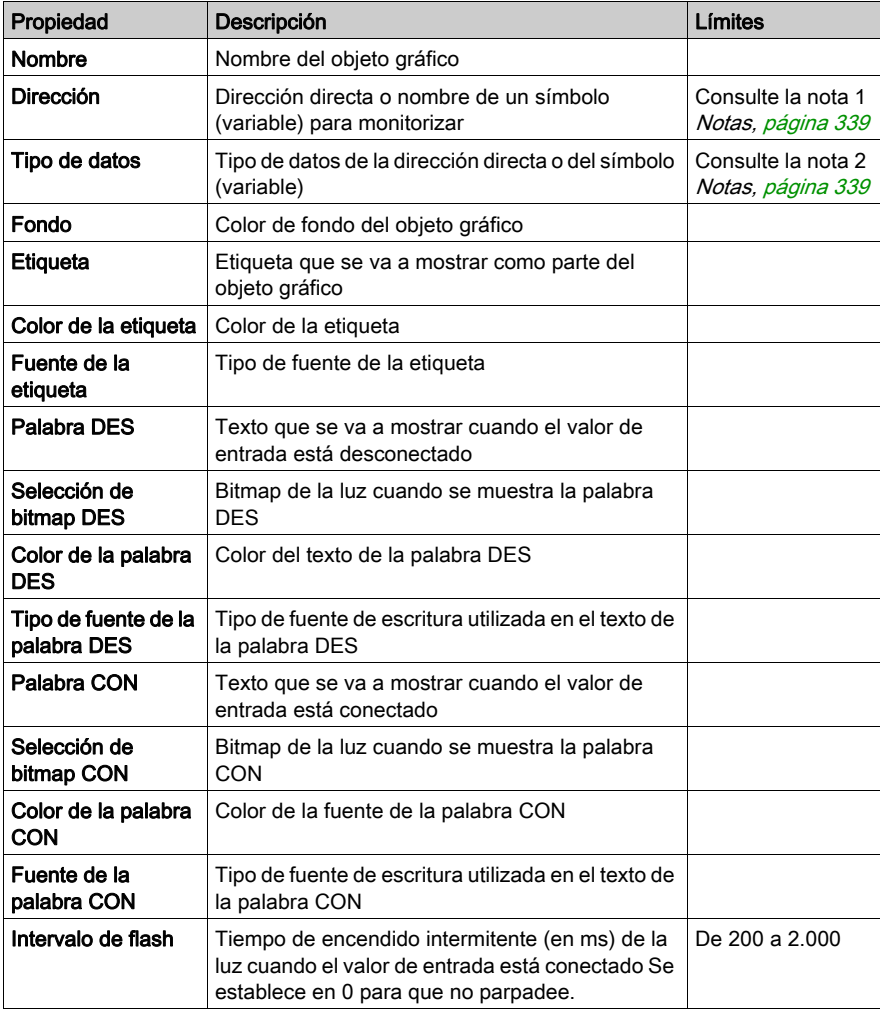

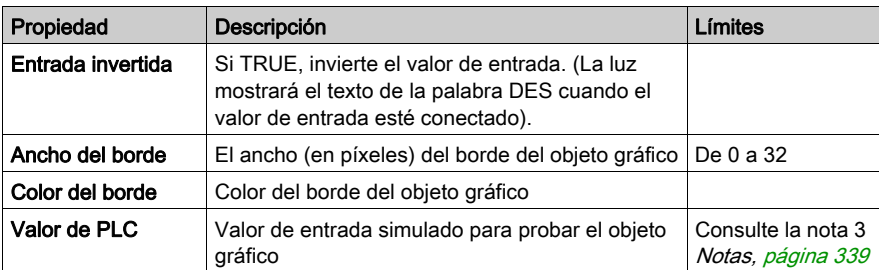

#### **Motor**

El widget del motor muestra el valor de un símbolo (variable) o de una dirección directa en un PLC con tres estados posibles. Si el valor de entrada de 0 se considerará desconectado, si el valor es 1, conectado y el resto de los valores se considerarán predeterminados. Los tres estados se representan con bitmaps diferentes.

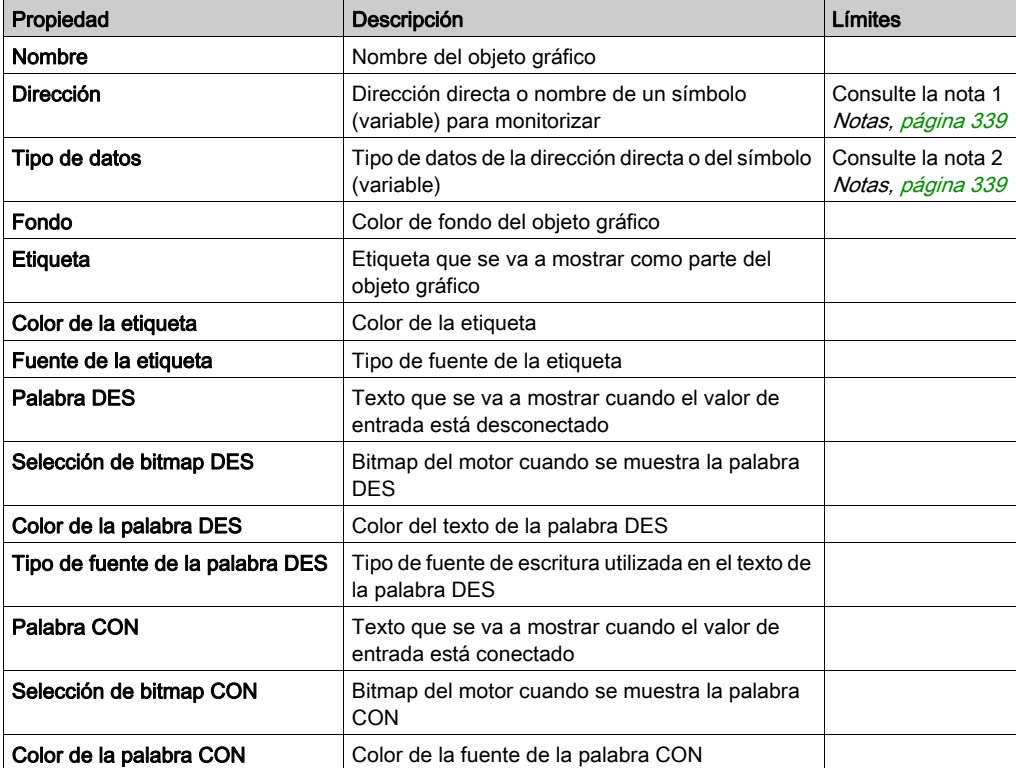

Las propiedades del widget del motor son:

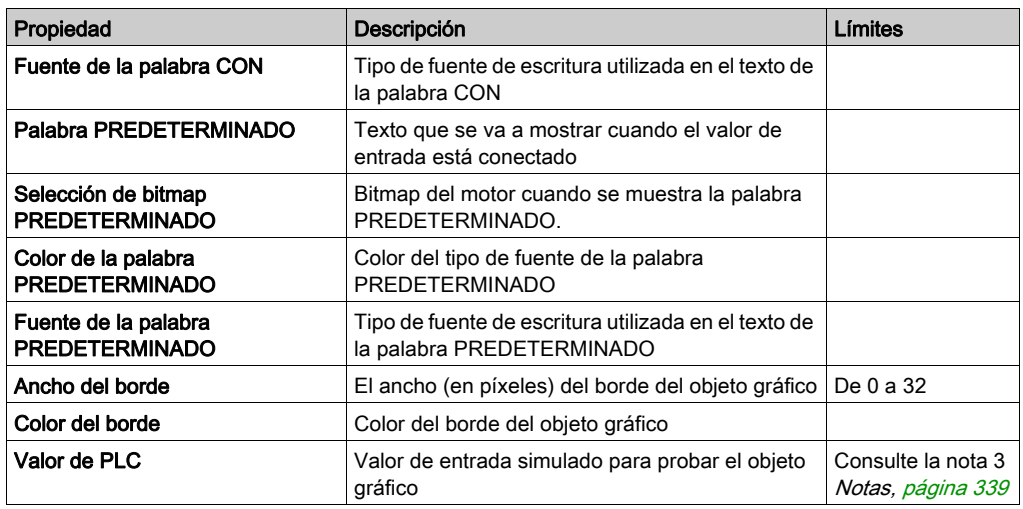

#### Canalización

La canalización muestra el valor de un símbolo (variable) o de una dirección directa en un PLC con dos estados posibles. Si el valor de entrada es 0 se considerará desconectado y si el valor es distinto de cero, se considerará conectado. Existe un bitmap para el estado CON y otro diferente para el estado DES.

Las propiedades de la canalización son:

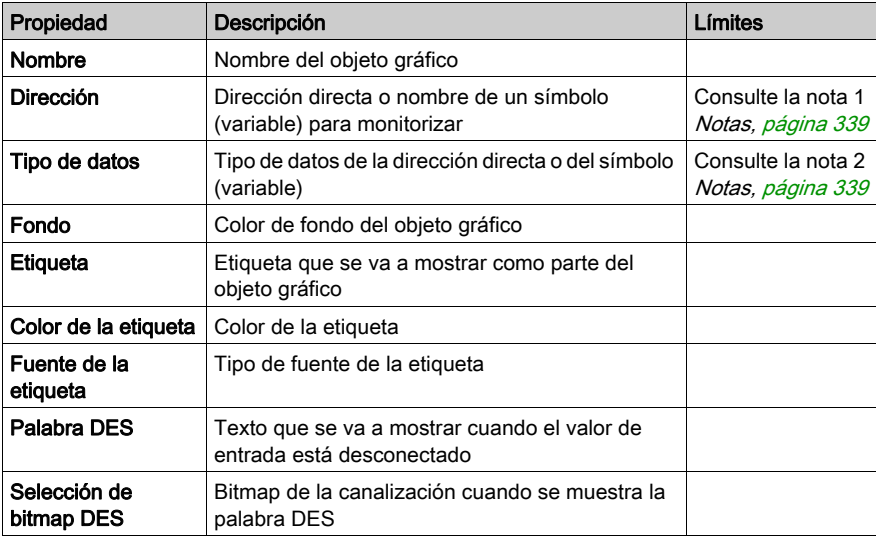

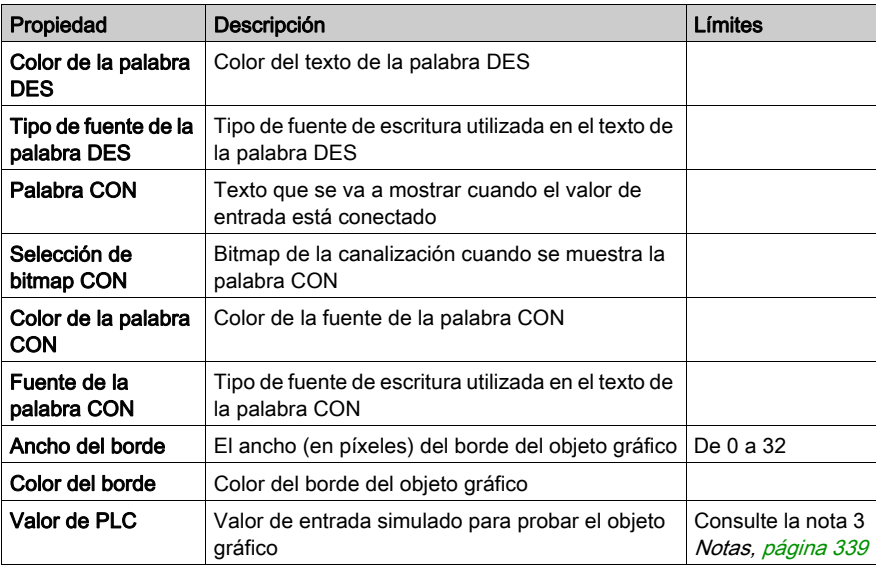

### Botón pulsador

Un botón pulsador envía valores preestablecidos a un PLC cuando se hace clic con el ratón. A continuación, se muestran las propiedades del botón pulsador.

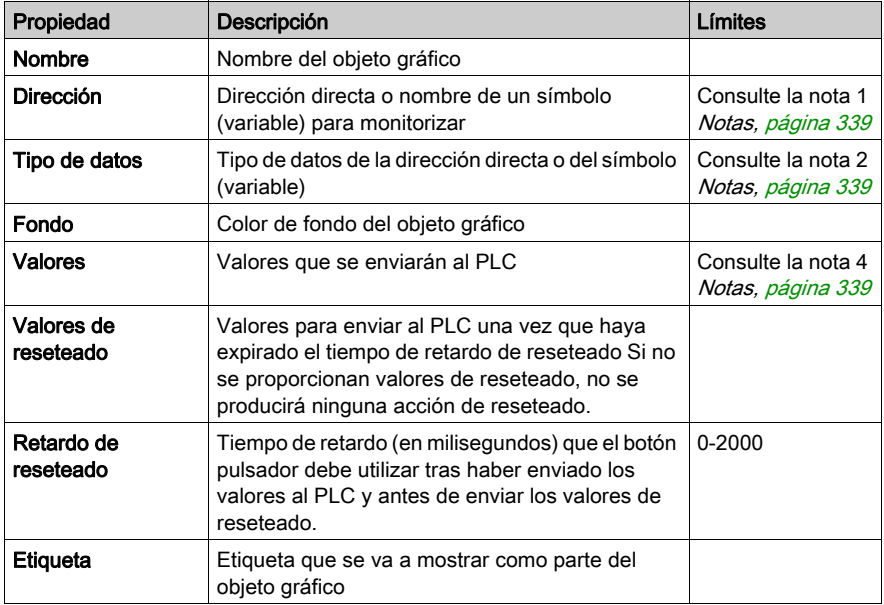

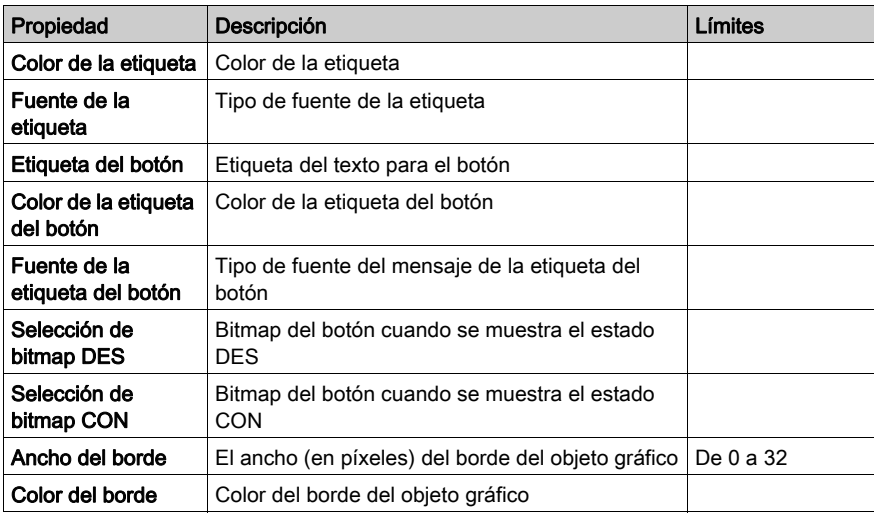

#### Válvula

La válvula muestra el valor de un símbolo (variable) o de una dirección directa en un PLC con dos estados posibles. Si el valor de entrada es 0 se considerará desconectado y si el valor es distinto de cero, se considerará conectado. Existe un bitmap para el estado CON y otro diferente para el estado DES.

Las propiedades de la válvula son:

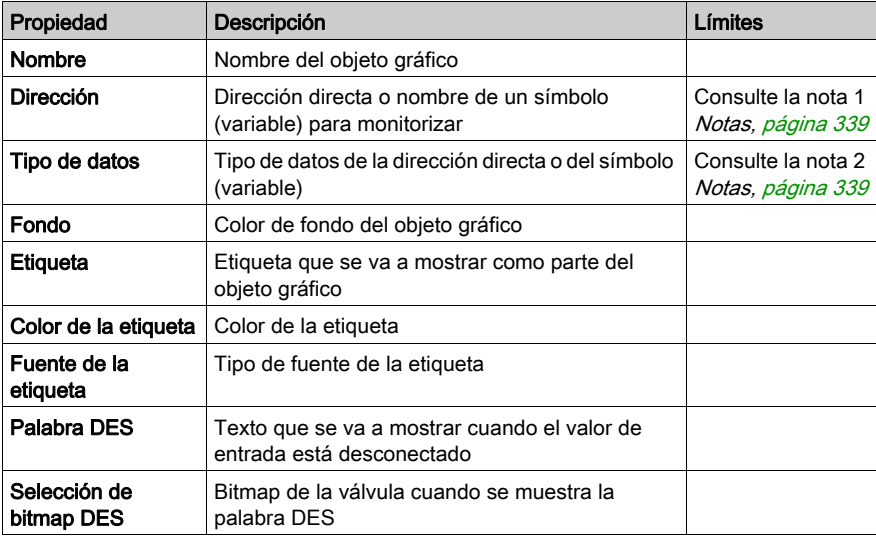

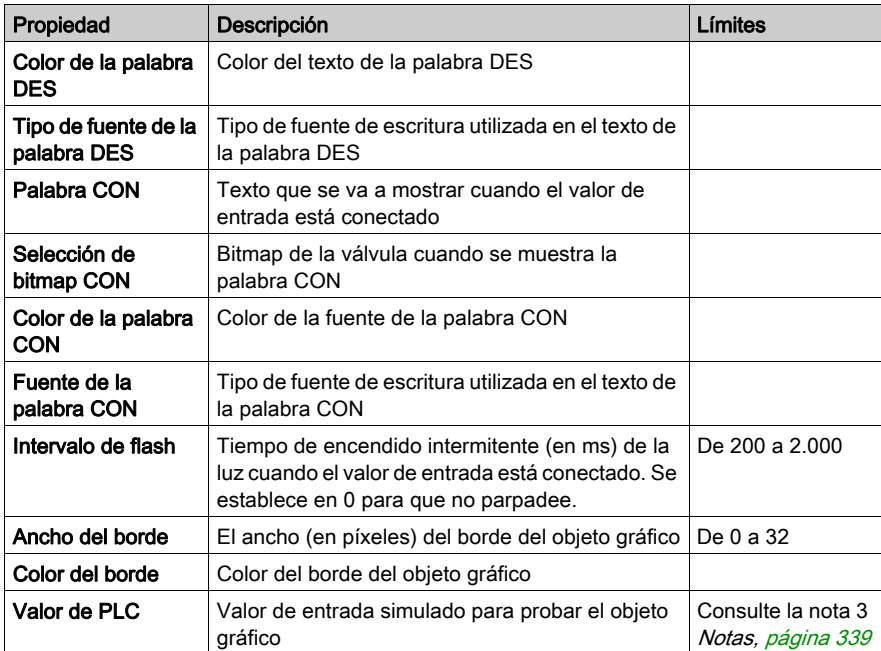

### <span id="page-338-0"></span>Notas

A continuación, se recogen las notas de este capítulo.

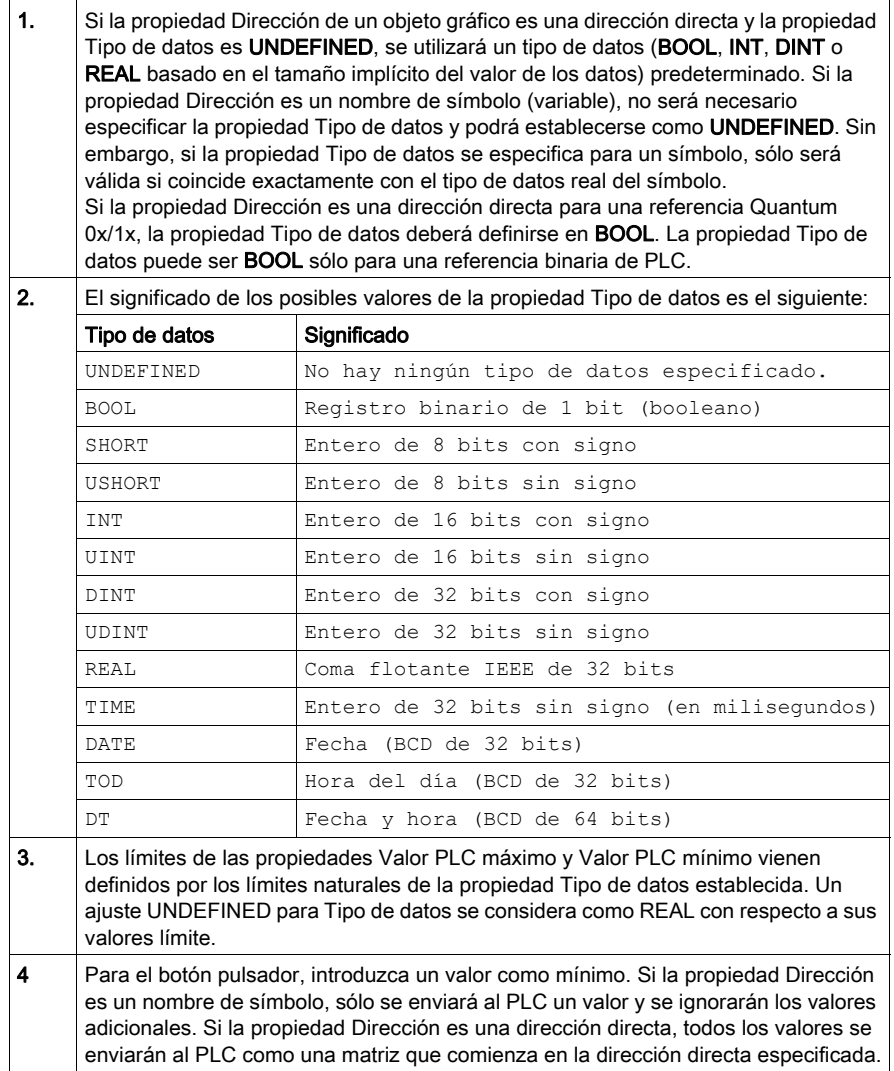

# Apéndices

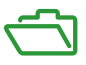

### Introducción

Estos apéndices técnicos completan la información de esta guía.

#### Contenido de este anexo

Este anexo contiene los siguientes capítulos:

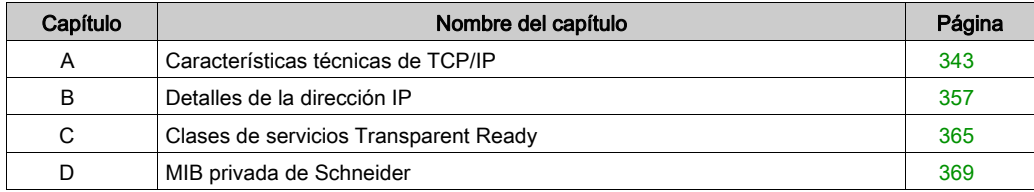

## <span id="page-342-0"></span>Apéndice A Características técnicas de TCP/IP

#### Acerca de este capítulo

Este capítulo contiene algunas de las características de comunicaciones y de red más técnicas de TCP/IP, ya que se refiere a dispositivos Modicon M340.

#### Contenido de este capítulo

Este capítulo contiene los siguientes apartados:

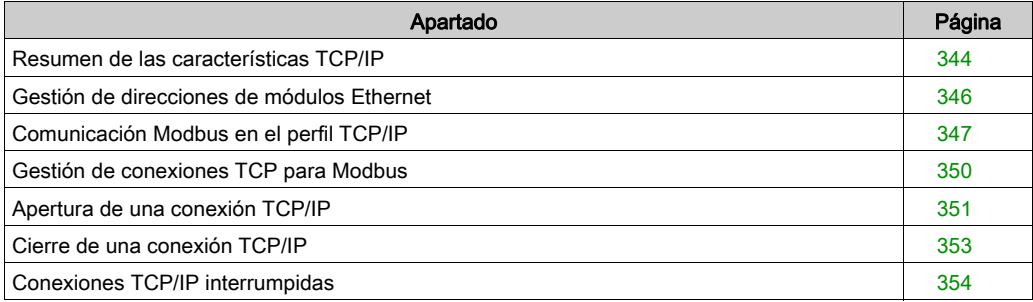

## <span id="page-343-0"></span>Resumen de las características TCP/IP

#### Perfil de comunicación TCP/IP

La siguiente figura muestra la composición de una pila TCP/IP típica tal y como se relaciona con el modelo OSI de 7 capas:

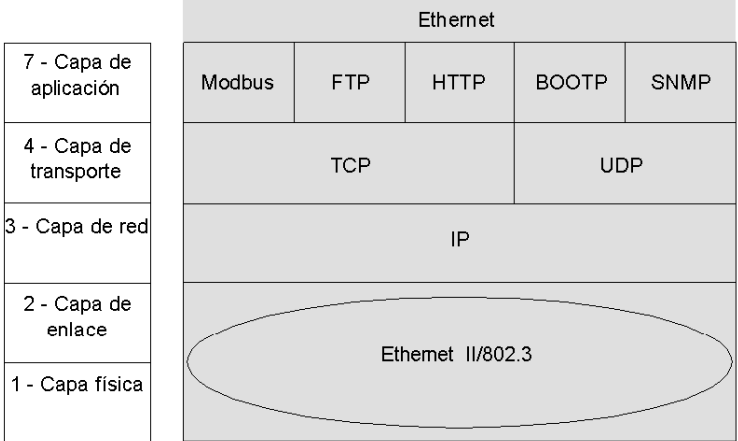

#### Puerto 502 del software

El puerto reservado para BMX NOE 01x0 o el puerto Ethernet de BMX P34 20x0 es el puerto TCP 502. Para acceder al servidor de estos módulos, hágalo a través de este puerto.

#### Límite de tiempo en una conexión TCP

Si no se puede establecer una conexión TCP (por ejemplo, cuando el destino no esté presente), se producirá un error de límite de tiempo pasados 80 segundos.

Si el primer intercambio no se ha realizado correctamente, confirme que cada límite de tiempo de la función de comunicación está establecido en un valor superior a 80 segundos.

#### NOTA:

Si está usando un bloque de funciones derivado (DFB), puede añadir un temporizador para comprobar la finalización de un bloque de funciones:

**• Para comprobar que el bloque de funciones está incompleto**, escriba un temporizador  $On$  para activar la función. Si el tiempo supera el valor preestablecido, se establece la variable asociada con el pin.

Resultado: Recibirá un error de límite de tiempo indicando que la comunicación no funcionó.

• Para comprobar que el bloque de función está completo, observe las salidas active, error y complete del bloque de funciones de comunicación. (Es posible que no existan en función de los bloques usados). Use completado como un evento. Si el evento finaliza en el tiempo establecido, no se registrará ninguna alarma. (Básicamente, se restablece solo.)

#### Trama "Mantener activada"

La capa TCP envía una trama "Mantener activada" [\(véase](#page-353-1) página 354) cada dos horas aproximadamente de manera que se pueden detectar las interrupciones de la conexión (por ejemplo, desconexión del cable, corte de corriente al cliente por parte del servidor etc.).

## <span id="page-345-0"></span>Gestión de direcciones de módulos Ethernet

#### Introducción

## A ATENCIÓN

#### FUNCIONAMIENTO IMPREVISTO DEL EQUIPO

Se deben gestionar las direcciones IP de los módulos con cuidado debido a que cada dispositivo de la red necesita una dirección única. Si dos dispositivos tienen la misma dirección de red, no se puede predecir el funcionamiento del equipo.

#### El incumplimiento de estas instrucciones puede causar lesiones o daño al equipo.

NOTA: Consulte con el administrador del sistema para obtener la dirección de red y la máscara de subred adecuadas.

#### Dirección MAC

La dirección MAC es exclusiva para cada módulo Ethernet. Viene establecida de fábrica por el fabricante de los módulos.

NOTA: Dado que existe riesgo de direcciones duplicadas, debe comprobar que la dirección es conforme al esquema de direccionamiento del fabricante.

#### Dirección IP

Caso general: defina esta dirección al configurar el módulo. Esta dirección debe ser única.

Excepción: en caso de que Control Expert, el servidor, etc., no la hayan configurado, la dirección IP predeterminada de BMX NOE 01x0 y el puerto Ethernet de las CPU BMX P34 20x0 se deriva de la dirección MAC [\(véase](#page-67-0) página 68).

## <span id="page-346-0"></span>Comunicación Modbus en el perfil TCP/IP

#### Mensajes de Modbus y puerto TCP 502

Desde 1979, Modbus ha sido el estándar de la industria de los protocolos de conexión serie. Millones de dispositivos de automatización utilizan Modbus en las comunicaciones. En Ethernet, el puerto TCP 502 está reservado para Modbus.

Por tanto, los mensajes Modbus se pueden usar para intercambiar datos de automatización en TCP/IP Ethernet e Internet, y también para el resto de aplicaciones (intercambio de archivos, páginas web, correo electrónico, etc.). La sencilla estructura de Modbus permite descargar las especificaciones y el código fuente de muchos dispositivos que usan el protocolo TCP/IP de Modbus. Estos elementos están disponibles sin cargo en el sitio web Modbus-IDA (www.modbusida.org).

Rutas de acceso de mensajes del puerto 502:

- ruta de acceso del servidor:
	- Los mensajes del puerto 502 pueden procesar hasta 8 peticiones de entrada de la red. Las peticiones se reciben durante la exploración anterior y se envían al servidor Modbus en la sección IN.
	- Los mensajes del puerto 502 pueden procesar hasta 8 respuestas desde el servidor Modbus en la sección IN (incluida la escritura de los datos en el conector).
- ruta de acceso del cliente:
	- Los mensajes del puerto 502 pueden procesar hasta 16 solicitudes de salida desde la aplicación en la sección OUT (incluida la escritura de los datos en el conector).
	- Los mensajes del puerto 502 pueden procesar hasta 16 respuestas de entrada desde la red en la sección IN. Las respuestas se envían a la aplicación.

#### Comunicaciones Modbus

Este servicio permite la comunicación a través del protocolo Modbus entre un PLC Modicon M340 y:

- un PLC Quantum
- un PLC Premium
- un PC con software de supervisor
- $\bullet$  otro dispositivo que cumpla con el protocolo Modbus

En la siguiente figura se muestran las comunicaciones Modbus sobre conexiones TCP/IP abiertas:

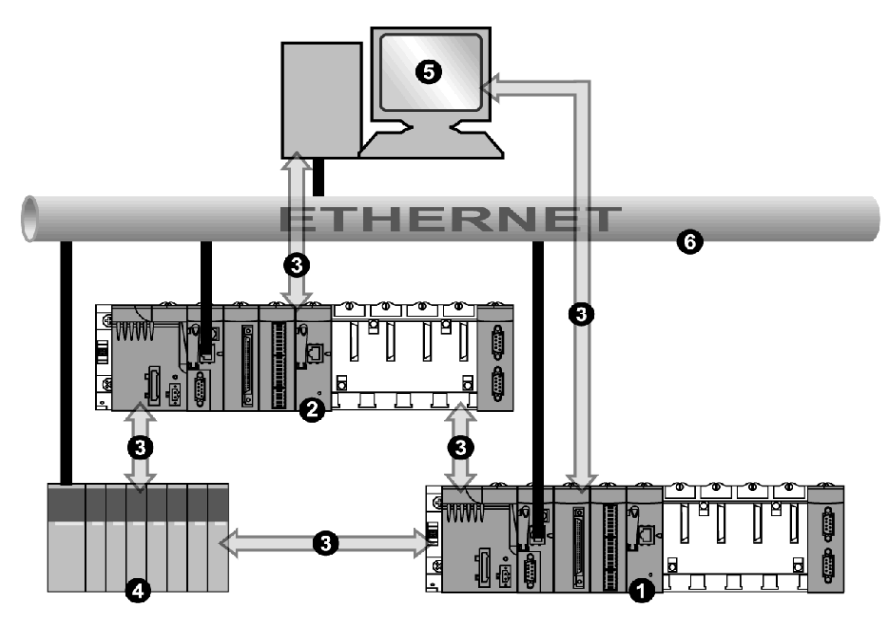

- 1 PLC Modicon M340 (1)
- 2 PLC Modicon M340 (2)
- 3 protocolo Modbus
- 4 cliente/servidor Quantum
- 5 supervisor cliente
- 6 Ethernet TCP/IP

El mismo módulo puede comunicarse con un dispositivo remoto en la modalidad de cliente (por ejemplo, un PLC Quantum) y otro dispositivo remoto en la modalidad de servidor (por ejemplo, un PC supervisor).

En la figura anterior, el PLC (1) Modicon M340 es el cliente del PLC Quantum. Abre la conexión TCP/IP y envía mensajes Modbus al Quantum. El PLC Modicon M340 (2) es el servidor para el supervisor. El supervisor ha abierto una conexión TCP/IP para enviar mensajes Modbus al PLC Modicon M340 (2).

#### Intercambio de datos

Las siguientes peticiones se dirigen al dispositivo en el que desea realizar las operaciones de lectura o escritura de variables:

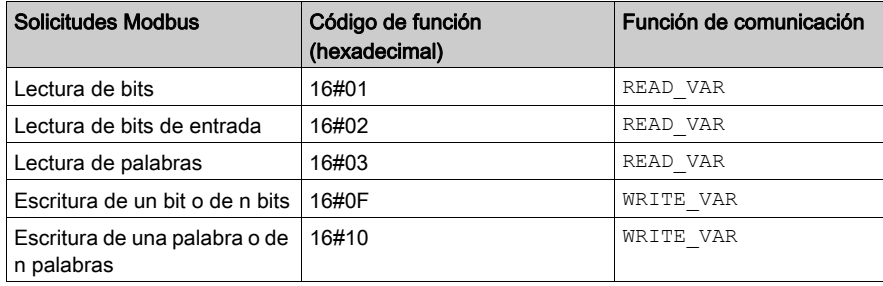

NOTA: El valor de timeout de READ VAR lo puede configurar el usuario de la manera siguiente:

- Si introduce el valor 0 como valor de timeout, el bloque agotará el tiempo de espera.
- Si introduce un valor distinto de cero, el bloque agotará el tiempo de espera en el valor distinto de cero introducido.

#### Correspondencia de tipos de objetos

En esta tabla se describe la correspondencia de tipos de objetos entre un PLC Modicon M340 y un PLC Momentum, Quantum o Premium:

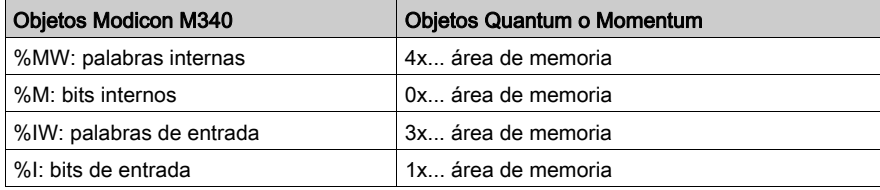

## <span id="page-349-0"></span>Gestión de conexiones TCP para Modbus

#### Descripción general

La conexión puede abrirse mediante el PLC local o una estación remota que desea comunicarse con el PLC local.

Las conexiones se caracterizan por el par:

```
(puerto TCP local, dirección IP local; puerto TCP remoto, dirección IP 
remota)
```
NOTA: La gestión de conexiones es transparente al usuario.

## <span id="page-350-0"></span>Apertura de una conexión TCP/IP

### Presentación

## **A ADVERTENCIA**

#### FUNCIONAMIENTO INESPERADO DEL EQUIPO

No se puede exceder de la cantidad máxima de conexiones. Las conexiones inactivas que se cierran automáticamente cuando se alcanza el límite pueden afectar al funcionamiento del sistema. Consulte los comentarios sobre las conexiones cerradas [\(véase](#page-352-0) página 353).

#### El incumplimiento de estas instrucciones puede causar la muerte, lesiones serias o daño al equipo.

Una conexión TCP/IP se puede abrir debido a una solicitud de:

- un dispositivo remoto
- el PLC local

#### Con un dispositivo remoto

El módulo se prepara para una conexión procedente de un dispositivo remoto. Al recibirse la conexión, se realiza una verificación de la dirección IP de la máquina remota sólo si se activa la comprobación de control de accesos *(véase página 152)*. La prueba consiste en comprobar si la dirección figura en una lista de máquinas remotas autorizadas a conectarse:

- resultado positivo: la conexión se abre
- resultado negativo: la conexión se cierra

#### Con un PLC local

Cuando una función de comunicación envía un mensaje mientras no existe conexión con el dispositivo remoto, el módulo abre automáticamente (de manera interna) una conexión al puerto remoto 502.

#### Ejemplo de cómo abrir una conexión

La siguiente figura muestra un ejemplo de conexiones. (Todas las comunicaciones son a través de Ethernet TCP/IP.)

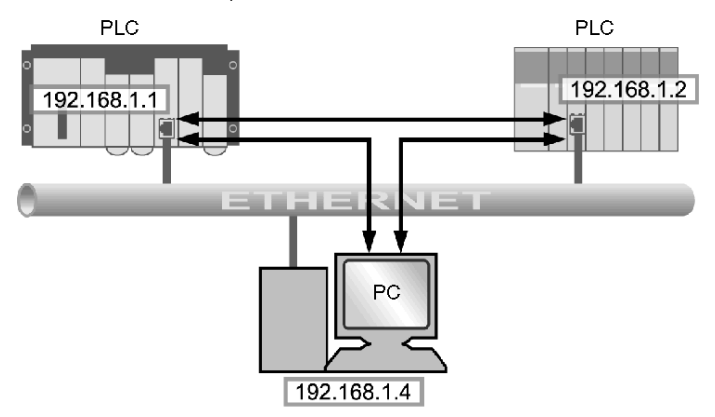

En este ejemplo, hay abiertas tres conexiones TCP para la comunicación entre el PC y las estaciones PLC o entre dos estaciones PLC.

Cualquiera de los dos PLC puede abrir la conexión entre ellos.

## <span id="page-352-0"></span>Cierre de una conexión TCP/IP

#### Resumen

## **A ADVERTENCIA**

#### FUNCIONAMIENTO IMPREVISTO DEL EQUIPO

No supere la cantidad máxima de conexiones.

- Las conexiones inactivas que se cierran automáticamente cuando se alcanza el límite pueden afectar al funcionamiento del sistema.
- La configuración de Control Expert en modalidad TCP/TP no es una conexión de terminales, se puede cerrar. Cuando se alcanza la cantidad máxima de conexiones, puede que se cierre la conexión de Control Expert.

El incumplimiento de estas instrucciones puede causar la muerte, lesiones serias o daño al equipo.

Las conexiones TCP/IP se pueden cerrar a través de la:

- Estación remota: la estación remota termina la comunicación enviando un cierre de la conexión TCP/IP.
- Estación local: cuando se alcanza la cantidad máxima de conexiones abiertas y se necesita una conexión nueva, se cerrará la conexión que lleva inactiva más tiempo.

En otra sección de esta guía podrá encontrar información detallada sobre la cantidad máxima de conexiones para BMX NOE 01x0 [\(véase](#page-125-0) página  $126$ ) y la cantidad máxima de conexiones para las CPU BMX P34 20x0 [\(véase](#page-133-0) página 134).

## <span id="page-353-0"></span>Conexiones TCP/IP interrumpidas

#### <span id="page-353-1"></span>Presentación

Hay dos tipos de conexiones TCP/IP interrumpidas:

- un problema físico con el cable de red (cortado o desconectado)
- la desaparición del dispositivo remoto (fallo, pérdida de alimentación, etc.)

Si el socket está activo, el dispositivo puede detectar la conexión fallida rápidamente mediante el bit de diagnóstico, el LED, el bit de estado, etc. Si la conexión del socket no está activa, la conexión fallida se detecta después de 2 horas mediante la solicitud Mantener activada. Si la conexión se restablece durante este intervalo, el método para reiniciar los comandos varía según el tipo de interrupción:

- desconexión del cable
- pérdida de conexión con el servidor
- pérdida de conexión con el cliente

Estas situaciones se explican a continuación.

NOTA: En otra sección de esta guía se proporcionan instrucciones para abrir una conexión [\(véase](#page-350-0) página 351) y cerrar una conexión [\(véase](#page-352-0) página 353).

#### Desconexión del cable

En este caso, la interrupción de la conexión está causada por un cable de red, pero las dos estaciones permanecen operativas.

Cuando se vuelva a conectar el cable, la comunicación entre el módulo Modicon M340 y el dispositivo remoto se iniciará de nuevo sobre la misma conexión TCP/IP que estaba abierta anteriormente.

#### Pérdida de conexión con el servidor

El dispositivo remoto que ha desaparecido era el servidor.

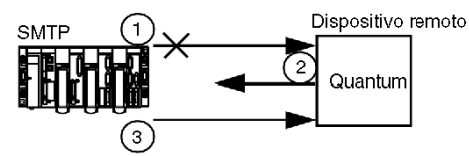

- 1 El módulo Modicon M340 cliente aún está enviando datos sobre la conexión antigua (que permanece abierta a la mitad).
- 2 El servidor recibe la información sin la que conexión asociada envíe un comando Restablecer y cierra a la antigua conexión.
- 3 El módulo Modicon M340 cliente abre una conexión nueva.

#### Pérdida de conexión con el cliente

El dispositivo remoto que ha desaparecido era el cliente.

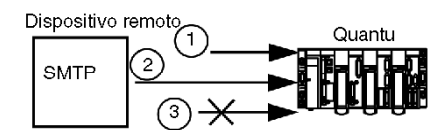

- 1 El cliente abre una conexión nueva.
- 2 El módulo Modicon M340 servidor recibe la solicitud de abrir una conexión nueva.
- 3 El módulo Modicon M340 servidor cierra la conexión antigua (si no hay nada en curso) y autoriza la nueva.

## <span id="page-356-0"></span>Apéndice B Detalles de la dirección IP

#### Acerca de este capítulo

En este capítulo se tratan algunos detalles importantes de las direcciones IP que se deben tener en cuenta al incorporar capacidades Transparent Ready al diseño de la red.

#### Contenido de este capítulo

Este capítulo contiene los siguientes apartados:

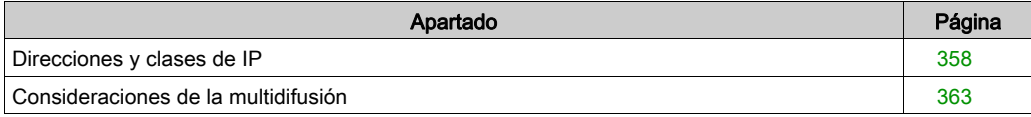

## <span id="page-357-0"></span>Direcciones y clases de IP

#### Resumen

Una dirección IP permite que un dispositivo tenga una dirección lógica única para ubicar el dispositivo en la red TCP/IP y agruparlo con otros para el diseño y la administración de la red.

#### Notación decimal con puntos

Un equipo ve una dirección IP en el formato binario de 32 bits. Para una mayor facilidad de uso, los 32 bits se han dividido en cuatro grupos de 8 bits. Cada grupo se convierte en su equivalente decimal, lo que resulta en cuatro números decimales separados por puntos. Como ejemplo, una dirección IP en código binario 10001011.00101101.00100100.00001100 puede escribirse en un formato más sencillo convirtiendo cada byte individual en un valor decimal, 139.45.36.12.

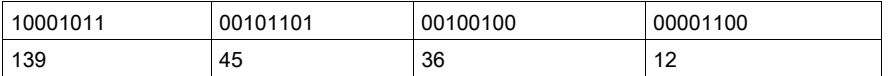

#### Dirección de red definida

Una dirección IP está compuesta por dos partes: la dirección de red y la dirección del host o dispositivo. La máscara de subred es un filtro que se aplica a la dirección IP para determinar qué parte de la dirección IP es la dirección de red y qué parte es la dirección del host o dispositivo. La dirección de red es la parte de una dirección IP que identifica la subred de la que la dirección forma parte. La máscara es un valor de 32 bits que utiliza el bit uno para las partes de red y subred y el bit cero para la parte del host. En el direccionamiento con clases, la parte de dirección de red de la dirección IP está compuesta por uno, dos o tres bytes, comenzando por la izquierda.

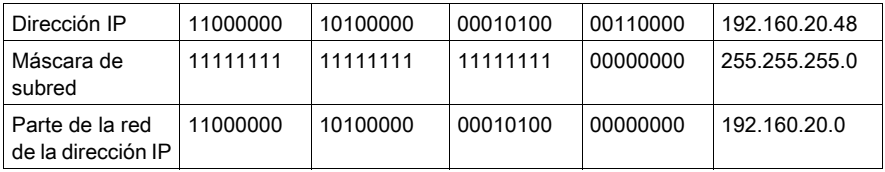

#### Direccionamiento con clases

En el direccionamiento con clases, hay tres clases posibles de direcciones IP que pueden utilizarse, en función del tamaño de su empresa:

- $\bullet$  Clase A = de 0.0.0.0/8 a 127.0.0.0/8.
- Clase B = de  $128.0.0.0/16$  a  $191.255.0.0/16$
- $\bullet$  Clase C = de 192.0.0.0/24 a 223.255.255.0/24
- La Clase D = de 224.0.0.0 a 239.255.255.255 se utiliza para multidifusión *(véase página 364)*.

El resto de direcciones conocidas como Clase E están reservadas para un uso experimental.

Una dirección está compuesta por dos partes:

- La información de red y
- la información del host (dispositivo de nodo o final).

La dirección IP está compuesta por cuatro conjuntos de números decimales denominados bytes, cada uno separado por un punto, con un valor que va de 0 a 255 y que representa un número convertido de binario a decimal.

#### Direccionamiento sin clases

El direccionamiento sin clases (también conocido como CIDR o sumarización de redes) se desarrolló para mejorar los problemas actuales de Internet con respecto al uso eficaz del espacio de dirección. También se utiliza para agregarlo a la escalabilidad de enrutamiento de redes. La asignación de partes del gran número, aunque también limitado, de direcciones a una empresa al mismo tiempo a menudo provocaba la pérdida de algunas direcciones reservadas. La inclusión de cada red en una tabla provocaba una sobrecarga. Asimismo, las medianas empresas que entran en la categoría clase B han sido las que más rápido se han multiplicado, utilizando gran parte del espacio de dicha clase. El direccionamiento sin clases, gracias a que permite la flexibilidad del punto de delineación entre la información de red y la información del host, ha aumentado el número de direcciones disponibles para todos los tamaños de empresa y ha reducido el tamaño de tablas de enrutamiento.

#### Selección de un rango de direcciones

Las direcciones públicas, para su uso en Internet, se asignan a través de una organización administradora de nombres de dominio en Internet denominada Internet Assigned Numbers Authority (IANA). Sin embargo, puede que ya se haya asignado una sección de direcciones a su empresa, tras lo cual su personal de TI podrá asignar la cantidad que necesite. Si no se le ha proporcionado un conjunto predefinido de intervalos de direcciones IP, debe tener en cuenta que IANA ha reservado los tres bloques siguientes para redes privadas de Internet:

10.0.0.0 - 10.255.255.255 (prefijo 10/8) 172.16.0.0 - 172.31.255.255 (prefijo 172.16/12) 192.168.0.0 - 192.168.255.255 (prefijo 192.168/16)

#### Direcciones especiales

Hay tres tipos de direcciones especiales que hay que mencionar:

- difusión
- Bucle de prueba
- de red

Un mensaje de difusión, por lo general utilizado para la gestión de red y el diagnóstico, se dirige a todas las estaciones de la red. La dirección de destino de un mensaje de difusión está formada en su totalidad por 1 (255.255.255.255).

Una dirección de bucle de prueba se utiliza para comprobar la implantación del protocolo TCP/IP en un host. Las capas inferiores se omiten enviando una dirección de bucle de prueba. Esto permite que se puedan realizar pruebas a las capas superiores (IP y superior) sin exponer a las capas inferiores a posibles problemas. 127.0.0.1 es la dirección que se suele utilizar para la realización de bucles de prueba.

Como se ha descrito en la sección anterior, la dirección de red hace referencia a la parte de red de una dirección IP.

#### Direcciones suficientes

Cuando planifique su red, debe anticipar la necesidad de estas direcciones:

- para la pasarela (una dirección),
- para difusión,
- para el número de servicios y
- para dispositivos agregados a la red en un futuro.

Puede encontrar herramientas en Internet que le ayuden a calcular el número de direcciones que necesite su red.
# Sumarización de redes

La formación de subredes divide una red de gran tamaño en segmentos que pueden gestionarse con mayor facilidad; le permite aumentar el número de redes utilizando sólo la dirección IP única. No necesita solicitar más números de direcciones IP que el límite indicado.

El tráfico de red se reduce mediante el envío de mensajes únicamente a un segmento limitado de la red. La sumarización de redes puede ser especialmente útil en una red que gestione una gran cantidad de tráfico de difusión. También puede ser útil si cuenta con una conexión WAN lenta para sus ubicaciones remotas.

En el caso de subredes, la máscara de subred predeterminada para una red se amplía para cubrir bits de la dirección que en otro caso formarían parte del campo del host. Una vez se han enmascarado estos bits, pasan a formar parte del campo de red y se utilizan para identificar subredes de la red de mayor tamaño.

Seleccione una subred de un tamaño adecuado (número de direcciones) para el número de dispositivos del mismo; un tamaño que permita su crecimiento, pero que no suponga un desperdicio de direcciones. Por ejemplo, si tiene 50 dispositivos, seleccione una subred de 64 direcciones, no 1.024. La siguiente tabla contiene una columna que indica el número de direcciones y otra, con la máscara correspondiente.

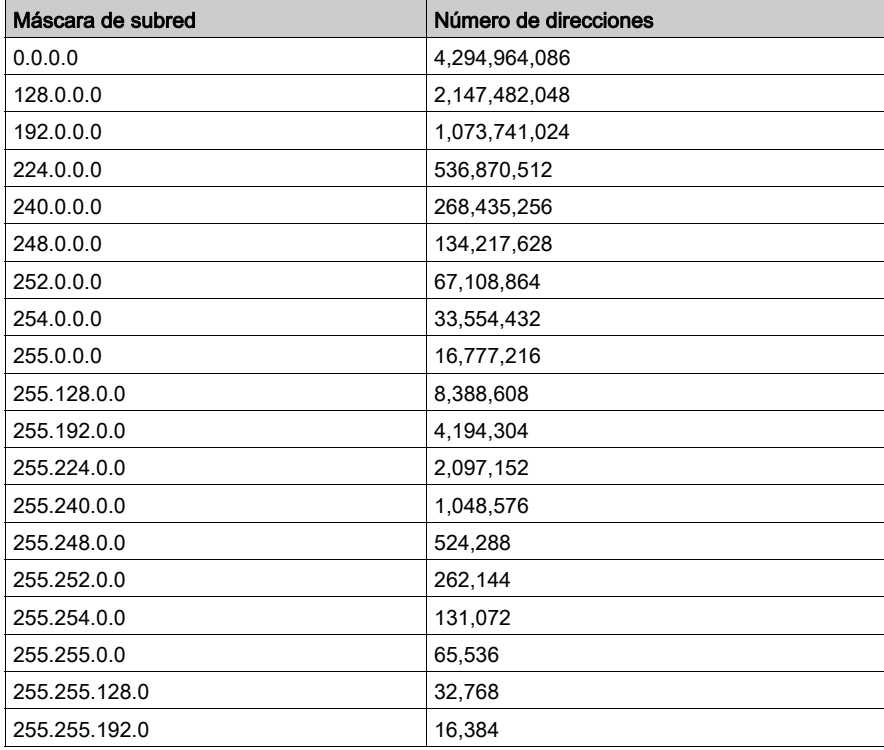

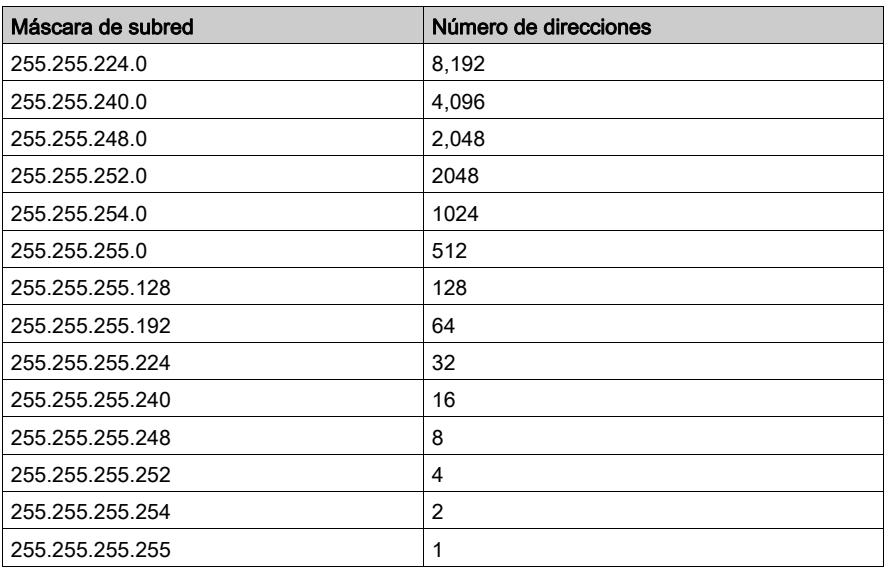

Para una subred con 64 direcciones, la máscara de subred es 255.255.255.192. Por lo tanto, la dirección IP sería 192.168.11., la dirección de red sería 192.168.0 y el intervalo de host iría de 0,1 a 0,63.

#### Utilización de subredes en una planta

Al utilizar subredes en su planta, puede dividirla en secciones para evitar una sobrecarga de tráfico. Utilice un enrutador para pasar tráfico entre subredes. No debe haber grupos de más de 200 a 300 dispositivos por red. No obstante, es preferible contar con redes más pequeñas con grupos de 50 a 100 dispositivos. Agregue redes si necesita suministrar más dispositivos que el número deseado.

## Asignación de direcciones

Puede obtener direcciones a partir de la organización que las administra o utilizar un grupo de las que ya están asignadas a su empresa. El siguiente paso es asignar una dirección única a cada dispositivo final a través de uno de los siguientes métodos. En la configuración de direcciones estáticas, se asigna a cada usuario una dirección IP fija que debe utilizar cada vez que se conecte a Internet. La configuración de direcciones dinámicas asigna la dirección IP automáticamente según se necesite. BootP (protocolo Bootstrap) permite que una estación de trabajo se configure a sí misma sin una unidad de disco duro o disquete. La estación de trabajo puede descubrir su propia dirección IP, la dirección IP de un servidor y un archivo que debe cargarse en la memoria para arrancar la máquina. DHCP asigna una dirección diferente a un dispositivo cuando la solicite. El software, en lugar del administrador como ocurre en la configuración de direcciones estáticas, mantiene un seguimiento de las direcciones IP.

# Consideraciones de la multidifusión

## Resumen

La multidifusión IP, un método para enviar mensajes de modo selectivo fomentado por un consorcio industrial de empresas destacadas, es una tecnología en alza que se irá utilizando cada vez más en los siguientes casos:

- Supervisión: información sobre fabricación y otros tipos de información en tiempo real, equipos de sensores o sistemas de seguridad.
- **Anuncios:** tiempo de red, planificaciones de sesión de multidifusión, números aleatorios, claves, actualizaciones de configuración, etc.
- Distribución de archivos y almacenamiento en caché: contenido de sitios web, variables binarias ejecutables
- *Distribución programada* de audio y vídeo
- $\bullet$  Medios no interactivos: titulares de noticias, actualizaciones sobre meteorología, resultados deportivos, etc.

# En Internet

Debe asegurarse de que su enrutador o conmutadores admitan la multidifusión, que sus estaciones de trabajo estén configuradas para entrar en grupos de multidifusión y que haya instalado las aplicaciones específicas necesarias para recibir la multidifusión.

## Transporte de multidifusión IP

El protocolo UDP se emplea en la multidifusión IP. La dirección de multidifusión seleccionada es importante a la hora de permitir que los administradores de red controlen el modo en que los hosts (dispositivos finales) entran en los grupos y cómo intercambian información de multidifusión los enrutadores.

### Direcciones de multidifusión IP

En la multidifusión IP, cada grupo tiene un ID de grupo de multidifusión, un conjunto de direcciones IP de clase D utilizadas para especificar el destino de un mensaje. Las direcciones van de 224.0.0.0 a 239.255.255.255. Cada dirección IP de multidifusión puede tener cierto número de hosts que la estén escuchando. Los hosts pueden pertenecer a un grupo de multidifusión; las direcciones IP están relacionadas con dicho grupo. Cada dispositivo configurado tiene una dirección IP de multidifusión además de su propia dirección IP.

Las direcciones de clase D se clasifican del siguiente modo:

- **asignadas permanentemente: direcciones en el rango de 224.0.0.0 a 224.0.0.225, asignadas** permanentemente por IANA para ciertas aplicaciones como protocolos de enrutamiento; por ejemplo:
	- 224.0.0.0 para la dirección de base
	- 224.0.0.1 para todos los sistemas de esta subred
	- 224.0.0.2 para todos los enrutadores de esta subred
	- 224.0.0.4 para los enrutadores DVMRP
- *no permanente*: direcciones en el rango de 224.0.1.0 a 238.255.255.255, utilizadas para la asignación que sea necesaria en Internet
- *administradas no permanentes*: direcciones en el rango de 239.0.0.0 a 239.255.255.255, reservadas para su uso en intranets privadas

# Apéndice C Clases de servicios Transparent Ready

# Clases de servicio

# Introducción

Las clases de servicios de Transparent Ready permiten identificar los servicios proporcionados por cada dispositivo, como:

- Servicios de diagnóstico, visualización y control mediante las tecnologías web
- Servicios de comunicación Ethernet

## Clases de servicio web

Las cuatro clases de servicios web se definen mediante letras:

- clase A: no hay disponible ningún servicio web
- clase B: servicios web estándar
- clase C: servicios web configurables
- clase D: servicios web activos

Los dispositivos Transparent Ready con un servidor web incorporado pueden proporcionar cuatro tipos de servicios web:

- mantenimiento
- control
- diagnóstico
- opcional, como documentación y configuración

NOTA: La disponibilidad de las clases de servicio web depende de la selección que realice de tarjetas de memoria estándar y opcionales [\(véase](#page-51-0) página 52).

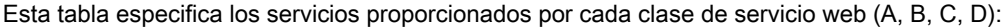

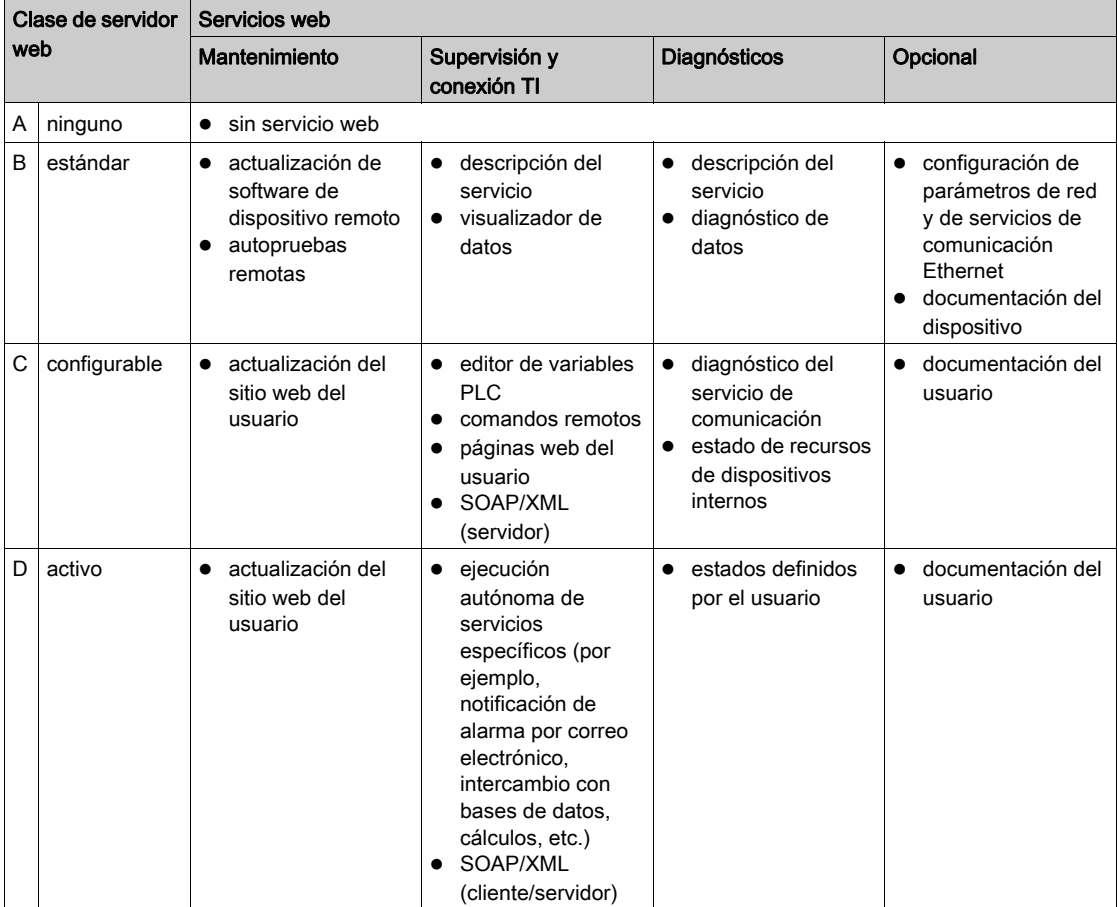

# Clases de servicios de comunicación Ethernet

Los servicios de comunicación Ethernet proporcionados por los dispositivos son (identificados por número):

- clase 10: servicios de comunicación Ethernet estándar
- clase 20: servicios de gestión de comunicaciones Ethernet (nivel de red y nivel de dispositivo)
- clase 30: servicios de comunicación Ethernet avanzados

Los dispositivos Transparent Ready pueden proporcionar estos servicios de comunicación Ethernet:

- Servicio de mensajes Modbus TCP/IP [\(véase](#page-103-0) página 104)
- Servicio de exploración de E/S [\(véase](#page-79-0) página 80)
- Servicio FDR (sustitución rápida de dispositivo) [\(véase](#page-98-0) página 99)
- Servicio de administración de red SNMP [\(véase](#page-89-0) página 90)
- Servicio de datos globales [\(véase](#page-95-0) página 96)
- Servicio de gestión de ancho de banda [\(véase](#page-99-0) página 100)

La siguiente tabla especifica los servicios proporcionados por cada clase de servicio de comunicación Ethernet:

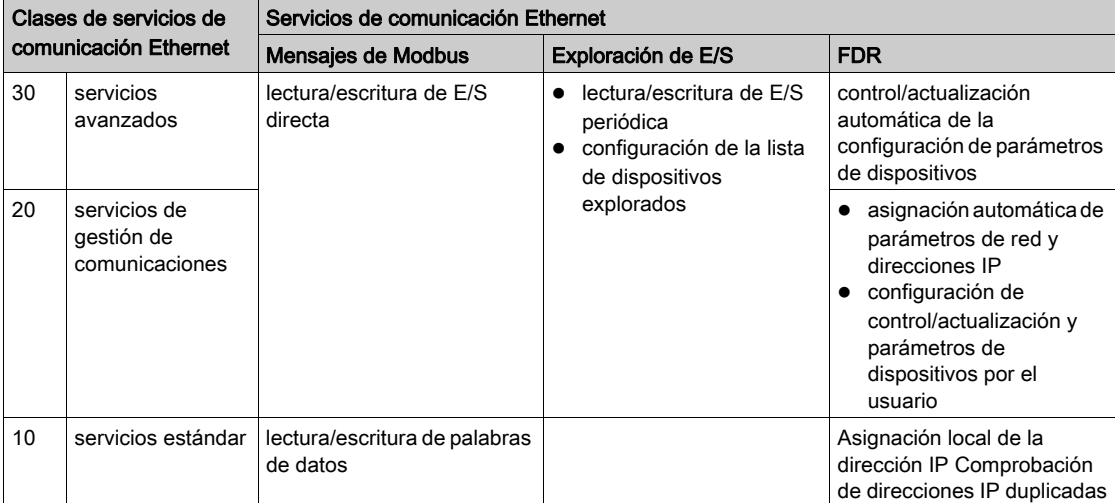

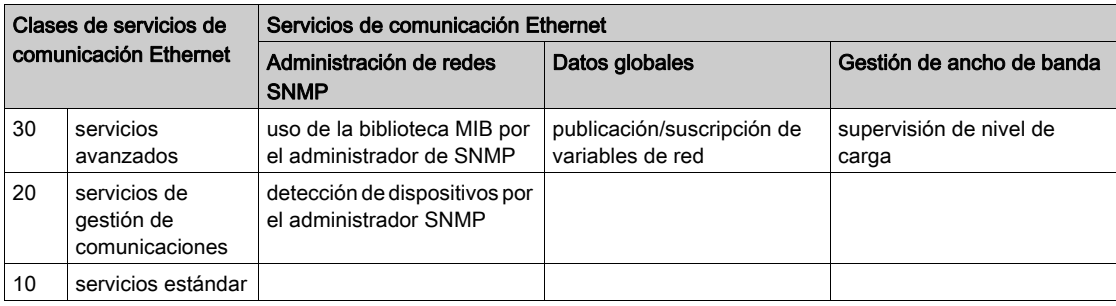

Clases de servicios de comunicación Ethernet (continuación):

# Selección de dispositivos Transparent Ready

Los dispositivos Transparent Ready se engloban en cuatro familias principales:

- dispositivos de campo de tipo sensor y actuador (sencillo o inteligente)
- controladores y PLC
- aplicaciones Interfaz hombre-máquina (HMI)
- servidores y pasarelas dedicadas

Los servicios proporcionados por un dispositivo Transparent Ready determinado se identifican por el nivel de servicio web (una letra) seguido por el nivel de servicio de comunicación Ethernet (un número). Por ejemplo:

- Un producto de clase A10 es un dispositivo de la clase A de servicios web (ninguno) y clase 10 de servicios Ethernet (estándar)
- Un producto de clase C30 es un dispositivo de la clase C de servicios web (configurable) y clase 30 de servicios Ethernet (avanzado)

NOTA: Las clases de servicios son subconjuntos incrementales. Es decir, la clase D incluye todos los servicios de la clase C, y la clase C incluye todos los servicios de la clase B (la clase A no tiene servicios).

La tabla de selección de las páginas siguientes se pueden usar para seleccionar dispositivos Transparent Ready según las clases de servicios requeridas:

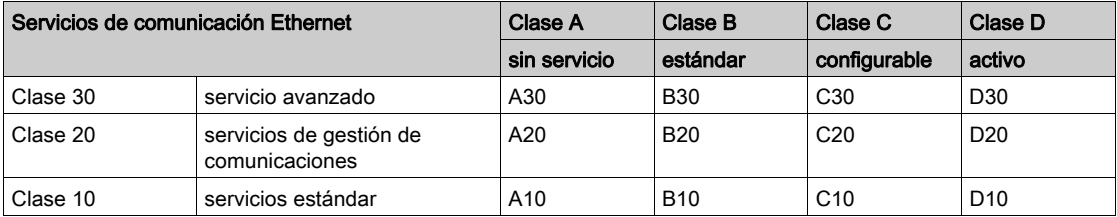

# Apéndice D MIB privada de Schneider

# Acerca de este Capítulo

En este capítulo se proporciona la estructura de árbol detallada de la MIB privada de Schneider y una descripción de sus servicios.

# Contenido de este capítulo

Este capítulo contiene los siguientes apartados:

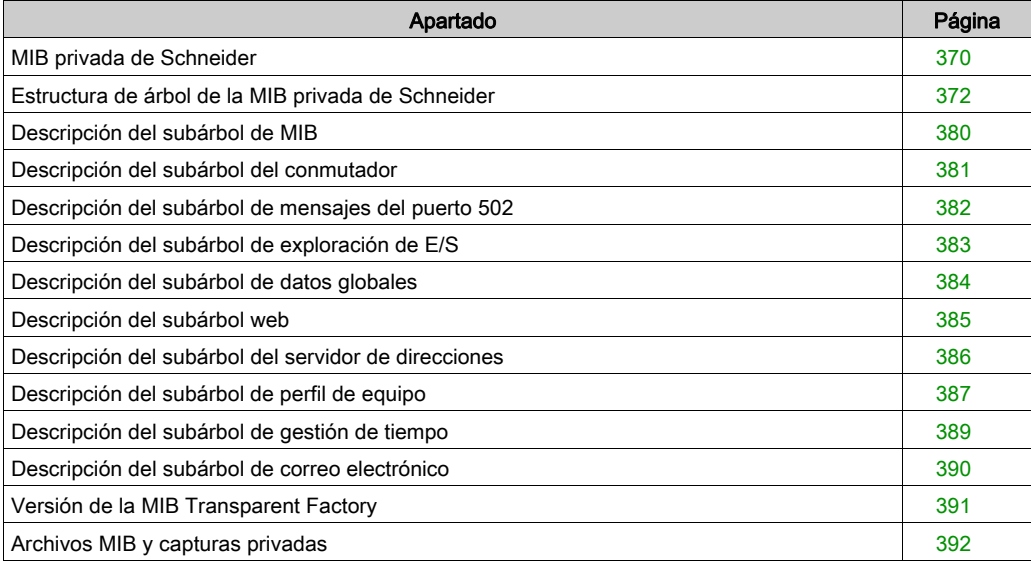

# <span id="page-369-0"></span>MIB privada de Schneider

### Introducción

Una MIB, base de información de administración (del inglés "Management Information Base"), es un componente que se utiliza para la administración de una red. Los servicios de gestión de redes se basan en la necesidad de supervisar y gestionar:

- el rendimiento,
- los fallos
- $\bullet$  v la seguridad.

NOTA: La MIB privada de Transparent Factory no define ninguna política ni aplicación de gestión específica.

Cada MIB contiene un número finito de objetos. Utiliza las opciones Obtener y Establecer del administrador SNMP para recuperar la información del sistema y establecer las variables de entorno de sistema.

#### MIB privada de Schneider

El elemento incorporado SNMP de Transparent Factory controla la función de MIB privada de Schneider. Esta MIB privada de Schneider y sus servicios asociados gestiona todos los componentes del sistema. La MIB privada proporciona los datos necesarios para gestionar los servicios de comunicación principales de Transparent Factory para todos los componentes de comunicación de la arquitectura Transparent Factory, incluidos:

- Los módulos de comunicación Ethernet (NOE, ETY, M1E, etc.)
- Las CPU con puertos de comunicación Ethernet.

En otra sección de esta guía se encuentra una estructura de árbol detallada de la MIB transparen-tFactoryEthernet [\(véase](#page-371-1) página 372).

# Identificador de la MIB privada

Schneider Electric obtiene un PEN (Private Enterprise Number - Número de Empresa Privado) de la IANA (Internet Assigned Numbers Authority – Organismo de Números Asignados a Internet). Dicho número representa un subárbol en la MIB SNMP, un número que es un identificador exclusivo que utiliza Groupe Schneider.

El identificador del objeto para la raíz del subárbol Groupe Schneider es **1.3.6.1.4.1.3833** y representa una ruta al subárbol del siguiente modo:

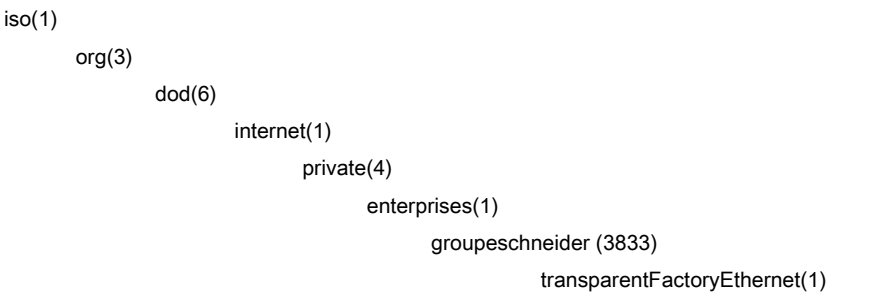

En la MIB privada de Groupe Schneider se encuentra una MIB privada de TFE, transparentFactoryEthernet(1).

# <span id="page-371-0"></span>Estructura de árbol de la MIB privada de Schneider

#### Introducción

En este apartado se ofrece una descripción general de la estructura de árbol de la MIB privada de Schneider (Schneider TFE-V01-04.mib) para todos los productosTransparent Ready.

El subárbol groupeschneider (3833) es la raíz de la MIB privada de Groupe Schneider en la estructura de información de gestión (SMI) que utiliza el SNMP y se define en RFC-1155, que es una especificación que define la estructura y la identificación de información de gestión de las redes basadas en TCP/IP.

#### <span id="page-371-1"></span>Estructura de árbol

groupeschneider (3833)

- (1) transparentFactoryEthernet
- $|---(1)$  switch

```
|------(14) saConfiguration
```
- |----------(1) saChassis
- |----------(2) saAgent
- |----------(3) saUserGroup
- |----------(5) saRingRedundancy
- |----------(7) saLLDP
- |------(15) saPlatform4
- |----------(1) saPlatform4BasicL2
- |---(2) Port502Messaging
- |------(1) port502Status
- |------(2) port502SupportedProtocol
- |------(3) port502IpSecurity
- |------(4) port502MaxConn
- |------(5) port502LocalConn
- |------(6) port502RemConn
- |------(7) port502IpSecurityTable
- |----------(1) port502IpSecurityEntry
- |--------------(1) attemptFails
- |--------------(2) ipSourceAddress
- |------(8) port502ConnTable
- |----------(1) port502ConnEntry
- |----------(1) port502ConnLocalPort
- |----------(2) port502ConnRemAddress
- |----------(3) port502ConnRemPort
- |----------(4) port502ConnType
- |----------(5) port502ConnMsgIn
- |----------(6) port502ConnMsgOut
- |----------(7) port502ConnMsgErr
- |----------(8) port502XwayNet
- |----------(9) port502XwayStation
- |------(9) port502MsgIn
- |------(10) port502MsgOut
- |------(11) port502MsgOutErr
- |------(12) port502AddStackStat
- |------(13) port502AddStackStatTable
- |------------(1) port502AddStackStatEntry
- |----------------(1) port502AddStackStatIndex
- |----------------(2) port502PeaKTcpRetransSegs
- |---(3) ioScanning
- $|-----(1) i$ oScanStatus
- |------(2) ioScanMaxDevice
- |------(3) ioScanPolledDevice
- |------(4) ioScanTransSend
- |------(5) ioScanGlbHealth
- |------(6) ioScanningDeviceTable
- |----------(1) ioScanDeviceEntry
- |--------------(1) IoScanDeviceRemAddress
- |--------------(2) IoScanDeviceHealth
- |--------------(3) IoScanDeviceRate
- |--------------(4) ioScanInputLocalAddress
- |--------------(5) ioScanOutputLocalAddress
- |---(4) globalData
- |------(1) glbDataStatus
- |------(2) glbDataMaxPub

|------(3) glbDataMaxSub  $|-----(4)$  glbDataPub |------(5) glbDataSub |------(6) glbDataPubErr |------(7) glbDataSubErr |------(8) glbDataGlbSubHealth |------(9) glbDataPubTable |----------(1) glbDataPubEntry |--------------(1) glbDataPubSourceAddress |--------------(2) glbDataPubHostId |--------------(3) glbDataPubNetId |--------------(4) glbDataPubGroupId |--------------(5) glbDataPubCnt |--------------(6) glbDataPubErrCnt |--------------(7) glbDataPubDistribRate |--------------(8) glbDataPubDuplicateErr |------(10) glbDataSubTable |--------------(1) glbDataSubEntry |------------------(1) glbDataSubSourceAddress |------------------(2) glbDataSubHostId |------------------(3) glbDataSubNetId |------------------(4) glbDataSubGroupId |------------------(5) glbDataSubCnt |------------------(6) glbDataSubErrCnt |------------------(7) glbDataMinimumSeparation |------------------(8) glbDataHealth |------------------(9) glbDataHealthTimeOut |------------------(10) glbDataLastRecErr  $|---(5)$  Web |------(1) webStatus  $|-----(2)$  webPassword |------(3) webSuccessfullAccess |------(4) webFailedAttempts

#### |---(6) addressServer

- |------(1) addressServerStatus
- |---(7) equipmentProfile
- |------(1) profileProductName
- |------(2) profileVersion
- |------(3) profileCommunicationServices
- |------(4) profileGlobalStatus
- |------(5) profileConfigMode
- |------(6) profileRoleName
- |------(7) profileBandwidthMgt
- |------(8) profileBandwidthDistTable
- |---------(1) profileBandwidthDistEntry
- |------------(1) bandwidthDistributionIndex
- |------------(2) port502Bandwidth
- |------------(3) ioScanningBandwidth
- |------------(4) globalDataBandwidth
- |------------(5) otherBandwidth
- |------(9) profileLedDisplayTable
- |---------(1) profileLedDisplayEntry
- |------------(1) ledIndex
- |------------(2) ledName
- |------------(3) ledDescr
- |------------(4) ledState
- |------(10) profileSlot
- |------(11) profileCPUType
- |------(12) profileTrapTableEntriesMax
- |------(13) profileTrapTable
- |---------(1) profileTrapEntry
- |------------(1) trapCommunityName
- |------------(2) remoteIpAddress
- |------------(3) authenticationTrap
- |------------(4) port502Trap
- |------------(5) ioScanningTrap

|------------(6) globalDataTrap |------------(7) webTrap |------------(8) addressServerTrap |------------(9) profileTrap |------------(10) timeManagementTrap |------------(11) emailTrap |------(14) profileSpecificId |------(15) profileIpAddress |------(16) profileIpNetMask |------(17) profileIpGateway |------(18) profileMacAddress |------(19) profileImplementationClass |------(100) premiumProfile |------(101) quantumProfile |------------(100) qnoe |---------------(1) qNoeCommand |------(102) microProfile |------------(100) mEtz |---------------(1) etzIpMgtStatus |---------------(2) etzIpMgtDhcpTries |---------------(3) etzIpMgtDhcpMode |---------------(4) etzRepUserBkups |---------------(5) etzRepUserBkups |---------------(6) etzRepStatus |---------------(7) etzRepTFPcnxErrors |---------------(8) etzRepTFPxferErrors |------(103) momentumIoProfile |------------(1) momentumIoBaseType |------------(2) momentumIoBaseName |------------(3) momentumIoMasterIPTable |---------------(1) momentumIoMasterIPEntry |------------------(1) momentumIoMasterIPValue |------------(4) momentumIoModuleTimeOut

```
|------------(5) momentumIoASCIIModuleHeader
|------------(6) momentumIoReservationTime
|------------(7) momentumIoInputDataTable
|---------------(1) momentumIoInputDataEntry
|------------------(1) momentumIoInputDataIndex
|------------------(2) momentumIoInputDataValues
|------------------(3) momentumIoInputDataWords
|------------------(4) momentumIoInputDataPoints
|------------(8) momentumIoOutputDataTable
|---------------(1) momentumIoOutputDataEntry
|------------------(1) momentumIoOutputDataIndex
|------------------(2) momentumIoOutputDataValues
|------------------(3) momentumIoOutputDataWords
|------------------(4) momentumIoOutputDataPoints
|------(104) momentumM1eProfile
|------(105) advantysProfile
|------(106) gatewayProfile
|------(107) modiconM340Profile
|------(255) tfProducts
|------------(1) ety
|------------(2) noe
|------------(3) etz
|------------(4) momentumIo
|------------(5) momentumM1e
|------------(6) altivar
|------------(7) stbNip
|------------(8) tsxntp
|------------(9) nwm
|-----(10) wmy
|------------(11) quantumPLC
|------------(12) premiumPLC
|------------(13) etg
|------------(14) egx
```
|------------(15) ecc

|------------(16) cev |------------(17) inducteIXGKS |------------(18) ositrackTAP |------------(19) twidoPLC |------------(20) modiconM340PLC |------------(21) modiconM340DPLC |------------(22) modiconM340CPLC |------------(23) modiconM340NOE |---(8) timeManagement |------(1) ntp |--------(1) ntpStatus |--------(2) ntpSrvAddr |--------(3) ntpLnkSrvStatus |--------(4) ntpReqCnt |--------(5) ntpRespCnt |--------(6) ntpErrCnt |--------(7) ntpDate |--------(8) ntpTime |--------(9) ntpTimeZone |--------(10) ntpDSTStatus |--------(11) ntpLastErr  $|---(9)$  email |------(1) smtp |---------(1) emailTable |------------(1) emailEntry |--------------(1) emailIndex |--------------(2) smtpStatus |--------------(3) smtpSrvAddr |--------------(4) smtpMailSentCnt |--------------(5) smtpErrCnt |--------------(6) smtpLastErr |--------------(7) smtpLastMailElapsedTime |--------------(8) smtpLnkSrvStatus

- |--------------(9) smtpSrvChkFailCnt
- |---(255) tfeMibVersion
- |------(1) tfeMibVersionNumber
- |------(2) tfeMibVersionDate

# <span id="page-379-0"></span>Descripción del subárbol de MIB

## <span id="page-379-1"></span>Subárbol de Transparent Factory Ethernet

En este tema se ofrece información detallada sobre algunos de los objetos del árbol de la MIB privada de Schneider. El subárbol transparentFactoryEthernet (1) define grupos que admiten los servicios y dispositivos TFE:

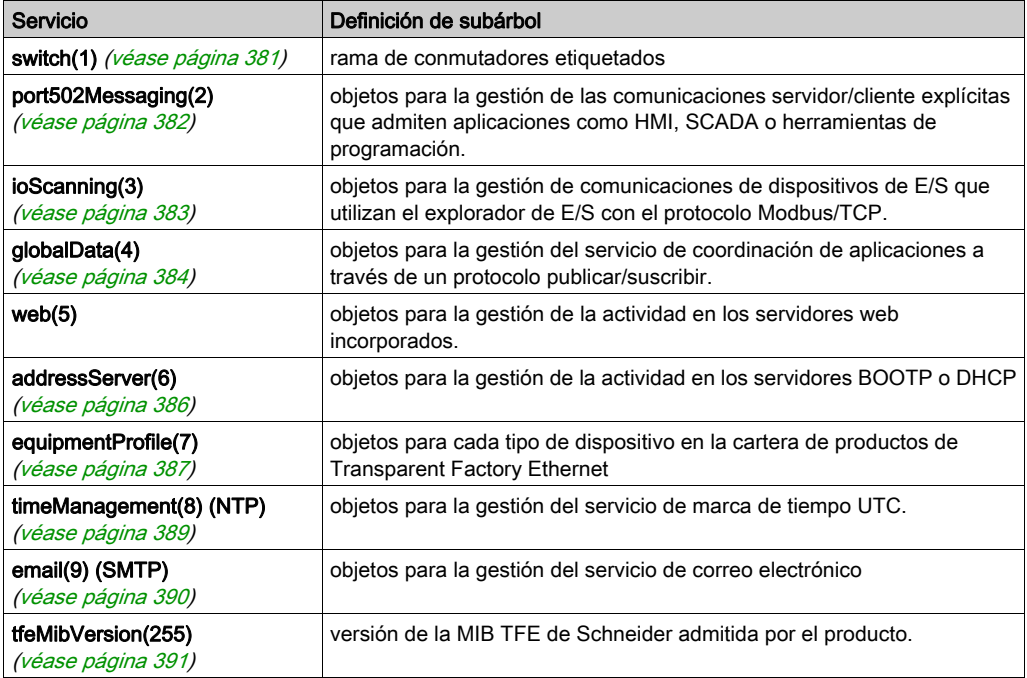

NOTA: Todos los servicios enumerados no están disponibles en todos los módulos de comunicaciones. Consulte los servicios disponibles para su módulo.

Cuando se añaden dispositivos al catálogo de Schneider, la MIB privada se amplia tal y como se describe a continuación:

- Si es necesario, se agrega un objeto de servicio de comunicaciones Transparent [Factory para](#page-386-0)  el nuevo dispositivo en el subárbol que se corresponde con equipmentProfiles(7) [\(véase](#page-386-0) página 387). Este subárbol puede contener tantos objetos como sean necesarios.
- Si es necesario, se agrega una rama nueva en el mismo nivel que transparentFactoryEthernet(1). Este subárbol se crea para objetos específicos de productos.

Cuando se agrega un nuevo dispositivo al catálogo, se crea una descripción del objeto correspondiente en formato ASN.1. Los archivos ASN.1 se entregan a los fabricantes del software de administrador SNMP para que lo incluyan en sus productos.

# <span id="page-380-0"></span>Descripción del subárbol del conmutador

# Subárbol del conmutador

El subárbol del conmutador (1), o grupo, indica la marca de los conmutadores etiquetados. En la siguiente lista se describe la función de cada objeto.

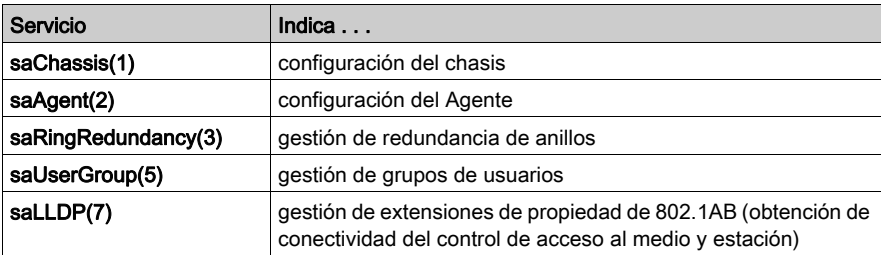

# <span id="page-381-0"></span>Descripción del subárbol de mensajes del puerto 502

# Subárbol de mensajes del puerto 502

El subárbol (o grupo) port502Messaging (2) proporciona servicios de flujo de datos y gestión de conexiones. En la siguiente lista se describe la función de cada objeto.

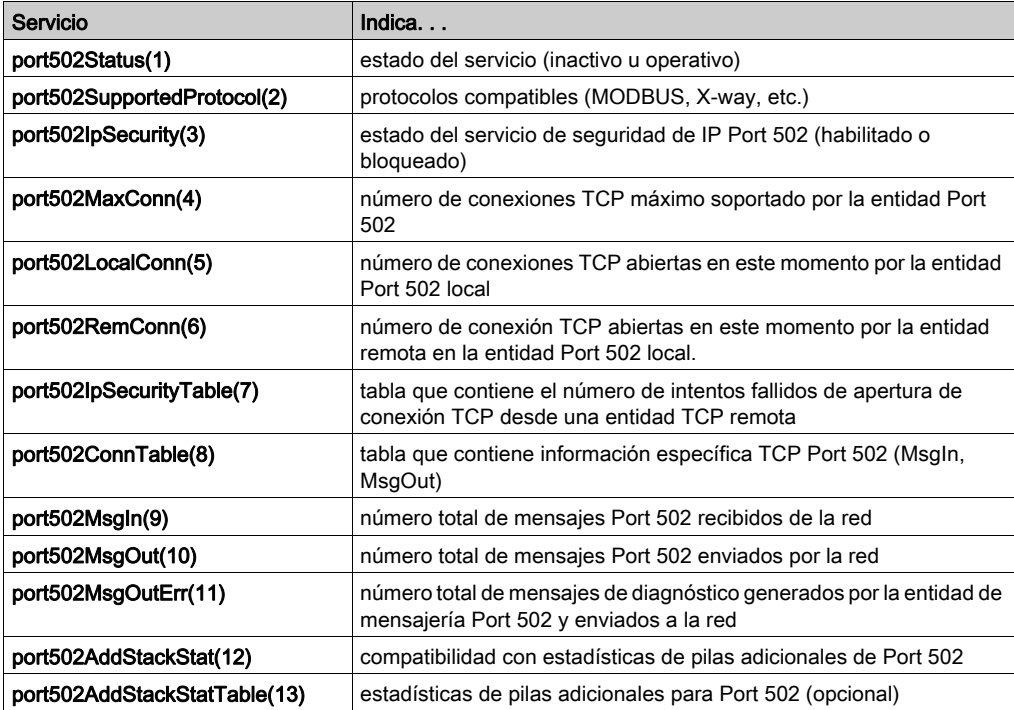

# <span id="page-382-0"></span>Descripción del subárbol de exploración de E/S

# Subárbol de exploración de E/S

El subárbol, o grupo, ioScanning (3) contiene los objetos relacionados con la gestión de dispositivos de exploración de E/S y las comunicaciones Modbus asociadas en el puerto 502.

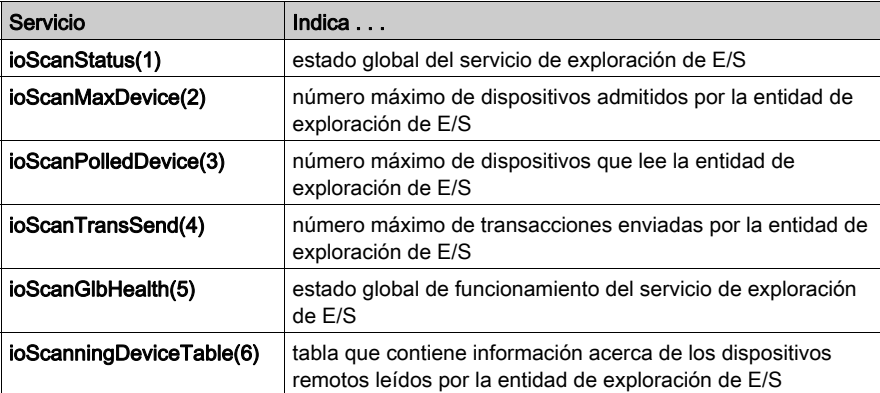

# <span id="page-383-0"></span>Descripción del subárbol de datos globales

# Subárbol de datos globales

El subárbol o grupo globalData (4) contiene los objetos relacionados con los Datos globales.

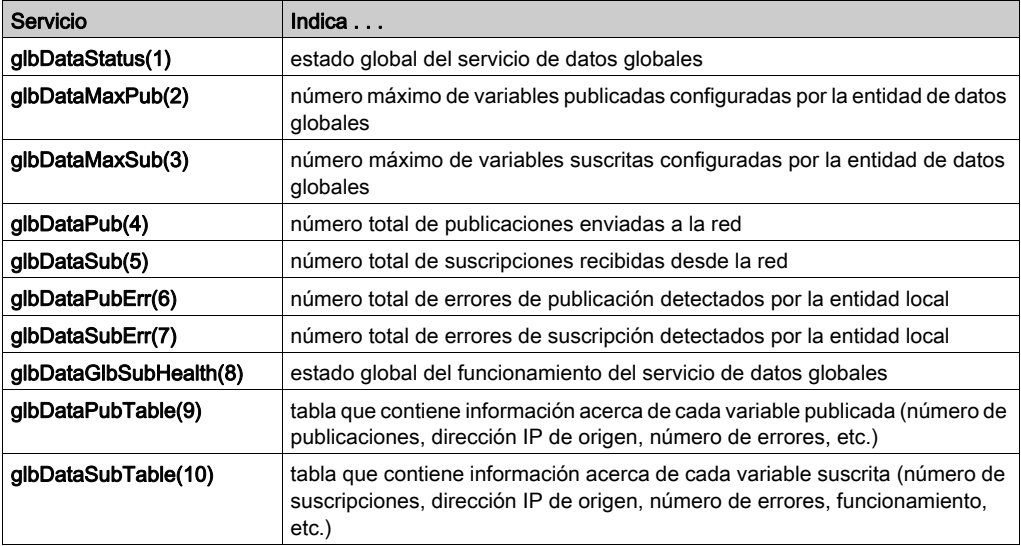

# <span id="page-384-0"></span>Descripción del subárbol web

# Subárbol web

El subárbol o grupo web (5) contiene los objetos relacionados con el servicio de servidor web.

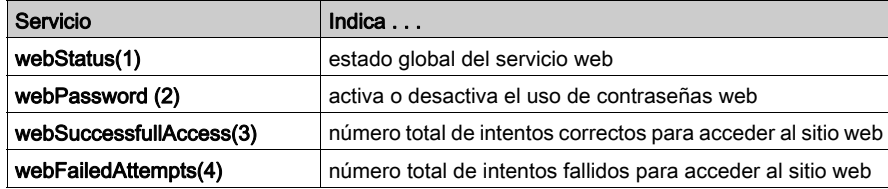

# <span id="page-385-0"></span>Descripción del subárbol del servidor de direcciones

## Subárbol del servidor de direcciones

El subárbol o grupo addressServer (6) contiene los objetos relacionados con el Servidor de direcciones. El servidor de direcciones puede ser tanto un servidor BOOTP como uno DHCP.

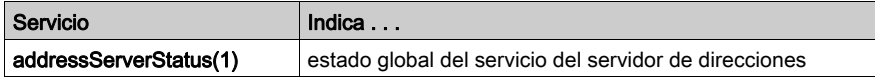

# <span id="page-386-0"></span>Descripción del subárbol de perfil de equipo

# Subárbol de perfil de equipo

El subárbol equipmentProfile (7) contiene un conjunto de objetos comunes.

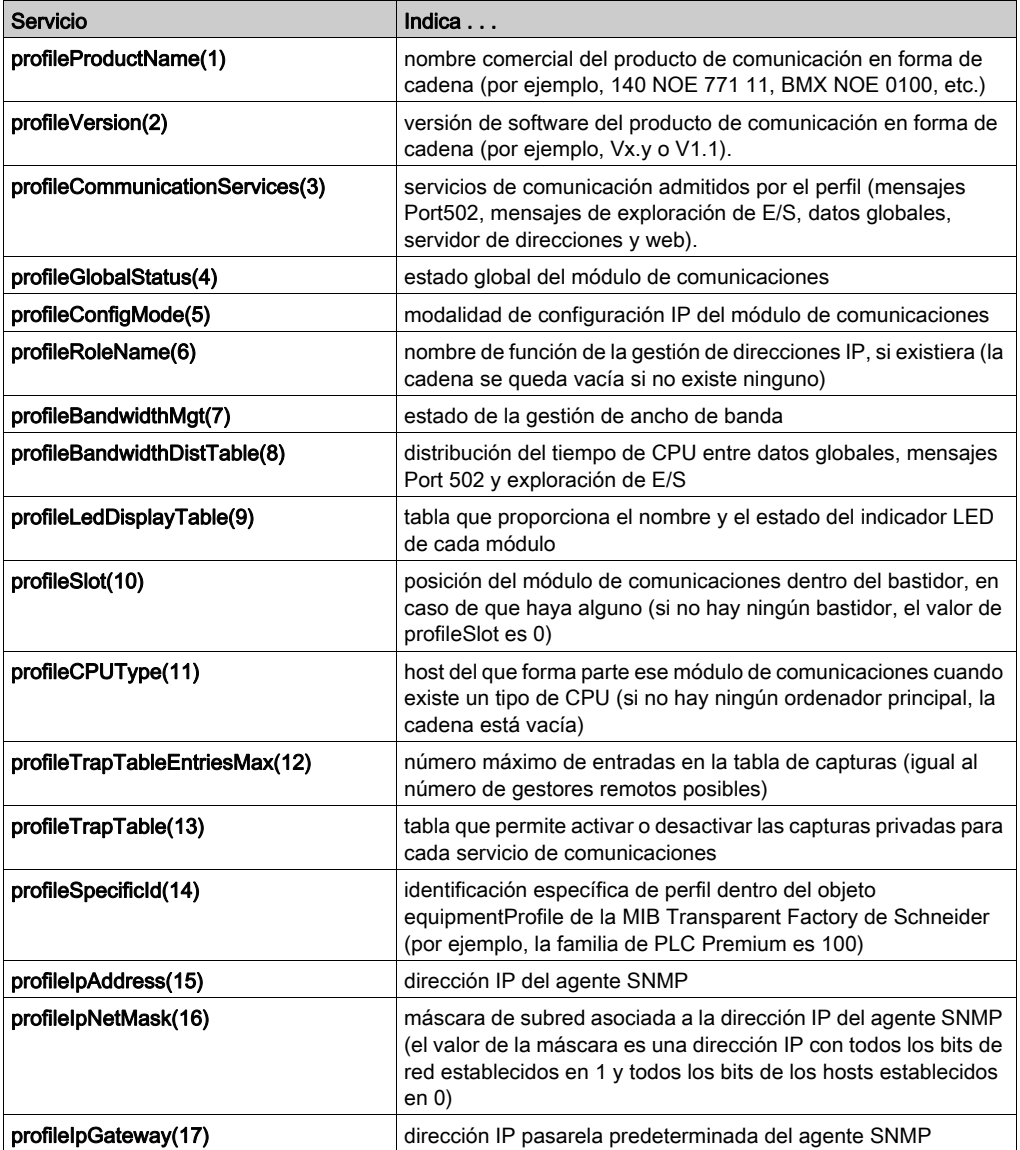

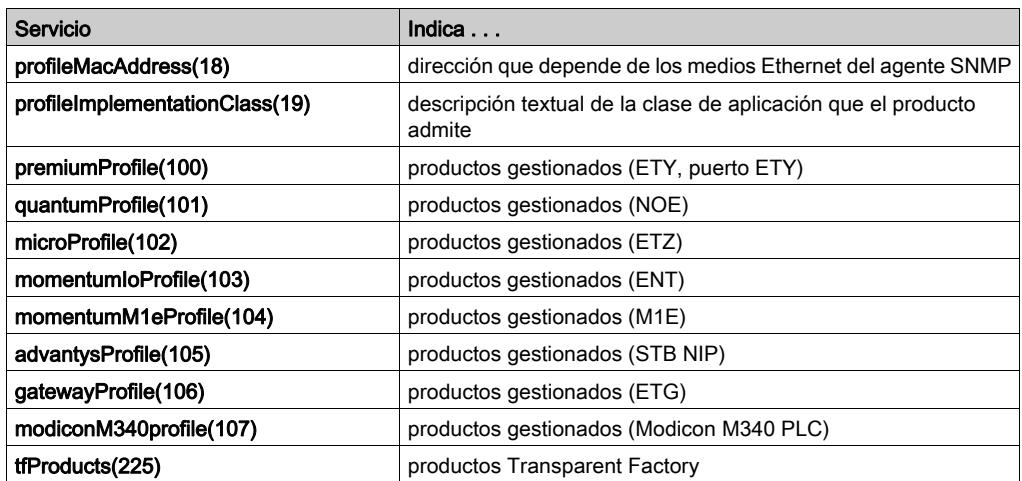

# <span id="page-388-0"></span>Descripción del subárbol de gestión de tiempo

# Subárbol de gestión de tiempo

El subárbol timeManagement (8) contiene un conjunto de objetos NTP comunes.

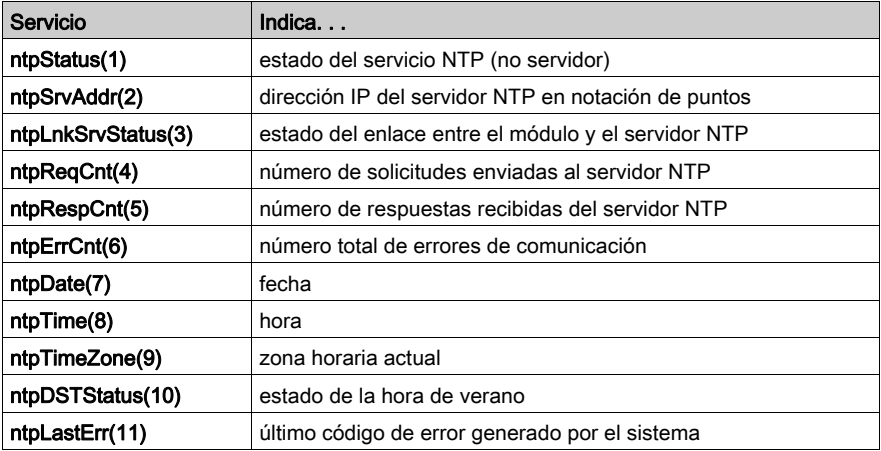

# <span id="page-389-0"></span>Descripción del subárbol de correo electrónico

# Subárbol de correo electrónico

El subárbol email (9) contiene un conjunto de objetos SMTP comunes.

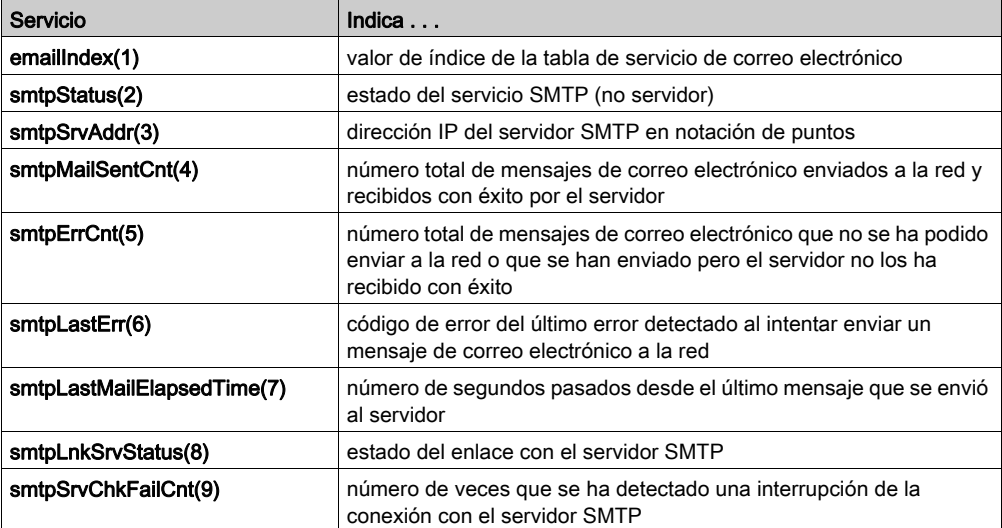

# <span id="page-390-0"></span>Versión de la MIB Transparent Factory

# Subárbol de tfeMibVersion

Este grupo contiene información sobre la versión de la MIB TFE de Schneider [\(véase](#page-369-0) página 370) admitida por el producto.

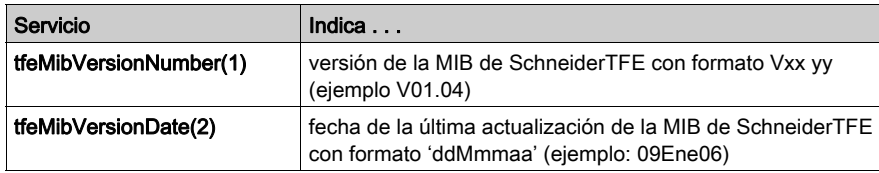

# <span id="page-391-0"></span>Archivos MIB y capturas privadas

## Archivos MIB y capturas privadas

Las capturas se utilizan para indicar los cambios de estado al administrador, al tiempo que evitan el tráfico adicional:

- $\bullet$  indicadores LED (profileLED): esta captura se envía si el estado del indicador LED cambia.
- puertos de comunicación (port502StatusChange): esta captura se envía si el estado del port502Statuscambia.
- valor de estado de exploración de  $E/S$  (ioScanStatusChange): esta captura se envía si ioScanStatuscambia.
- $\bullet$  valores de funcionamiento de los datos globales (q1bDataStatusChange): esta captura se envía si glbDataStatus cambia.
- **servicio web** (webStatusChange): esta captura se envía si webStatus cambia.
- **· dirección de servidor** (addressServerStatusChange): esta captura se envía si addressServerStatus cambia.
- servicio NTP (consulte a continuación)
- servicio SMTP (consulte a continuación)

Las capturas privadas pueden:

- enviar mensajes a los dos administradores cuyas direcciones IP estén definidas en la configuración SNMP
- utilizar el nombre de comunidad asignado a esta configuración
- activar o desactivar cada uno de los grupos de la MIB privada Transparent Factory Ethernet enumerados en el Subárbol Transparent Factory Ethernet [\(véase](#page-379-1) página 380)

Las capturas privadas se detallan en la descripción de la MIB ASN.1, que se encuentra en un archivo de texto .mib.

# Capturas NTP

- **e estado NTP** (ntpStatusChange): esta captura se envía si ntpStatus cambia.
- $\bullet$  cambio del servidor (ntpServerChange): esta captura se envía si el componente NTP cambia del servidor NTP Primario al servidor NTP Standby o viceversa.
- cambio de estado del servidor de enlace (ntpLnkSrvStatusChange): esta captura se envía si el estado del servidor de enlace NTP cambia.
- $\bullet$  salto de segundo ( $\n$ ntpLeapSecond): esta captura se envía cuando se insertan saltos de segundo.
- $\bullet$  cambio DST (ntpDSTChange): esta captura informa al administrador de que la hora del servidor NTP ha cambiado de:
	- la hora estándar a la hora de verano o
	- de la hora de verano a la hora estándar

# Capturas SMTP

- cambio de estado SMTP (smtpStatusChange): esta captura se envía si el estado smtpStatus del servicio de correo electrónico designado por emailIndex cambia.
- **enlace SMTP al estado del servidor** (smtpLnkSrvChange): esta captura se envía cuando el estado smtpLnKSrvStatus del servicio de correo electrónico designado por emailIndex cambia. La captura se envía cuando el servicio intenta enviar un correo electrónico. Cada 30 minutos se realiza una comprobación periódica de la conexión al servidor SMTP.

# Glosario

# !

## %I

Representa un bit de entrada.

### %IW

Representa un registro de palabra de entrada.

## %M

Representa un bit de memoria.

## %MW

Representa un registro de palabra de memoria.

## %QW

Representa un registro de palabra de salida.

## 10/100 Base-T

El estándar 10/100 Base-T, que es una adaptación del estándar IEEE 802.3 (Ethernet), utiliza conductores de par trenzado con una longitud máxima de segmento de 100 m y termina en un conector RJ-45. Una red 10/100 Base-T es capaz de transmitir datos en redes Ethernet normales (10 Mbits/s) y Fast Ethernet (100 Mbits/s).

# A

## Acceso de dispositivo transparente

La funcionalidad Acceso de dispositivo transparente (TDA) significa que los clientes que ejecutan Control Expert (y que están conectados a un puerto de terminal USB, Ethernet o Modbus de un módulo de comunicación) pueden acceder a aplicaciones o descargarlas en dispositivos en redes de control distribuido. Sin embargo, el proceso inverso no es posible. Es decir, un PC con Control Expert conectado al puerto Modbus de la CPU puede acceder a dispositivos de otras redes principales, pero esos dispositivos remotos no pueden acceder a otros dispositivos de redes diferentes a través de la estación del PLC.

## agente SNMP

La aplicación SNMP que se ejecuta en un dispositivo de red.

# B

## **BOOTP**

Bootstrap Protocol (Protocolo BOOTstrap). Protocolo UDP/IP que permite que un nodo de Internet obtenga los parámetros IP correspondientes basados en su dirección MAC.

# C

#### clase de servicio

Las clases de servicios de Transparent Ready permiten identificar los servicios proporcionados por cada dispositivo, como:

- los servicios de diagnóstico, visualización y control mediante las tecnologías web
- y servicios de comunicación Ethernet.

Las clases de servicios de Transparent Ready simplifican de este modo la elección de productos y comprueban su interoperabilidad dentro de una arquitectura.

#### configuración

Organización y conexión de los componentes de hardware en un sistema y la selección de hardware y software que determina las características de funcionamiento del sistema.

#### conmutador

Conmutador de red que conecta dos o más segmentos de red independientes y permite el paso de tráfico entre ellos. Un conmutador determina si una trama debe bloquearse o transmitirse basándose en su dirección de destino.

#### **ConneXview**

ConneXview es un conjunto de archivos de configuración que utiliza el software de gestión de redes HiVision 6.x de Hirschmann Electronics GmbH & Co. KG. ConneXview permite gestionar los dispositivos de Schneider Electric Transparent Factory mediante HiVision 6.0 o posterior. ConneXview se ha creado a partir del conocido SNMP (protocolo simple de gestión de redes).

# D

## Datos globales

Los datos globales permiten el intercambio automático de variables de datos para la coordinación de las aplicaciones del PLC.

#### DHCP

protocolo de configuración dinámica del ordenador principal (del inglés "dynamic host configuration protocol"). DHCP es un protocolo TCP/IP que permite a los dispositivos de red (clientes DHCP) obtener las direcciones IP desde un servidor DHCP mediante una solicitud al servidor.

## difusión

Las comunicaciones de difusión envían paquetes de una estación a todos los destinos de la red. Los mensajes de difusión se refieren a cada dispositivo de red o solamente a un dispositivo cuya dirección es desconocida. (Consulte *multidifusión* y *unidifusión*).

#### dirección IP

Internet Protocol Address (dirección de protocolo de Internet). Esta dirección de 32 bits se asigna a hosts que utilizan TCP/IP.
#### dirección MAC

Del inglés Media Access Control, dirección de control del acceso al medio. Número de 48 bits, exclusivo en una red, que se programa en cada dispositivo o tarieta de red cuando se fabrica.

### E

#### EcoStruxure™ Control Expert

Control Expert es el software de programación de todos los PAC. El software incluye cinco lenguajes IEC que cumplen con la norma IEC 61131-3. En función de los requisitos, la aplicación puede usar una mezcla de distintos lenguajes .

#### **FFB**

Elementary Function Block (bloque de funciones elementales). Los EFB son funciones y bloques de funciones elementales (basados en lenguaje C) que el usuario puede personalizar y guardar en diferentes bibliotecas de bloques.

#### enrutador

El dispositivo enrutador conecta dos o más secciones de una red y permite que la información fluya entre ellas. Un enrutador examina cada paquete que recibe y decide si bloquea el paquete para el resto de la red o si lo transmite. El enrutador intenta enviar el paquete a través de la red mediante una ruta eficaz.

#### Ethernet

Especificación de señalización y cableado de LAN utilizada para conectar dispositivos dentro de un área definida (por ejemplo, un edificio). Ethernet utiliza un bus o una topología en estrella para conectar diferentes nodos en una red.

#### Ethernet II

Formato de trama en la que el encabezado especifica el tipo de paquete; Ethernet II es el formato de trama predeterminado para las comunicaciones de STB NIP 2212.

#### exploración de E/S

La exploración de E/S realiza un sondeo continuo de los módulos de E/S para recopilar información de diagnóstico, bits de datos y estados. En este proceso se supervisan las entradas y salidas de control.

### F

#### filtrado de multidifusión

El filtrado de multidifusión es un proceso para decidir que los mensajes de multidifusión se entreguen únicamente a las estaciones que están registradas como miembros del *grupo* multidifusión adecuado.

# G

#### **GMRP**

GARP Multicast Registration Protocol (protocolo de registro multidifusión GARP). El protocolo GMRP es un aplicación GARP (protocolo de registro de atributos genéricos) que permite a los conmutadores y puentes gestionar dinámicamente la pertenencia a grupos de multidifusión. El protocolo GMRP está definido en la norma IEEE 802.1D.

# H

#### HMI

interfaz hombre-máquina (del inglés "human-machine interface"). Interfaz del operador, generalmente gráfica, para equipos industriales.

#### HTTP

HyperText Transfer Protocol (protocolo de transferencia de hipertexto). HTTP es el protocolo de formato y transmisión de archivos de la world wide web. HTTP funciona por encima de los protocolos TCP/IP (Internet).

# I

#### IODDT

Input/Output Derived Data Type (tipo de datos derivados de entrada/salida). IODDT designa un tipo de datos estructurados que representa un módulo o un canal de un módulo del PLC. Cada módulo experto de una aplicación posee sus propios IODDT.

#### IP

Internet Protocol (Protocolo de Internet). Parte de la familia de protocolos TCP/IP que realiza el seguimiento de las direcciones de Internet de los asientos, encamina los mensajes salientes y reconoce los mensajes entrantes.

### L

#### LAN

red de área local. Red de comunicaciones de datos de corta distancia.

# M

#### máscara de subred

La máscara de subred es una máscara de bits que identifica o determina qué bits, en una dirección IP, corresponden a la dirección de red y cuáles corresponden a las partes de subred de dicha dirección. La máscara de subred se compone de la dirección de red y de los bits reservados para la identificación del trabajo de subred.

#### **MAST**

Una tarea maestra (MAST) es una tarea del procesador que se ejecuta en el software de programación. La tarea MAST consta de dos secciones:

- IN: las entradas se copian en la sección IN antes de ejecutar la tarea MAST.
- OUT: las salidas se copian en la sección OUT después de ejecutar la tarea MAST.

#### **Modbus**

Modbus es un protocolo de mensajes de capa de aplicación. Modbus proporciona comunicación de cliente y servidor entre dispositivos conectados a diferentes tipos de buses o redes. Modbus ofrece numerosos servicios especificados por códigos de función. Existen dos tipos de transmisión Modbus, basados en la información de la capa física:

- MB/serie: tipo Modbus que transmite datos a través de serie RS-232 y RS-422/485.
- MB/TCP: tipo Modbus que transmite datos a través de Ethernet.

#### modelo OSI

Open Systems Interconnection model (modelo de interconexión de sistemas abiertos). El modelo de referencia OSI es un modelo de siete capas abstracto para establecer comunicaciones lógicas y el diseño del protocolo. El modelo fue creado por la Organización Internacional de Normalización (ISO).

#### módulo de E/S

En un sistema de controlador programable, un módulo de E/S interactúa directamente con los sensores y actuadores de proceso/máquina. Este módulo es el componente que se monta en una base de E/S y proporciona las conexiones eléctricas entre el controlador y los dispositivos de campo. Las capacidades normales de un módulo de E/S se ofrecen en una gama amplia de niveles y capacidades de señal.

#### multidifusión

Las comunicaciones de multidifusión envían paquetes desde un solo origen a un *grupo* multidifusión predefinido de destinos de red, normalmente a través de un enrutador o un conmutador. El envío de mensajes únicamente a los miembros del grupo reduce el tráfico innecesario que se crea con las comunicaciones de difusión y no requiere transmisiones de unidifusión distintas para cada destinatario. (Consulte difusión, unidifusión, GMRP).

# N

#### nombre del dispositivo

Identificador personal, lógico y exclusivo, definido por el usuario, para un dispositivo de red. Después de que se haya configurado el módulo de comunicaciones Ethernet con un nombre de dispositivo válido, el servidor DHCP lo utilizará para identificar el bastidor durante el arranque.

#### NTP

Network Time Protocol (protocolo de hora de la red). El protocolo NTP sincroniza la hora de un cliente o servidor con la de otro servidor o con una fuente de referencia, como un receptor por satélite.

#### P

#### paquete

Unidad de datos enviada a través de una red.

#### pasarela

Dispositivo que conecta redes con arquitecturas de redes diferentes y que opera en la capa de aplicación del modelo OSI. Este término puede referirse a un enrutador.

#### PLC

programmable logic controller. Un PLC es el cerebro de un proceso de fabricación industrial. Automatiza un proceso a diferencia de los sistemas de control por relés. Los PLC son ordenadores adaptados para soportar las duras condiciones del entorno industrial.

#### puente

Un dispositivo puente conecta dos o más redes físicas que utilizan el mismo protocolo. Los puentes leen las tramas y deciden transmitirlas o bloquearlas en función de su dirección de destino.

#### puerto 502

TCP/IP reserva puertos de servidores específicos para aplicaciones específicas a través de IANA (organismo encargado de la asignación de números de Internet). Las peticiones de Modbus se envían al puerto 502 del software registrado.

# S

#### servidor HTTP

El servidor HTTP integrado transmite páginas web entre un servidor y un navegador, lo que proporciona a los módulos de comunicaciones Ethernet un acceso fácil a dispositivos desde cualquier parte del mundo desde navegadores estándar como Internet Explorer o Netscape Navigator.

#### **SMTP**

Simple Mail Transfer Protocol (protocolo simple de transferencia de correo). SMTP es un protocolo de transmisión para enviar y recibir correo electrónico. Los mensajes SMTP normalmente se recuperan desde un servidor con un cliente de correo electrónico (como POP o IMAP).

#### SNMP

protocolo simple de administración de redes (del inglés "simple network management protocol"). Protocolo UDP/IP estándar utilizado para visualizar y gestionar dispositivos en una red IP.

# T

#### TCP/IP

Transmission Control Protocol/Internet Protocol (protocolo de control de transmisión/protocolo de Internet). TCP/IP es el protocolo de comunicación de Internet.

#### TFE

Sigla del inglés "transparent factory Ethernet". Estructura de automatización abierta de Schneider Electric basada en TCP/IP.

#### **TFTP**

Trivial File Transfer Protocol (protocolo de transferencia de archivos trivial). TFTP es una versión reducida de FTP que utiliza UDP, normalmente para inicializar estaciones de trabajo sin disco.

#### trama 802.3

Formato de trama, especificado en el estándar IEEE 802.3 (Ethernet), en el que el encabezado especifica la longitud del paquete de datos.

#### Transparent Ready

Los productos Transparent Ready de Schneider Electric (basados en las tecnologías universales Ethernet TCP/IP y web) se pueden integrar con sistemas de uso compartido de datos en tiempo real, sin necesidad de interfaces.

### $\mathbf{U}$

#### UDP

protocolo de datagramas de usuario (en inglés, User Datagram Protocol). UDP es un protocolo de comunicaciones de Internet definido por IETF RFC 768. Este protocolo facilita la transmisión directa de datagramas en redes IP. Los mensajes UDP/IP no necesitan una respuesta y, por lo tanto, son perfectos para aplicaciones en las que los paquetes cerrados no requieren retransmisión (como redes y vídeos que necesitan rendimiento en tiempo real).

#### unidifusión

Las comunicaciones de unidifusión envían paquetes punto a punto desde un solo origen a un destino de red concreto. Se trata de un medio de comunicación eficaz entre hosts que tiene un impacto mínimo en el tráfico de red. (Consulte *difusión y multidifusión*).

#### Unity Pro

Unity Pro es el software de programación para todos los PLC Unity. Incluye 5 lenguajes IEC que cumplen con la normativa IEC 61131-3. Según las necesidades, la aplicación puede utilizar una mezcla de diferentes lenguajes.

NOTA: Unity Pro es el nombre anterior de Control Expert para la versión 13.1 o anterior.

#### USB

Universal Serial Bus (bus serie universal). USB es una interfaz de hardware casi universal para la conexión de dispositivos periféricos.

### $\overline{\mathsf{V}}$

#### variable

Una variable es una entidad de memoria del tipo BOOL, WORD, DWORD, etc., cuyos contenidos se pueden modificar con el programa durante la ejecución.

# Índice

### A

Advantys, [180](#page-179-0)

# B

bloque añadir temporizador para comprobar la finalización del bloque, [345](#page-344-0) bloque de funciones añadir temporizador para comprobar la finalización del bloque, [345](#page-344-0) BMXNOE01x0, [125](#page-124-0) cerrar puerta de la tarjeta de memoria, [23](#page-22-0) BMXP342020, [133](#page-132-0) BMXP342030, [133](#page-132-0) BMXRMS008MP, [52](#page-51-0) BMXRMS008MPF, [52](#page-51-0) BMXRMS128MPF, [52](#page-51-0) BMXRWSB000M, [52](#page-51-0) BMXRWSC016M, [52](#page-51-0)

# $\overline{C}$

canal, estructura de datos para todos los módulos T\_GEN\_MOD, [250](#page-249-0) certificaciones, [131](#page-130-0) clases de servicio Transparent Ready, [365](#page-364-0) Comprobación de ancho de banda parámetros de configuración, [202](#page-201-0) conexión a tierra, [50](#page-49-0) configuración Comprobación de ancho de banda, [202](#page-201-0) configuración de parámetros, [230](#page-229-0) configurar para Ethernet, [137](#page-136-0) contenedor DTM, [173](#page-172-0) control de ancho de banda, [100](#page-99-0)

Control Expert Advantys, [173](#page-172-0) contenedor DTM, [173](#page-172-0)

# D

datos globales, [128](#page-127-0) Datos globales, [96](#page-95-0) depuración de comunicación, [219](#page-218-0) DFB añadir temporizador para comprobar la finalización del bloque, [345](#page-344-0) Dirección IP, [357](#page-356-0) direccionamiento BOOTP, [85](#page-84-0) DHCP, [85](#page-84-0) direccionamiento DHCP, [127](#page-126-0)

# E

Exploración de E/S Ethernet BMX NOE, [154](#page-153-0) exploración de E/S varias líneas, [161](#page-160-0) explorador de E/S, [127](#page-126-1) Explorador de E/S, [80](#page-79-0)

# F

formato de trama, [70](#page-69-0)

# I

interfaz 10/100 BASE-T, [34](#page-33-0)

# M

mensaje de error sin tarieta de memoria, [59](#page-58-0) mensajes Modbus TCP, [126](#page-125-0) MIB, [91](#page-90-0), [369](#page-368-0)

módulos Ethernet, [21](#page-20-0) Módulos Ethernet descripción general del módulo, [37](#page-36-0) módulos Ethernet estado del puerto, [71](#page-70-0) hardware, [66](#page-65-0), [123](#page-122-0) nombre de dispositivo, [66](#page-65-1) nombre del dispositivo, [72](#page-71-0) Módulos Ethernet objetos de lenguaje, [229](#page-228-0) páginas web, [269](#page-268-0) módulos Ethernet parámetros IP, [63](#page-62-0) requisitos de comunicación, [19](#page-18-0) requisitos de hardware, [19](#page-18-0) Módulos Ethernet selección de hardware, [41](#page-40-0) módulos Ethernet selección de tarjeta de memoria, [52](#page-51-1) servicios de comunicación, [61](#page-60-0) monitorización del ancho de banda, [129](#page-128-0)

# N

normas, [131](#page-130-0) Notificación por correo electrónico, [115](#page-114-0) NTO, [129](#page-128-1) NTP, [108](#page-107-0)

### P

Páginas web, [269](#page-268-0) parámetros de configuración de software, [139](#page-138-0) parámetros IP, [63](#page-62-0) PRA Control Expert, [173](#page-172-0) puerta de la tarjeta de memoria BMXNOE01x0, cerrar, [23](#page-22-0)

# R

red Ethernet, [38](#page-37-0)

# S

seleccionar dispositivos Ethernet, [368](#page-367-0) SEND\_EMAIL, [118](#page-117-0) servicios control de ancho de banda, [100](#page-99-0) datos globales, [128](#page-127-0) Servicios Datos globales, [96](#page-95-0) servicios direccionamiento (BOOTP, DHCP), [85](#page-84-0) direccionamiento DHCP, [127](#page-126-0) Ethernet, [79](#page-78-0) explorador de E/S, [127](#page-126-1) Explorador de E/S, [80](#page-79-0) mensajes Modbus TCP, [126](#page-125-0) mensajes TCP/IP, [104](#page-103-0) monitorización del ancho de banda, [129](#page-128-0) Notificación por correo electrónico, [115](#page-114-0) NTP, [129](#page-128-1) seguridad, [126](#page-125-1), [134](#page-133-0) seleccionar, [44](#page-43-0) Sincronización horaria, [108](#page-107-0) SNMP, [127](#page-126-2) Servicios SNMP, [90](#page-89-0) servicios sustitución rápida de dispositivo, [129](#page-128-2) sustitución rápida de dispositivos, [99](#page-98-0) sincronización horaria, [129](#page-128-1) Sincronización horaria, [108](#page-107-0) sitio Web, [19](#page-18-1) SMTP, [115](#page-114-0) SNMP, [90](#page-89-0), [127](#page-126-2) sustitución rápida de dispositivo, [129](#page-128-2) sustitución rápida de dispositivos, [99](#page-98-0)

# T

T\_COM\_EIP M340, [232](#page-231-0) T\_COM\_ETH\_BMX, [237](#page-236-0) T\_GEN\_MOD, [250](#page-249-0) tamaño de trama Ethernet, [126](#page-125-2)

tarjeta de memoria funciones, [58](#page-57-0) tarjetas de memoria, [52](#page-51-1), [52](#page-51-0) TCP/IP características técnicas, [343](#page-342-0) mensajes, [104](#page-103-0) TDA, [106](#page-105-0) temporizador añadir al bloque para comprobar la finalización del bloque, [345](#page-344-0)

# V

variables gestionadas, [180](#page-179-0)